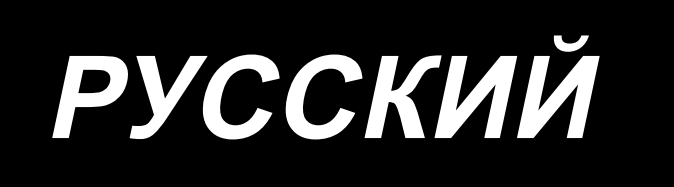

# **DDL-9000C-S** ИНСТРУКЦИЯ ПО ЭКСПЛУАТАЦИИ

## **СОДЕРЖАНИЕ**

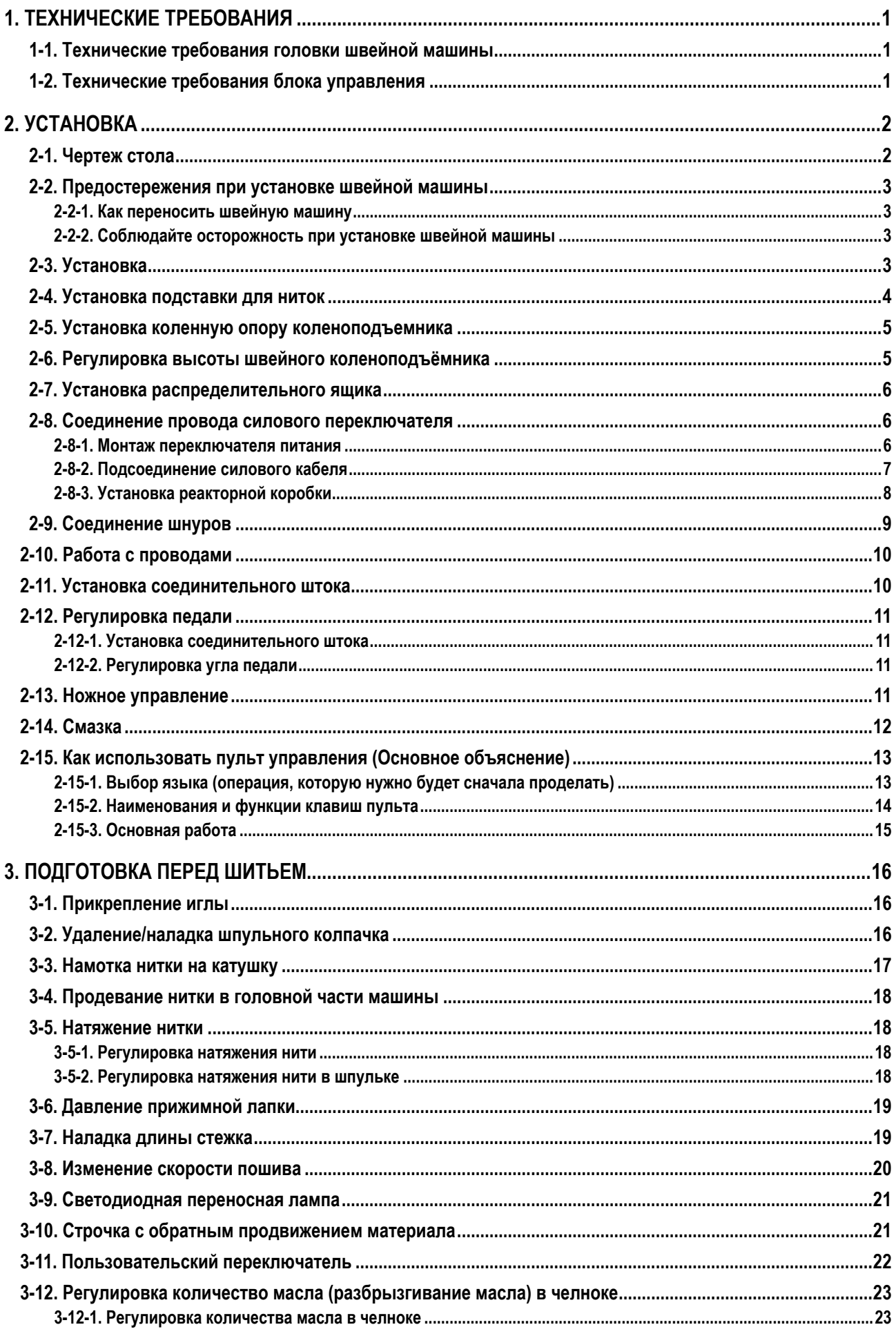

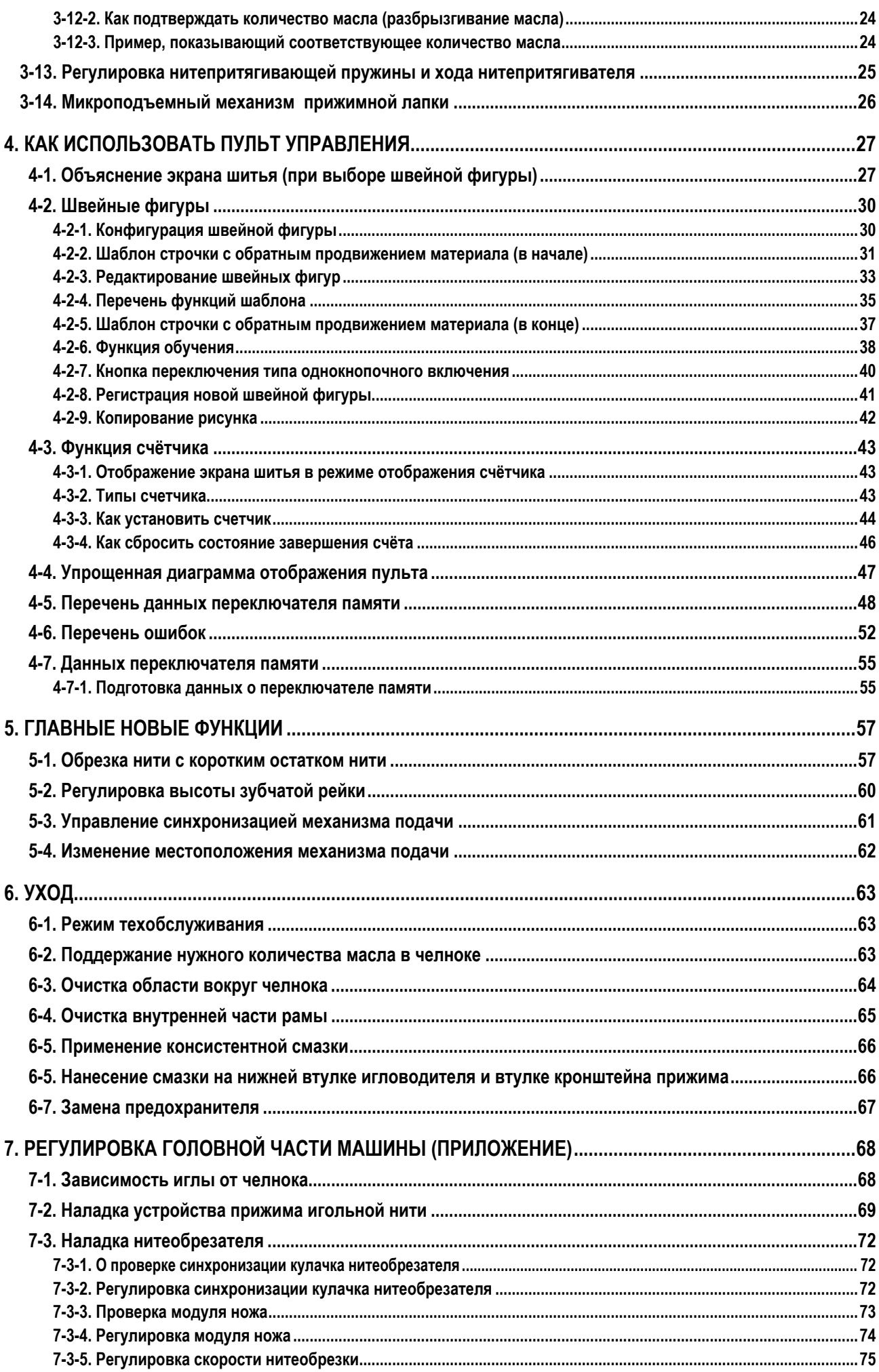

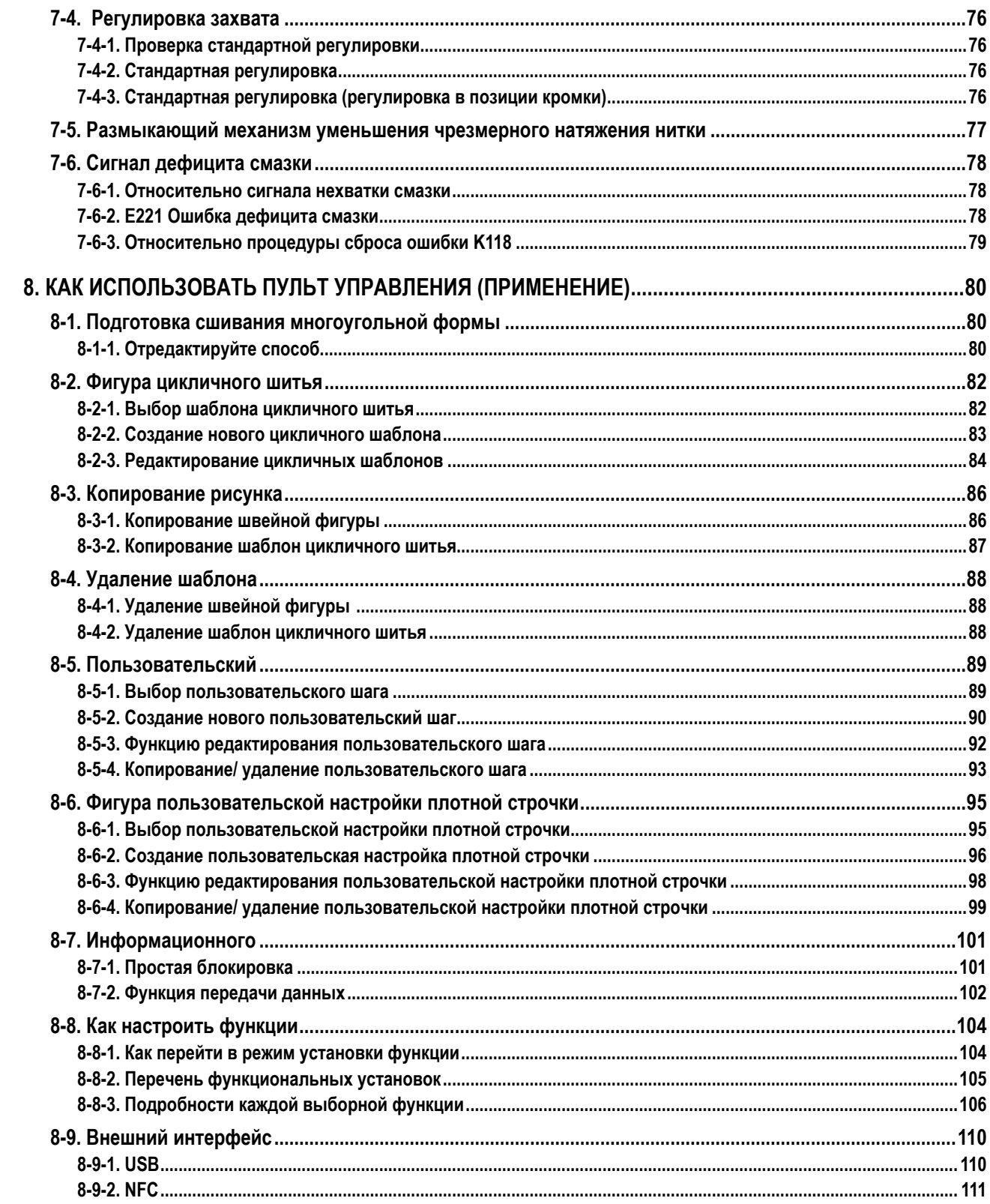

## <span id="page-4-0"></span>**1. ТЕХНИЧЕСКИЕ ТРЕБОВАНИЯ**

#### **1-1. Технические требования головки швейной машины**

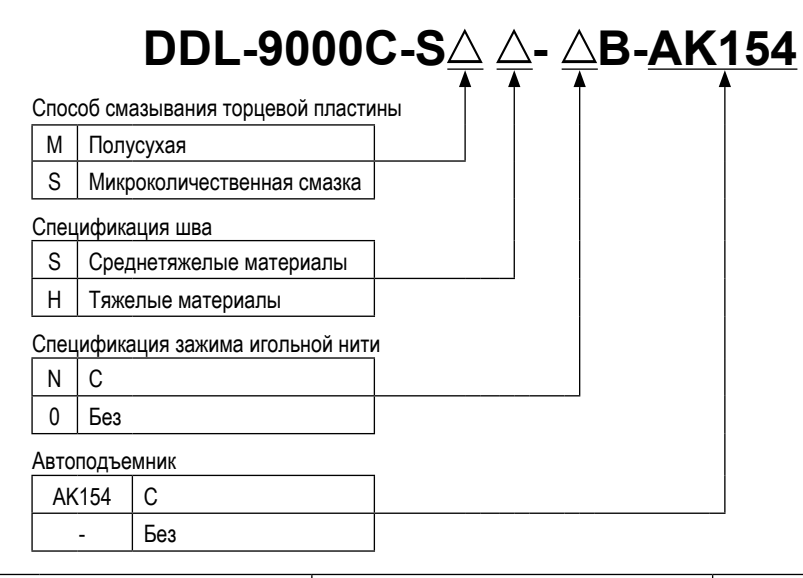

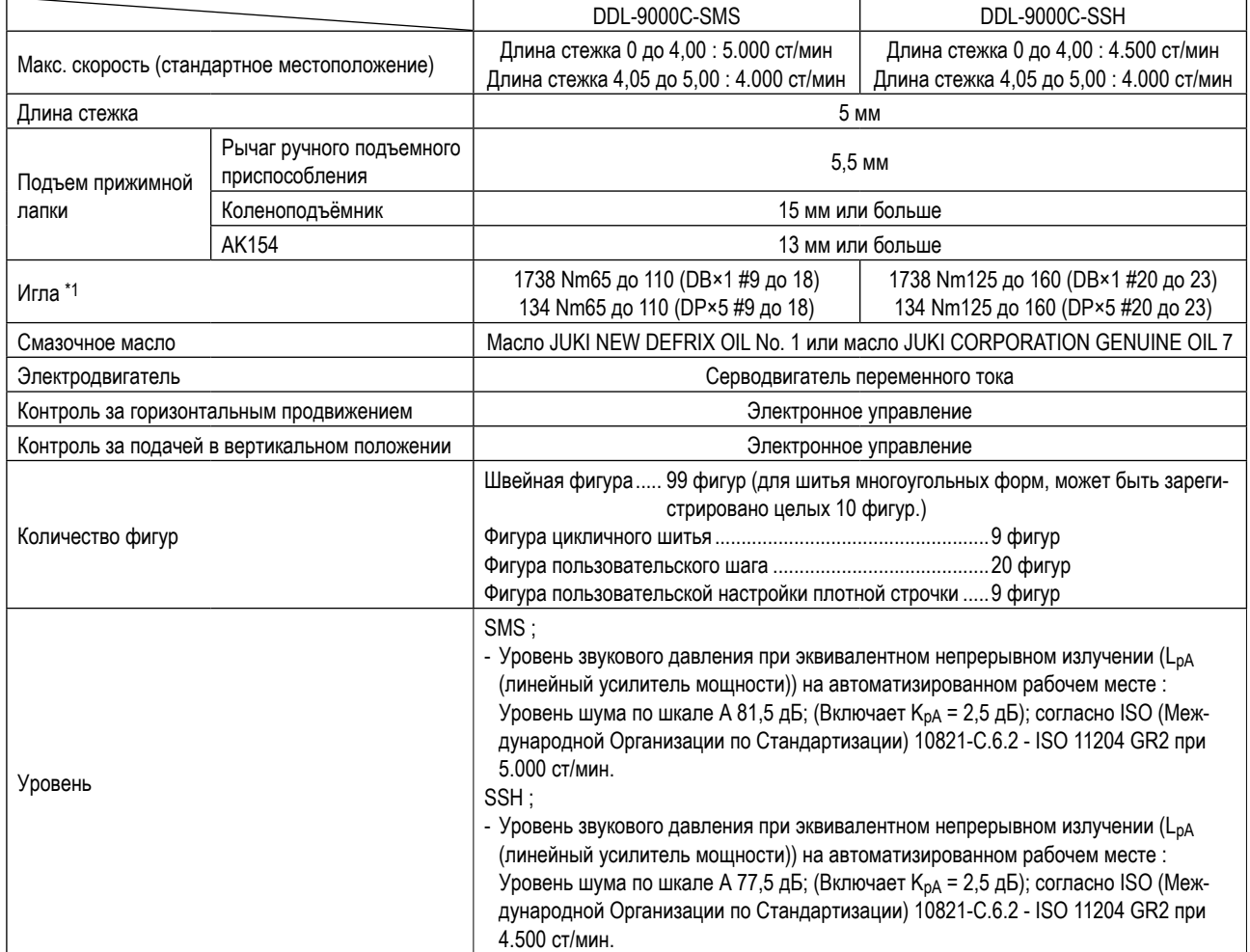

**• Скорость шитья будет меняться в зависимости от условий шитья. Предварительная установка скорости шитья во время отгрузки машины – 4.000 ст/мин.**

**\*1 : Игла устанавливается по назначению.**

#### **1-2. Технические требования блока управления**

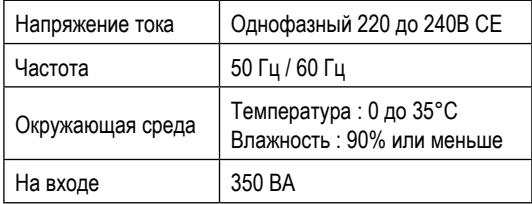

## **2. УСТАНОВКА**

#### **2-1. Чертеж стола**

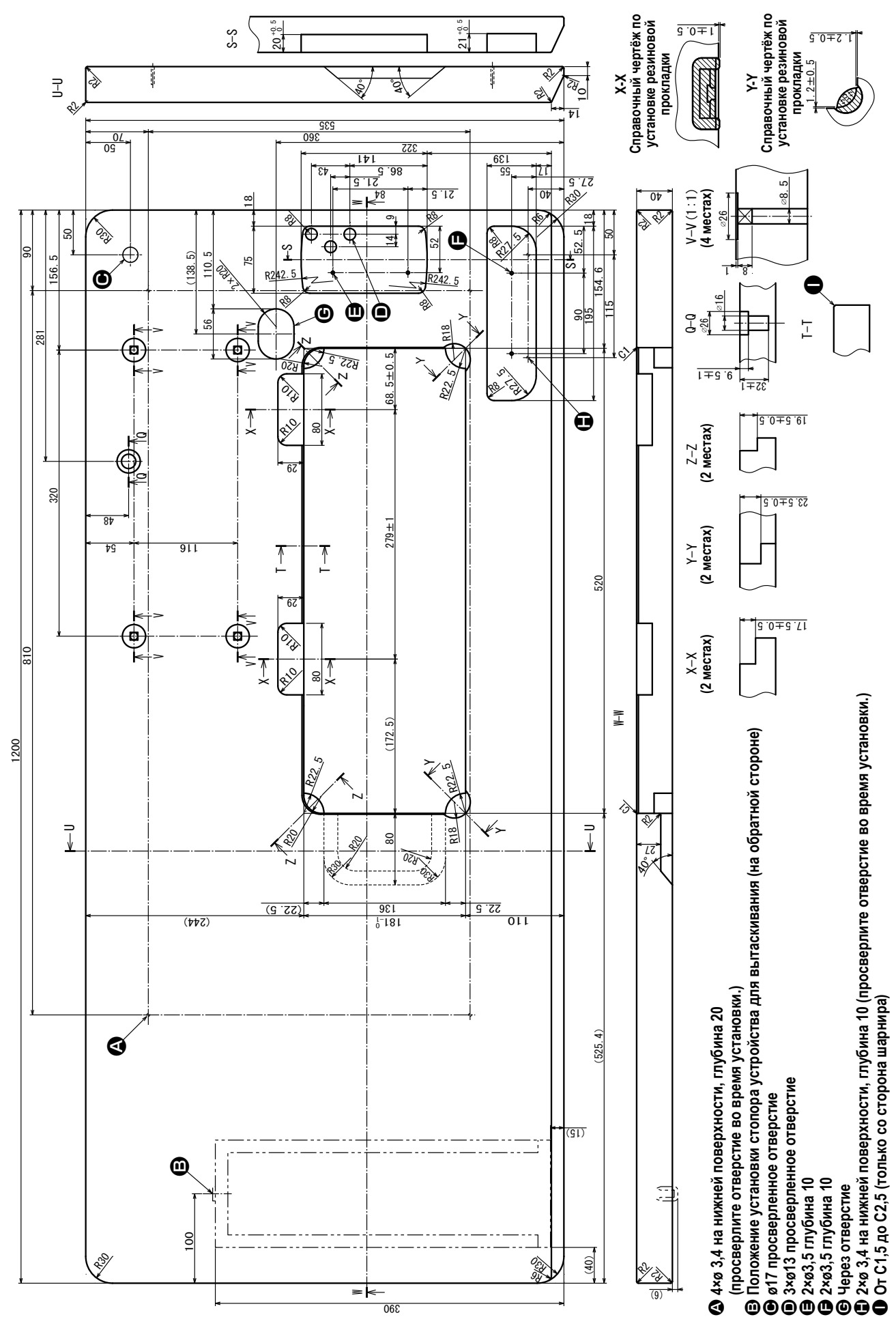

 $-2-$ 

#### **2-2. Предостережения при установке швейной машины**

Благодарим Вас за покупку промышленной швейной машины JUKI. Удостоверьтесь в выполнении пунктов 2-1 до 2-14 прежде, чем приступите к работе, чтобы без проблем использовать эту швейную машину.

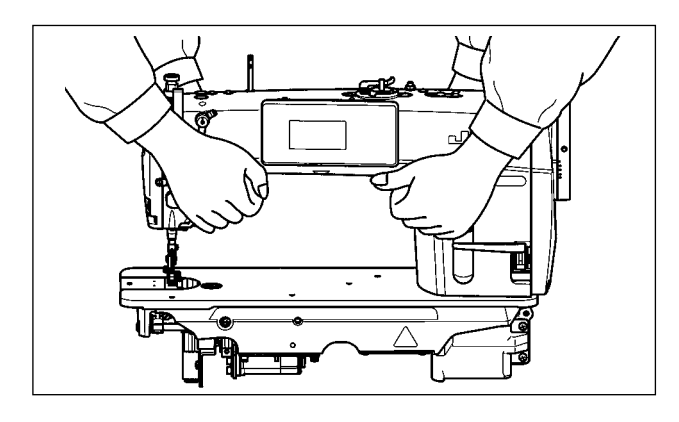

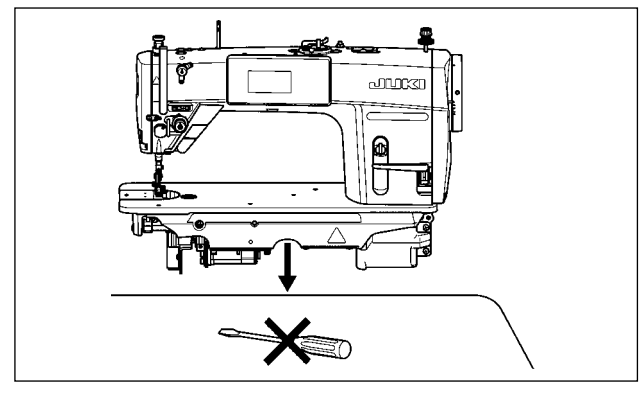

#### **2-2-1. Как переносить швейную машину**

Швейную машину должны переносить два человека, держа за корпус, как показано на рисунке.

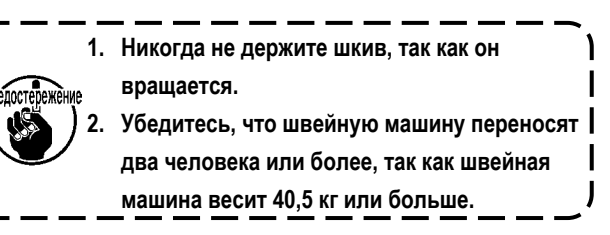

#### **2-2-2. Соблюдайте осторожность при установке швейной машины**

Устанавливайте швейную машину на горизонтальной, ровной поверхности, следя за тем, чтобы не поставить ее на какие-либо выступающие предметы, такие как отвертка и т. п.

#### **2-3. Установка**

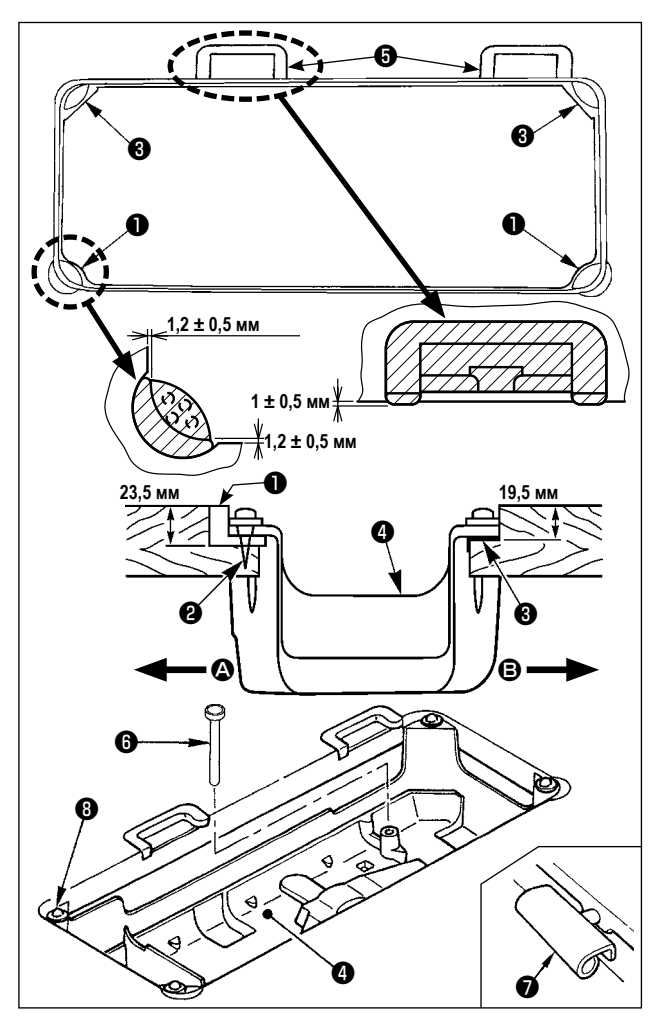

- 1) Нижний кожух  $\bullet$  должен опираться на четыре угла паза машинного стола. Установите резиновое шарнирное гнездо ❺ на столе и зафиксируйте его на столе с помощью гвоздей.
- 2) Закрепите две резиновые опоры  $\bigcirc$  на стороне  $\bigcirc$  (co стороны рабочего места), используя гвозди ❷, как показано выше. Закрепите две амортизирующие опоры  $\Theta$  на стороне  $\Theta$  (шарнирная сторона) используя клей на резиновой основе. Затем установите нижний кожух ❹ на установленных опорах.
- 3) Установите коленоподъемник стержня нажимателя ткани **←**. Подгоните шарнир ● под отверстие в станине машины и головную часть швейной машины к резиновое шарнирное гнездо ❺ на столе размещением головной части машины на прокладках  $\bm{\Theta}$  на четырех углах.

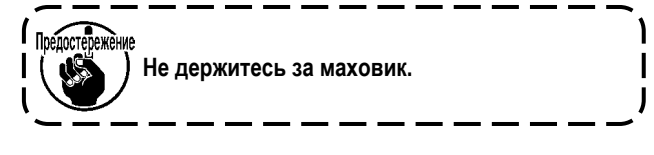

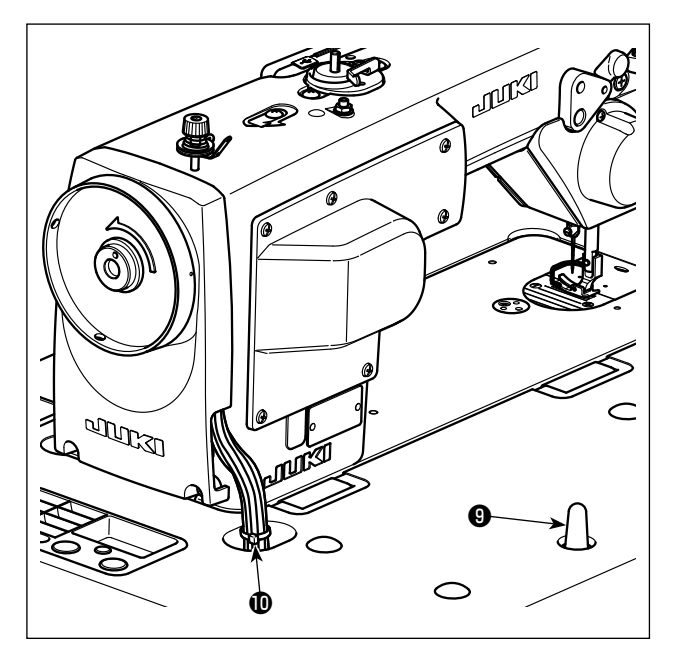

4) Надежно закрепите опорный стержень  $\bigcirc$  на столе, так чтобы она не ездила.

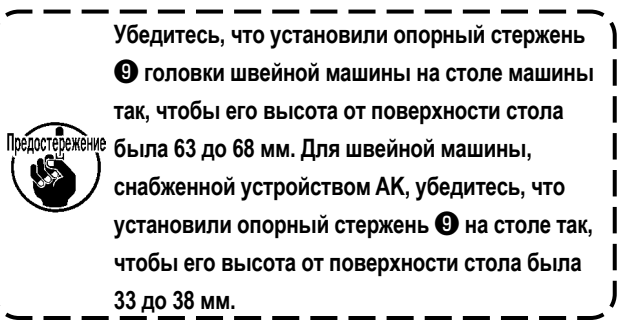

5) Закрепите бандажную ленту  $\mathbf \Phi$  из принадлежностей машинной головки у основания кабеля.

**2-4. Установка подставки для ниток**

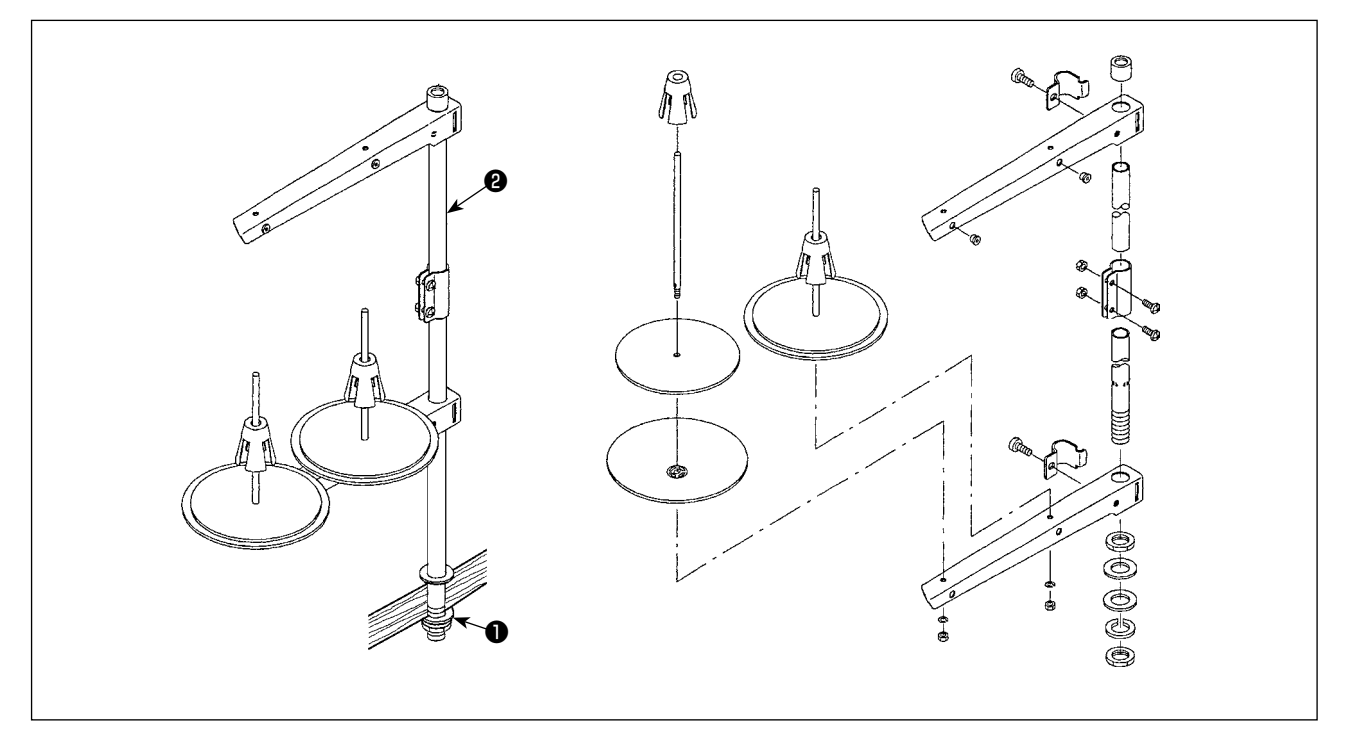

- 1) Соберите блок подставки для ниток и вставьте его в отверстие в столе швейной машины.
- 2) Затяните гайку ❶.
- 3) Для того, чтобы наладить электропроводку, проведите шнур питания через шток опоры катушки ❷.

#### **2-5. Установка коленную опору коленоподъемника**

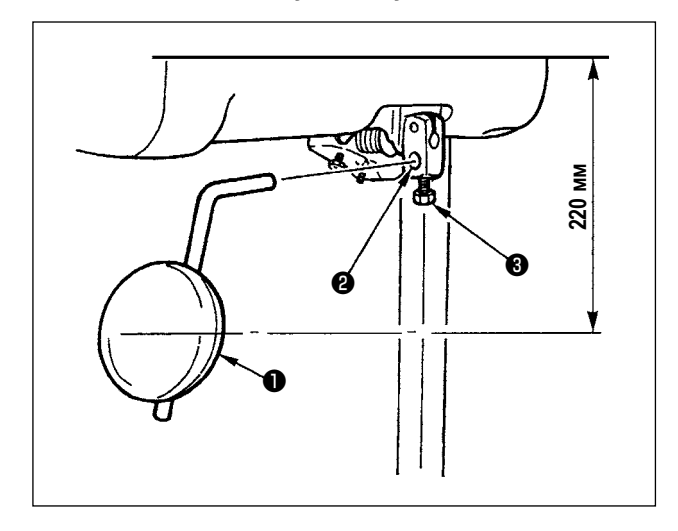

Вставьте коленную опору коленоподъемника ❶ в установочное отверстие ❷ и закрепите его с помощью болта ❸.

\* Отрегулируйте положение коленной опоры коленоподъемника ❶ в удобном месте.

Для справки, она располагается на расстоянии в 220 мм от нижней поверхности стола.

#### **2-6. Регулировка высоты швейного коленоподъёмника**

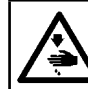

## **ПРЕДУПРЕЖДЕНИЕ :**

**Выключите электропитание перед началом работы, чтобы предотвратить несчастные случаи, вызванные неожиданным запуском швейной машины.**

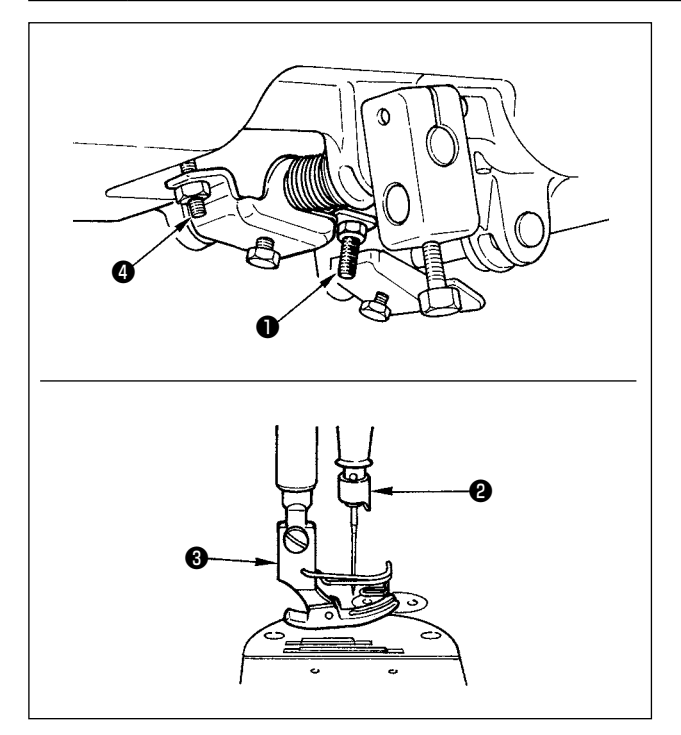

Стандартная высота прижимной лапки, поднятой с помощью швейного коленоподъёмника, увеличится до 10 мм. Вы можете регулировать подъем прижимной лапки, увеличивая его до 15 мм, используя регулировочный винт ❶ швейного коленоподъёмника.

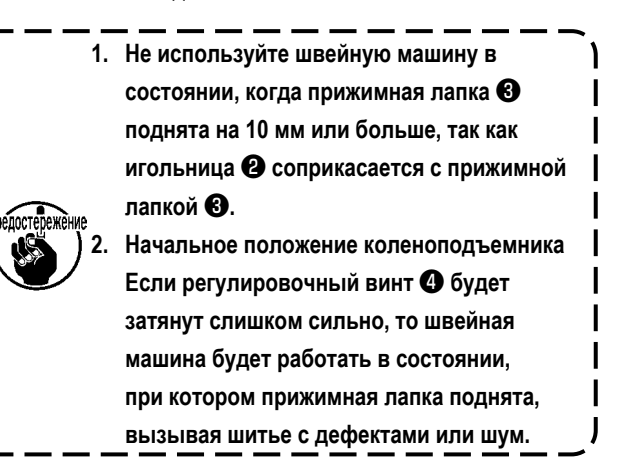

#### **2-7. Установка распределительного ящика**

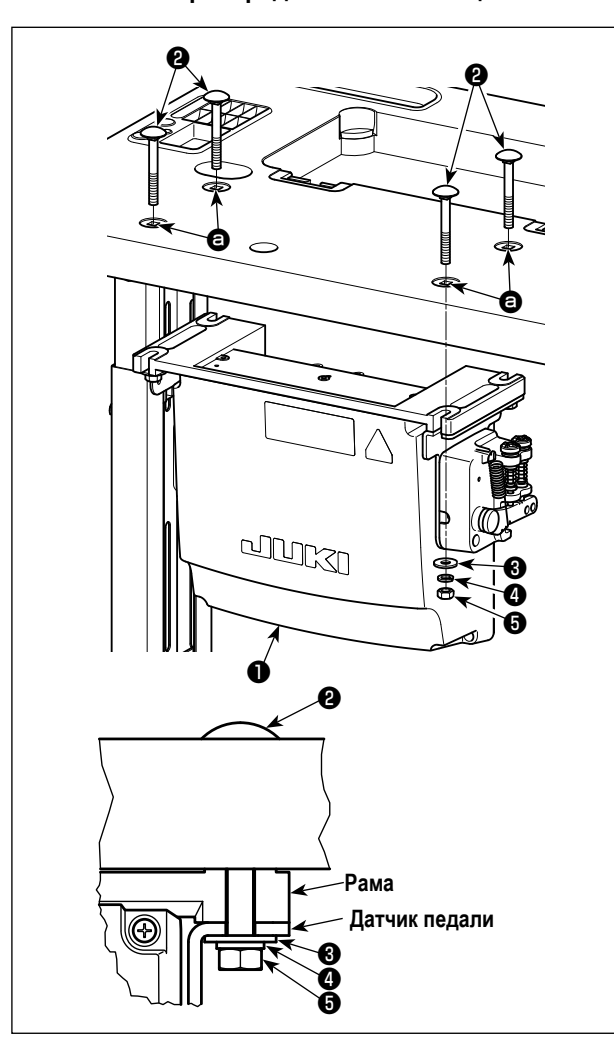

Установите блок управления ❶ на столе с использованием четырёх отверстий в столе  $\bullet$ . Закрепите блок управления четырьмя болтами ❷, четырьмя простыми шайбами ❸, четырьмя пружинными шайбами ❹ и четырьмя шестигранными гайками ❺, поставляемыми с блоком управления. При этом вставьте гайку и шайбу, которые поставляются вместе с узлом в качестве принадлежностей, как показано на рисунке, так чтобы блок управления был надежно закреплен.

**2-8. Соединение провода силового переключателя**

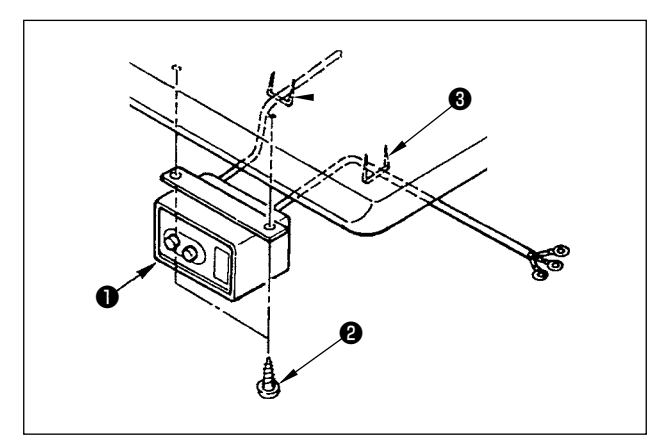

#### **2-8-1. Монтаж переключателя питания**

Закрепите переключатель питания ❶ под столом машины шурупами ❷.

Закрепите кабель со скобками ❸, поставленными вместе с машиной в качестве принадлежностей в соответствии с формой использования.

#### <span id="page-10-0"></span>**2-8-2. Подсоединение силового кабеля**

Спецификации напряжения во время поставки с завода обозначены на пластинке указателя напряжения. Подсоедините кабель, который соответствует техническим требованиям.

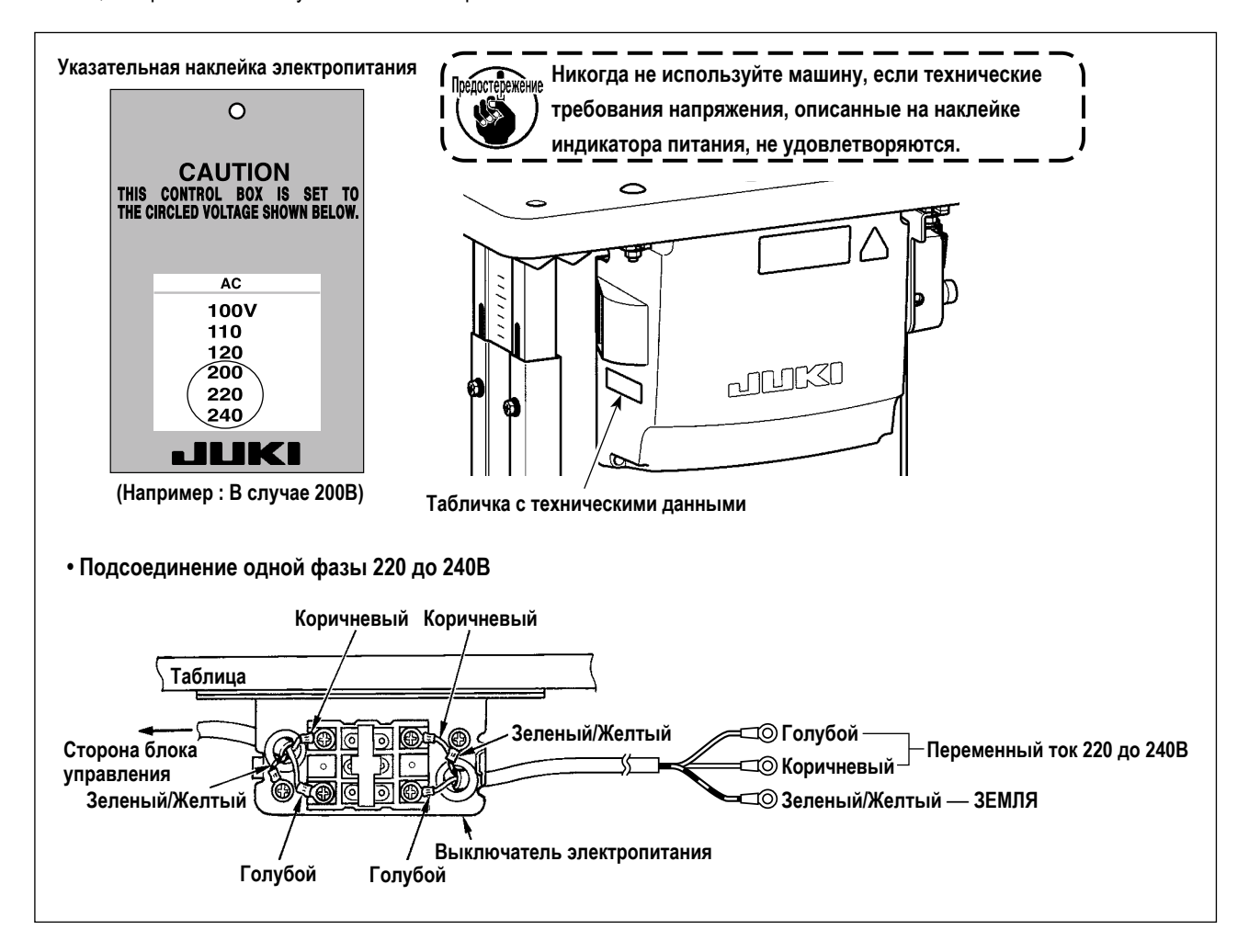

<span id="page-11-0"></span>**\* Электроблок для моделей стран ЕС поставляется со швейной машиной.**

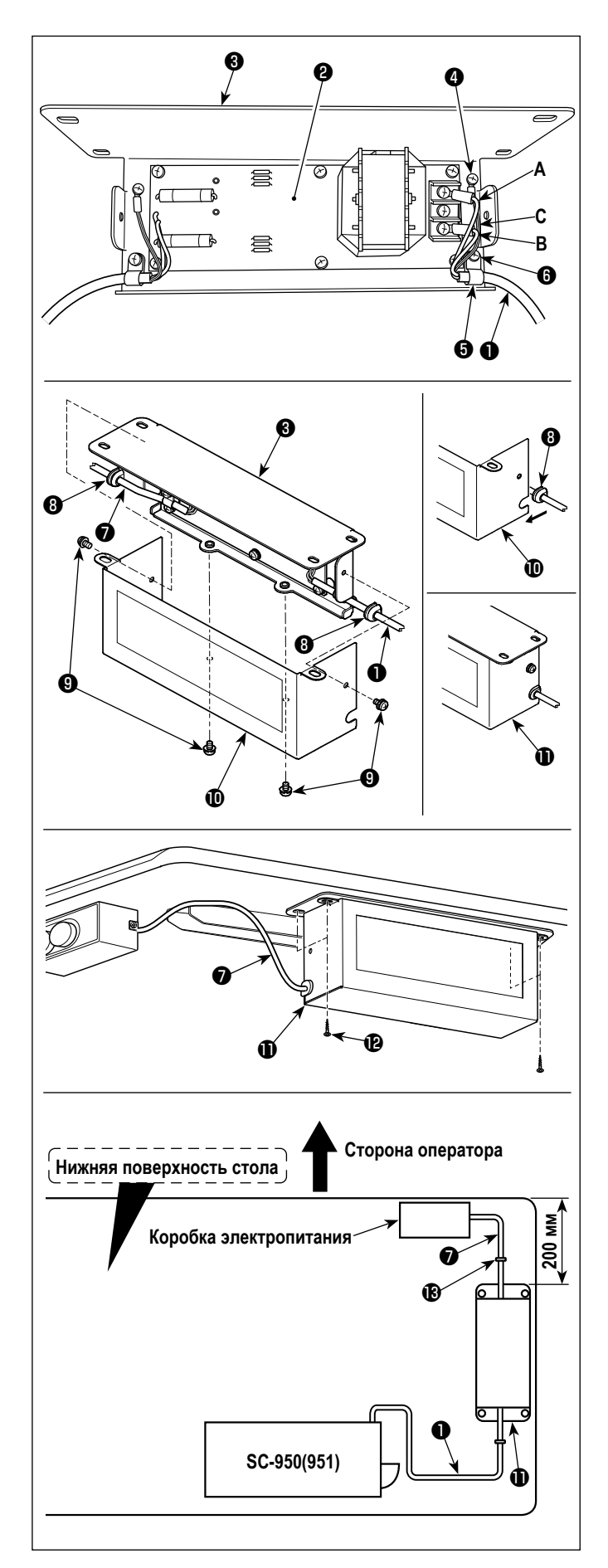

1) Подсоедините клеммы шнура электропитания  $\bullet$  из SC-950(951) к комплекту печатных плат <sup>@</sup> реакторной коробки и к монтажной пластине реакторной коробки ❸.

Подсоедините коричневый провод **А** к первому разъему и синий провод **B** к третьему разъему соответственно от верха клеммной колодки на наборе печатных плат реакторной коробки, используя винты. Подсоедините зеленый/ желтый провод **C** к монтажной пластине реакторной коробки ❸ с помощью установочного винта заземления ❹.

- 2) Присоедините зажим шнура ❺ к шнуру электропитания SC-950(951). Присоедините шнур электропитания вместе с зажимом шнура к монтажной пластине реакторной коробки ❸ установочным винтом для зажима шнура ❻.
- 3) Присоедините кабельные вводы ❽ к проводам входа/ выхода ❶ и ❼ реакторной коробки.
- 4) Присоедините кожух реакторной коробки  $\mathbf \Phi$  к монтажной пластине реакторной коробки ❸ четырьмя установочными винтами для кожуха реакторной коробки  $\mathbf \Theta$ . При этом, закрепите кабельные вводы ❽, присоединенные к проводам ввода/вывода ❶ и ❼ в вогнутой секции на кожухе реакторной коробке  $\textcircled{\textbf{0}}$ , чтобы устранить зазор между реакторной коробкой  $\mathbf 0$  и кожухом  $\mathbf 0$ .
- 5) Установите реакторную коробку  $\bigcirc$  на основании для стола четырьмя дополнительными шурупами  $\mathbf{\Phi}$  в положении, которое будет находиться приблизительно на расстоянии в 200 мм от передней части основания для стола.

Наладьте установочное положение согласно размеру основания для стола так, чтобы реакторная коробка не выступала от края основания для стола.

6) Прикрепите провода ввода/вывода  $\mathbf 0$  и  $\mathbf 0$  реакторной коробки  $\bf \bm \Phi$  на основании для стола, используя дополнительную скобу для шнура  $\mathbf{\circledB}$ . При этом позаботьтесь, чтобы провода входа/выхода не пересекались.

#### <span id="page-12-0"></span>**ОПАСНОСТЬ :**

**1. Чтобы предотвратить травмы, вызванные ударом электротока или неожиданным запуском швейной машины, выполняйте работы после отключения электропитания и подождав после этого не менее 5 мин. 2. Чтобы предотвратить несчастные случае, вызванные ненормальной работой или ударом электротока, попросите наших дилеров прислать электрика или инженера для регулировки электрических компонентов.**

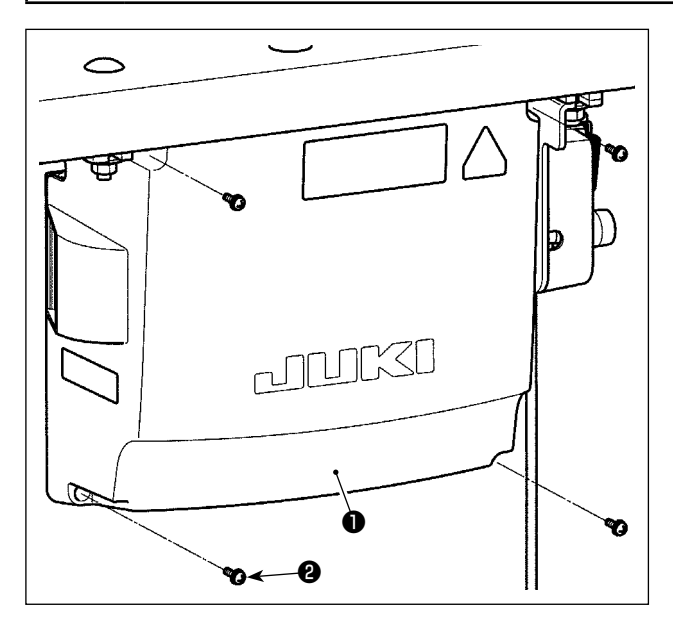

- 1) Открутите четыре установочных винта ❷ крышки блока управления ❶. Снимите крышку блока управления ❶.
- 2) Соедините шнуры с соответствующими разъемами на CTL печатной плате, PWR печатной плате. (Рис. 1)

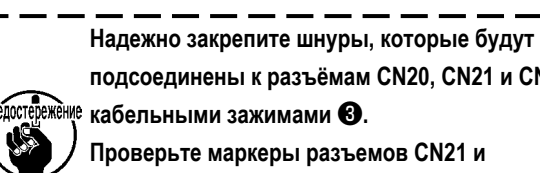

**подсоединены к разъёмам CN20, CN21 и CN22**  Предостережение кабельными зажимами <sup>3</sup>. **Проверьте маркеры разъемов CN21 и** 

> **CN22, чтобы предотвратить неподходящее соединение.**

3) Закрепите заземляющий провод  $\bm{\Phi}$  в положении  $\bm{\Phi}$ блока управления винтом. (Рис. 2)

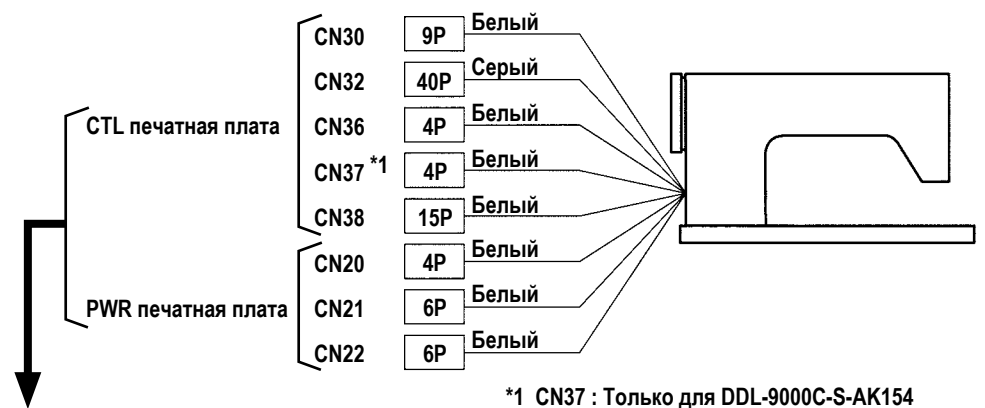

## **CN37 \*1 CN30 CN38** ❸  $\overline{\Pi}$  $\overline{r}$ ❹ 6  $\boldsymbol{\Phi}$ **Рис. 2**  $\bigoplus$  $\overline{6}$ **CN32 CN36 CN22 CN21 CN20 Рис. 1**

#### <span id="page-13-0"></span>**ОПАСНОСТЬ :**

**1. Чтобы предотвратить травмы, вызванные ударом электротока или неожиданным запуском швейной машины, выполняйте работы после отключения электропитания и подождав после этого не менее 5 мин. 2. Чтобы предотвратить несчастные случае, вызванные ненормальной работой или ударом электротока, попросите наших дилеров прислать электрика или инженера для регулировки электрических компонентов.**

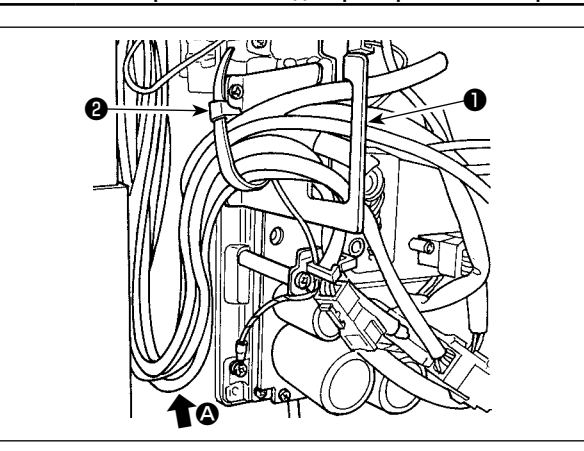

- 1) Протяните провода под столом к блоку управления.
- 2) Протяните провод, проведенный в блок управления, через пластину с выходом для провода ❶ и закрепите скобой для крепления кабеля ❷.

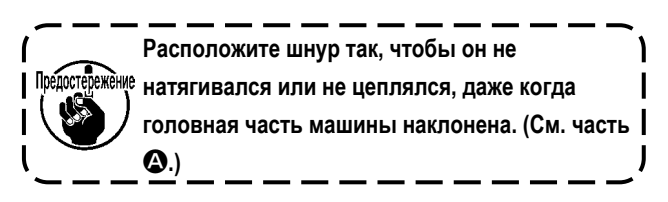

3) Установите крышку блока управления ❸ с помощью четырех установочных винтов ❹.

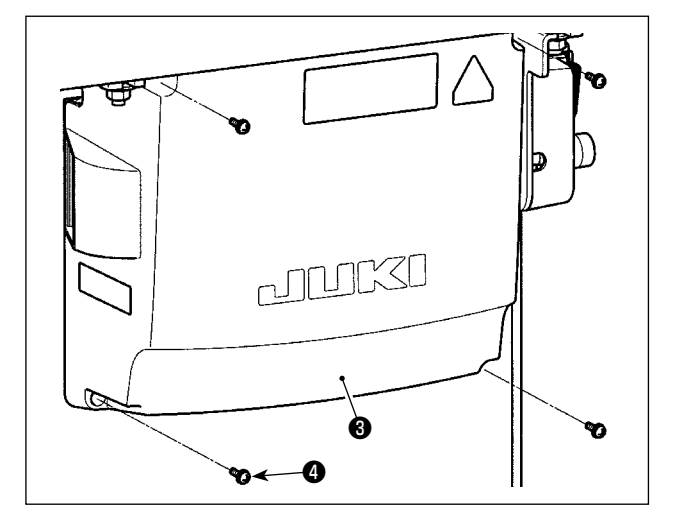

**В целях предотвращения обрыва шнуров позаботьтесь, чтобы не дать шнурам**  Предостережени **защемиться между блоком управления и крышкой блока управления** ❸ **при присоединении последней.** 

#### **2-11. Установка соединительного штока**

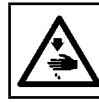

#### **ПРЕДУПРЕЖДЕНИЕ :**

**Чтобы предотвратить травмы, вызванные резким запуском швейной машины, выполняйте работы по обслуживанию после того, как отключите выключатель питания и подождете 5 минут или больше.**

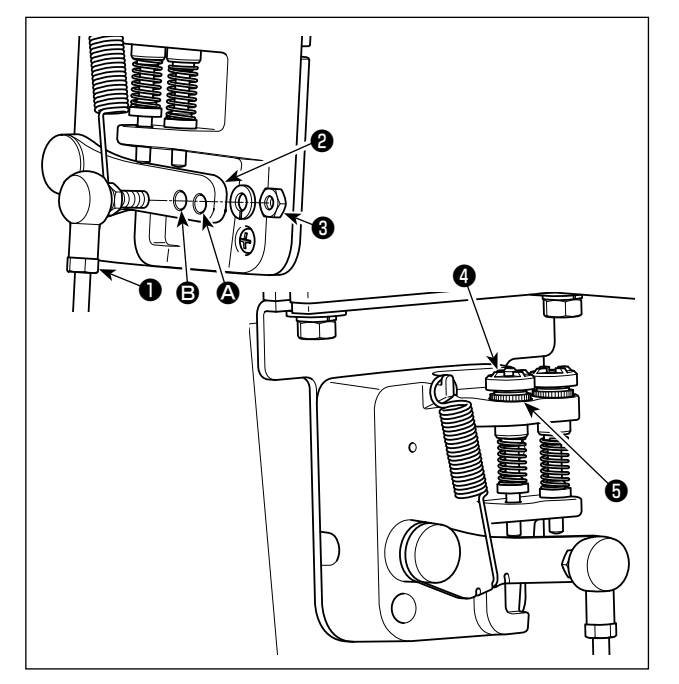

- 1) Прикрепите соединительный шток ❶ к установочному отверстию B рычага педали ❷ с помощью гайки ❸.
- 2) Прикрепление соединительного штока ❶ к установочному отверстию  $\bullet$  удлинит нажимной ход педали, и использование педали при средней скорости будет легче.
- 3) Давление увеличивается, когда Вы поворачиваете реверсивный опускающийся регулирующий винт ❹ вовнутрь, и уменьшается, когда поворачиваете этот винт вовне.

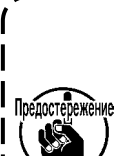

- **1. Если винт слишком ослаб, пружина может выскочить. Открутите винт настолько, чтобы его верх можно было видеть со стороны корпуса.**
- **2. Когда отрегулируете винт, надежно затяните его с помощью гайки** ❺**, чтобы не дать винту ослабнуть.**

<span id="page-14-0"></span>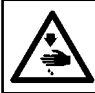

#### **ПРЕДУПРЕЖДЕНИЕ :**

**Выключите электропитание перед началом работы, чтобы предотвратить несчастные случаи, вызванные неожиданным запуском швейной машины.**

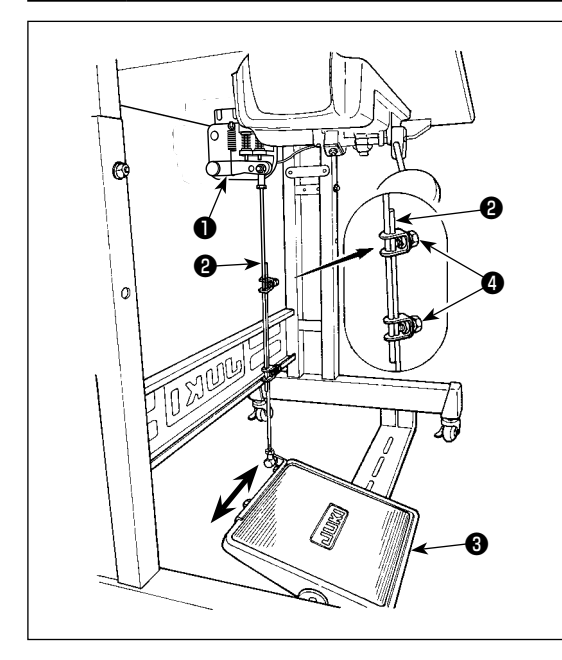

#### **2-12-1. Установка соединительного штока**

1) Сдвиньте педаль ❸ вправо или влево, как показано стрелками так, чтобы рычаг управления электромотором ❶ и соединительный шток ❷ выпрямились.

#### **2-12-2. Регулировка угла педали**

- 1) Угол наклона педали может быть свободно отрегулирован с помощью изменения длины соединительного штока ❷.
- 2) Ослабьте регулировочный винт  $\bullet$  и отрегулируйте длину соединительного штока ❷.

**2-13. Ножное управление**

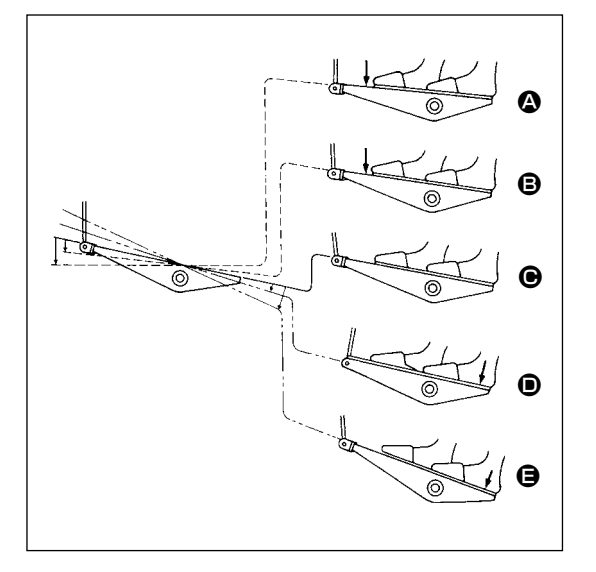

**Педаль используется следующими четырьмя способами :** 

- 1) Швейная машина работает с низкой скорости шитья, когда Вы слегка нажимаете переднюю часть педали.  $\bigcirc$
- 2) Швейная машина работает с высокой скоростью шитья, когда Вы далее нажимаете переднюю часть педали.  $\bullet$  (Если было предварительно установлено автоматическое шитье с обратной подачей, машина работает с высокой скоростью после того, как заканчивается шитье с обратной подачей.)
- 3) Швейная машина останавливается (с иглой вверху или внизу), когда Вы возвращаете педаль в ее первоначальное положение.  $\mathbf{\Theta}$
- 4) Швейная машина обрезает нитку, когда Вы полностью нажимаете на заднюю часть педали.  $\bigoplus$ 
	- \* Когда используется автоматический подъемник (устройство AK), еще один рабочий выключатель устанавливается между выключателем швейной машины и выключателем обрезки ниток.

Прижимная лапка поднимается, когда Вы слегка нажимаете на заднюю часть педали  $\bullet$ , и если Вы в дальнейшем нажимаете на заднюю часть, происходит обрезка нитки.

Если вы начинаете шить из состояния, при котором нажимная лапка поднята автоподъемником, то при нажатии на заднюю часть педали лапка лишь опустится.

- Если Вы возвращаете педаль к ее нейтральному положению, когда начинается автоматическое шитье с обратной подачей, машина останавливается после того, как она завершает шитье с обратной подачей.
- Швейная машина выполнит нормально обрезку нитки, даже если Вы нажмете на заднюю часть педали немедленно при высокой или низкой скорости шитья.
- Швейная машина полностью выполнит обрезку нитки даже если Вы вернете педаль в нейтральное положение немедленно после того как швейная машина начала обрезку нитки.

<span id="page-15-0"></span>**ПРЕДУПРЕЖДЕНИЕ :**

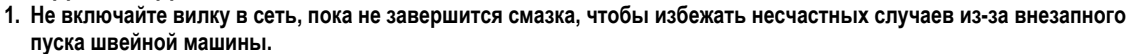

- **2. Чтобы предупредить воспламенение или появление сыпи, немедленно смойте частицы масла, попавшие в глаза или на другие части тела.**
- **3. При случайном заглатывании масла может возникнуть диарея или рвота. Уберите масло туда, где дети не смогут его достать.**

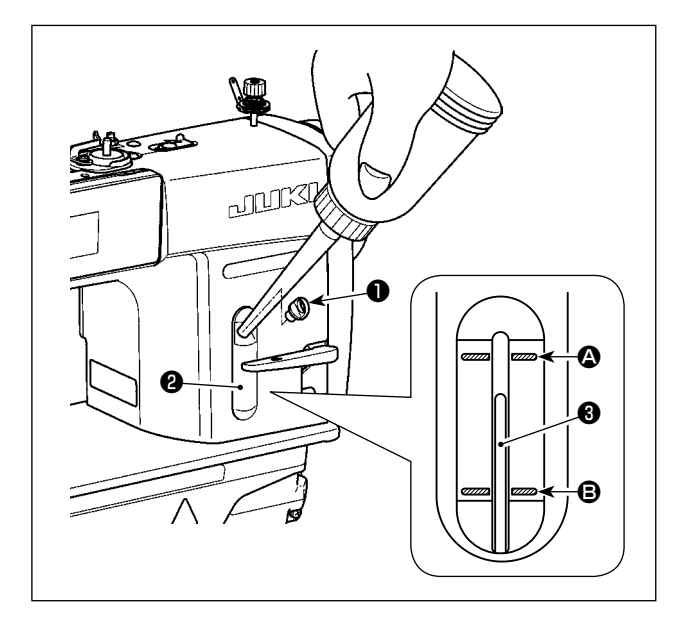

Перед работой на швейной машине наполните маслом масляный резервуар для смазки челнока.

- 1) Снимите колпачок смазочного отверстия ❶ и наполните масляный резервуар маслом JUKI NEW DEFRIX OIL No.1 (каталожный номер : MDFRX1600C0) или маслом JUKI CORPORATION GENUINE OIL 7 (каталожный номер : 40102087) с помощью масленки, поставляемой с машиной.
- 2) Заполняйте масляный резервуар до тех пор, пока верхний конец стержня индикации количества масла ❸ не установится между верхней <sup>2</sup> и нижней <sup>B</sup> выгравированными линейными отметками окна индикации количества масла ❷.

При избытке масла оно вытечет из вентиляционного отверстия масляного резервуара, или не будет произведена надлежащая смазка. Кроме того, если масла чересчур много, оно может вытечь из смазочного отверстия. Поэтому будьте осторожны.

- 3) Когда Вы начнете работать на швейной машине, доливайте масло, если верхний конец индикаторного прутка, измеряющего уровень масла ❸, оказывается ниже B выгравированной мерной линии уровня масла в индикаторном окне ❷.
- **1. Перед работой на новой швейной машине или на машине, которой долго не пользовались, установите носик на 2.000 ст/мин или менее.**
- **2. Для смазки челнока покупайте масло JUKI NEW DEFRIX OIL No. 1 (каталожный номер : MDFRX1600C0) или маслом JUKI CORPORATION GENUINE OIL 7 (каталожный номер : 40102087).**
	- **3. Убедитесь в том, что смазка производится чистым маслом**
	- **4. Не работайте на машине при снятом колпачке смазочного отверстия** ❶**. Никогда не удаляйте колпачок** ❶ **из масляного впуска кроме случав промасливания. Кроме того, заботьтесь, чтобы не потерять его.**

#### <span id="page-16-0"></span>2-15. Как использовать пульт управления (Основное объяснение)

#### 2-15-1. Выбор языка (операция, которую нужно будет сначала проделать)

Выберите язык отображения на пульте управления при подаче электропитание на швейную машину впервые после покупки. Следует иметь в виду, что, если Вы отключите электропитание, не выбрав язык, то экран выбора языка будет отображаться каждый раз, когда Вы будете подключать электропитание на швейную машину.

#### 1 Включение электропитания

Знайте, что игловодитель перемещается автоматически. Игловодитель может также установиться так, что он не будет перемещаться автоматически. Обратитесь к "4-5. Перечень данных переключателя памяти" стр. 48 для подробностей.  $- - -$ 

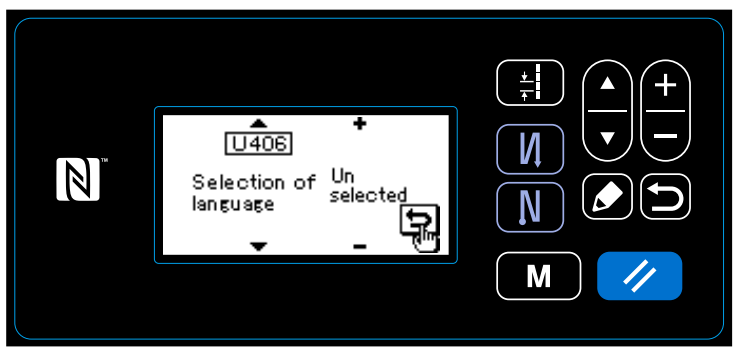

Когда Вы подключаете электропитание, на экран выводится экран выбора языка.

 $\mathbf{I}$ 

<Экран выбора языка>

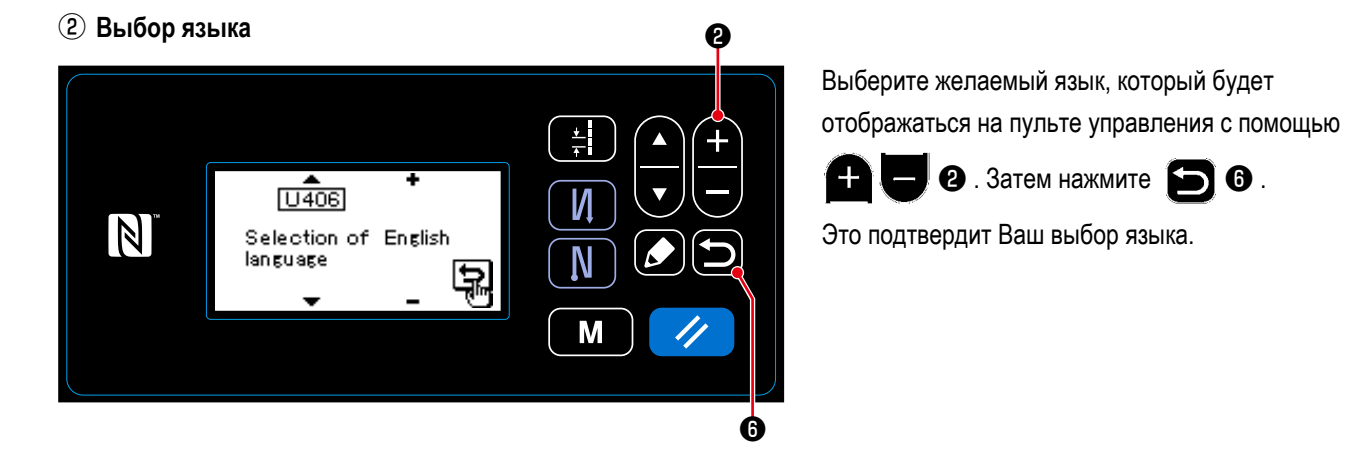

Язык, который будет отображаться на пульте управления, может быть изменен при помощи переключателя памяти U406.

Обратитесь к "4-5. Перечень данных переключателя памяти" стр. 48 для подробностей.

<span id="page-17-0"></span>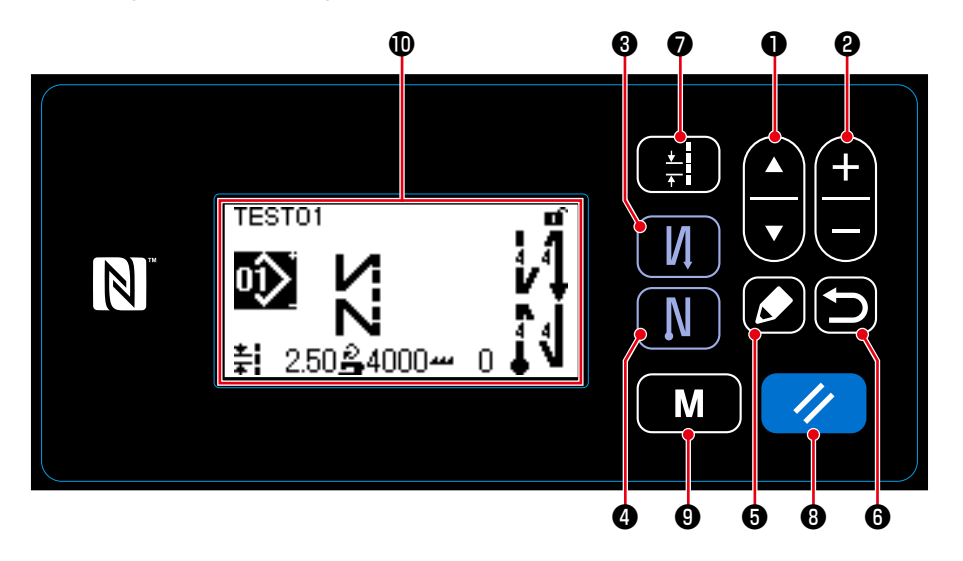

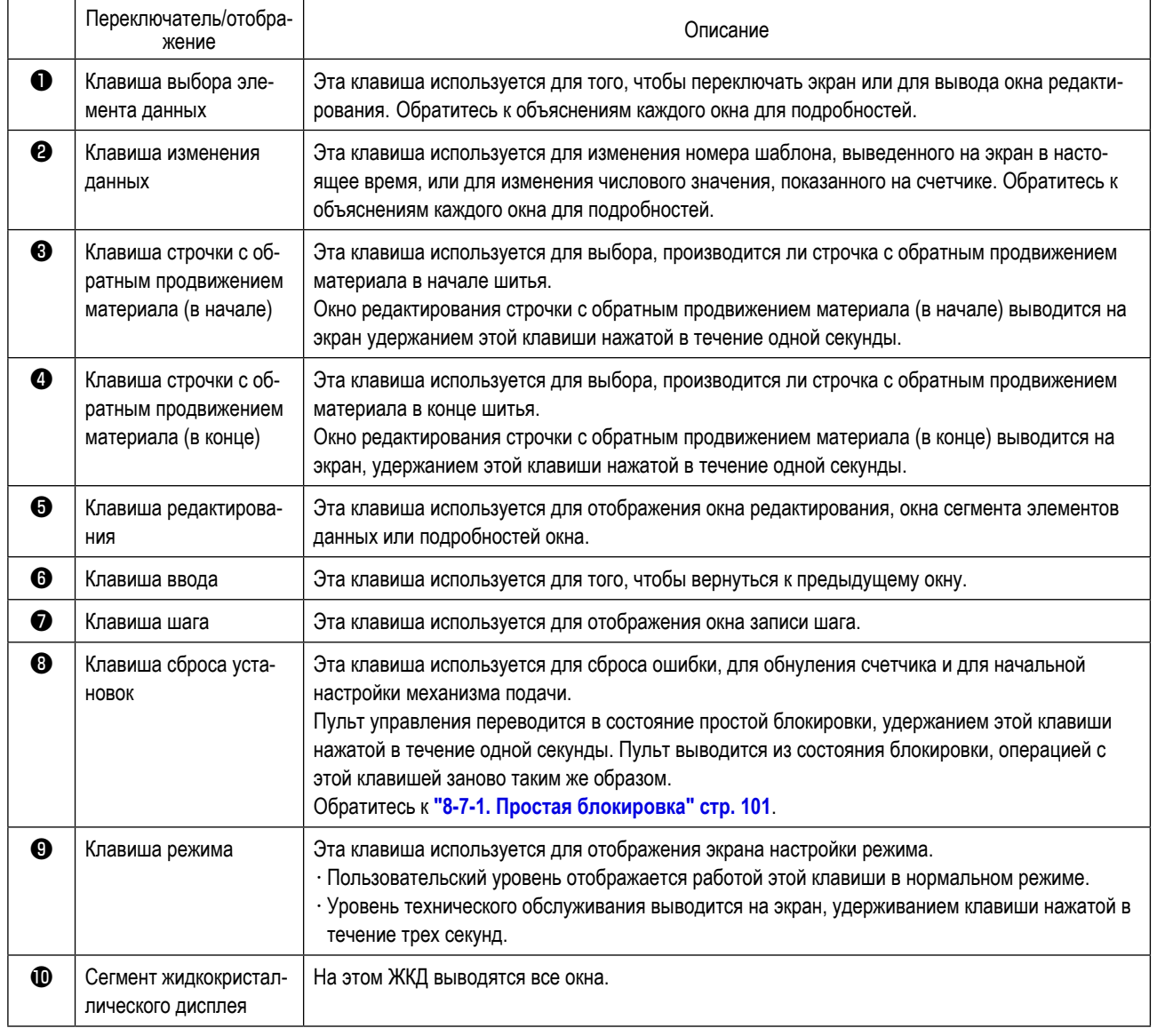

#### **\* Подтверждение данных**

Изменение в номере шаблона подтверждается в момент нажатия клавиши Изменение данных ❷ .

Настройка элементов данных переключателя памяти и номера шаблона изменяется нажатием клавиши Изменения данных  $\bullet$  и подтверждается нажатием клавиши ввода  $\bullet$ .

Новая настройка элементов данных при установке также подтверждается выбором другого элемента данных настройки клавишей выбора элемента данных ❶ после внесения изменений.

#### <span id="page-18-0"></span>**2-15-3. Основная работа**

#### ① **Включение электропитания**

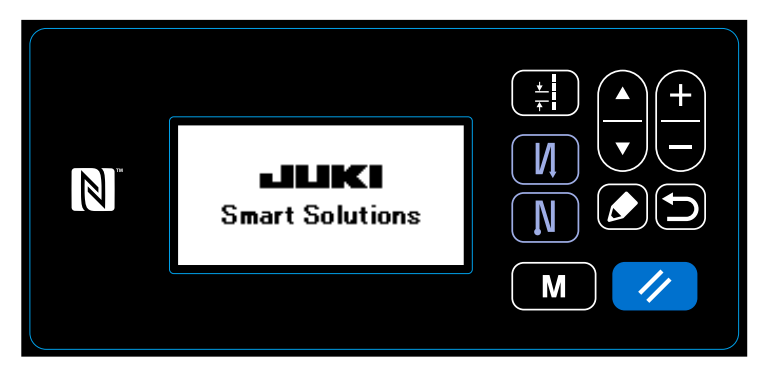

#### ② **Выбор швейной фигуры**

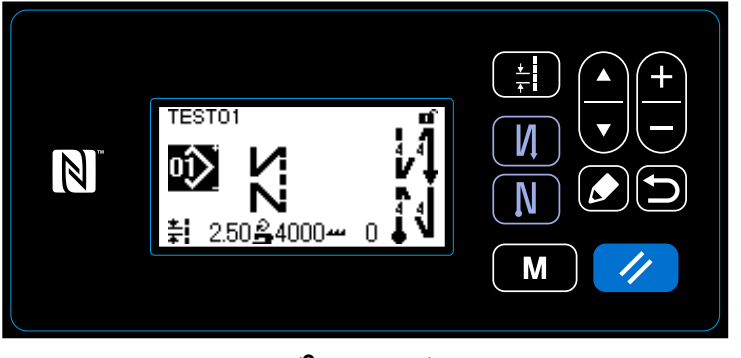

**<Экран шитья>**

#### Когда Вы включаете электропитание, на экран выводится окно приветствия.

#### На экран выводится окно шитья.

- ・ Выберите швейную фигуру. Обратитесь к **["4-2. Швейные фигуры" стр.](#page-33-1)  [30](#page-33-1)** за подробностями.
- ・ Установите функции для выбранной швейной фигуры.

Обратитесь к **["4-2-3. Редактирование](#page-36-1)  [швейных фигур" стр. 33](#page-36-1)** и **["4-2-4. Пе](#page-38-1)[речень функций шаблона" стр. 35](#page-38-1)** за подробностями.

Когда Вы отжимаете педаль, швейная машина начинает шить.

Обратитесь к **"2-13. Ножное управление" стр. 11**.

## ③ **Запуск шитья**

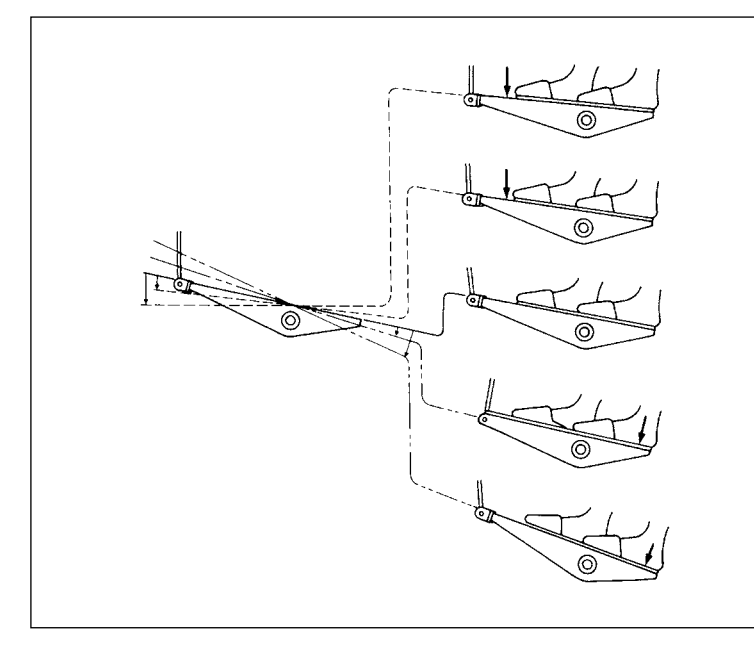

## <span id="page-19-0"></span>**3. ПОДГОТОВКА ПЕРЕД ШИТЬЕМ**

#### **3-1. Прикрепление иглы**

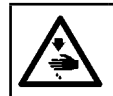

#### **ПРЕДУПРЕЖДЕНИЕ :**

**Выключите электропитание перед началом работы, чтобы предотвратить несчастные случаи, вызванные неожиданным запуском швейной машины.**

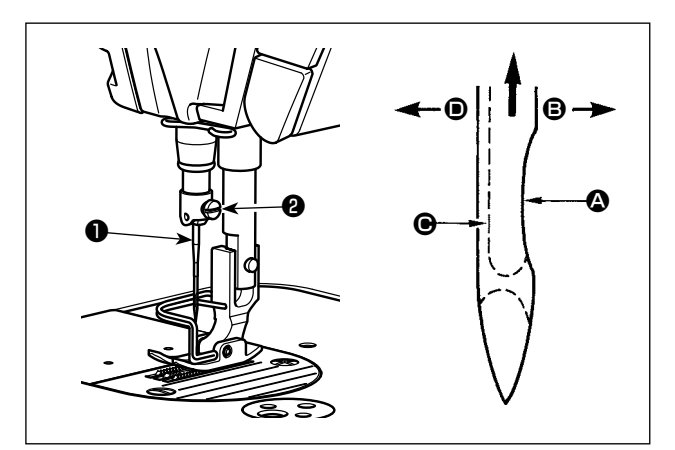

Используйте для машины иглу по назначению. Используйте иглу в соответствии с толщиной ткани и видом материала.

- 1) Поворачивайте маховик до тех пор, пока игольница не достигает самой высокой точки своего хода.
- 2) Ослабьте винт <sup>2</sup> и держите иглу <sup>3</sup>, направив ее зубчатую часть  $\bullet$  строго направо в направлении  $\bullet$ .
- 3) Вставляйте иглу полностью в отверстие в игольнице в направлении, указанном стрелкой, пока не достигните конца отверстия.
- 4) Надежно затяните винт ❷.
- 5) Убедитесь, что длинный желобок  $\bigoplus$  иглы, смотрит строго налево в направлении D.

**Когда используются полиэфирные нити, если зубчатая часть иглы наклонена к рабочему месту, нитяная петля становится неустойчивой. В результате может образоваться нитяная заусеница или произойти обрыв нитки. Чтобы не допускать этого, эффективно прикрепить иглу с ее зубчатой частью, немного наклоненной к тыльной стороне.**

#### **3-2. Удаление/наладка шпульного колпачка**

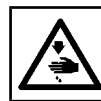

#### **ПРЕДУПРЕЖДЕНИЕ :**

**Выключите электропитание перед началом работы, чтобы предотвратить несчастные случаи, вызванные неожиданным запуском швейной машины.**

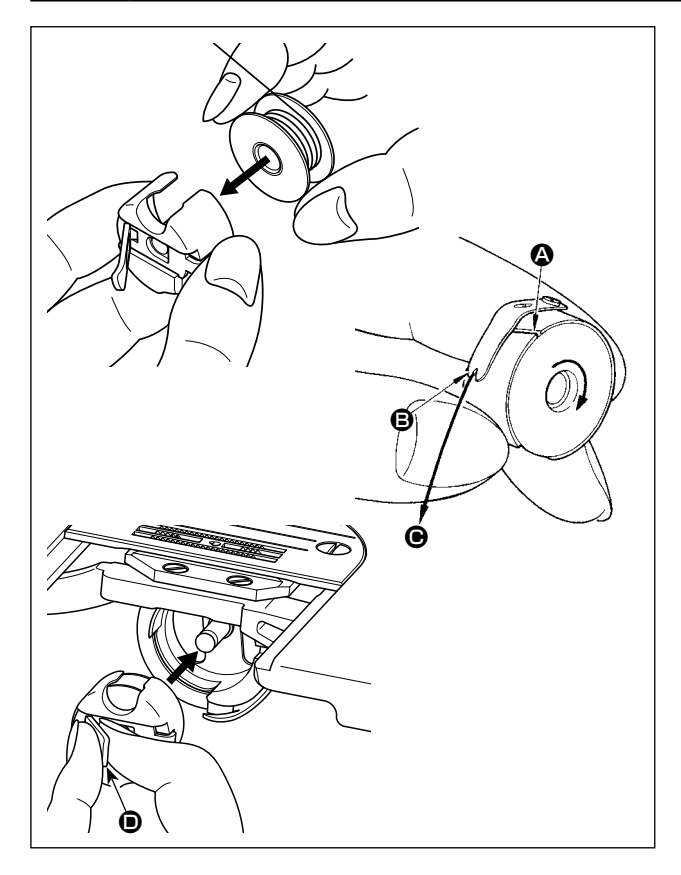

- 1) Поверните маховик, чтобы поднять иглу над игольной пластиной.
- 2) Установите катушку в шпульный колпачок так, чтобы направление намотки нитки было по часовой стрелке.
- 3) Пропустите нитку через разрез для нитки  $\bullet$  шпульного колпачка и натяните нитку в направлении  $\bigcirc$ . При этом нитка пройдет под пружиной растяжения и выйдет из паза B.
- 4) Убедитесь, что катушка вращается в направлении стрелки при натяжении нитки.
- 5) Защемив пальцами защелку  $\bullet$  шпульного колпачка, наладьте шпульный колпачок в челноке.

#### <span id="page-20-0"></span>**3-3. Намотка нитки на катушку**

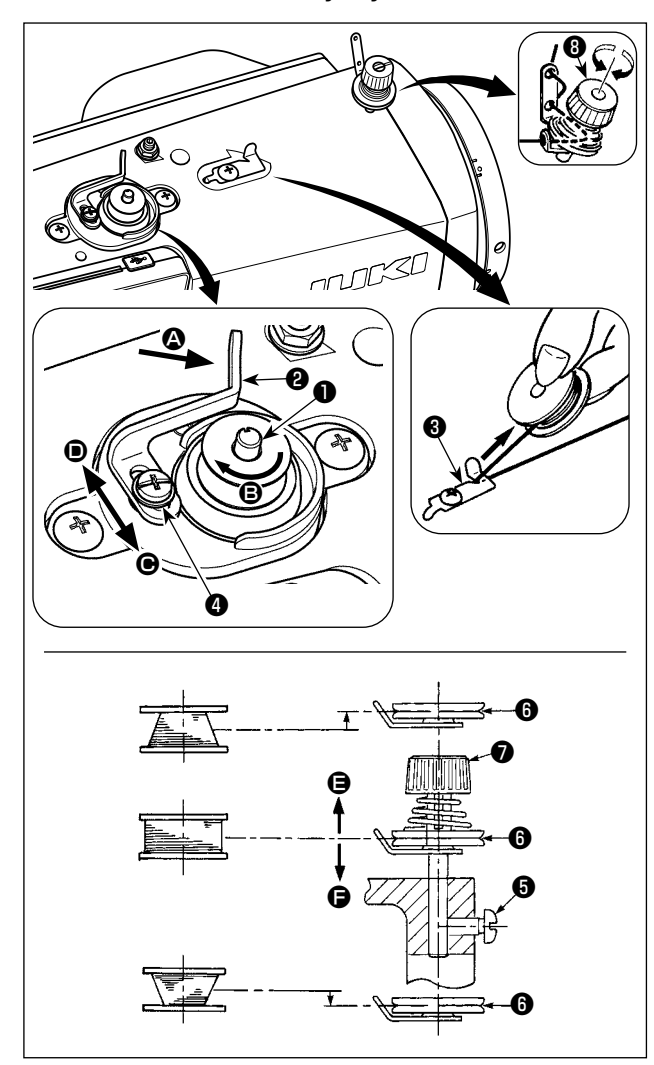

- 1) Вставьте катушку в шпиндель устройства для намотки катушки ❶ глубоко до упора.
- 2) Пропустите катушечную нитку, вытянутую из шпульки, расположенной на правой части подставки для ниток, в последовательности, показанной на рисунке слева. Затем несколько раз намотайте по часовой стрелке на катушку конец катушечной нитки. (В случае с алюминиевой катушкой, намотав по часовой стрелке конец катушечной нитки, отмотайте против часовой стрелки катушечную нитку несколько раз так, чтобы она легко отматывалась).
- 3) Нажмите защелку устройства для рычаг намотки ❷ в направлении  $\boldsymbol{\Omega}$  и запустите швейную машину. Катушка вращается в направлении  $\bigcirc$ , и катушечная нитка будет перематываться. Шпиндель устройства для намотки катушки ❶ автоматически остановится, как только перемотка закончится.
- 4) Снимите катушку и отрежьте катушечную нитку режущим стопором нитки ❸.
- 5) Для регулировки толщины намотки нити на шпульке ослабьте установочный винт ❹ и переместите рычаг намотки  $\mathbf 2$  в направлении  $\mathbf \Theta$  или  $\mathbf 0$ . Затем затяните установочный винт ❹.

В направлении  $\bigcirc$  : Уменьшение В направлении  $\bullet$ : Увеличение

- 6) В случае неравномерной намотки нити на шпульку снимите маховик, ослабьте винт  $\bf \Theta$  и подрегулируйте уровень натяжения нити шпульки ❽.
	- В норме центр шпульки находится на одной высоте с центром диска натяжения нити  $\mathbf \Theta$ .
	- Сдвиньте диск натяжения нити  $\bm \Theta$  в направлении  $\bm \Theta$  при излишнем количестве витков в нижней части шпульки и в направлении  $\bigoplus$  - при излишнем количестве витков в верхней части шпульки.

После регулировки затяните винт ❺.

7) Чтобы регулировать натяжение устройства для намотки катушки, поверните нитенатяжную гайку  $\bullet$ .

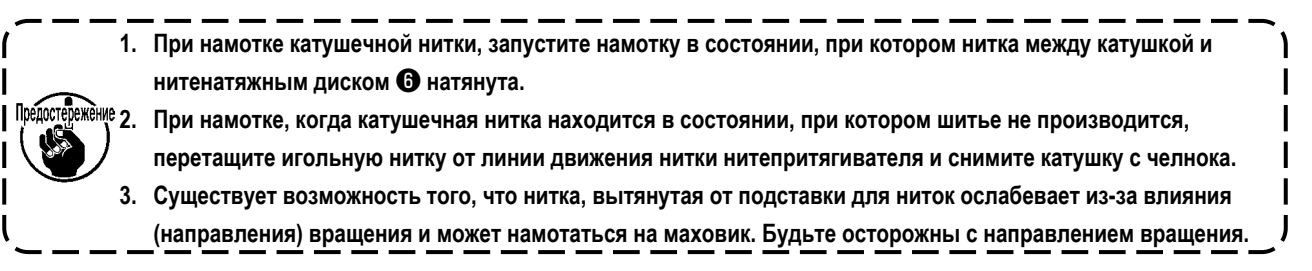

#### <span id="page-21-0"></span>**3-4. Продевание нитки в головной части машины**

**ПРЕДУПРЕЖДЕНИЕ : Выключите электропитание перед началом работы, чтобы предотвратить несчастные случаи, вызванные неожиданным запуском швейной машины.**

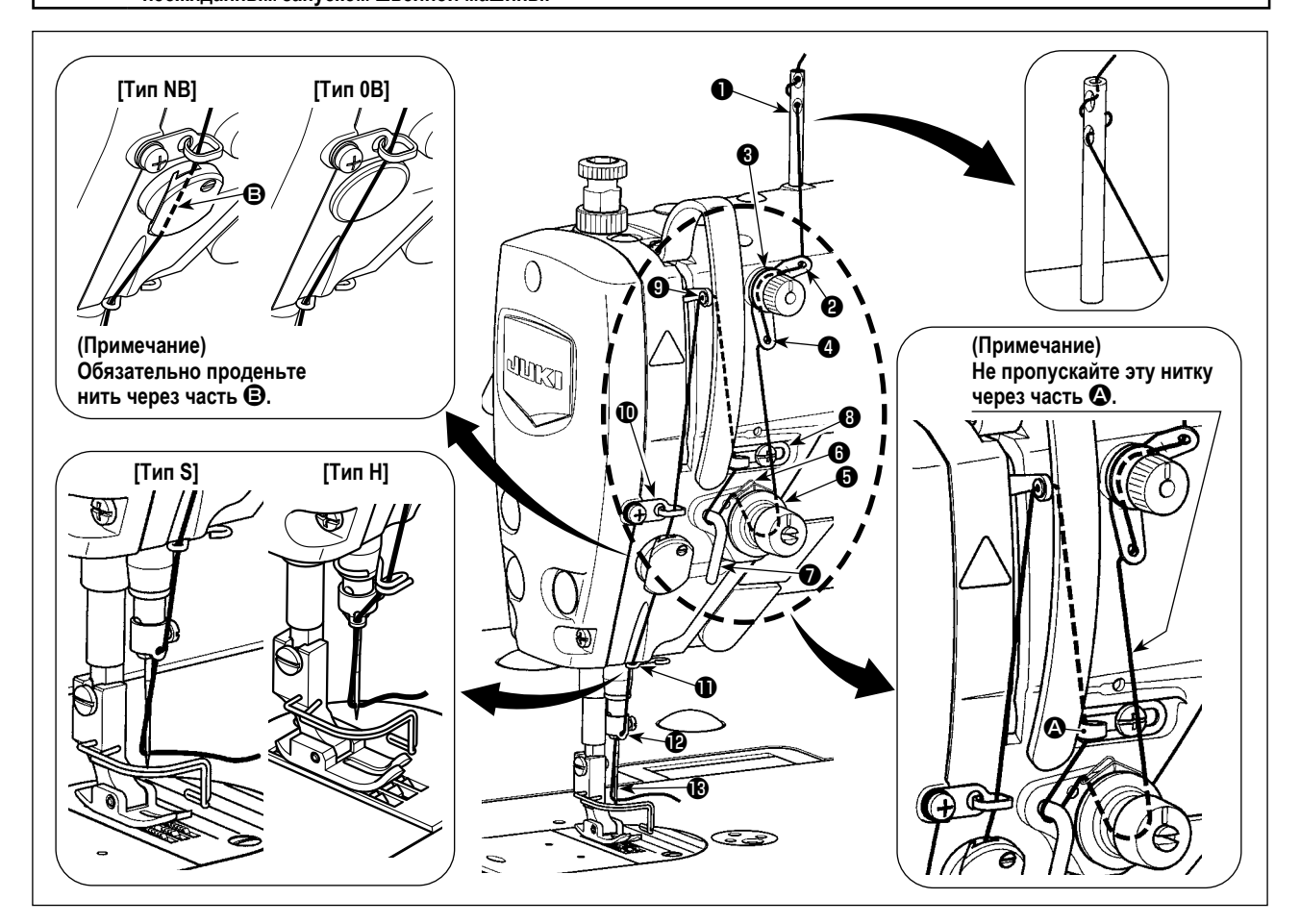

#### **3-5. Натяжение нитки**

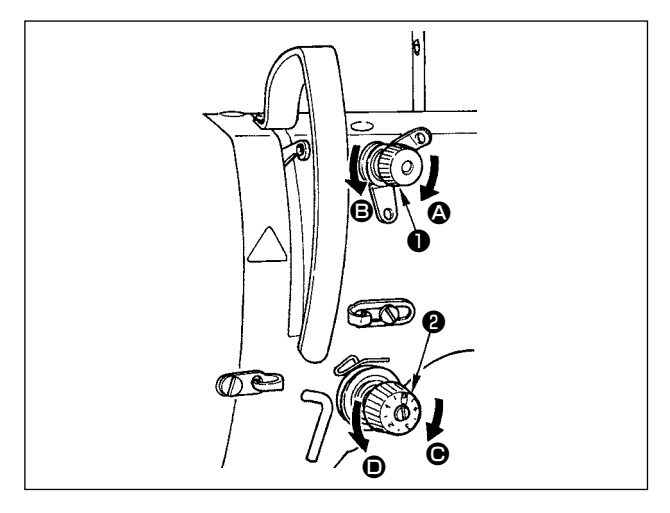

#### **3-5-1. Регулировка натяжения нити**

- 1) Поверните гайку натяжения нити № 1 ❶ по часовой стрелке (в направлении  $\textcircled{\textbf{1}}$ ), чтобы уменьшить длину нити, оставшуюся на игле после обрезки нити, или против часовой стрелки, (в направлении  $\mathbf{\Theta}$ ), чтобы увеличить длину нити.
- 2) Поверните гайку натяжения нити ❷ по часовой стрелки (в направлении C), чтобы увеличить его или против часовой стрелки (в направлении D), чтобы уменьшить натяжения игольной нити.

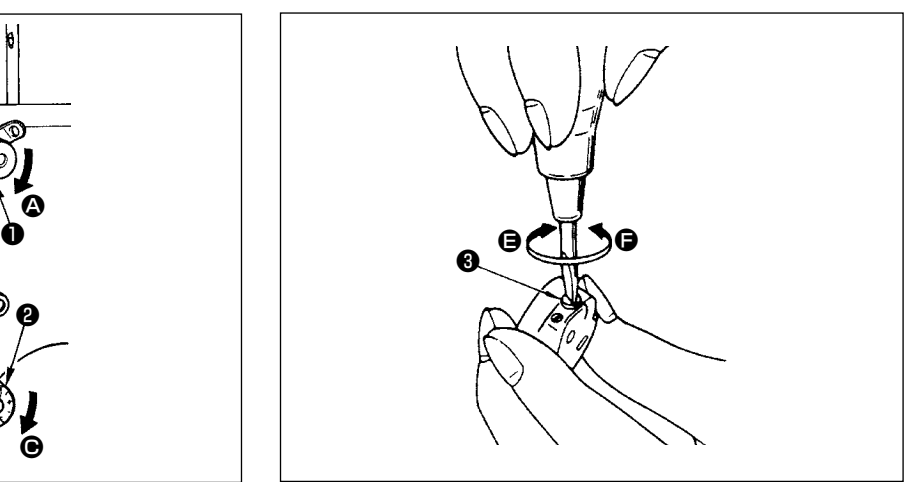

#### **3-5-2. Регулировка натяжения нити в шпульке**

1) Поверните винт натяжения нити <sup>3</sup> по часовой стрелке (в направлении E), чтобы увеличить, - или против часовой стрелки, (в направлении  $\bigoplus$ ), чтобы уменьшить натяжение нити в шпульке.

#### <span id="page-22-0"></span>**3-6. Давление прижимной лапки**

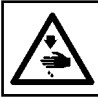

#### **ПРЕДУПРЕЖДЕНИЕ :**

**Выключите электропитание перед началом работы, чтобы предотвратить несчастные случаи, вызванные неожиданным запуском швейной машины.**

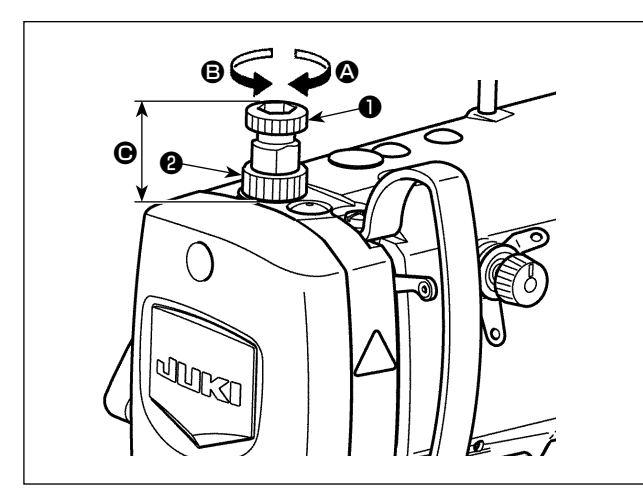

- 1) Ослабьте гайку ❷. Поворачивая регулятора пружины прижимной лапки ❶ по часовой стрелке (в направлении A), увеличьте давление прижимной лапки.
- 2) Поворачивая регулятора пружины прижимной лапки ❶ против часовой стрелки (в направлении B), уменьшите ее давление.
- 3) После регулировки затяните гайку ❷.

Стандартное значение высоты  $\bigcirc$  регулятора пружины прижимной лапки ❶ следующие.

- Тип S : 31,5 до 29 мм (прибл. 40 до 45 Н / 4 до 4,5 кг)
- Тип H : 31,5 до 28 мм (прибл. 50 до 60 Н / 5 до 6 кг)

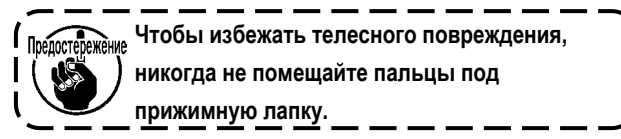

#### **3-7. Наладка длины стежка**

Предостер

 $|N|$ 

- **1. Может так случиться, что величина подачи пульта управления и фактический шаг шитья будут отличаться друг от друга во время использования не в стандартных условиях, указанных при поставке, или по причине используемого материала. Произведите компенсацию шага в соответствии со швейным изделием.**
- **2. Имейте ввиду, что между игольной пластиной и зубчатой рейкой могут возникать помехи в зависимости от типа используемого ограничителя. Обязательно проверьте зазор в ограничителе, который будет использоваться. (Зазор должен составлять более 0,5 мм.)**
	- **3. Когда Вы изменили длину стежка, высоту зубчатой рейки или синхронизацию механизма подачи, управляйте швейной машиной на низкой скорости, чтобы удостовериться, что ограничитель не сталкивается с измененной деталью.**

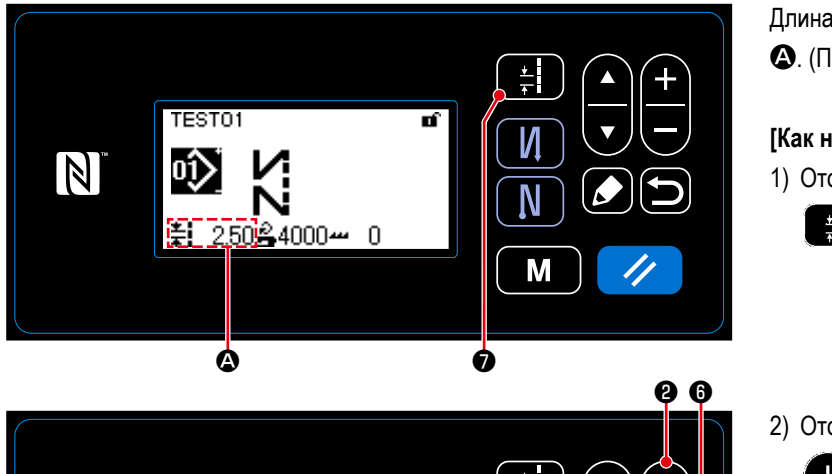

Длина стежка отображается на пульте в сегменте A. (Пример отображения : 2,50 мм)

#### **[Как наладить]**

1) Отобразите окно ввода шага стежка нажатием

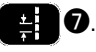

2) Отображенное значение изменяется нажатием

 $\bigcirc$ . (В приращениях 0,05 мм; Диапазон ввода : от -5.00 до 5,00)

3) Подтвердите ввод нажатием **[56] ©**. Затем на экран выведется окно шитья.

N

M

#### <span id="page-23-0"></span>3-8. Изменение скорости пошива

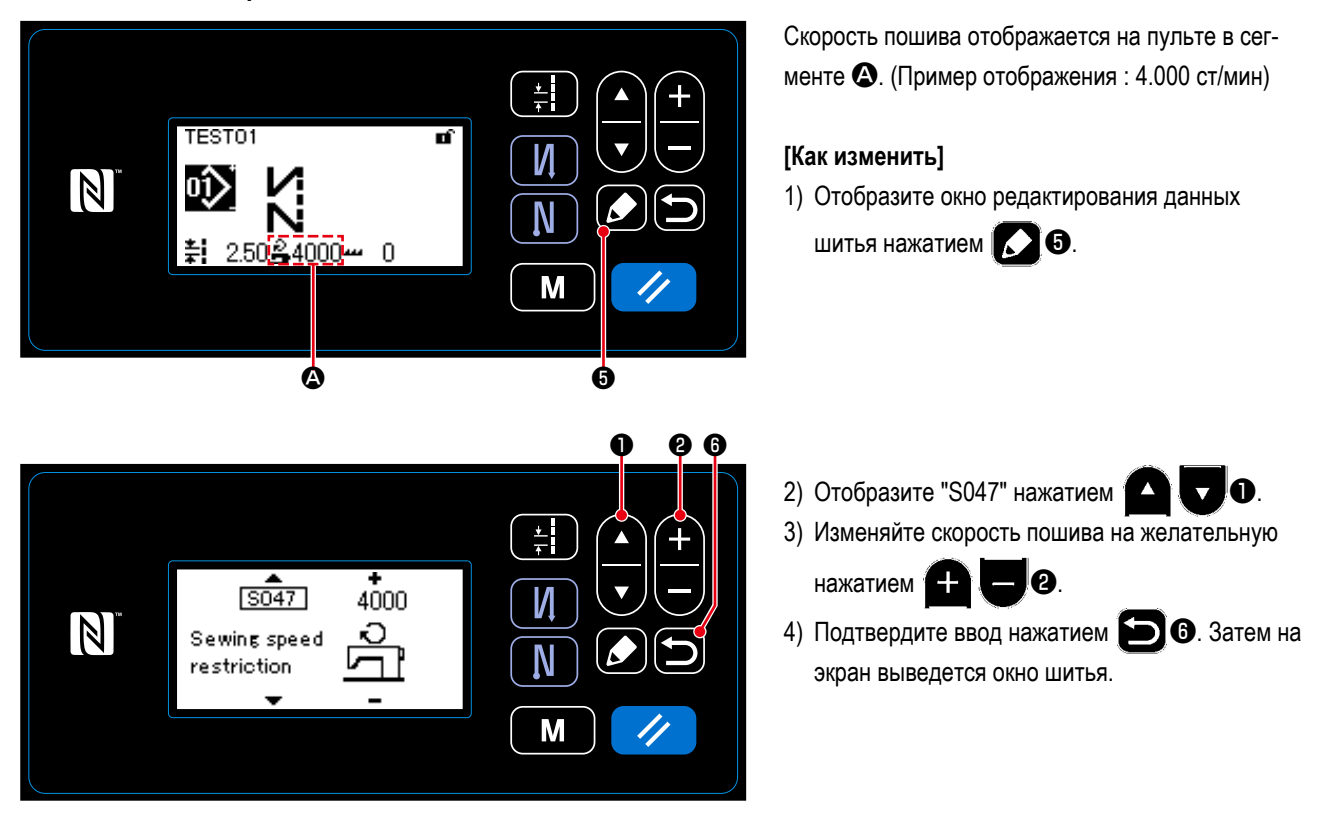

<span id="page-24-0"></span>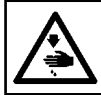

#### ПРЕДУПРЕЖДЕНИЕ:

Чтобы предотвратить травмы при внезапном пуске швейной машины, никогда не располагайте руки около области входа иглы и не ставьте ногу на педаль во время регулирования интенсивности светодиода.

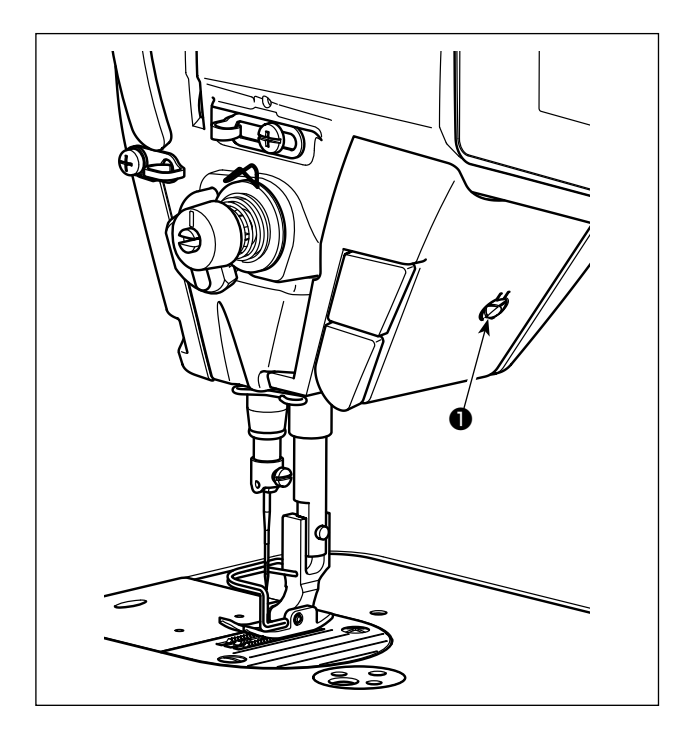

\* Этот светодиод предназначается для того, чтобы улучшить удобство пользования швейной машиной, и не предназначен для техобслуживания.

Швейная машина снабжена стандартной светодиодной лампой, которая освещает область входа иглы. Регулирование интенсивности и выключение света выполняется нажатием переключателя  $\bullet$ . Каждый раз, когда нажимаете переключатель, интенсивность света регулируется в пять шагов и свет выключается по очереди.

#### [Изменение интенсивности]

 $\overline{4}$  $\Rightarrow$  $5\overline{5}$ 1  $\Rightarrow$  ...... Яркий ⇒ ...... Тусклый ⇒ Выключение ⇒ Яркий Таким образом, каждый раз, когда нажимаете выключатель О, статус переносной лампы изменяется при повторении.

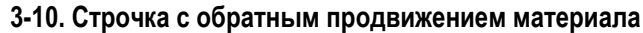

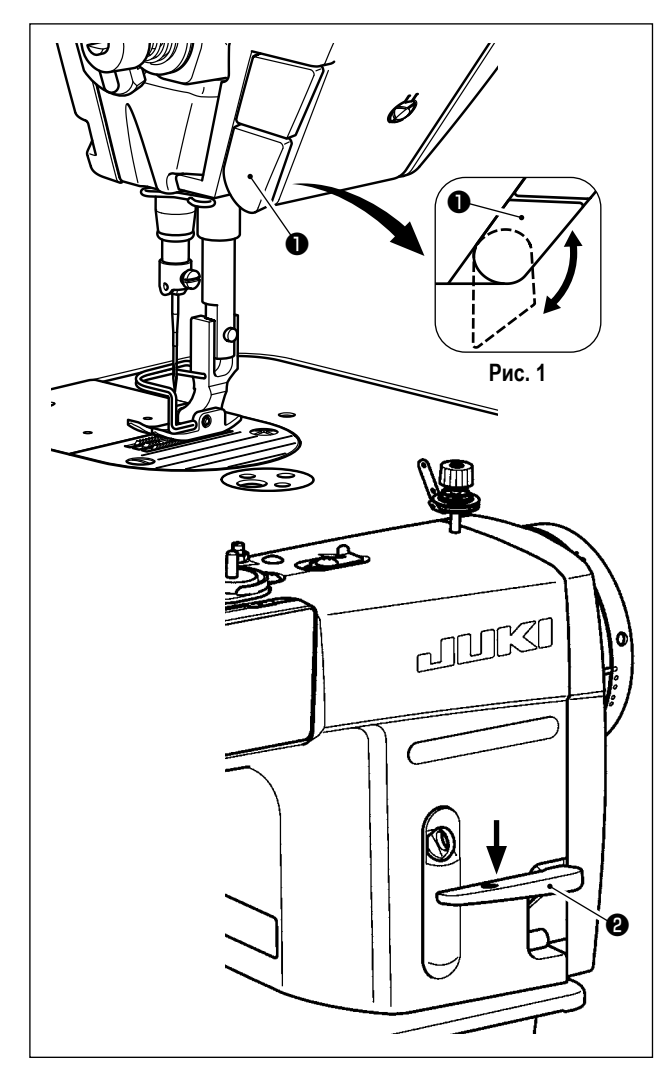

### [Механизм строчки с обратным продвижением материала типа однокнопочного включения]

Нажатием переключателя • обратной подачи типа однокнопочного включения машина производит строчку с обратным продвижением материала.

Машина возобновляет нормальную подачу при освобождении рычага переключателя.

#### [Строчка с обратным продвижением материала посредством рычага обратной подачи]

Длина шва, сшитого при подаче материала при нормальном или обратном направлении продвижении, может управляться рычагом обратной подачи <sup>2</sup>.

#### [Наладка положения переключателя типа однокнопочного включения обратной подачи]

Переключатель обратной подачи типа однокнопочного включения • может использоваться в двух различных положениях его поворотом. (Рис. 1)

#### <span id="page-25-0"></span>3-11. Пользовательский переключатель

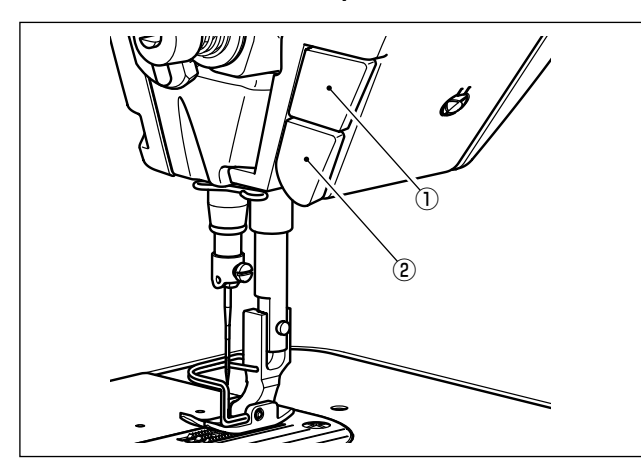

Могут выполняться различные операции с использованием переключателя пользовательской настройки  $\mathbb O.$ 

\* Могут быть также назначены различные операции переключателю обратной подачи типа однокнопочного включения (2).

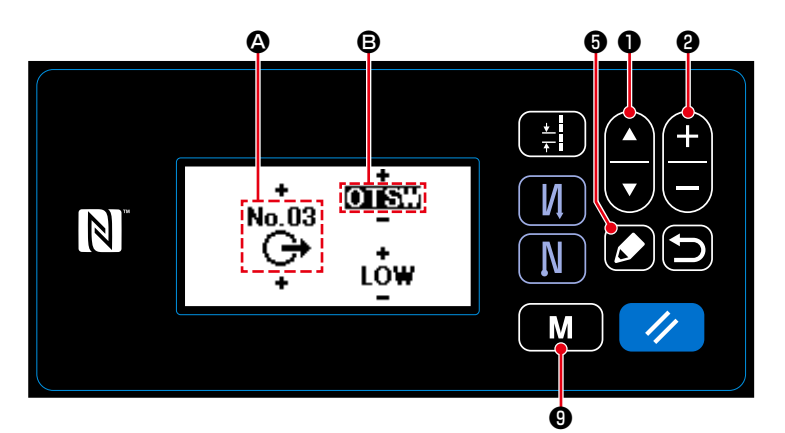

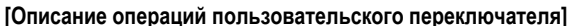

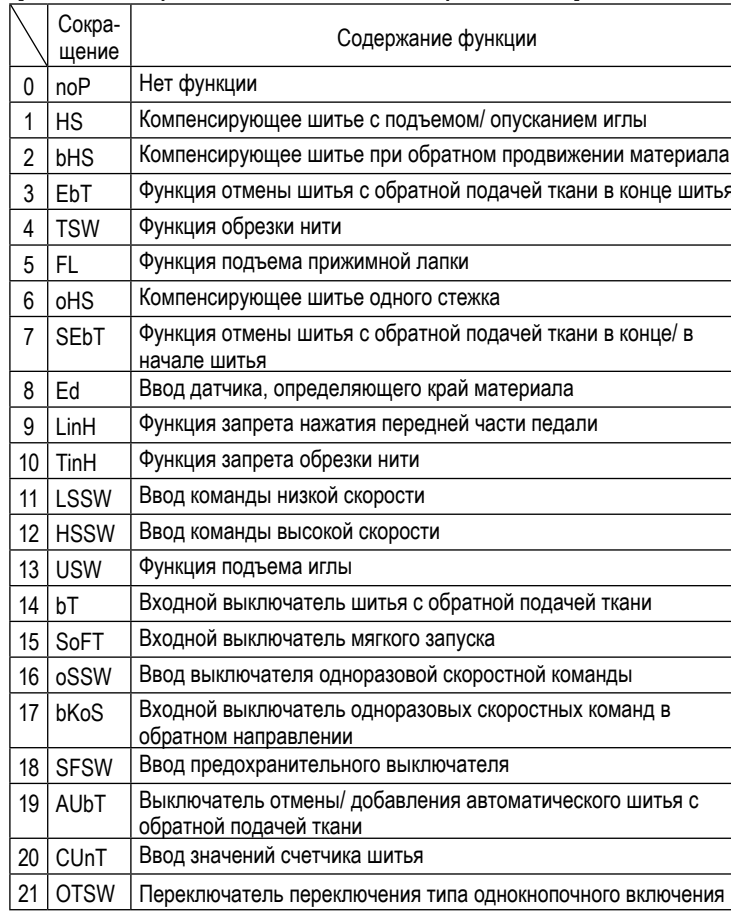

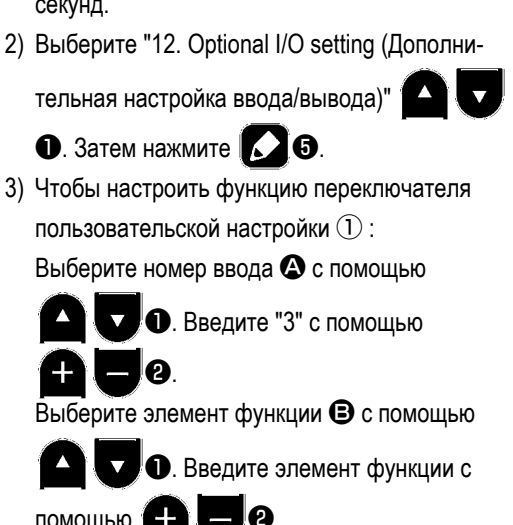

1) Держите МИ О нажатой в течение шести

Отобразите выбор ВЫСОКО/ НИЗКО с по-

мощью  $\blacktriangle$  $\overline{a}$ **O** и введите "НИЗКО" с lØ. помощью (-

- 4) Чтобы настроить функцию переключателя обратной подачи типа однокнопочного включения  $\circled{2}$ :
	- Выберите номер ввода © с помощью
	- **D**. Введите "1" с помощью  $\overline{\mathbf{v}}$ ′+ - 0.

Выберите элемент функции В с помощью

• О. Введите элемент функции с  $\blacktriangle$ 

помощью lØ.

Отобразите выбор ВЫСОКО/ НИЗКО с по-

```
Z
мощью
                    \overline{\mathbf{v}}О и введите "НИЗКО" с
помощью
                           \boldsymbol{\Theta}
```
#### <span id="page-26-0"></span>**3-12. Регулировка количество масла (разбрызгивание масла) в челноке**

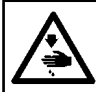

#### **ПРЕДУПРЕЖДЕНИЕ :**

**Будьте чрезвычайно осторожными при работе на швейной машине, начиная с проверки количества масла, которое проверяется при вращении челнока с высокой скоростью.**

#### **3-12-1. Регулировка количества масла в челноке**

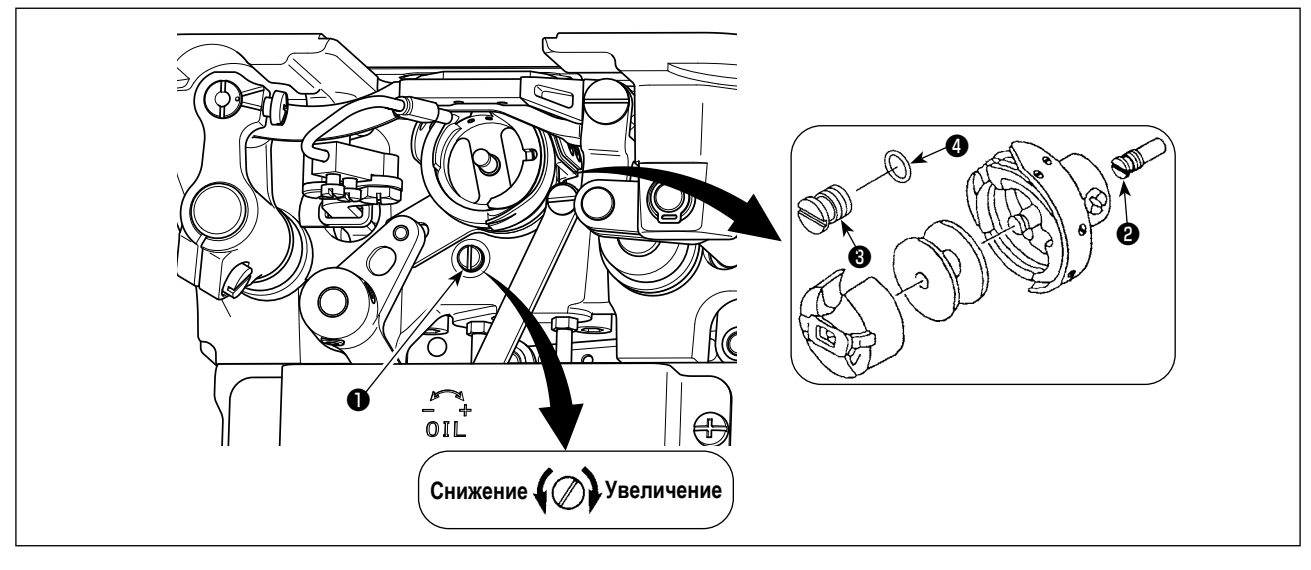

Затяните (поворачивая по часовой стрелке) винт, регулирующий количество масла ❶, чтобы увеличить количество масла в челноке, или ослабьте (поворачивая против часовой стрелки), чтобы уменьшить его.

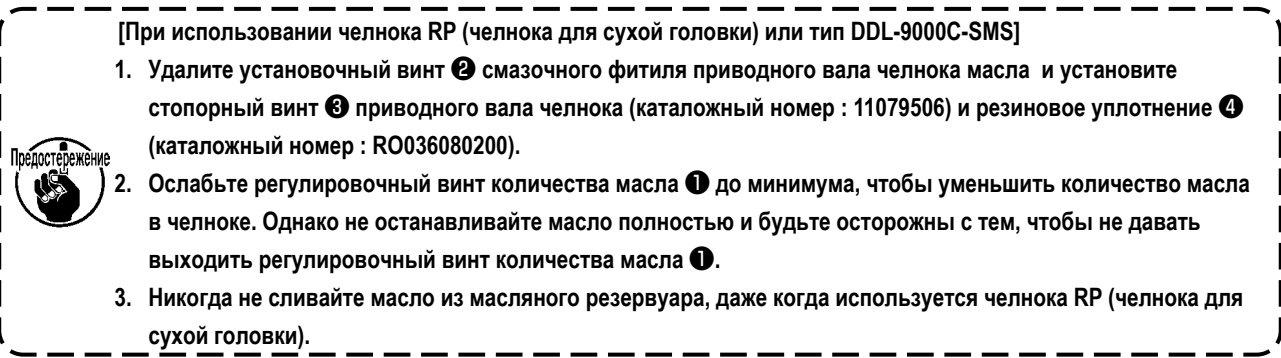

#### <span id="page-27-0"></span>**3-12-2. Как подтверждать количество масла (разбрызгивание масла)**

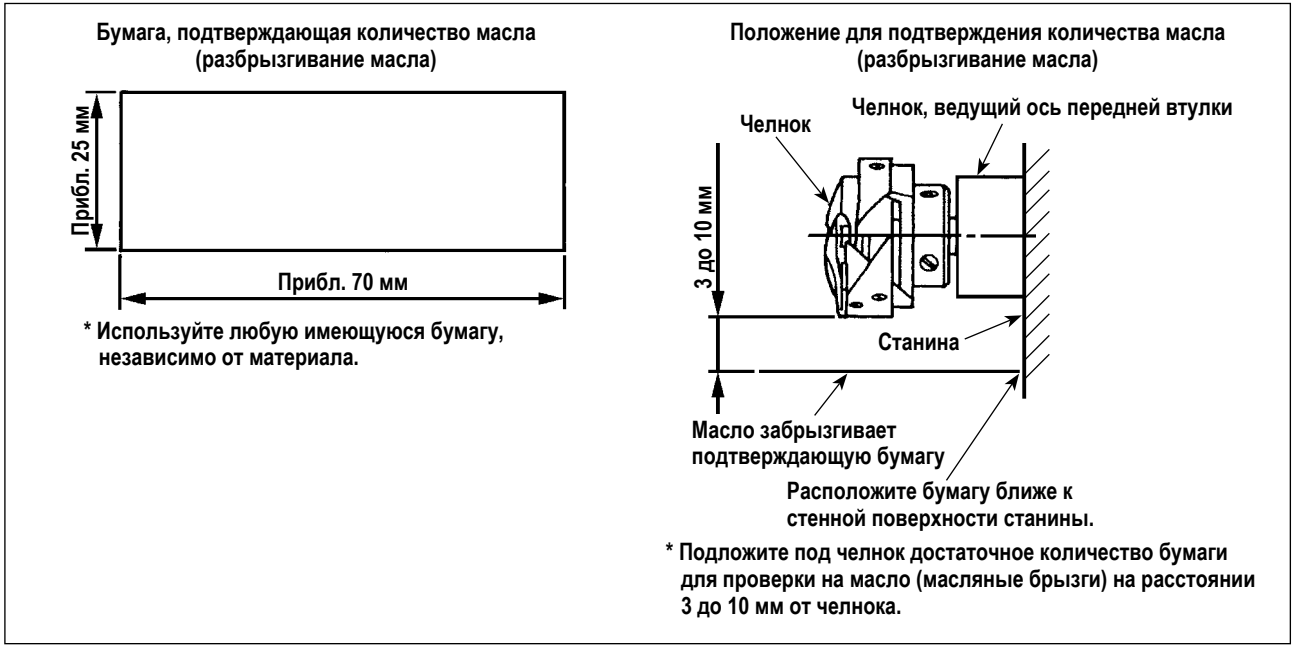

- **\* При выполнении операции, описанной ниже в п. 2), убедитесь в том, что верхняя нитка от рычага нитепритягивателя до иглы и шпульная нитка удалены, лапка поднята и задвижная пластинка снята. При этом будьте чрезвычайно осторожны, чтобы ваши пальцы не соприкасались с челноком.**
- 1) Если швейная машина не была достаточно разогрета для работы, дайте швейной машине поработать в холостом режиме приблизительно в течение трех минут (умеренная прерывистая работа).
- 2) Поместите бумагу, подтверждающую количество масла (разбрызгивание масла) под челнок, в то время как швейная машина работает.
- 3) Убедитесь, что масло есть в масляном резервуаре.
- 4) Подтверждение количества масла должно быть выполнено за пять секунд. (Проверьте период времени по часам).

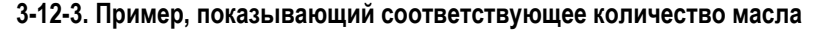

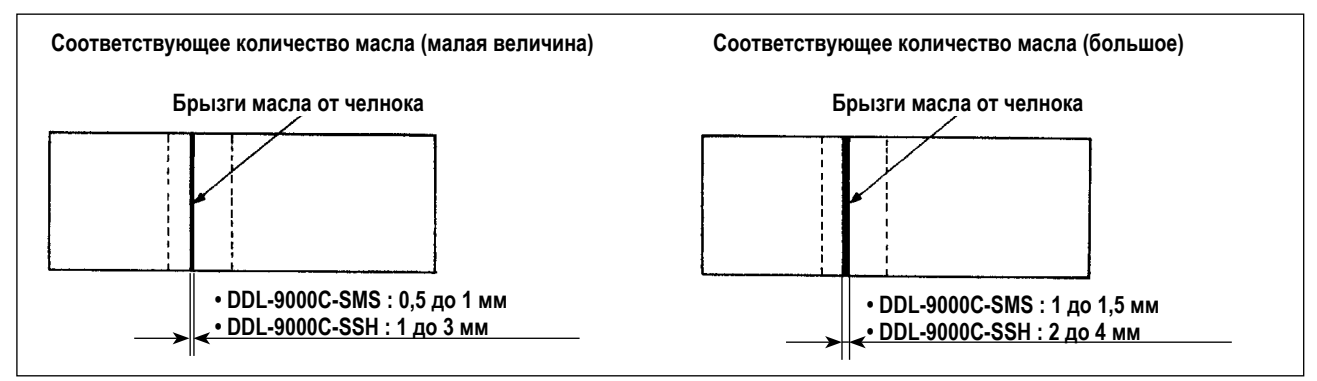

- 1) На рисунке, приведенном выше, показано положение с надлежащим количеством масла (масляных брызг). Необходимо точно отрегулировать количество масла в соответствии с процессом шитья. Однако не увеличивайте (не уменьшайте) количество масла в челноке чрезмерно. (Если масла слишком мало, челнок будет зажат (челнок перегреется), если масла слишком много, швейное изделие может быть запятнано маслом.)
- 2) Проверяйте количество масла (разбрызгивание масла) три раза (на трех листах бумаги) и при необходимости отрегулируйте его до неизменного состояния.

#### <span id="page-28-0"></span>**3-13. Регулировка нитепритягивающей пружины и хода нитепритягивателя**

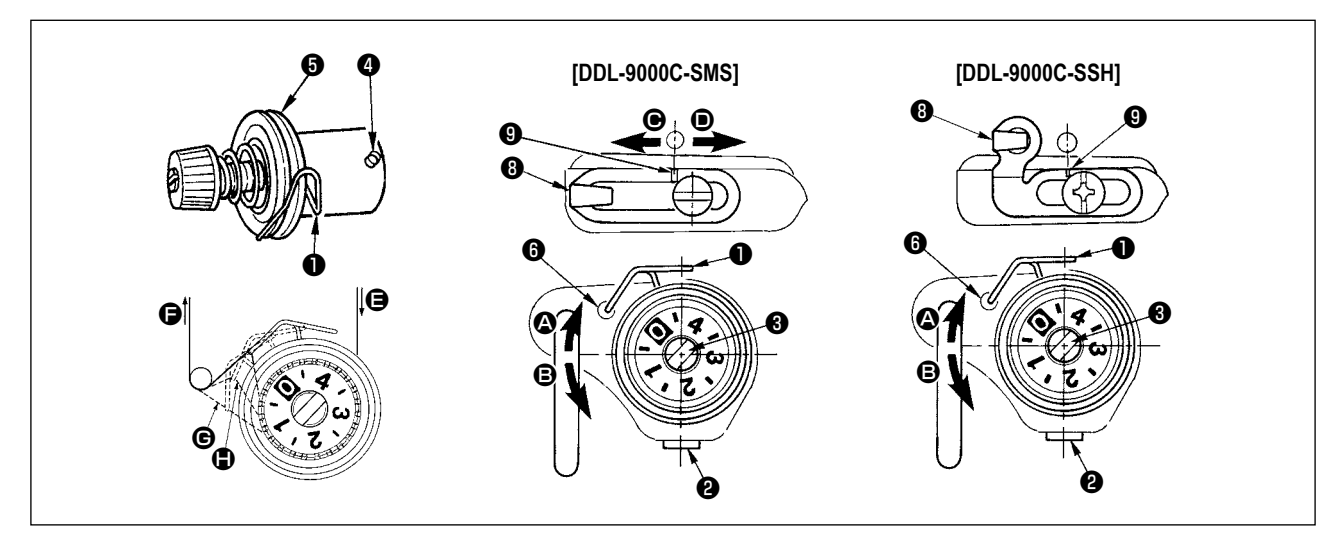

#### **(1) Регулировка ход пружины нитепритягивателя** ❶

- 1) Ослабьте установочный винт ❷.
- 2) Поверните регулятор натяжения <sup>3</sup> по часовой стрелке (в направлении  $\bullet$ ) ход нитепритягательной пружины увеличится, а регулятор ❸ повернете против часовой стрелки (в направлении B) – ход уменьшится.

#### **(2) Регулировка давления пружины нитепритягивателя** ❶

- 1) Ослабьте установочный винт ❷ и перемещайте натяжение нитки (сборка) ❺.
- 2) Ослабьте установочный винт натягивающего зажима ❹.
- 3) Поверните регулятор натяжения  $\bigcirc$  по часовой стрелке (в направлении  $\bigcirc$ ) давление увеличится, а регулятор повернете ❸ против часовой стрелки (в направлении B) – давление уменьшится.

#### **\* Нормальное состояние пружины нитепритягивателя** ❶

❻, выгравированная на рукаве машины, находится почти наравне с верхним уровнем нитепритягивающей пружины (необходима регулировка в соответствии с материалом и операцией).

**Чтобы проверить, как работает пружина нитепритягивателя, вытяните игольную нить в направлении** F**, после того, как отрегулируете давление пружины нитепритягивателя, чтобы проверить, прилагает ли пружина нитепритягивателя тяговое усилие к нити до последнего момента (стадия** G**), непосредственно**  Прелостережение **перед тем, как нить уйдет из** E**. Если пружина не в состоянии прилагать тяговое усилие к нити до последнего момента (стадия** H**), уменьшите давление пружины нитепритягивателя. Кроме того, когда ход пружины нитепритягивателя чрезмерно мал, пружина не работает должным образом. Для обычных тканей ход пружины в 10 до 13 мм является нормальным.**

#### **(3) Регулировка хода нитепритягивателя**

- 1) При шитье тяжелых материалов сместите нитенаправитель <sup>9</sup> влево (в направлении  $\bigcirc$ ), чтобы увеличить длину нитки, вытягиваемой нитепритягивателем.
- 2) При шитье легких материалов сместите нитенаправитель **©** вправо (в направлении <sup>(</sup>), чтобы уменьшить длину нитки, вытягиваемой нитепритягивателем.

#### **\* Нормальное состояние нитенаправителя**

- DDL-9000C-SMS : Разметочная линия  $\bf \Theta$  на нитенаправителе совмещается (выстраивается в одну линию) с центром установочного винта.
- DDL-9000C-SSH : Разметочная линия  $\bf Q$  на нитенаправителе совмещается (выстраивается в одну линию) с центром разметочной линии на рукоятки машины.

<span id="page-29-0"></span>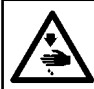

#### **ПРЕДУПРЕЖДЕНИЕ :**

**Выключите электропитание перед началом работы, чтобы предотвратить несчастные случаи, вызванные неожиданным запуском швейной машины.**

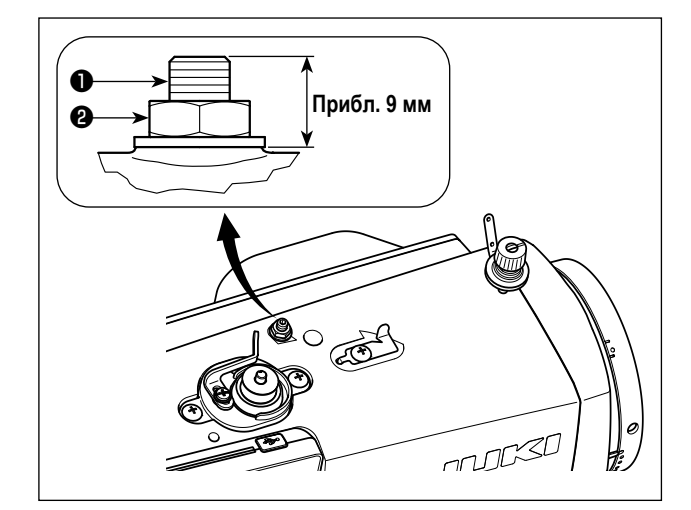

При шитье бархата или подобного ворсистого материала, чтобы снизить вероятность проскальзывания или повреждения такого материала используйте винт ❶ для микроподъема прижимной лапки.

Опустите нажимную лапку и установите положение, в котором двигатель ткани будет находиться ниже игольной пластинки. Постепенно затяните винт ❶ для микроподъема прижимной лапки в состоянии, при котором гайка ❷ ослаблена, точно отрегулируйте положение прижимной лапки, чтобы оно соответствовало материалу и зафиксируйте его гайкой ❷.

**Когда микроподъемный механизм прижимной лапки не используется, отрегулируйте высоту винта** ❶ **так, чтобы он**   $\mathbb{F}_2$ <sup>режени</sup>е был приблизительно на 9 мм выше швейной **машины. Если швейная машина используется с работающим микроподъемным механизмом, достаточная сила подачи не может быть достигнута.** J

## <span id="page-30-0"></span>**4. КАК ИСПОЛЬЗОВАТЬ ПУЛЬТ УПРАВЛЕНИЯ**

#### **4-1. Объяснение экрана шитья (при выборе швейной фигуры)**

На экране шитья отображаются форма и заданные значения швейной фигуры, шьющейся в настоящее время.

Отображение и работа кнопок отличаются в зависимости от выбранной швейной фигуры.

Следует иметь в виду, что экран шитья показывает два различных отображения, т.е. отображение швейной фигуры и экран счётчика.

Обратитесь к **["4-3. Функция счётчика" стр. 43](#page-46-1)** для описания экрана счётчика.

#### **(1) Экран шитья (при выборе швейной фигуры)**

Швейная фигура может выбираться с помощью **[O] . Доступны четыре различных формы стежка**, как показано ниже.

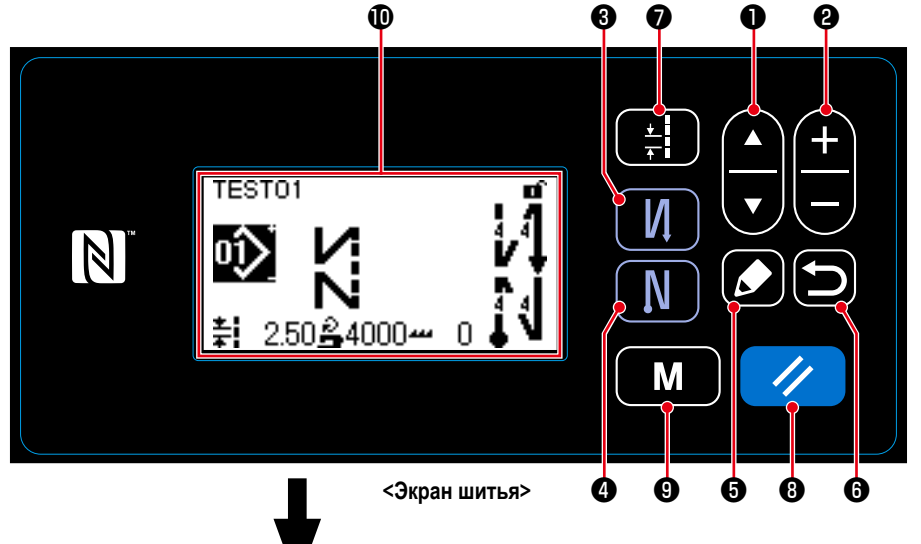

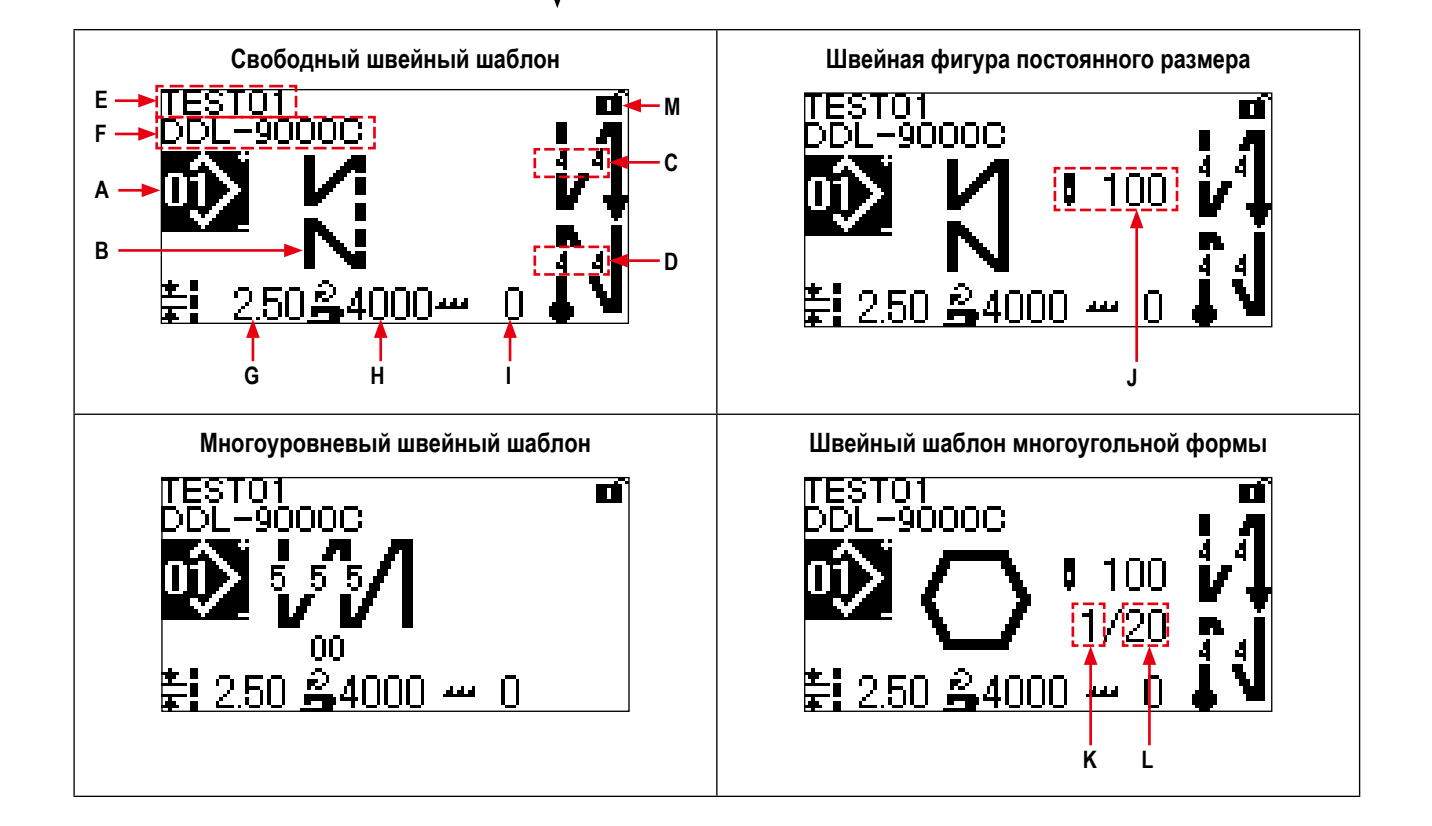

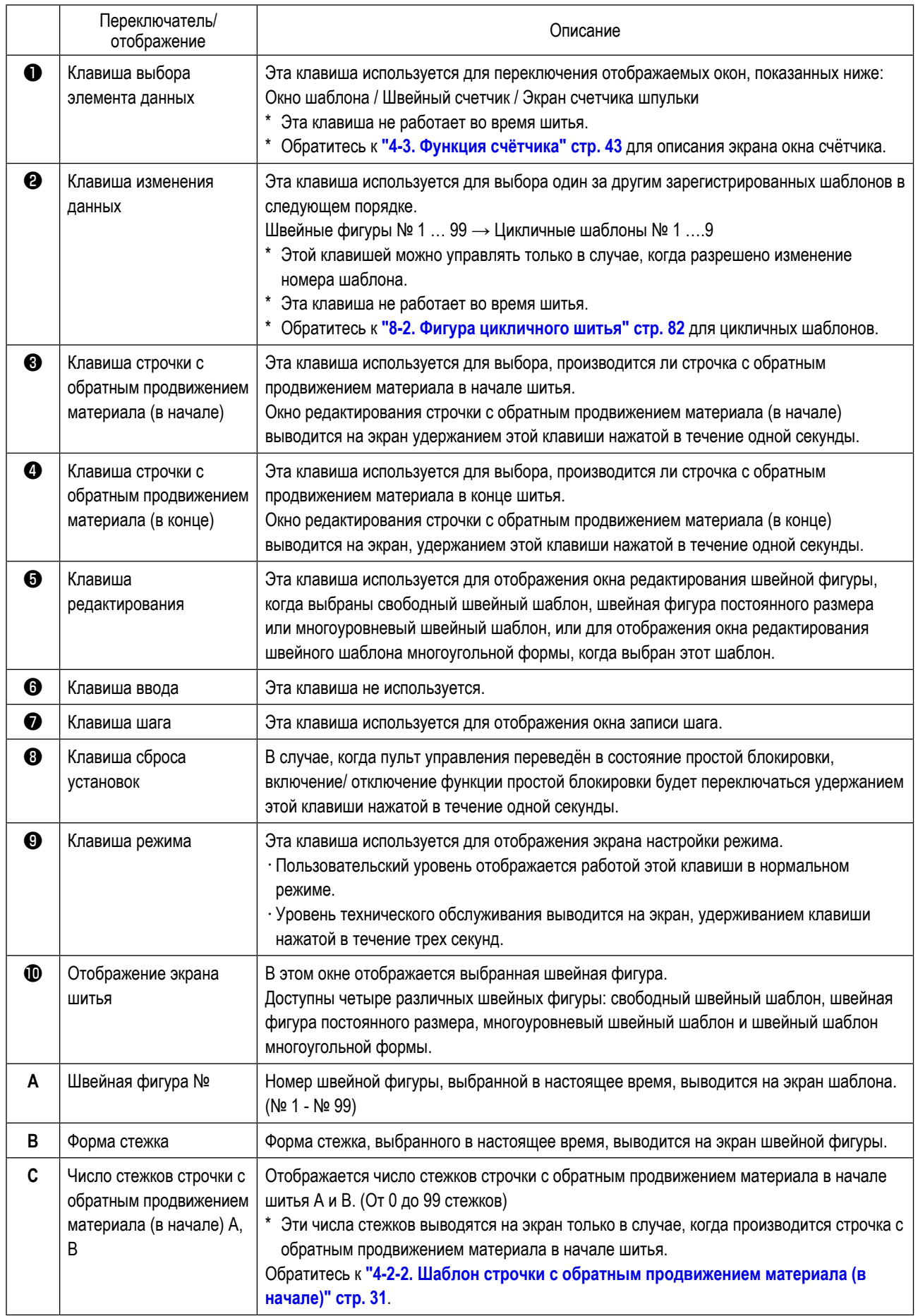

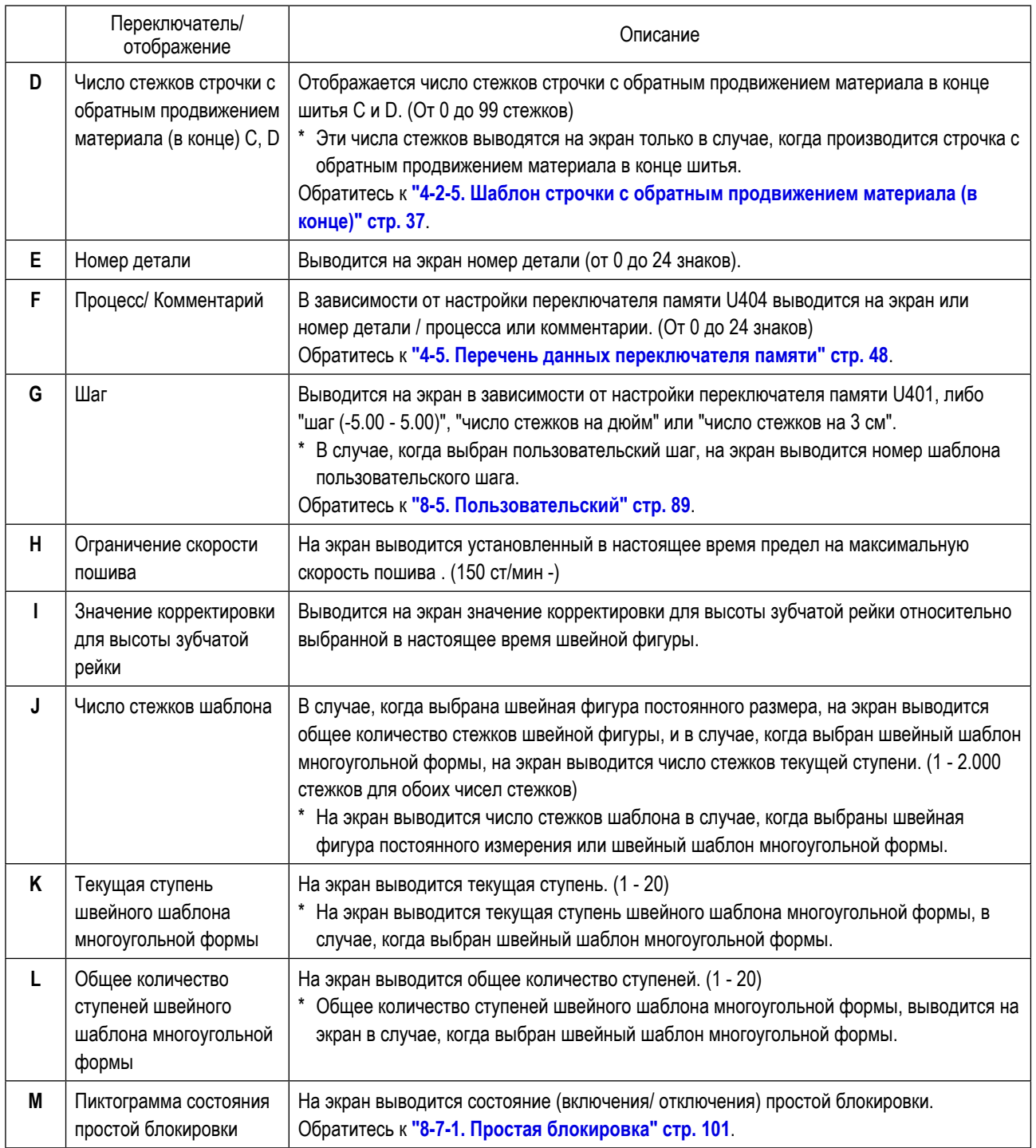

#### <span id="page-33-1"></span><span id="page-33-0"></span>**4-2. Швейные фигуры**

Шаблоны, которые часто шьются, могут быть зарегистрированы как швейные фигуры.

Когда шаблоны зарегистрированы как швейные фигуры, желаемая швейная фигура может быть вызвана путём лишь выбора номера швейной фигуры.

В качестве швейных фигур может быть зарегистрировано целых 99 различных шаблонов.

#### **4-2-1. Конфигурация швейной фигуры**

Одна швейная фигура состоит из четырех элементов, т.е. строчки с обратным продвижением материала (в начале), основного строчения, строчки с обратным продвижением материала (в конце) и функции шаблона.

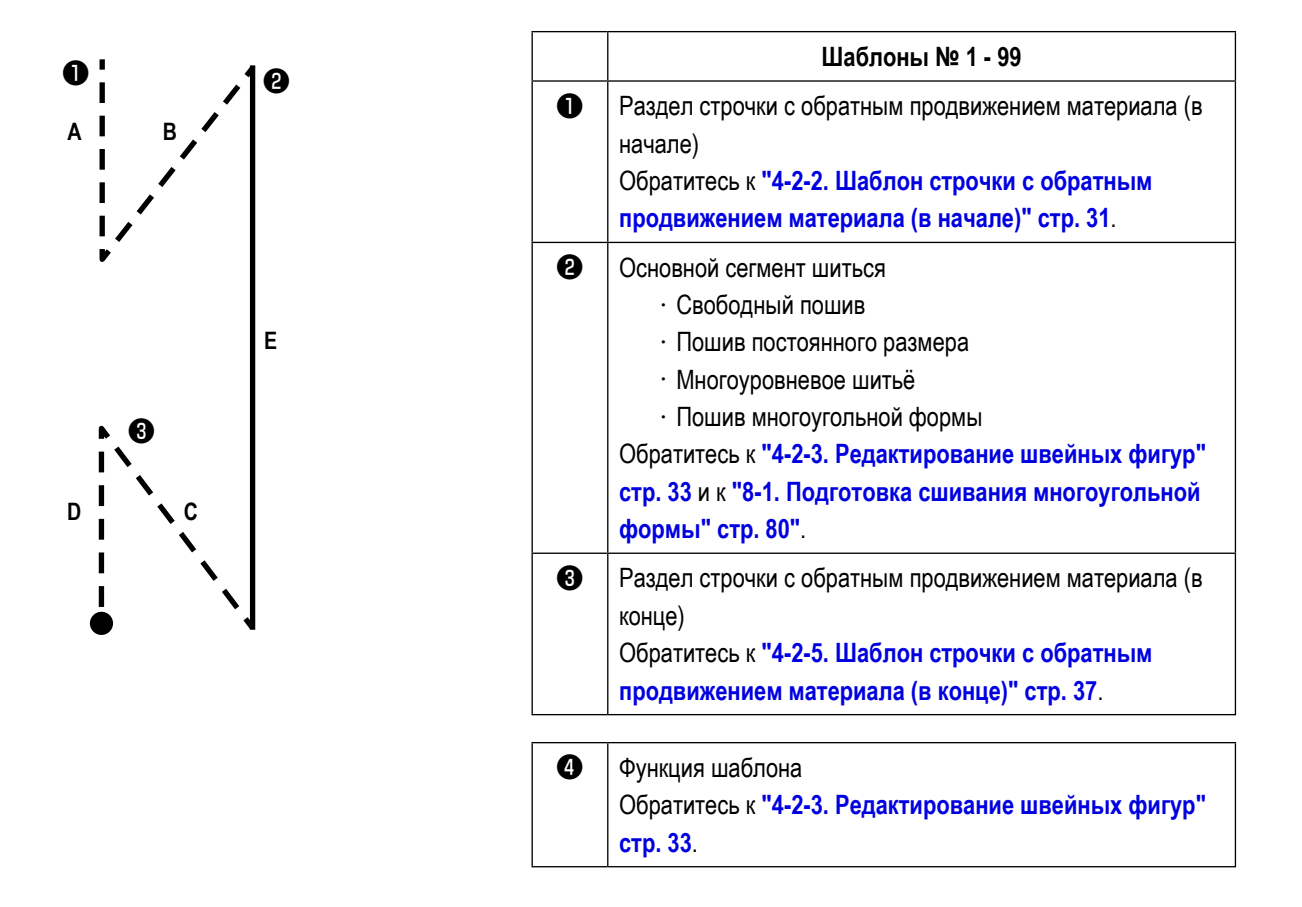

#### <span id="page-34-1"></span><span id="page-34-0"></span>**4-2-2. Шаблон строчки с обратным продвижением материала (в начале)**

Устанавливается форма стежка строчки с обратным продвижением материала (в начале), выполняя описанные ниже шаги процедуры.

#### **(1) Включение строчки с обратным продвижением материала (в начале)**

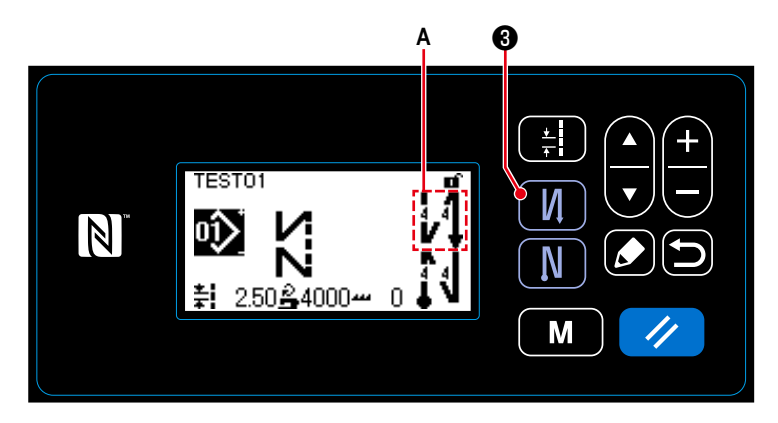

Если в окне отображается пиктограмма **А** запускается строчка с обратным продвижением материала (в начале).

Если пиктограмма **А** на экране не отображает-

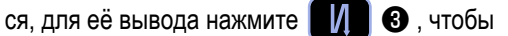

включить строчку с обратным продвижением материала (в начале).

- **(2) Изменение шаблона числа стежков и шага строчки с обратным продвижением материала (в начале)**
- ① **Отображение окна редактирования для строчки с обратным продвижением материала (в начале)**

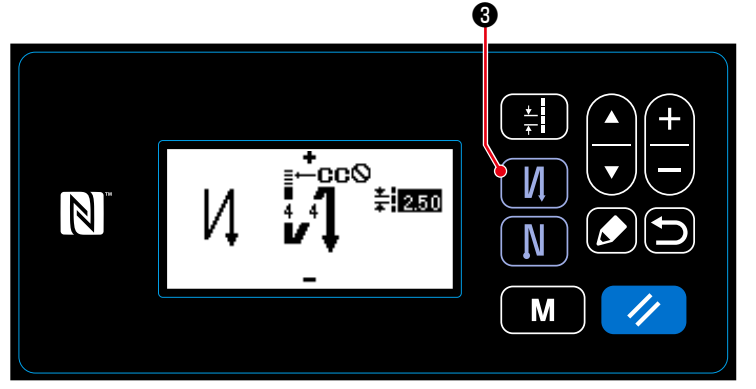

Удерживайте ❸ нажатой в течение

одной секунды. На экране появится окно редактирования строчки с обратным продвижением материала (в начале).

**<Окно редактирования для строчки с обратным продвижением материала (в начале)>**

#### ② **Установка формы, числа стежков и шага строчки с обратным продвижением материала (в начале)**

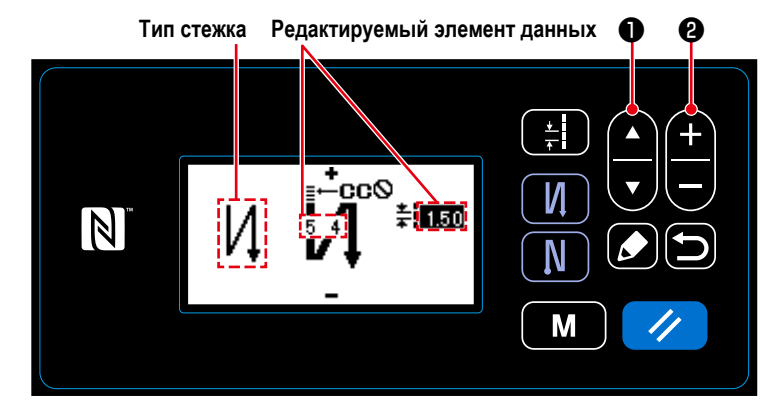

Выберите тип стежка с помощью  $\Box$   $\Box$   $\Box$ 

Выберите элемент данных редактирования строчки с обратным продвижением материала (в

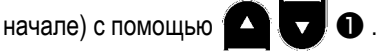

После выбора элемента данных редактирования измените числовое значение с помощью

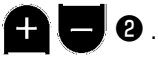

#### 3 Применение измененного элемента данных

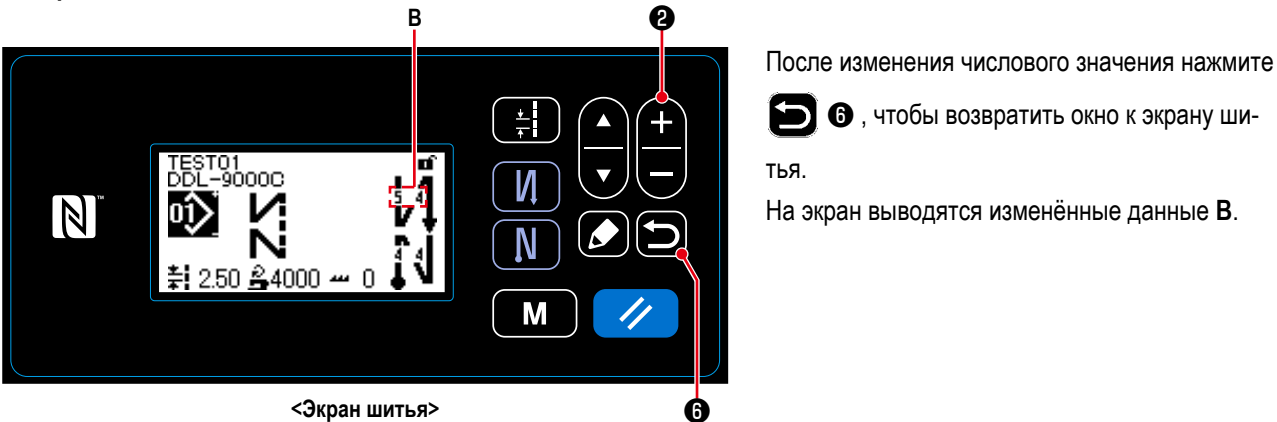

<Экран шитья>

"Тип стежка" и "элемент данных редактирования", которые могут выбираться, указаны ниже:

Элемент данных редактирования изменяется один за другим каждый раз, когда нажимается

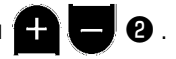

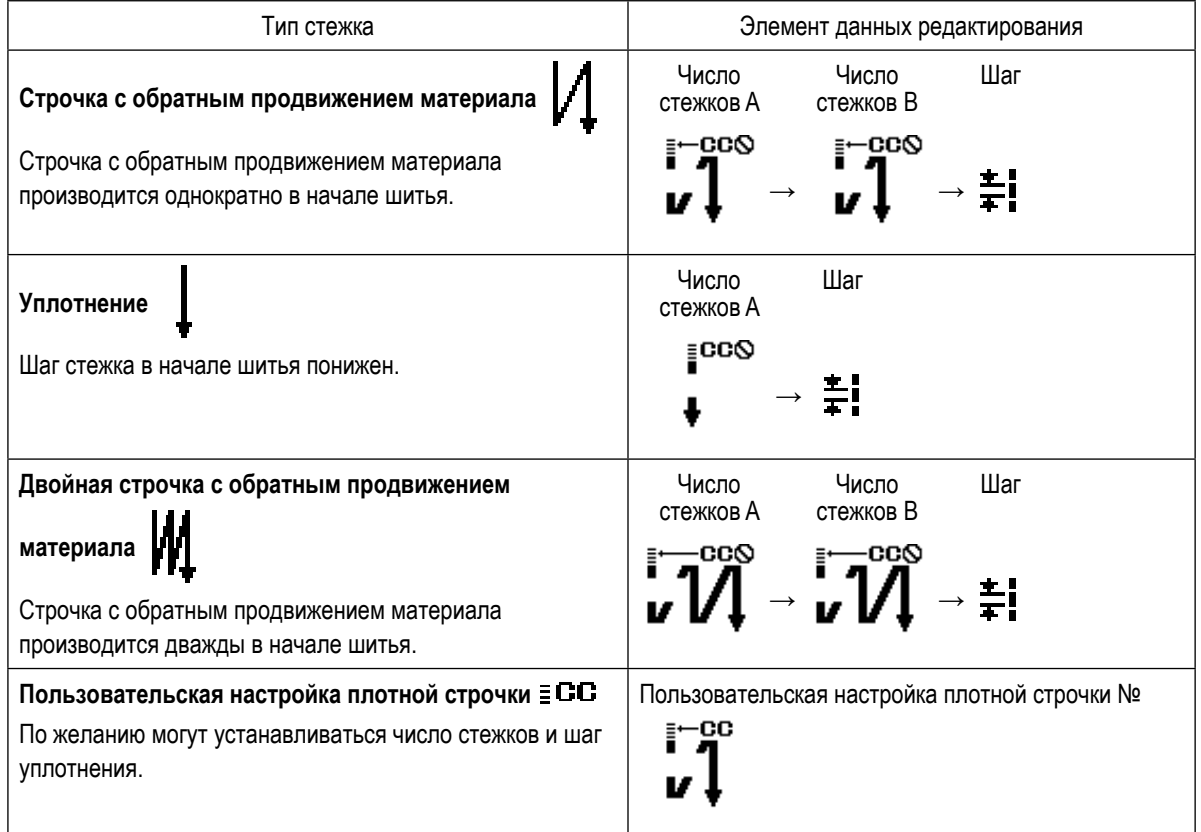
#### **4-2-3. Редактирование швейных фигур**

- **(1) Отредактируйте способ (в случае, когда выбраны свободный пошив, шитье постоянного размера или многоуровневое шитьё)**
	- \* В случае выбора пошива многоугольной формы, обратитесь к **["8-1. Подготовка сшивания многоугольной](#page-83-0)  [формы" стр. 80](#page-83-0)**.
- ① **Отображение окна редактирования швейной фигуры**

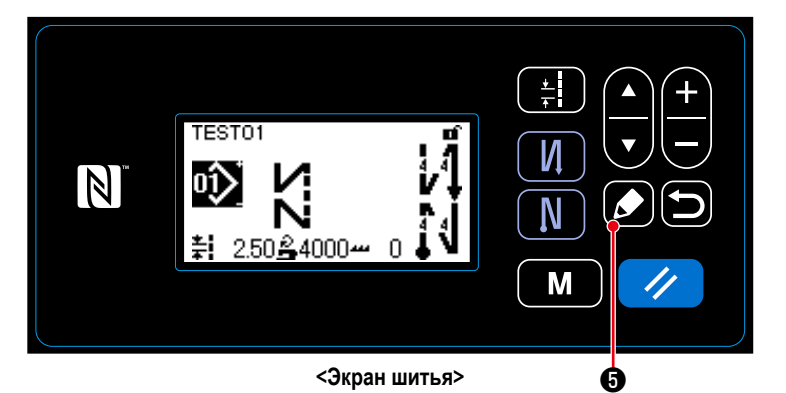

На экране шитья, которые отображаются в случае, когда выбраны свободный пошив, шитье постоянного размера или многоуровневое шитьё, нажмите ❺ , чтобы отобразить окно редактирования швейной фигуры.

② **Редактирование швейной фигуры** ❶ ❷

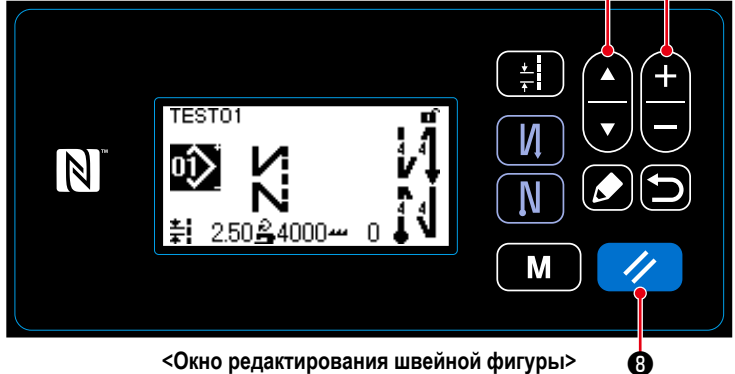

В этом окне могут быть отдельно отредактированы функции шаблона.

Обратитесь к **["4-2-4. Перечень функций ша](#page-38-0)[блона" стр. 35](#page-38-0)** для функциональных элементов данных, которые могут быть отредактированы.

Выберите элемент данных редактирования с

помощью ❶ . Введите желаемое

числовое значение или сделайте выбор ВКЛЮЧЕ-

НИЯ - ВЫКЛЮЧЕНИЯ с помощью

Возвратите значение элемента данных на предыдущее значение (до редактирования) с

помощью ❽ . Начальное состояние

будет извлечено удерживанием этой клавишу нажатой в течение одной секунды.

#### ③ **Выполнение пошива с использованием отредактированной швейной фигуры**

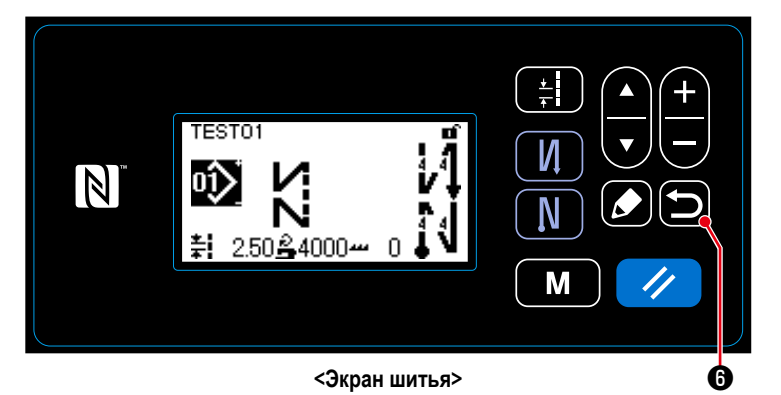

Измените элемент данных, затем возвратите

окно к экрану шитья с помощью  $\Box$   $\Theta$ .

Изменённые данные отобразятся на окне экрана.

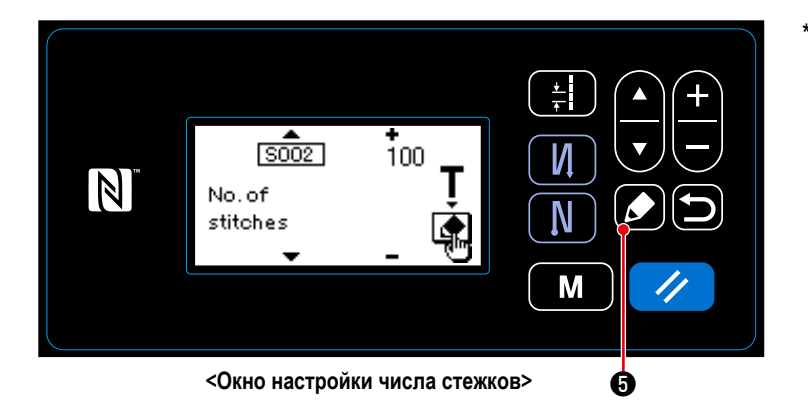

В случае, когда выбрана швейная фигура постоянного размера, на экран выводится обучающее окно нажатием  $\bullet$  6 во время настройки числа стежков. (Только в случае, когда число стежков может быть изменено.) Обратитесь к **["4-2-6. Функция обучения"](#page-41-0)** 

**[стр. 38](#page-41-0)** об обучающей функции.

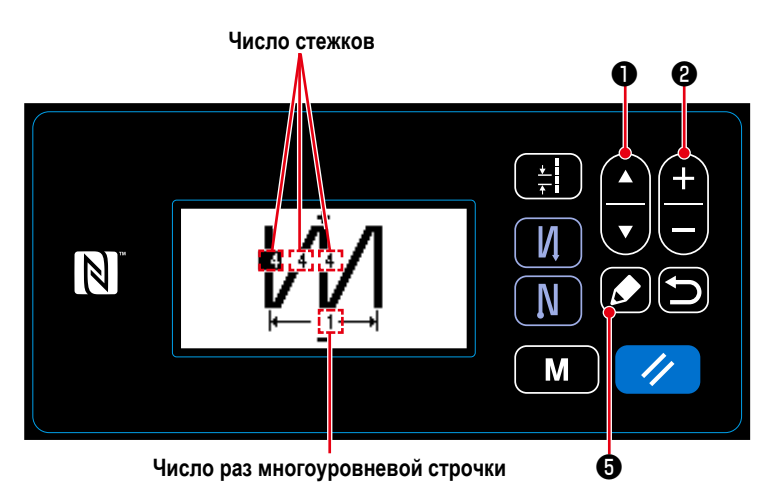

**<Окно редактирования многоуровневого швейного шаблона>**

Когда выбран многоуровневый швейный шаблон, на экран выводится окно редактирования многоуровневого швейного шабло-

на, удержанием нажатой клавиши  $\Box$  •

течение одной секунды.

Выберите элемент данных редактирования

клавишей **4 0** 

Измените числовое значение клавишей

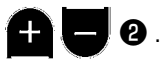

## <span id="page-38-0"></span>**4-2-4. Перечень функций шаблона**

## **(1) Настройка элементов данных в режиме шитья шаблона**

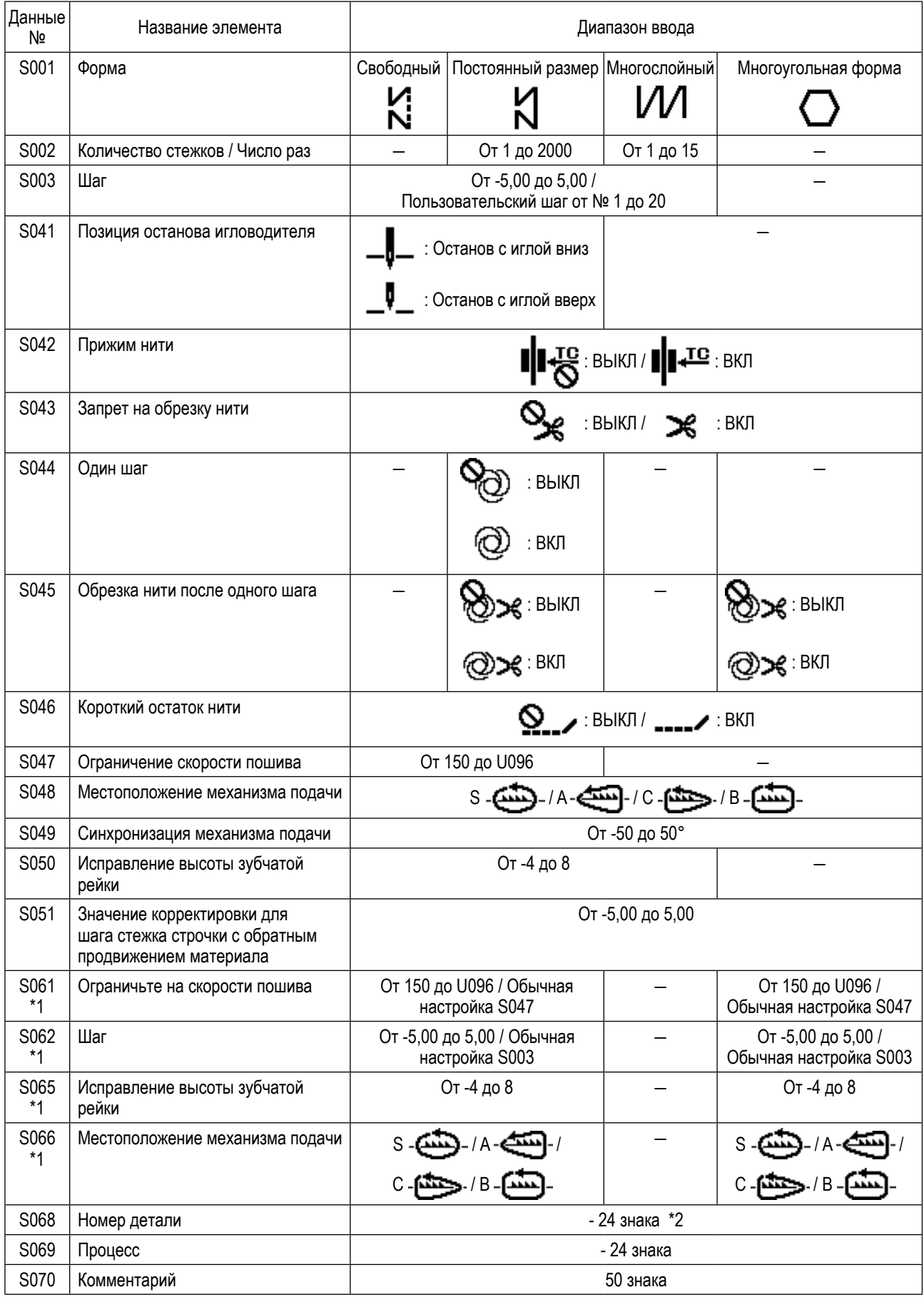

**\*1 : Это - функция переключателя типа однокнопочного включения.** 

**Обратитесь к ["4-2-7. Кнопка переключения типа однокнопочного включения" стр. 40](#page-43-0).**

**\*2 : На экране отображается только ограниченное число знаков.**

#### **(2) Настройка элементов данных для ступеней пошива многоугольной формы**

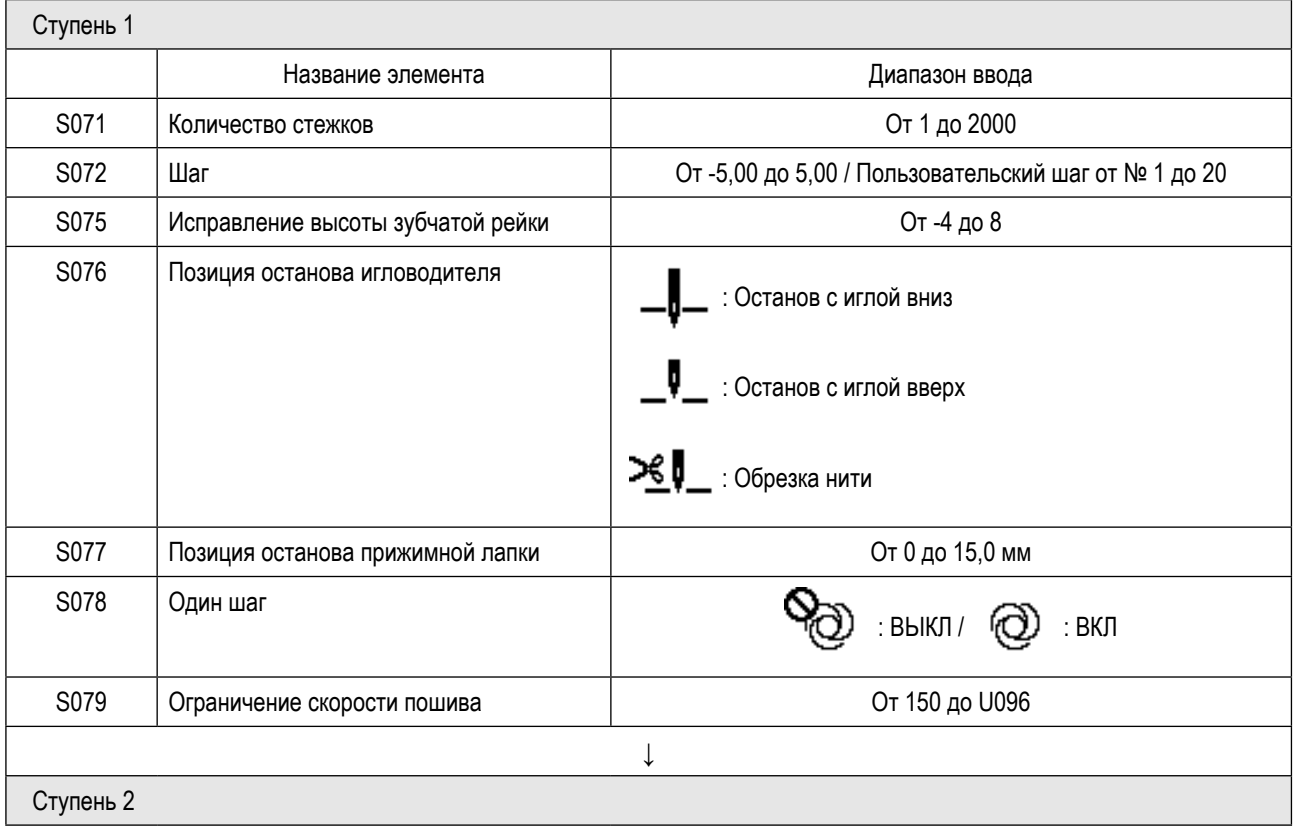

\* Настройка элементов данных и числовых значений та же, что и на Ступени 1.

\* Может быть установлено до 20 ступеней.

**После того, как Вы изменили настройки, проверьте, чтобы удостовериться, что зубчатая рейка не входит в контакт с игольной пластиной.** Предостережение

-1

 $\mathbf{I}$  $\overline{\phantom{a}}$ 

**Имейте в виду, что шаг стежка может изменяться, если Вы изменили местоположение механизма подачи или высоту зубчатой рейки. Следовательно, необходимо выполнить пробную строчку сначала перед использованием машины в производстве.**

– 36 –

## **4-2-5. Шаблон строчки с обратным продвижением материала (в конце)**

Форма стежка при строчке с обратным продвижением материала (в конце) устанавливается, путём выполнения шагов процедуры, описанной ниже.

#### **(1) Включение шаблона строчки с обратным продвижением материала (в конце)**

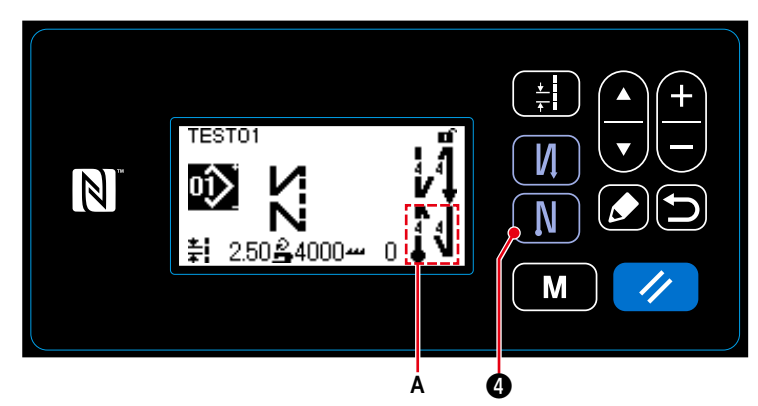

Когда пиктограмма **А** отобразятся в окне экрана, запускается строчка с обратным продвижением материала (в конце).

Если пиктограмма **А** не выведена на окне

экрана, для её отображения нажмите  $\blacksquare\blacksquare\blacksquare\blacksquare$ 

чтобы включить строчку с обратным продвижением материала (в конце).

#### **(2) Изменение числа стежков и шага строчки шаблона с обратным продвижением материала (в конце)**

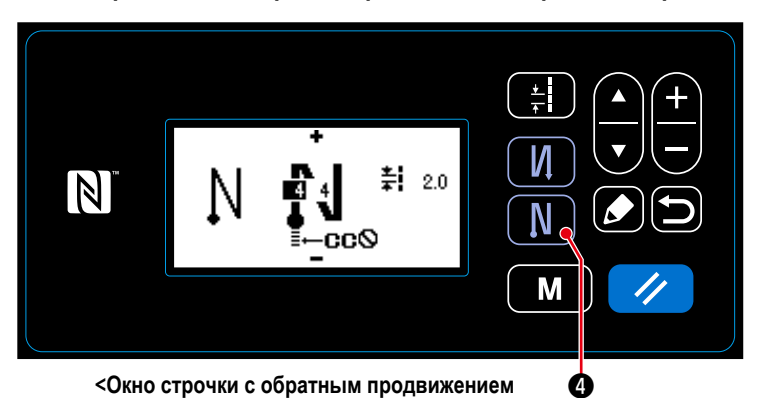

**материала (в конце)>**

③ **Применение измененного элемента данных**

① **Отображение окна редактирования для строчки с обратным продвижением материала (в конце)**

одной секунды. На экране появится окно редактирования строчки с обратным продвижением материала (в конце).

Удерживайте **NN** Энажатой в течение

#### ② **Установка формы, числа стежков и шага строчки с обратным продвижением материала (в конце)**

❷

– 37 –

**Тип стежка Редактируемый элемент данных** ❶ ❷

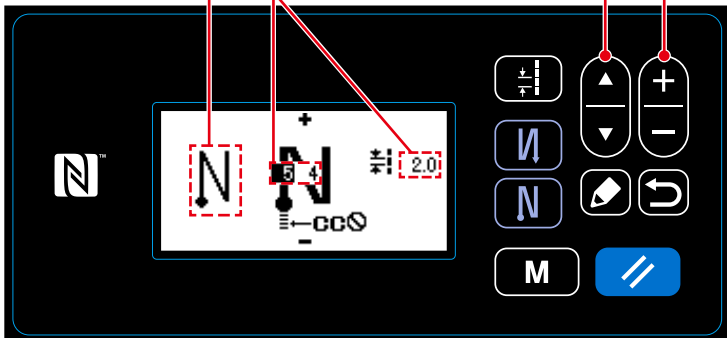

Выберите тип стежка с помощью  $\Box \Box$   $\bullet$ .

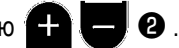

Выберите элемент данных редактирования строчки с обратным продвижением материала (в

конце) с помощью  $\Box \bigcirc$ 

После выбора элемента данных редактирования измените числовое значение с помощью

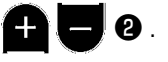

После изменения числового значения нажмите

❻ , чтобы возвратить окно к экрану ши-

тья. На экран выводятся изменённые данные **B**. "Тип стежка" и "редактируемые элементы", которые могут быть выбраны, - те же, что и для строчки с обратным продвижением материала (при пуске).

Элемент данных редактирования изменяется один за другим каждый раз, когда нажимается

 $\boldsymbol{\varrho}$  .

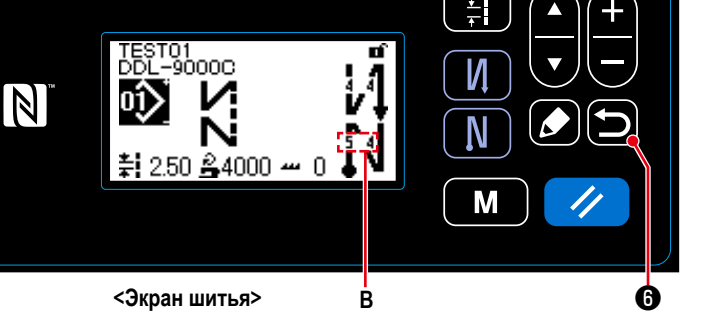

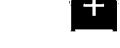

#### <span id="page-41-0"></span>**4-2-6. Функция обучения**

Это - функция, которая позволяет вводить число стежков швейной фигуры с использованием фактического проложенного числа стежков.

Это функциональное окно может отображаться в окне редактирования швейной фигуры.

\* Функция обучения может использоваться в случае, когда выбрано "шитье постоянного размера" или "многоугольная форма пошива".

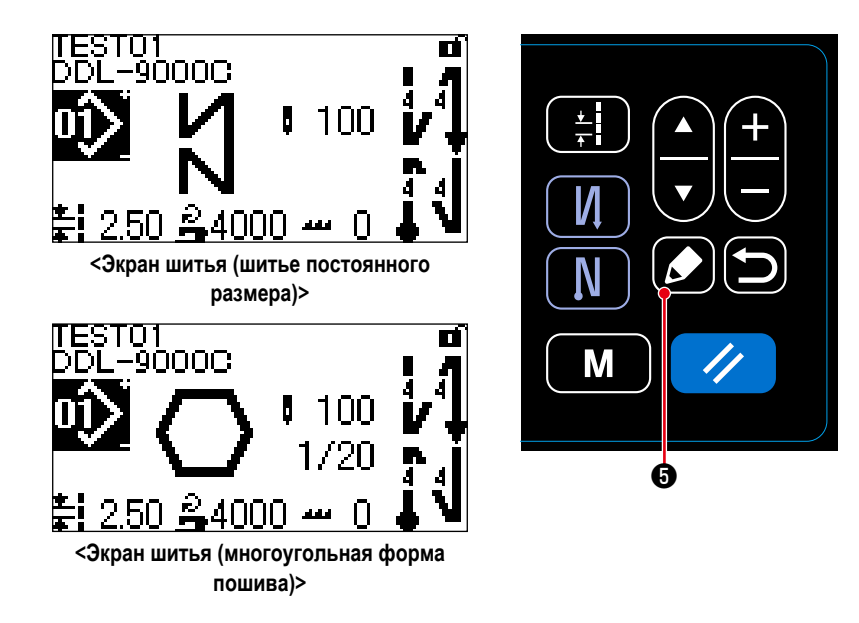

- **(1) Как установить (шитье постоянного размера)**
- ① **Вывод на экран обучающего окна**

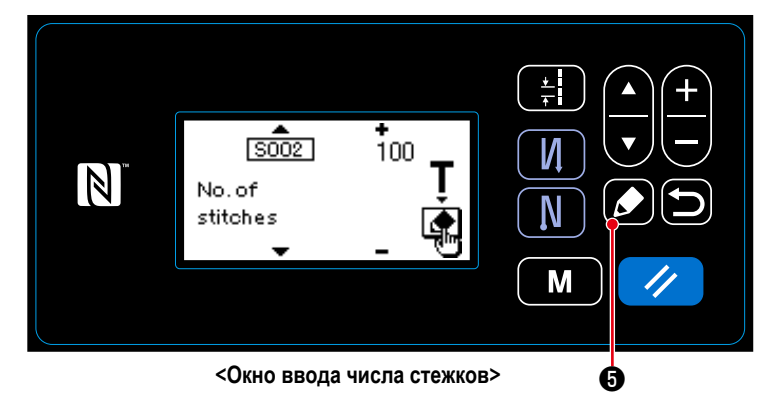

Когда в окне редактирования швейной фигуры выбрана функция настройки количества стежков S002, нажмите **10 для вывода на** экран обучающего окна.

Окно редактирования швейной фигуры выводится на экран нажатием  $\Box$   $\Theta$ 

на экране шитья.

## ② **Начало обучения**

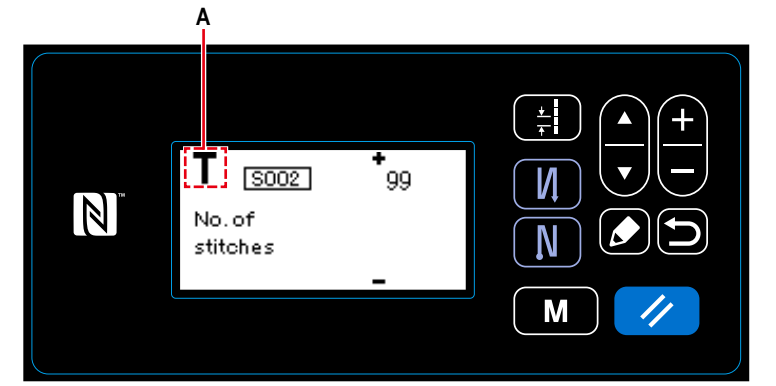

**<Обучающее окно>**

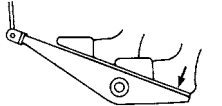

Пиктограмма **А** отображается на окне, чтобы показать, что пульт управления переведён в обучающий режим.

После завершения шитья швейной фигуры (последний стежок), нажмите на заднюю часть педали.

③ **Подтверждение данных введённых в обучающем режиме**

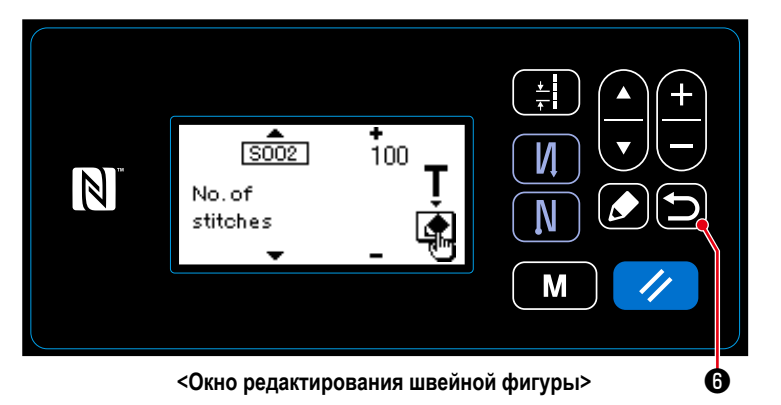

Подтвердите данные, введённые в обучающем

режиме с помощью  $\Box$  $\Theta$ .

Затем окно возвратится на экран редактирования швейной фигуры.

## **(2) Как установить (многоугольная форма пошива)**

① **Вывод на экран обучающего окна**

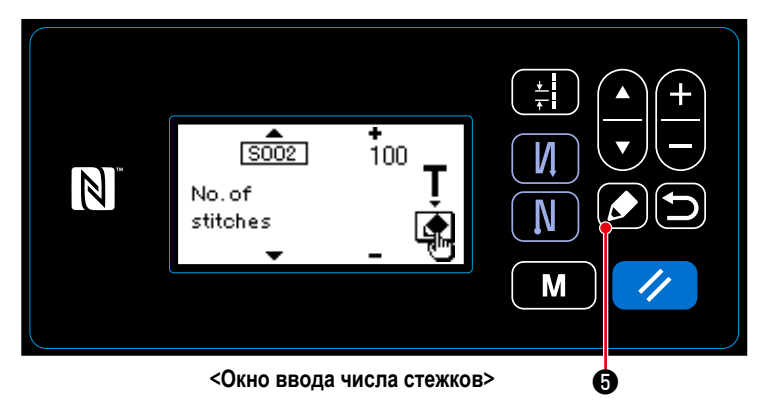

Когда в окне редактирования швейной фигуры выбрана функция настройки количества стежков S002, нажмите **12 + Э** для вывода на экран обучающего окна.

## ② **Начало обучения**

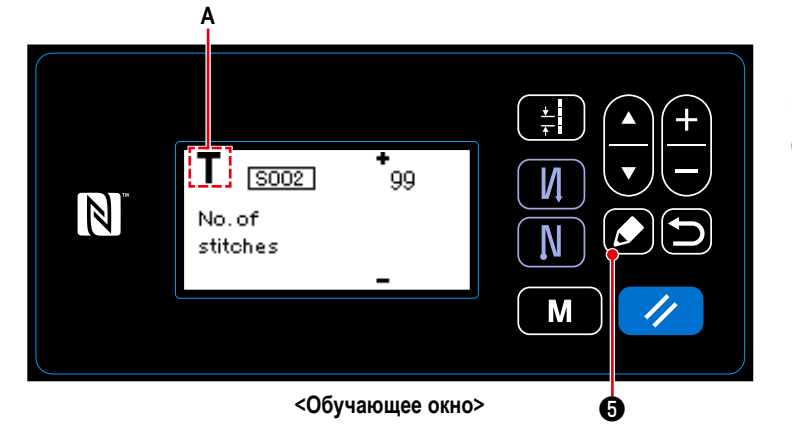

Пиктограмма **А** отображается на окне, чтобы показать, что пульт управления переведён в обучающий режим.

#### **1. В случае запуска обучения работой на пульте управления**

После завершения ступеней шитья (последний стежок), нажмите  $\Box \,\Box$  Э. Затем данные, введённые для текущей ступени в обучающем режиме, будут подтверждены, и экран изменится на обучающее окно для следующей ступени. Если не будет какой-либо дальнейшей ступени для записи, то эта операция будет отключена.

## **2. В случае начала обучения с использованием педали**

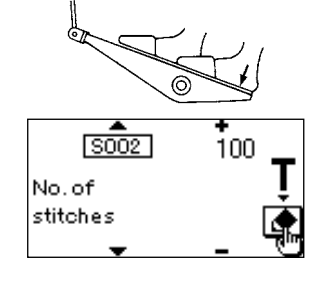

После завершения ступеней шитья (последний стежок), нажмите на заднюю часть педали. Затем данные, введённые для текущей ступени в обучающем режиме, будут подтверждены, и экран изменится на обучающее окно для следующей ступени. Если не будет какой-либо дальнейшей ступени для записи, то эта операция будет отключена.

③ **Подтверждение данных введённых в обучающем режиме**

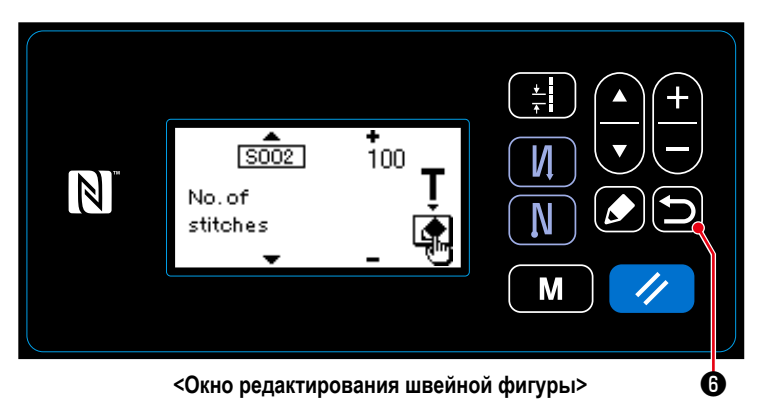

Подтвердите данные, введённые в обучающем

режиме с помощью  $\Box$  $\Theta$ .

Затем окно возвратится на экран редактирования швейной фигуры.

## <span id="page-43-0"></span>**4-2-7. Кнопка переключения типа однокнопочного включения**

В случае, когда пользовательскому переключателю присвоена функция однокнопочного включения, шаг, скорость пошива и высота зубчатой рейки могут переключиться нажатием пользовательского переключателя.

S003 Шаг → S062 Переключатель типа однокнопочного включения шага

S047 Скорость пошива ⇔ S061 Переключатель скорости пошива типа однокнопочного включения

S050 Высота зубчатой рейки ⇔ S065 Переключатель высоты зубчатой рейки типа однокнопочного включения

S048 Местоположение механизма подачи ⇔ S066 Переключатель местоположение механизма подачи типа однокнопочного включения

Обратитесь к **["3-11. Пользовательский переключатель" стр. 22](#page-25-0)**.

## **4-2-8. Регистрация новой швейной фигуры**

Заново создаваемая швейная фигура регистрируется путём выполнения шагов процедуры, описанной ниже.

## ① **Выберите функции создания нового шаблона**

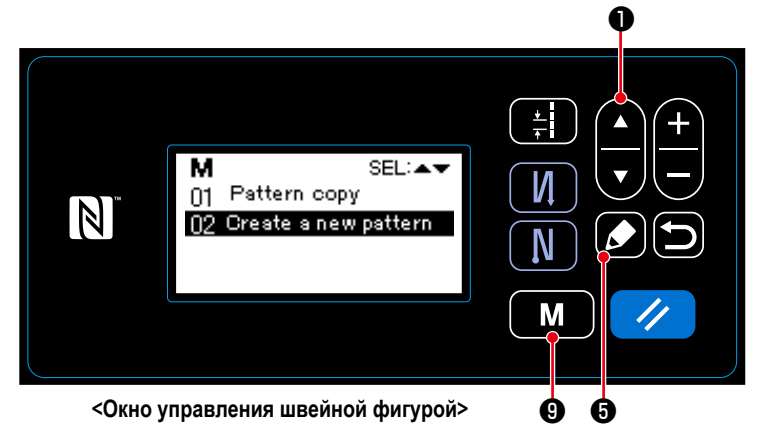

#### ② **Выберите номер новой швейной фигуры**

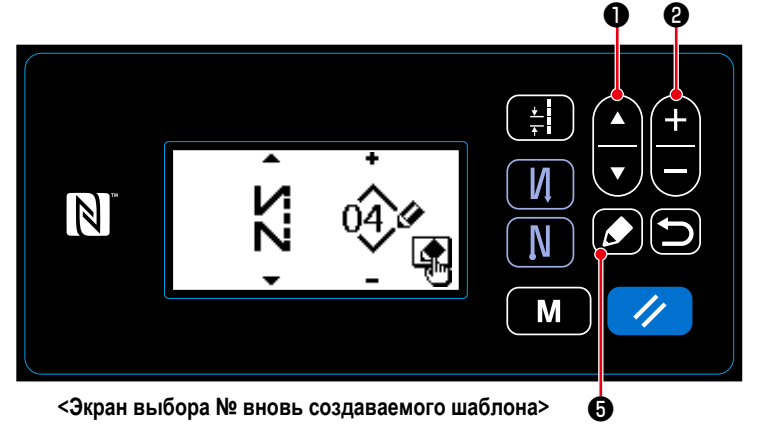

1. Выберите окно управления швейной фигу-

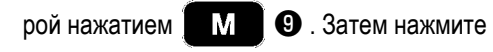

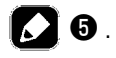

2. Выберите создание нового шаблона с помо-

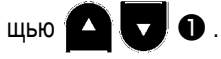

- 3. Подтвердите выбор с помощью  $\Box$   $\Theta$ . Затем выводится на экран окно выбора номера вновь создаваемого шаблона.
- 1. Выберите форму стежка с помощью

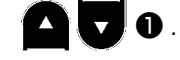

2. Выберите № швейной фигуры с помощью

$$
\mathbf{a}_{\mathbf{a}_{\mathbf{e}}}
$$

3. Нажмите ❺ , чтобы подтвердить выбор.

Управление швейной фигурой на экране появится окно управления швейной фигурой.

③ **Подтверждение данных для создаваемой швейной фигуры**

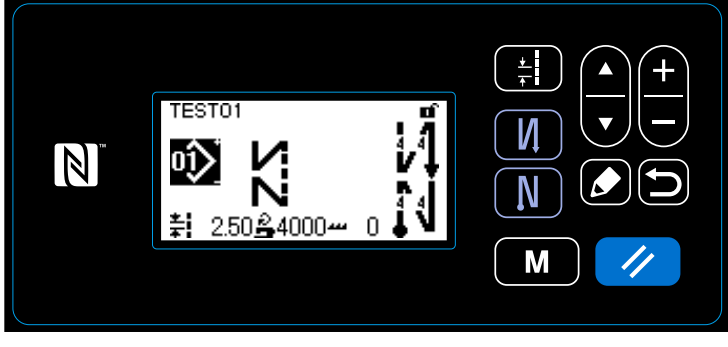

**<Экран шитья>**

На экран выводится вновь созданная швейная фигура.

#### **4-2-9. Копирование рисунка**

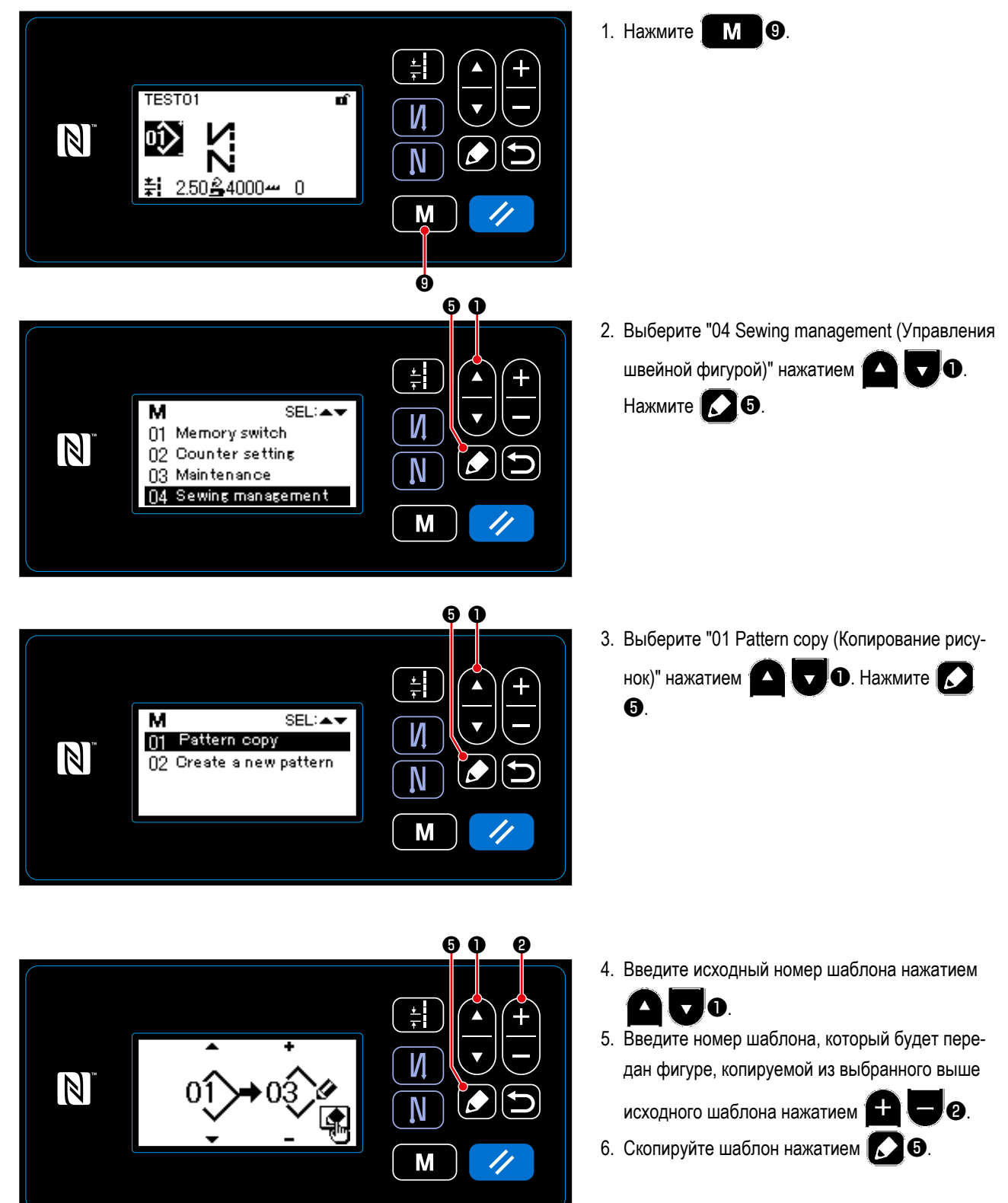

## **4-3. Функция счётчика**

Эта функция считает число раз шитья в предопределенном модуле и, выдаёт видимый сигнал неисправности на экране, когда достигается предварительно установленное значение.

## **4-3-1. Отображение экрана шитья в режиме отображения счётчика**

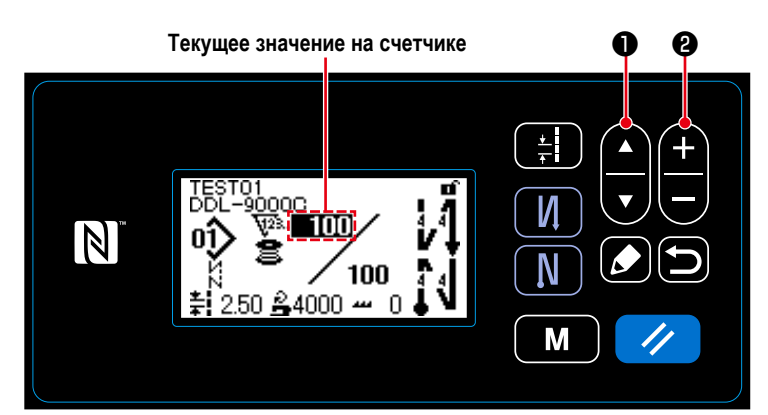

**Счетчик шпульной нити Швейный счетчик**

Т01<br>.–9<u>0000</u>

2.50.

100

n

 $$4000 -$ 

П

**Счетчик времени шага**

100

- 1. Нажмите  $\Box$   $\Box$   $\Box$  на экране шитья.
- 2. Отображение на экране переключится на экран шитья в режиме отображения счётчика.

Текущее значение, показанное на счетчике, может быть увеличено/ понижено с помо-

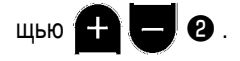

3. Доступны три различных типа счетчика: счетчик шпульной нити, швейный счетчик и счетчик времени шага.

#### **4-3-2. Типы счетчика**

းTO1<br>L-9<u>0၀</u>0<u>၀</u>

100

 $$4000 -$ 

100

n

TO1<br>\_-9000C

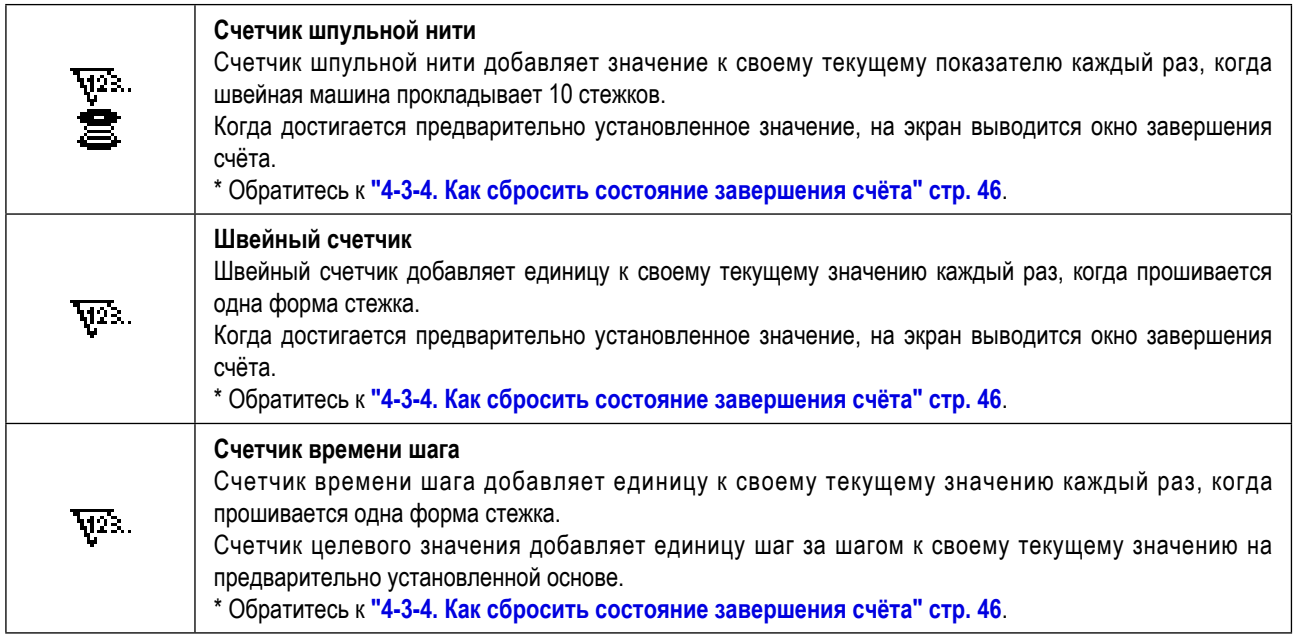

#### 4-3-3. Как установить счетчик

1 Выбор настройки счётчика  $\mathbf 0$ 1. Отобразите экран настройки режима нажа-M  $\boldsymbol{\Theta}$ . тием 뇕  $\blacktriangle$ м SEL:▲ 2. Выберите "02 Counter setting (Настройка  $\overline{\nabla}$ И 01 Memory switch  $\overline{\mathbb{N}}$ 02 Counter setting  $\bullet$  и нажмите  $\bullet$   $\bullet$ . счётчика)"  $\blacktriangle$ N 03 Maintenance 04 Sewing management M <Экран настройки режима>  $\bullet$   $\bullet$ 1. Выберите тип счетчика для настройки с помощью  $\mathbf 0$  . 칅 м **SEL:AN** 2. Нажмите  $\sum$ • чтобы подтвердить вы-И 01 Sewing counter  $\vert \mathbb{N} \vert$ 02 Bobbin counter бор. N M <Экран выбора типа счетчика> Ġ

2 Установка типа счетчика, текущего значения счетчика и предварительно заданного значения счетчика

A

 $\triangle$ 

칅

И

N

M

ℯ

Текущее значение

счетчика

SE<mark>L∷▲▼</mark>

11001

fō)

Предварительно заданное значение счетчика

<Окно настройки счетчика>

На экран выводится окно настройки счетчика. чтобы позволить установку данных по счетчику.

O.

Каждый раз при нажатии

О, когда соответствующий элемент данных отображает-

отображение на экране, которое показано в негативном изображении, изменяется в порядке: "Тип счетчика", "Текущее значение счетчика" и "Предварительно заданное значение счетчика" с тем, чтобы позволить установку данных по элементу данных, показанному в негативном изображении.

 $\ddot{\phantom{a}}$ Измените тип счетчика или значение счетчика ся в негативном изображении.

 $\sqrt{1.2.3}$ .

Тип счетчика

**B001** 

 $\vert \mathbb{N} \vert$ 

 $\star$ Если будет нажата  $\bullet\hspace{1.9mm}$   $\bullet\hspace{1.9mm}$  когда выбран швейный счетчик, текущее значение швейного счетчика будет изменено на 0 (нуль). В случае, когда выбран счетчик шпульной нити, текущее значение счетчика шпульной нити **<sup>3</sup>** делается равным предварительно заданному значению. нажатием  $\prime\prime$ 

À

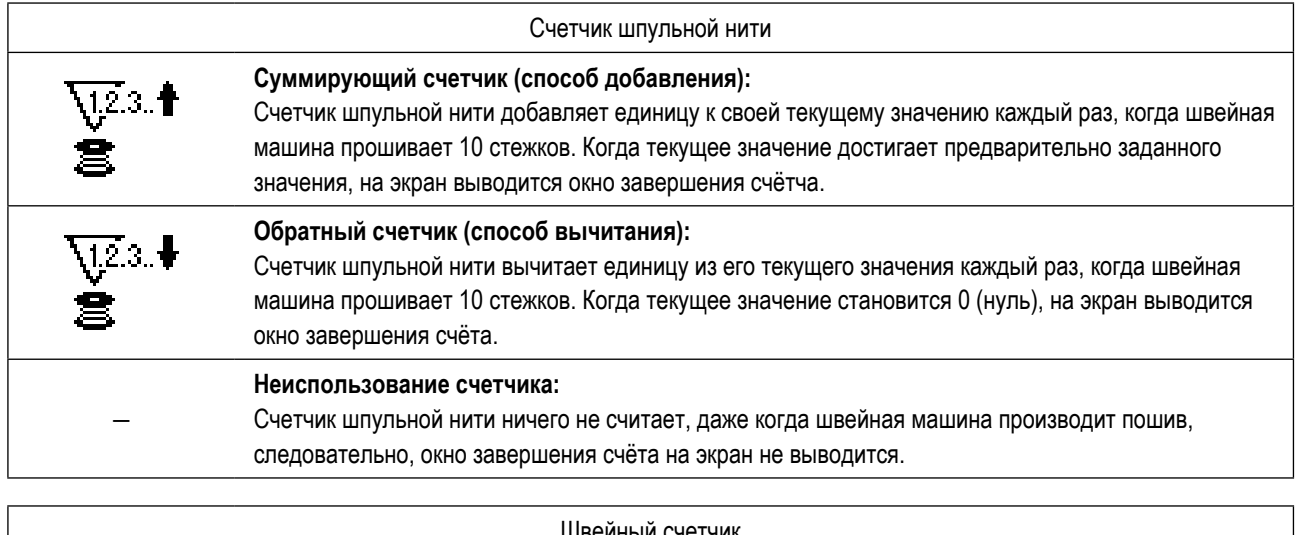

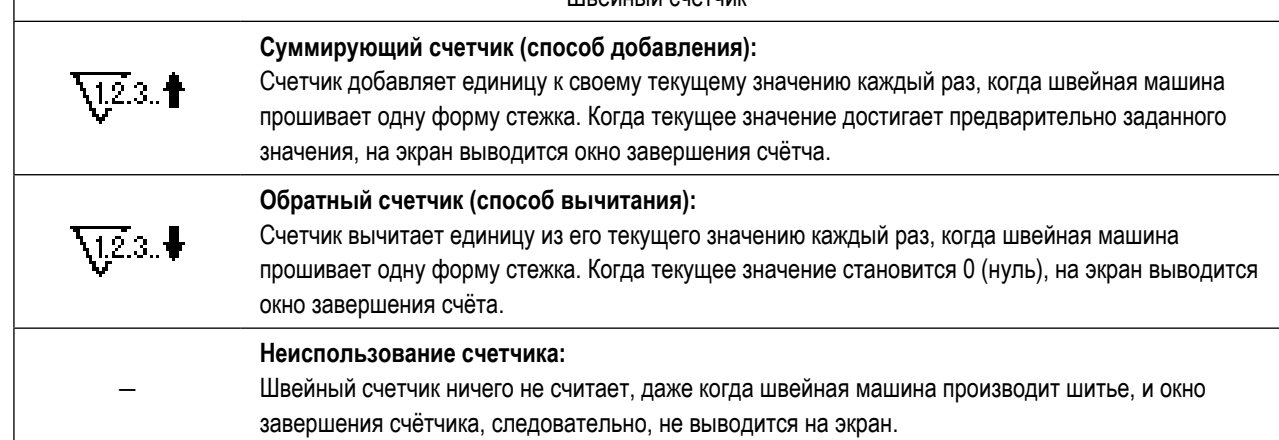

## ③ **Подтверждение данных ввода**

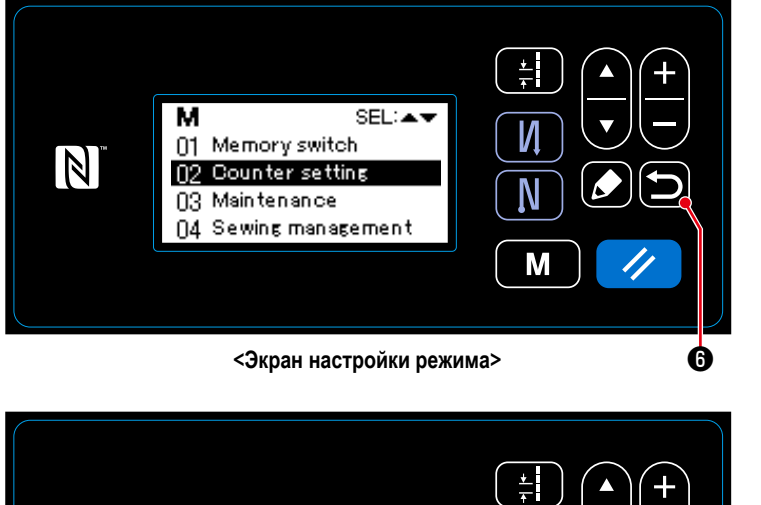

Данные, введённые для функции счётчика, подтверждаются нажатием • 3 • 3 атем окно возвращается к экрану режима настройки. Ещё одним нажатием на **D** © окно возвращается

к экрану шитья.

На экран выводятся данные, введённые для функции счётчика.

**<Экран шитья (счетчик)>**

100

5TO1<br>L-90000<br>**N WA- 1000** 

 $\frac{1}{2}$  2.50  $\frac{2}{2}$ 4000  $-$  0

0Î)

 $\mathbb N$ 

И

N

M

<span id="page-49-0"></span>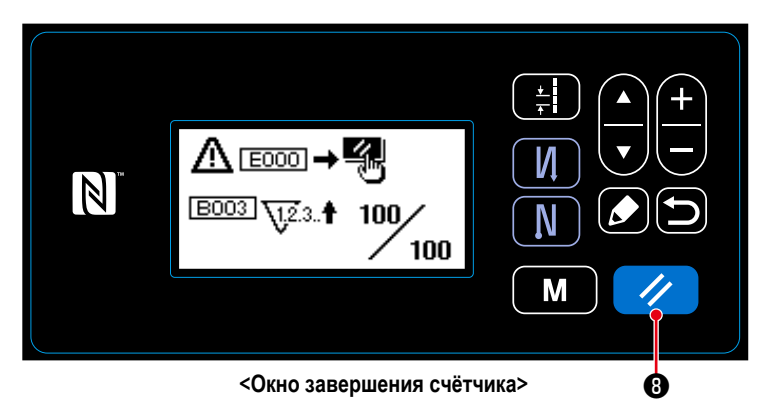

Когда во время шитья удовлетворяются предопределенные условия, на экран выводится окно завершения счёта.

Счетчик устанавливается заново нажатием

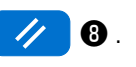

Затем режим работы возвращается к режиму шитья. В этом режиме счетчик начинает новый подсчёт.

## 4-4. Упрощенная диаграмма отображения пульта

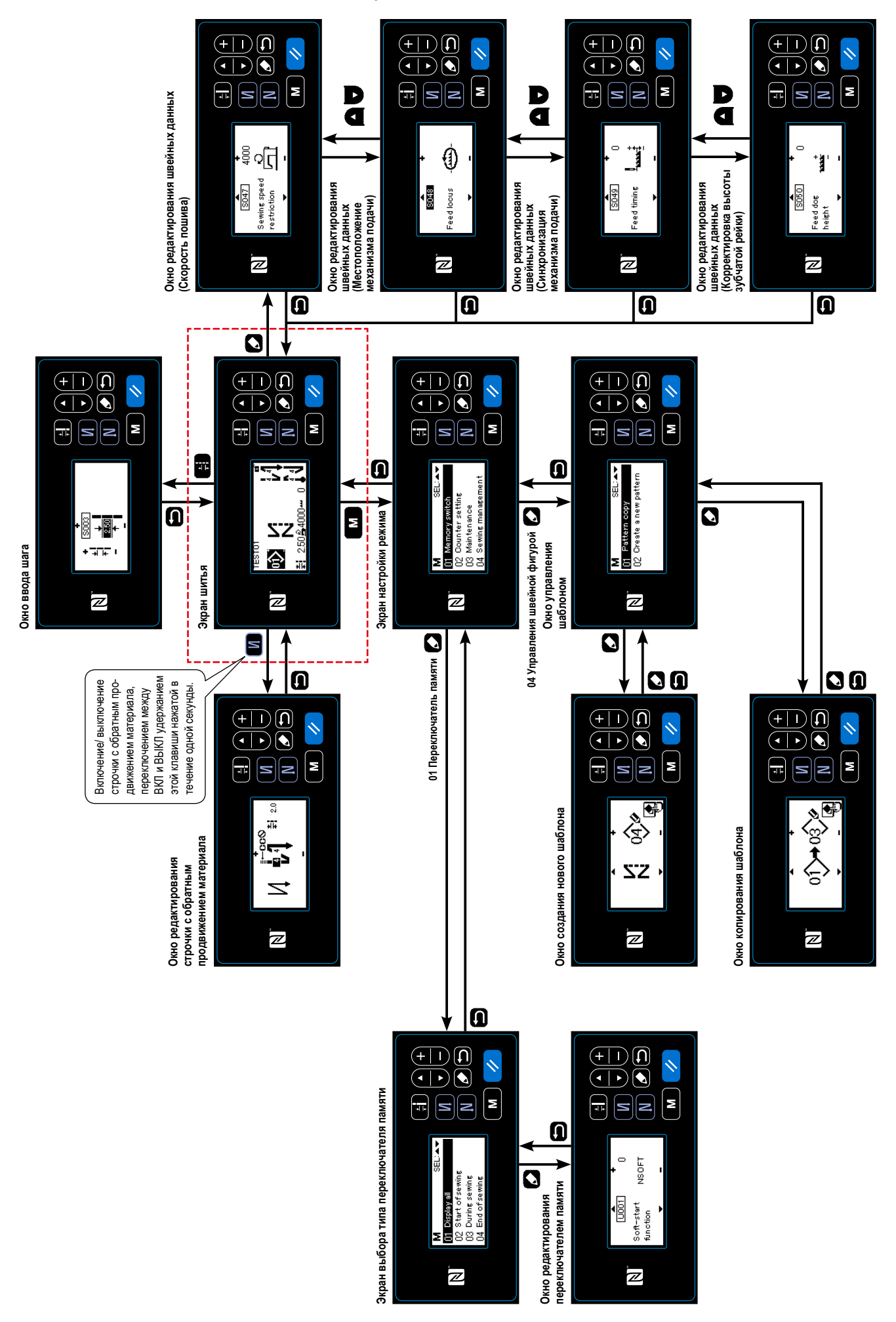

# **4-5. Перечень данных переключателя памяти**

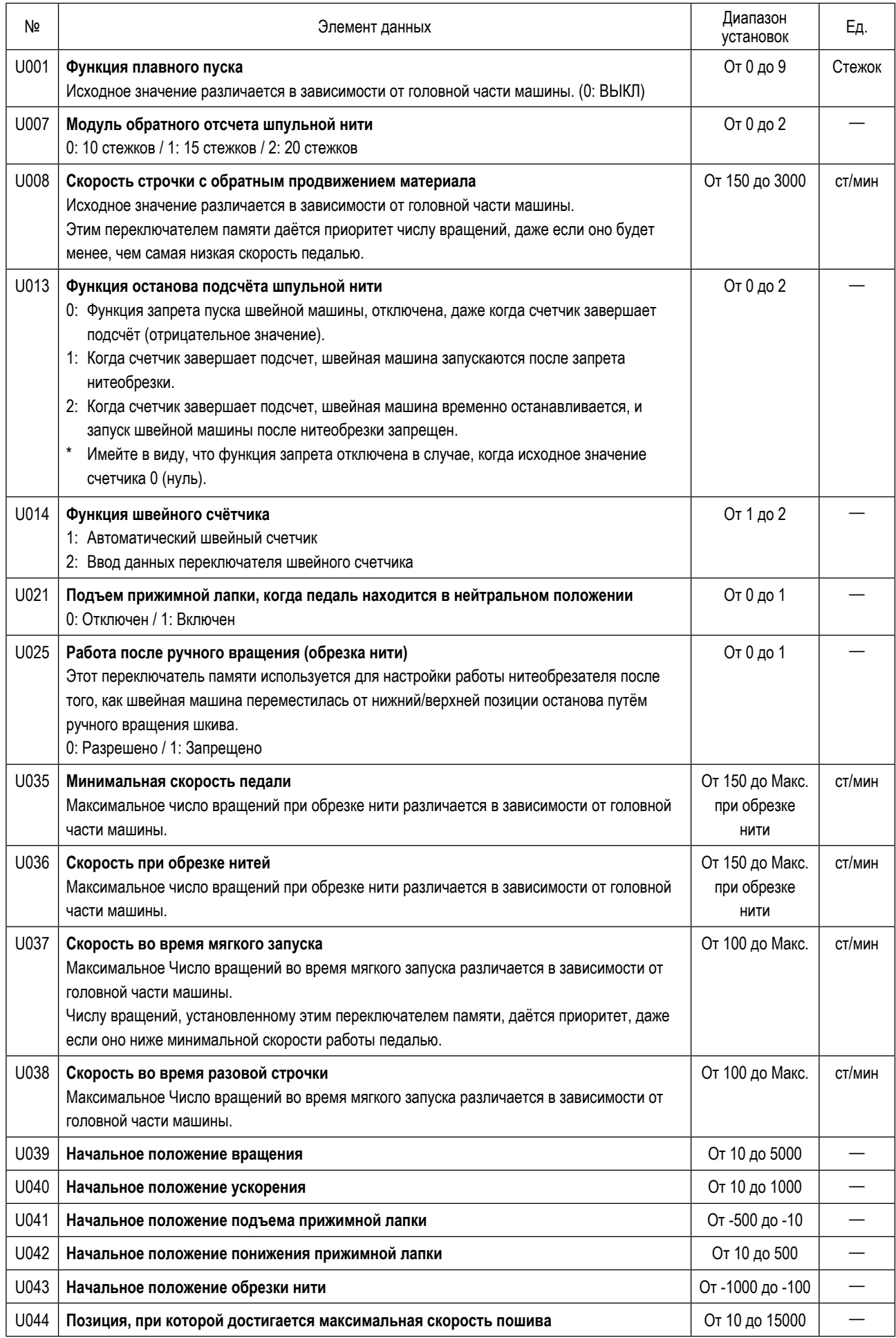

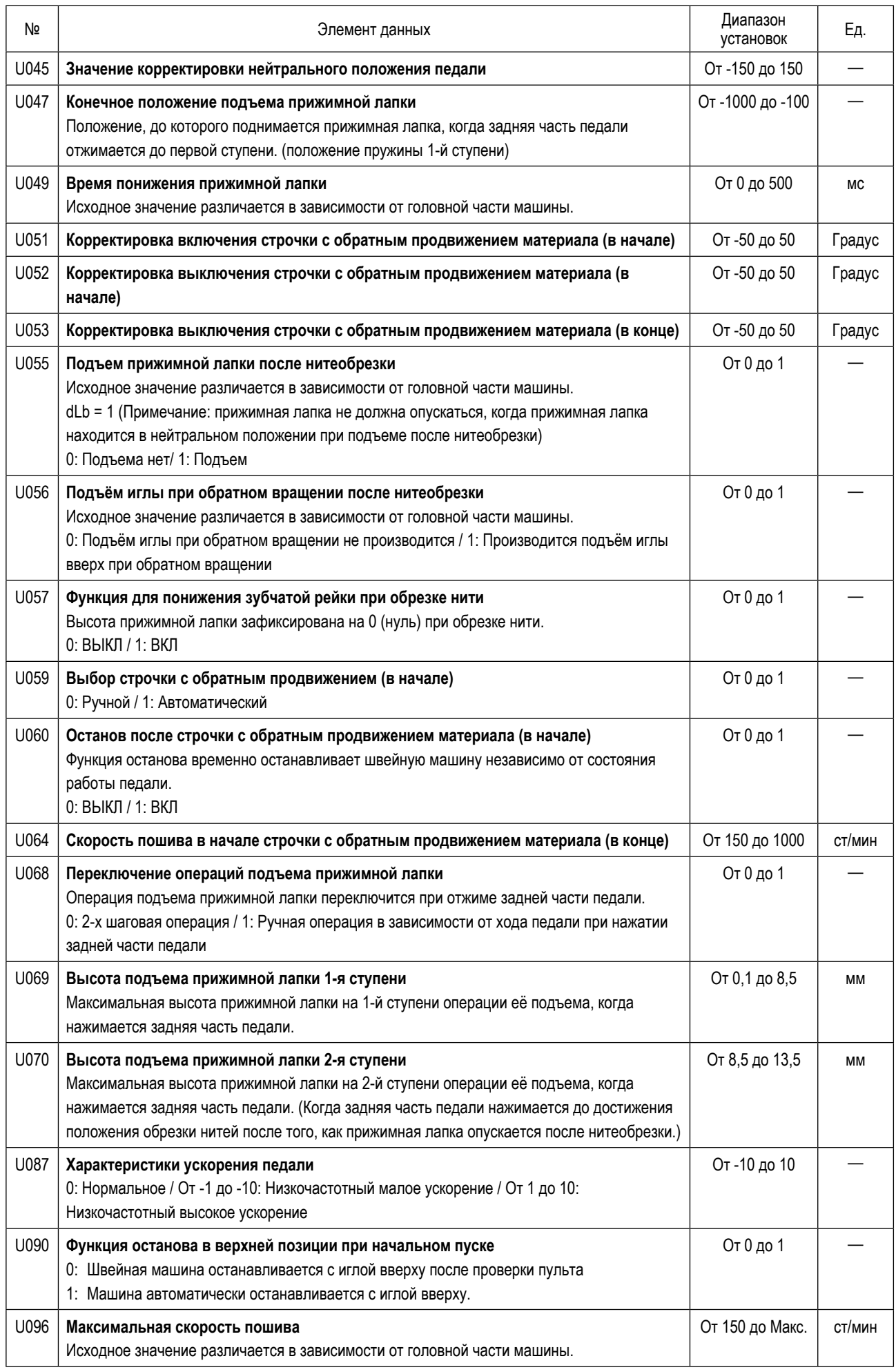

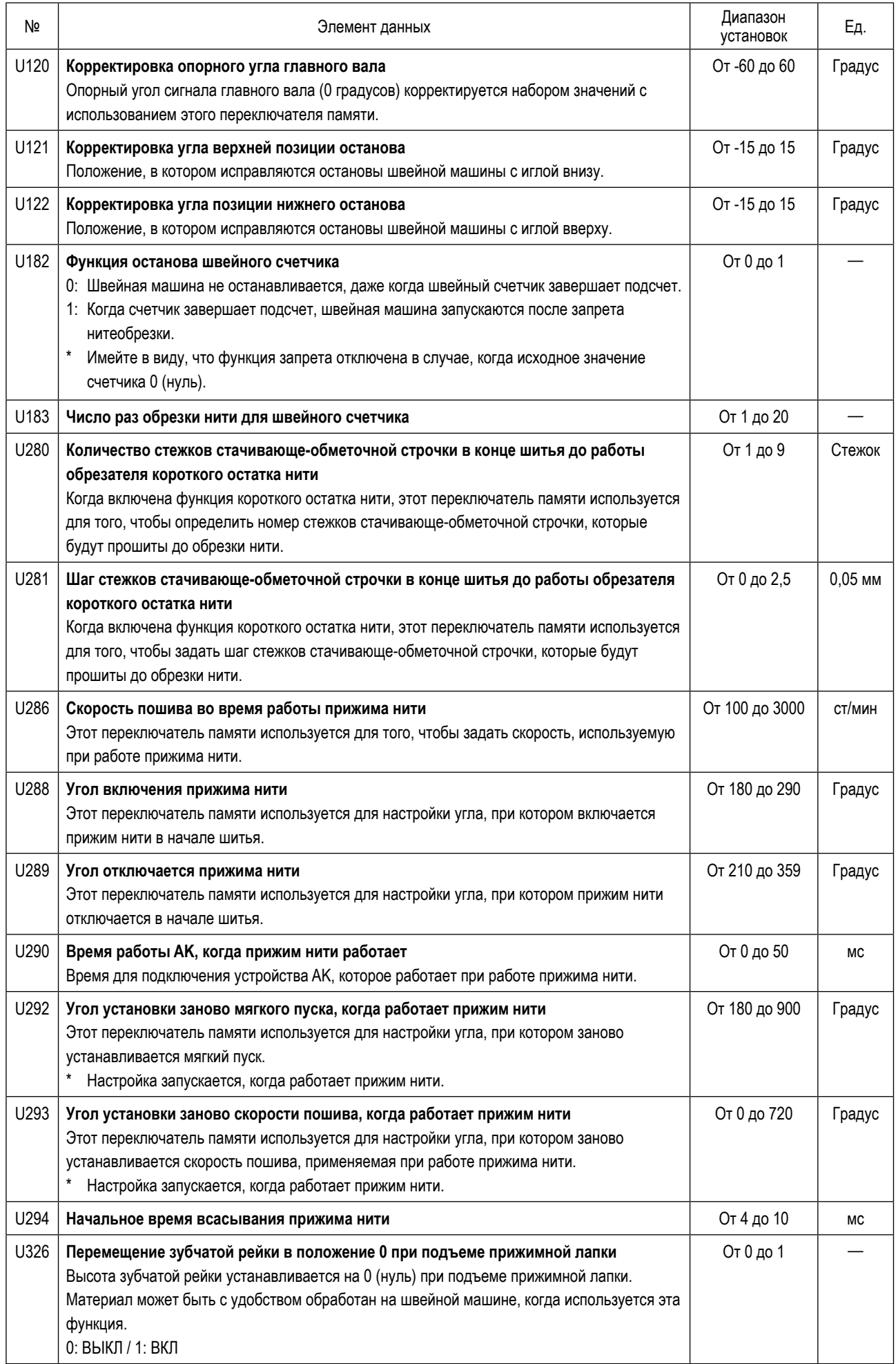

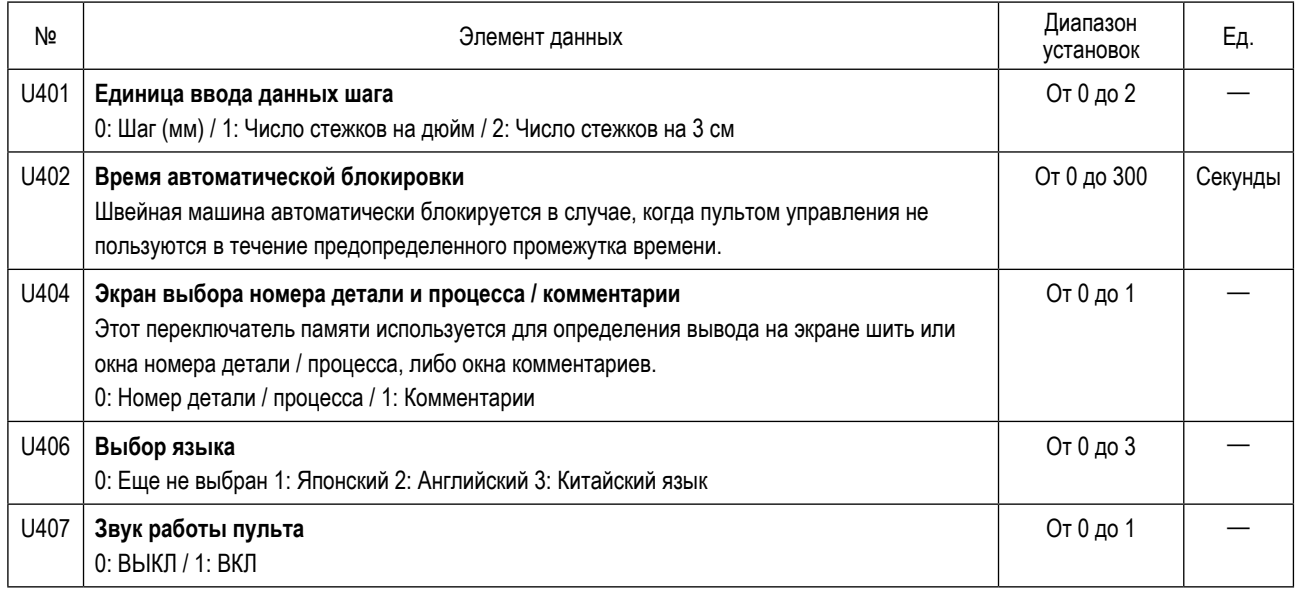

## **4-6. Перечень ошибок**

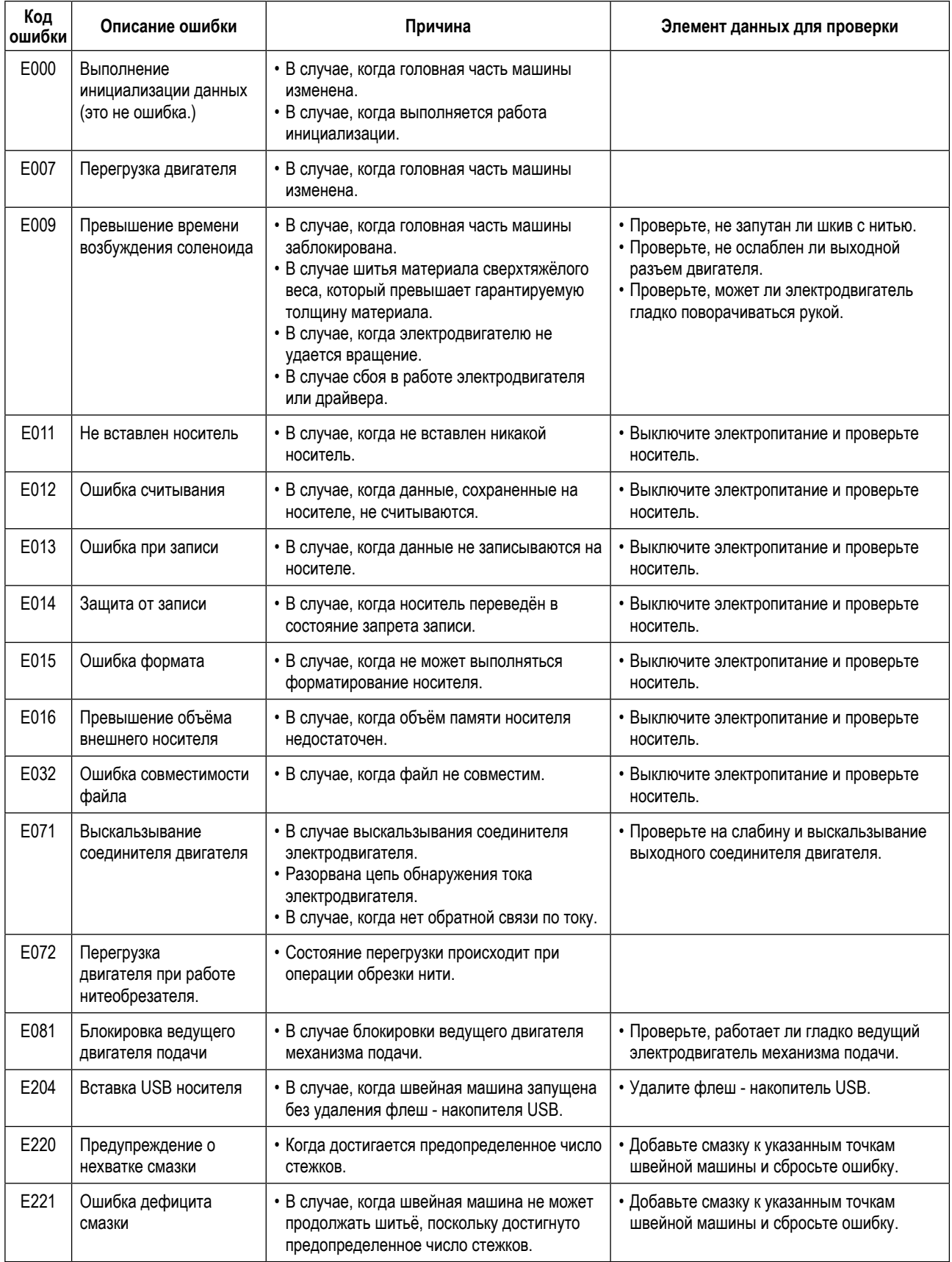

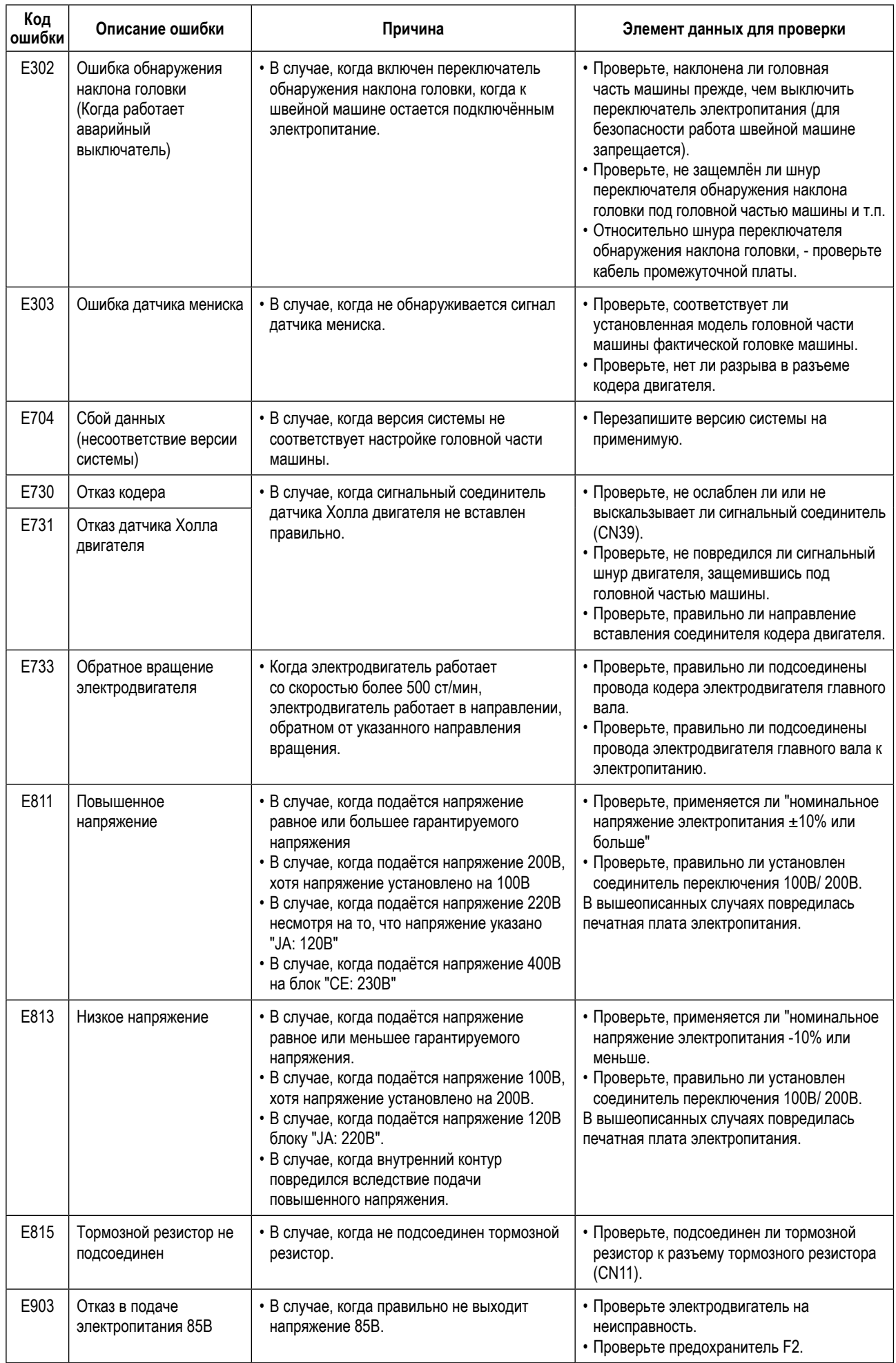

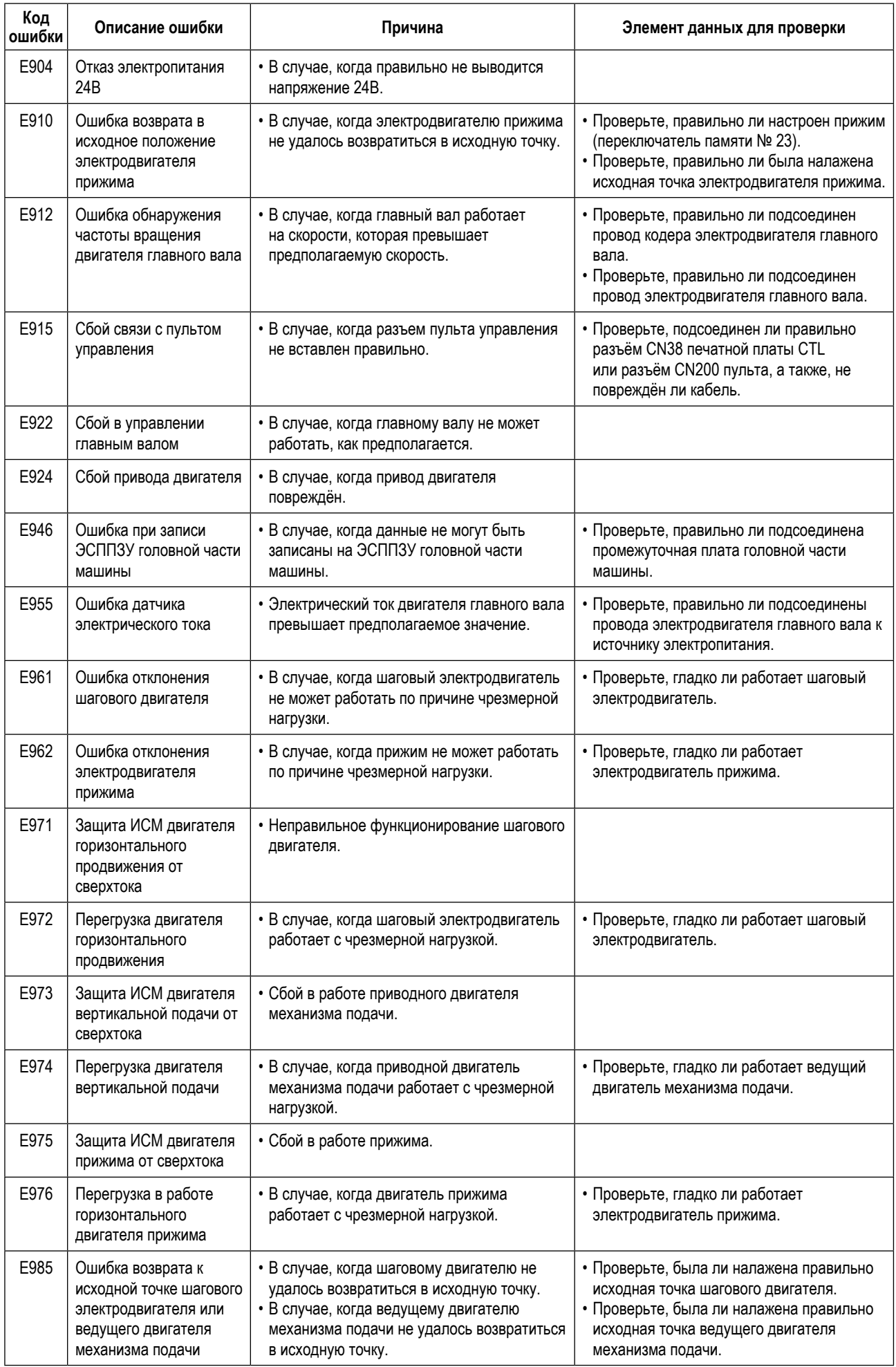

## 4-7. Данных переключателя памяти

Данные о переключателе памяти - данные о работе швейной машины, которые обычно затрагивают все швейные фигуры и цикличные шаблоны.

#### 4-7-1. Подготовка данных о переключателе памяти

1 Выберите категорию данных о переключателе памяти.

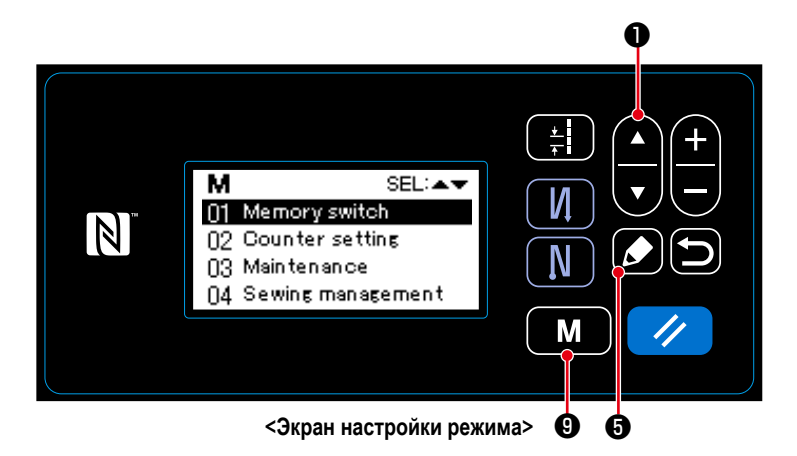

- 1. Нажмите M В на экране шитья, чтобы отобразить экран настройки режима.
- 2. Выберите "01 Memory switch (Переключа-

тель памяти)" нажатием  $\n **10**$ . Затем выбора категории переключателя памяти.

- 3. Выберите "01 Display all (Отобразить все)" нажатием  $\nabla$  0. Затем нажмите • чтобы отобразить окно настройки переключателя памяти.
- \* В случае, когда выбран любой иной элемент данных, кроме "01 Display all (Отобразить все)", на окне настройки переключателя памяти на экран выводится только переключатель памяти, который соответствует выбранному пункту.

#### 2 Установка переключателя памяти

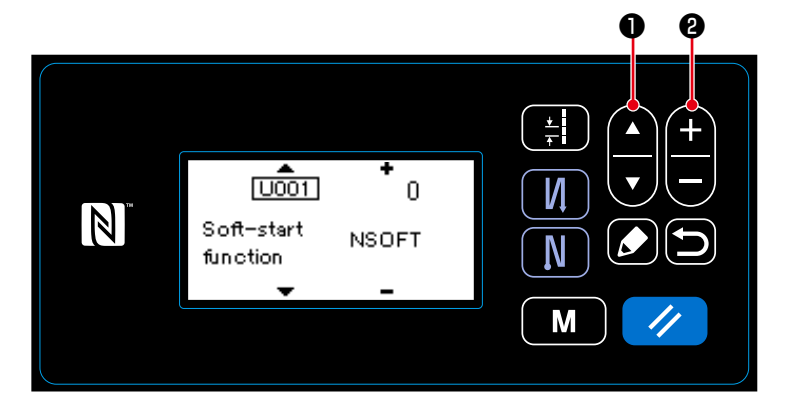

<Окно настройки переключателя памяти>

1. Выберите переключатель памяти нажатием

О. Затем отредактируйте пере- $\blacktriangle$  $\overline{\mathbf{v}}$ ключатель памяти нажатием ❸ 3 Подтверждение данных для создаваемой швейной фигуры

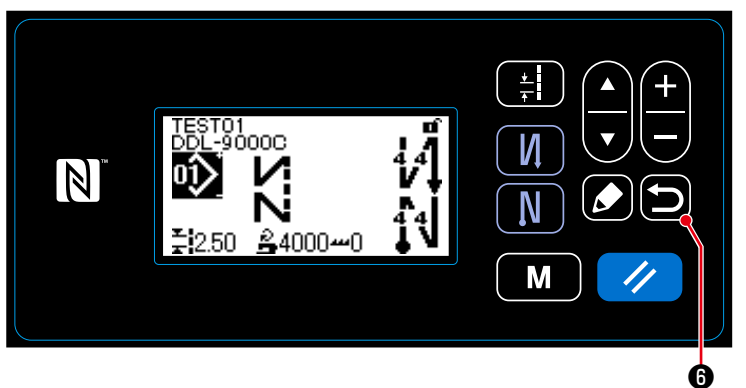

<Экран шитья>

данные и возвратить текущее окно к экрану выбора категории переключателя памяти. Нажмите **• В О** снова, чтобы возвратить текущее окно к экрану настройки режима. Нажмите • С снова и снова, чтобы возвратить текущее окно к экрану шитья.

# **5. ГЛАВНЫЕ НОВЫЕ ФУНКЦИИ**

В результате компьютеризации механизма подачи могут выполняться различные регулировки. Обратитесь к **["4-2. Швейные](#page-33-0)  [фигуры" стр. 30](#page-33-0)** за подробностями.

Предостережение Вследствие компьютеризация механизма подачи, машина издаёт шум, специфический для шагового **двигателя, когда он работает на низкой скорости. Этот шум не является признаком ошибки.**

## **5-1. Обрезка нити с коротким остатком нити**

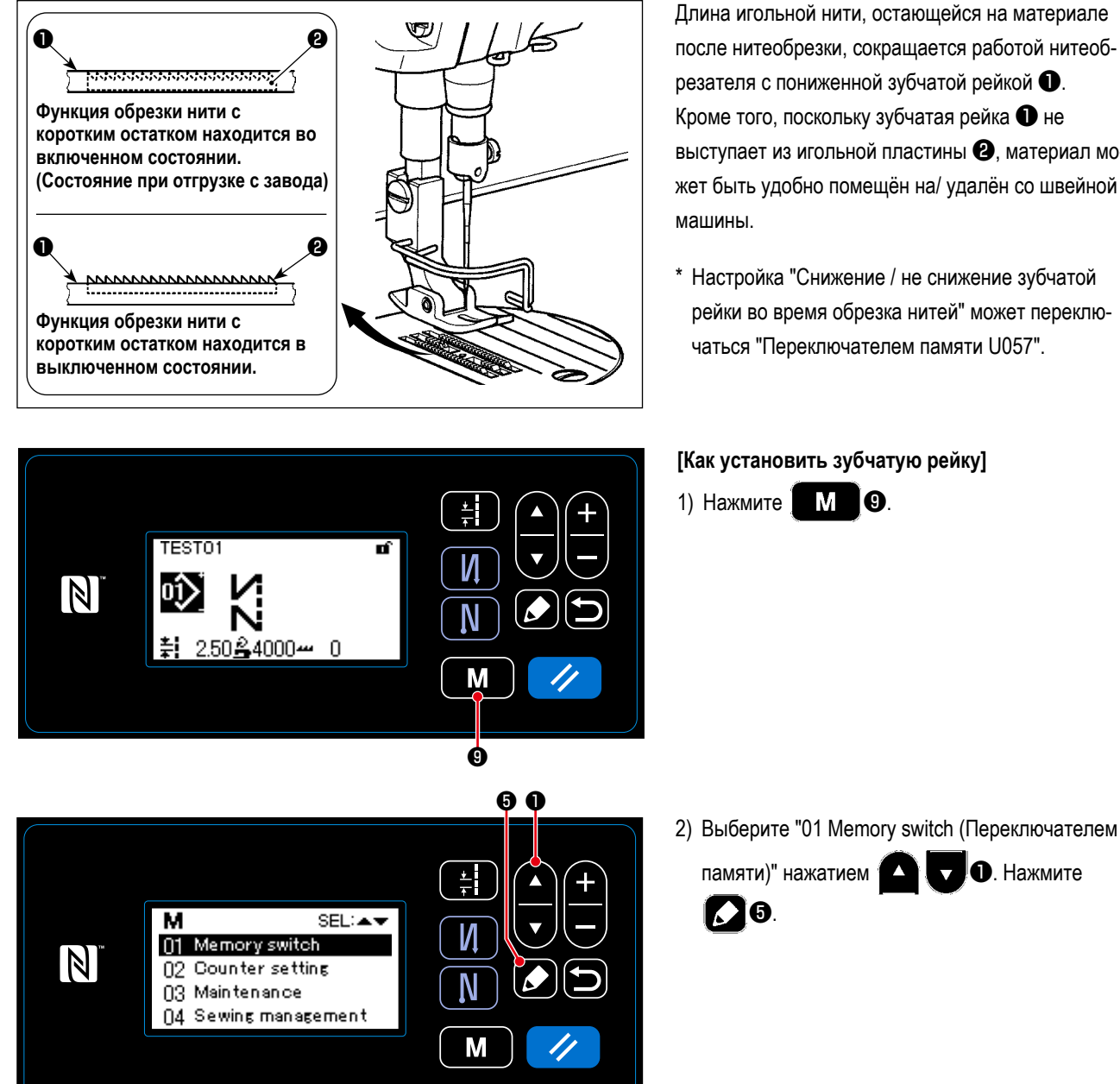

Длина игольной нити, остающейся на материале после нитеобрезки, сокращается работой нитеобрезателя с пониженной зубчатой рейкой ❶. Кроме того, поскольку зубчатая рейка ❶ не выступает из игольной пластины ❷, материал может быть удобно помещён на/ удалён со швейной

\* Настройка "Снижение / не снижение зубчатой рейки во время обрезка нитей" может переключаться "Переключателем памяти U057".

– 57 –

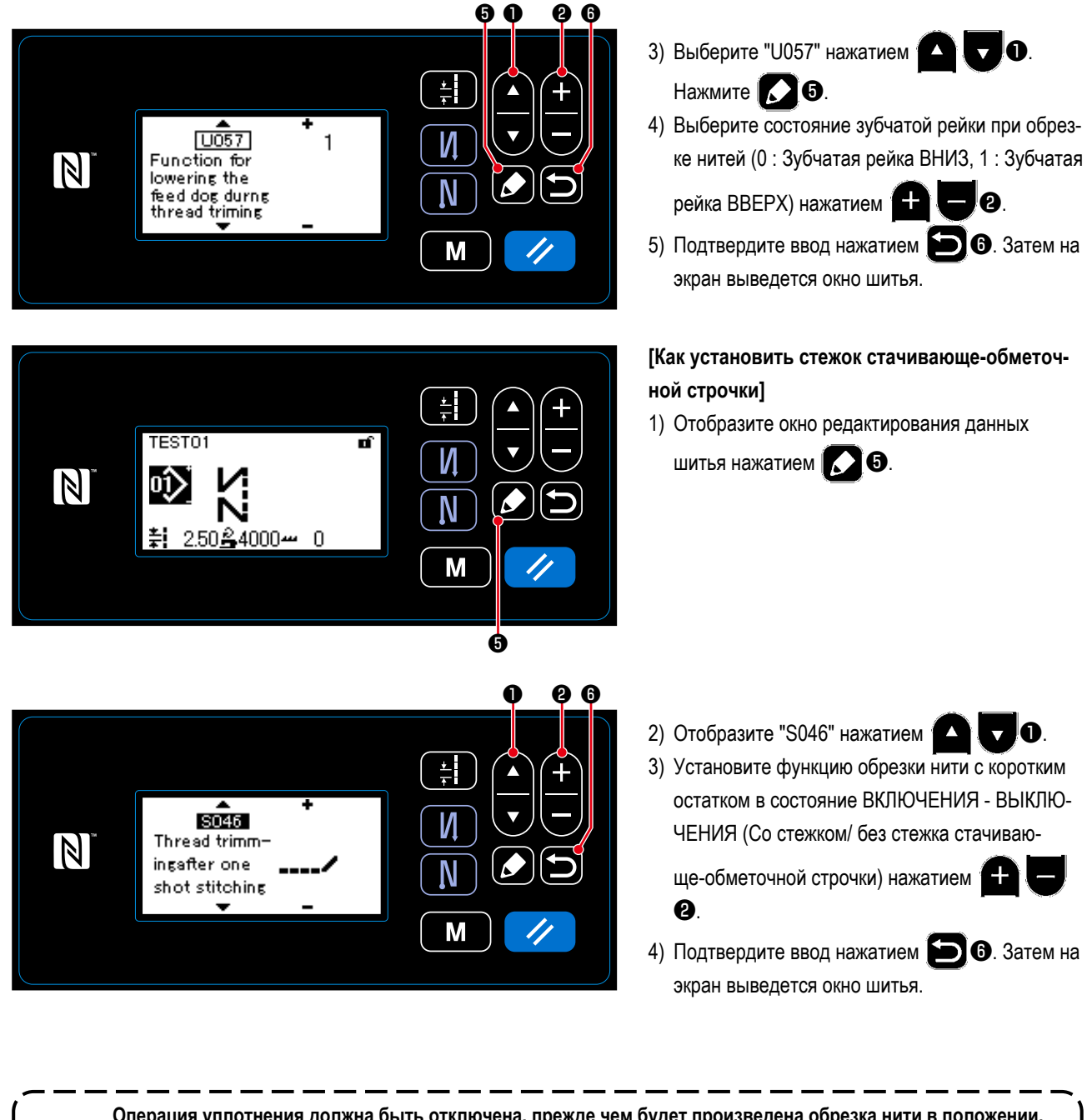

**Операция уплотнения должна быть отключена, прежде чем будет произведена обрезка нити в положении, когда нет никакого материала, поскольку при обрезке нити формирование петли нити становится нестабильным.**

**Кроме того, ход пружины нитепритягивателя должен быть налажен так, чтобы быть слегка больше.**

**Прелосте** 

#### **[Как наладить шаг уплотняющей строчки]**

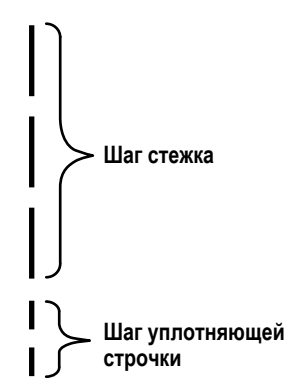

В случае выполнения обрезки короткого остатка нити (когда включена уплотняющая строчка), заданные значения шага уплотнения и числа стежков могут корректироваться. Наладьте те заданные значения подходящим образом в зависимости от швейного изделия.

#### **[Установка числа уплотняющих стежков]**

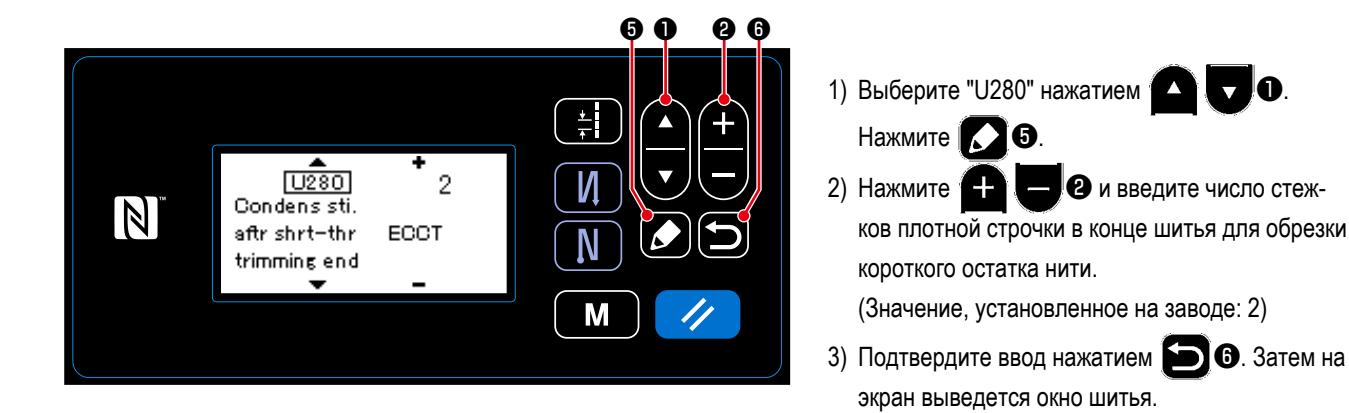

## **[Установка шага уплотнения]**

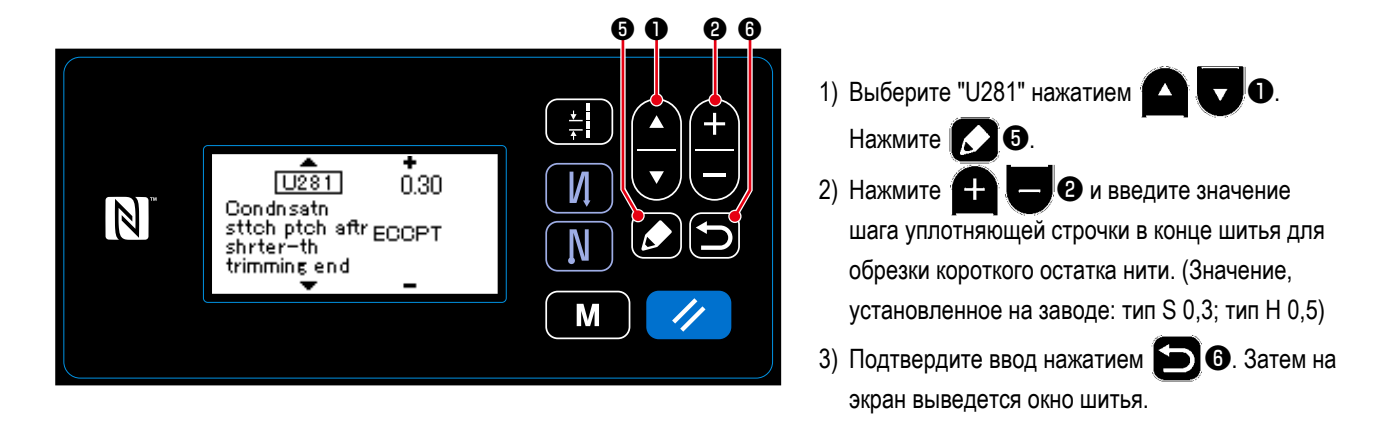

**Если шаг уплотнения будет понижен, то вероятным будет явление, когда игла будет входить в ту же точку входа иглы, вызывая нестабильное формирование петли нити при обрезке нити. В результате вероятно произойдет сбой при нитеобрезке. Следовательно, необходимо тщательно наладить шаг плотной строчки. (Вход иглы отличается в зависимости от швейного материала, и если в работе нитеобрезателя происходит сбой, должны быть увеличены номер иглы, шаг.)**

#### **5-2. Регулировка высоты зубчатой рейки**

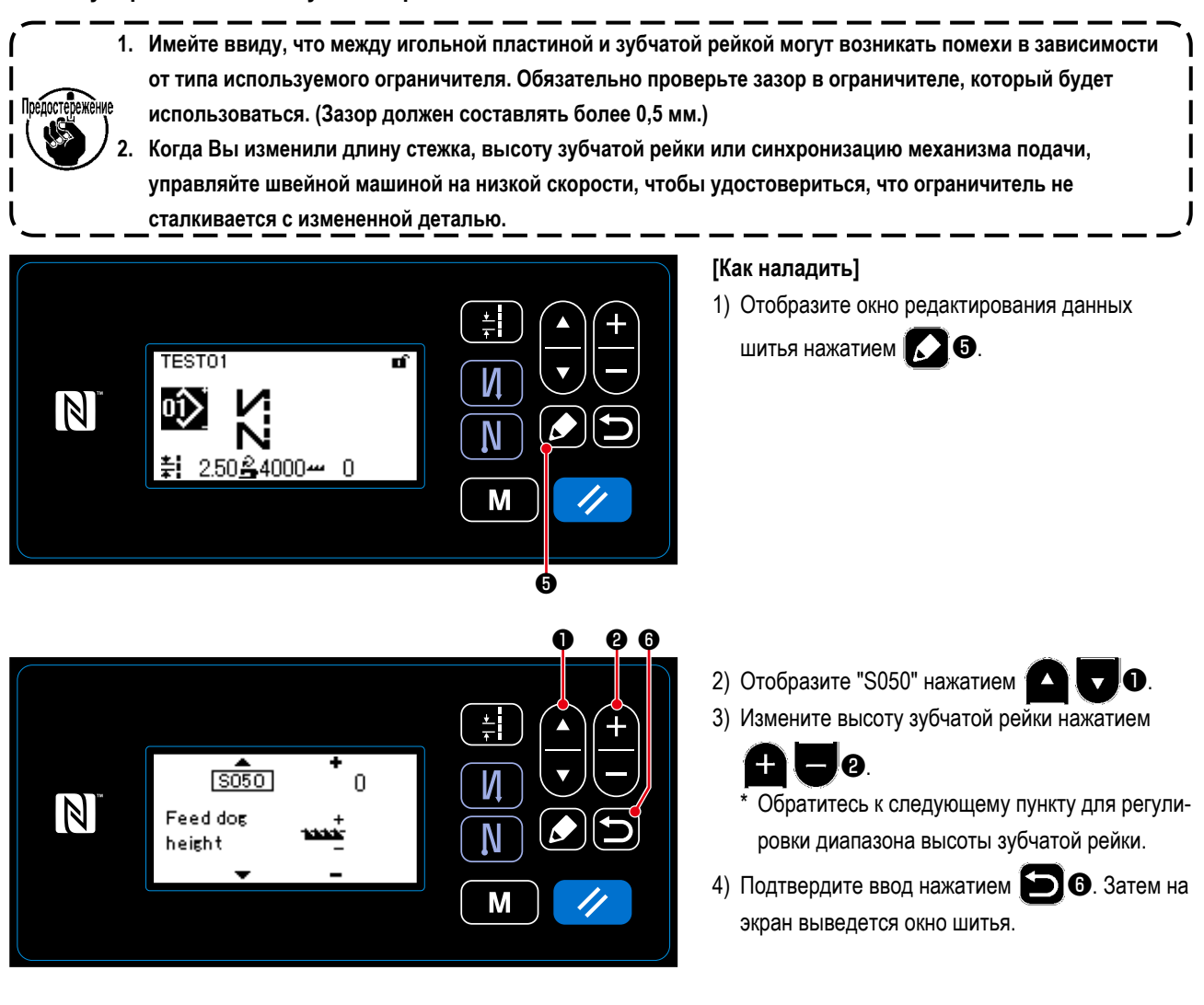

[DDL-9000C-SMS]

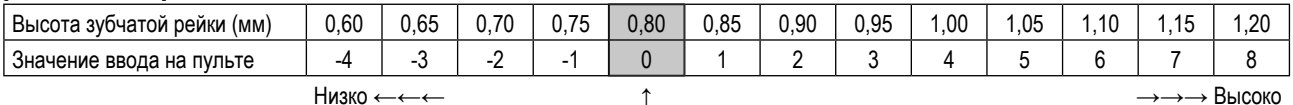

Норма (Заводская установка при отгрузке)

| [DDL-9000C-SSH]                         |           |     |      |     |      |     |     |     |     |     |      |                                              |     |
|-----------------------------------------|-----------|-----|------|-----|------|-----|-----|-----|-----|-----|------|----------------------------------------------|-----|
| <sup>і</sup> Высота зубчатой рейки (мм) | .00       | .05 | l.10 | .15 | 1,20 | ,25 | .30 | .35 | .40 | .45 | 1,50 | 1,55                                         | .60 |
| , Значение ввода на пульте              | -4        | -3  | -4   | -   |      |     | ∼   |     |     |     |      |                                              |     |
|                                         | Низко ←←← |     |      |     |      |     |     |     |     |     |      | $\rightarrow \rightarrow \rightarrow$ Высоко |     |
| Норма                                   |           |     |      |     |      |     |     |     |     |     |      |                                              |     |
| (Заводская установка при отгрузке)      |           |     |      |     |      |     |     |     |     |     |      |                                              |     |

\* Диапазон значений ввода на пульте от -4 до 8.

### 5-3. Управление синхронизацией механизма подачи

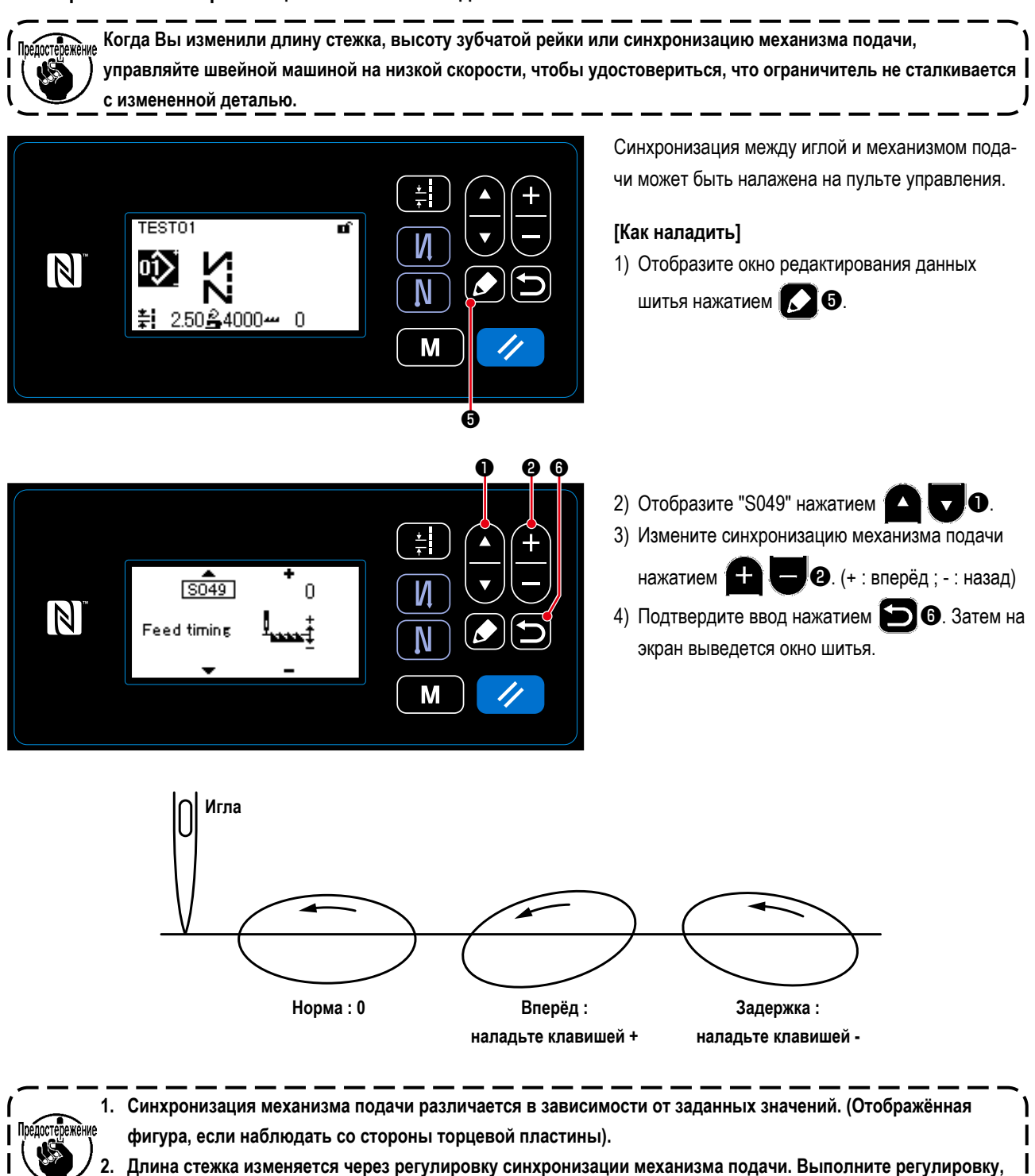

фактически производя шитьё, для проверки длины стежка.

## **5-4. Изменение местоположения механизма подачи**

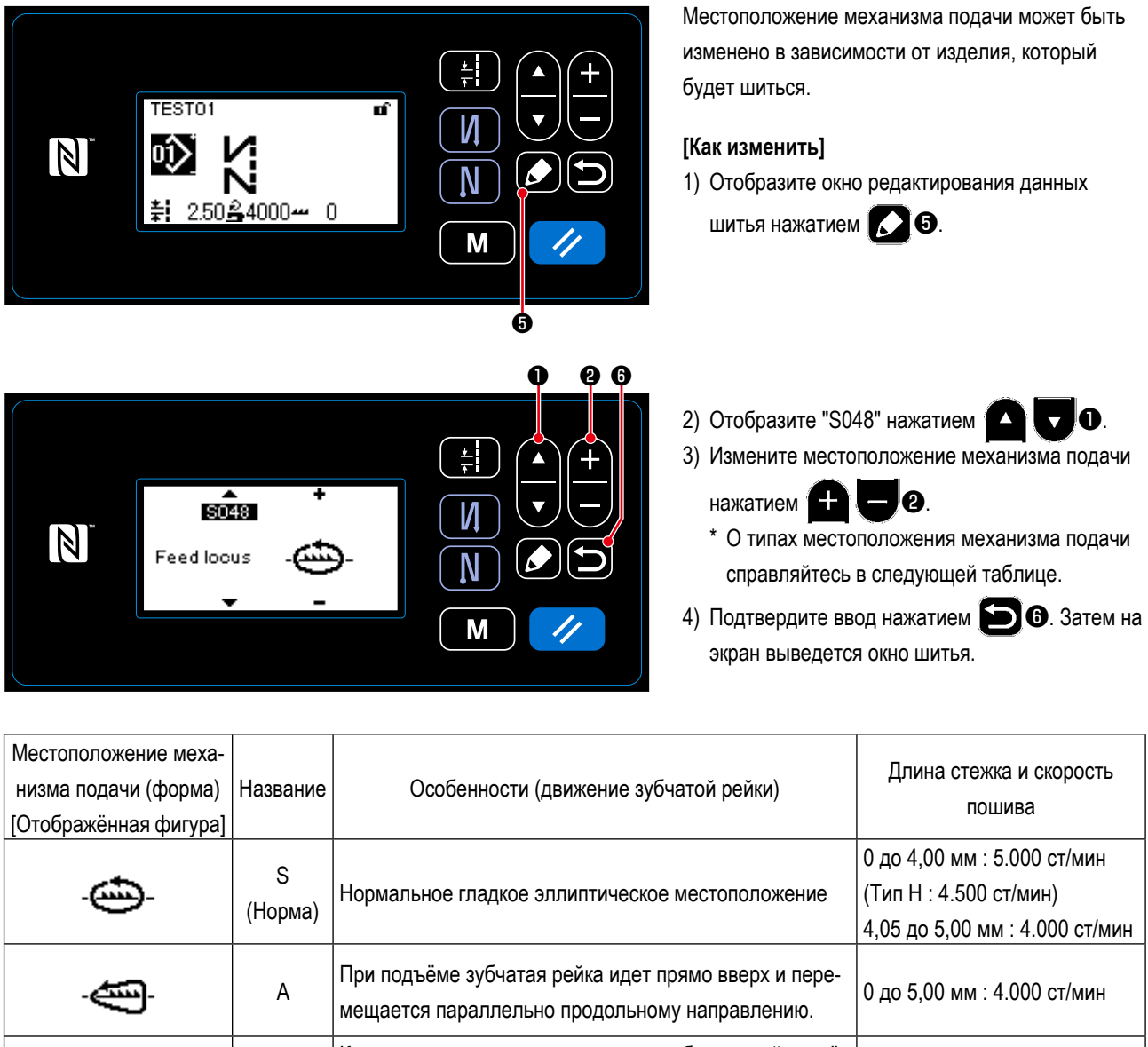

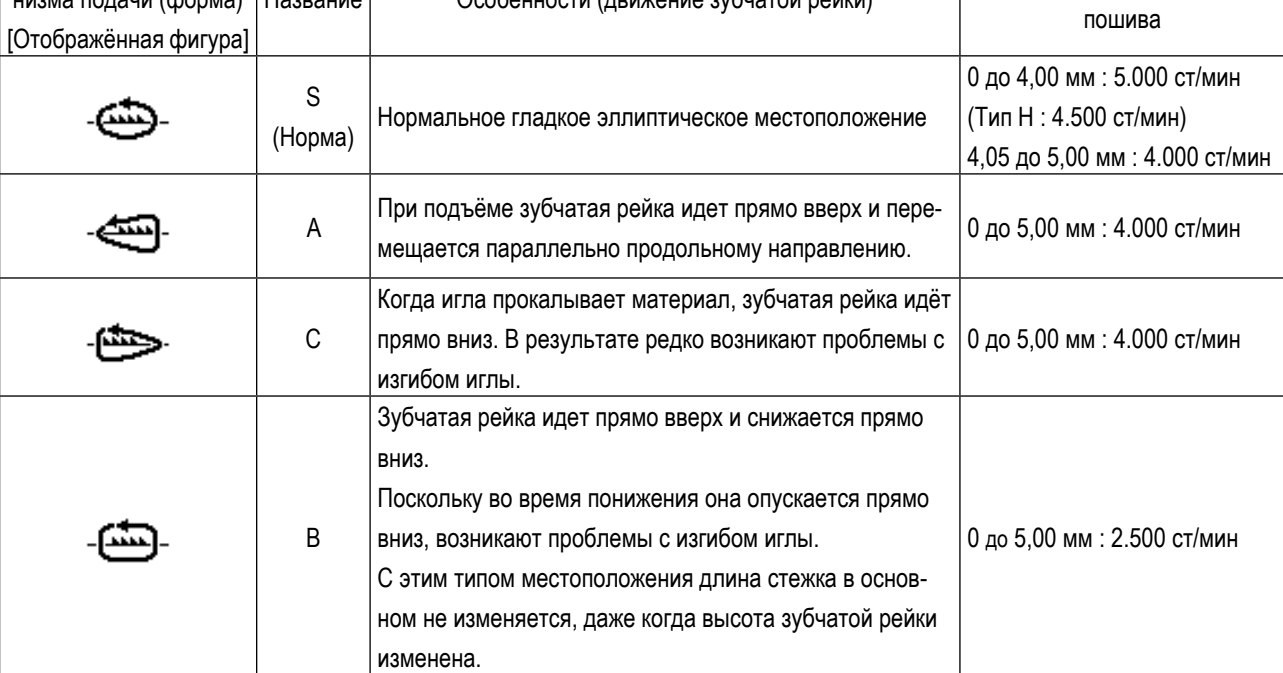

# **6. УХОД**

Для того, чтобы ваша машина служила дольше, выполняйте ежедневно приведенные ниже правила по ее содержанию.

## 6-1. Режим техобслуживания

Используйте этот режим для техобслуживания швейной машины, такого как регулировка синхронизации челнока и замена ограничителя.

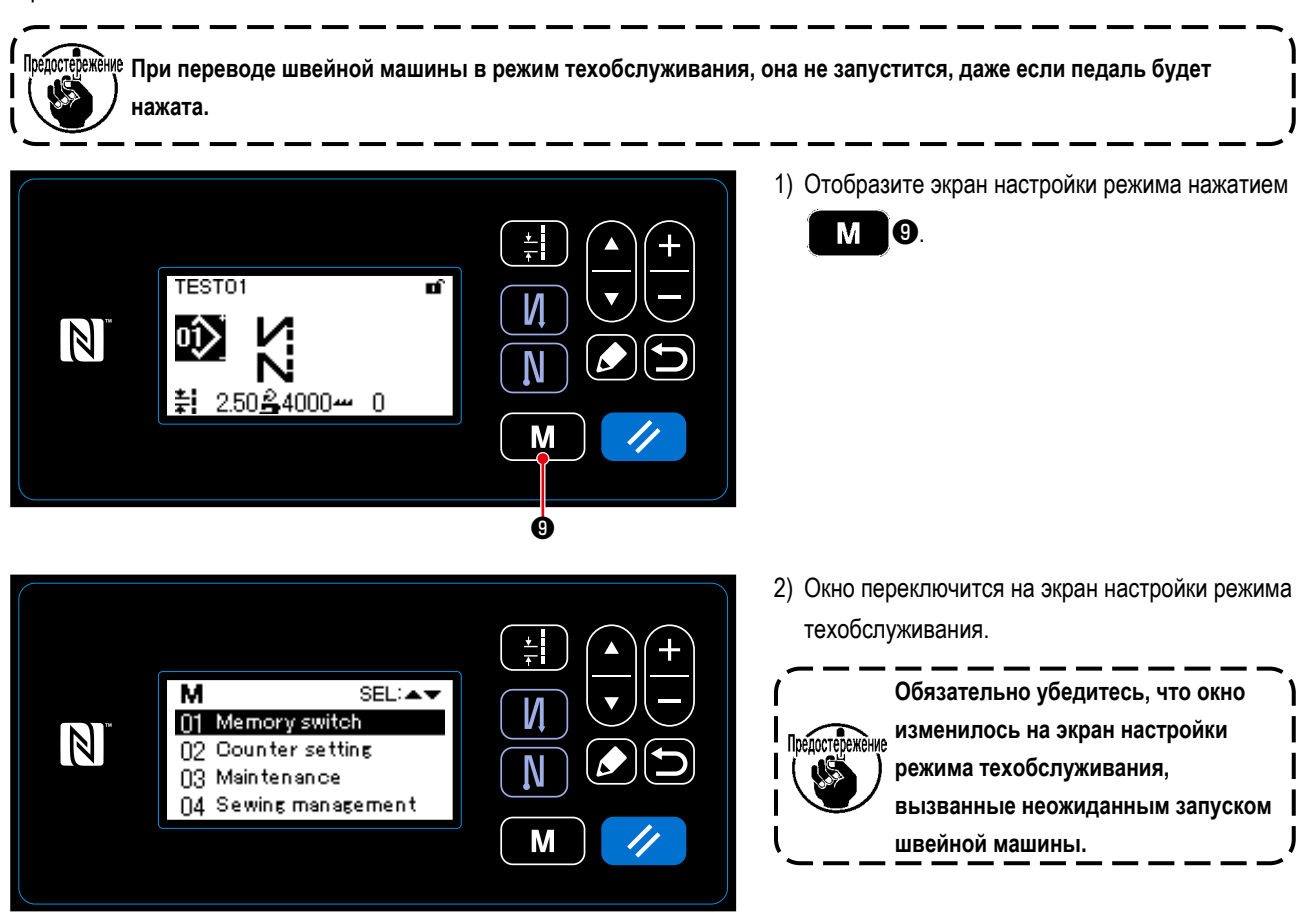

#### 6-2. Поддержание нужного количества масла в челноке

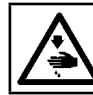

### ПРЕДУПРЕЖДЕНИЕ:

Выключите электропитание перед началом работы, чтобы предотвратить несчастные случаи, вызванные неожиданным запуском швейной машины.

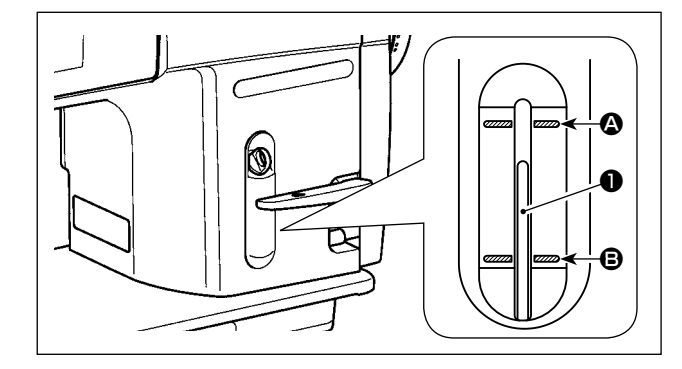

Следите за тем, чтобы верхушка стержня индикатора масла

**• находилась между верхней 4 и нижней В выграви**рованными линейными отметками окна индикации масла. (Подробнее см. "2-14. Смазка" стр. 12.)

## 6-3. Очистка области вокруг челнока

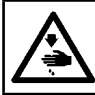

# ПРЕДУПРЕЖДЕНИЕ:

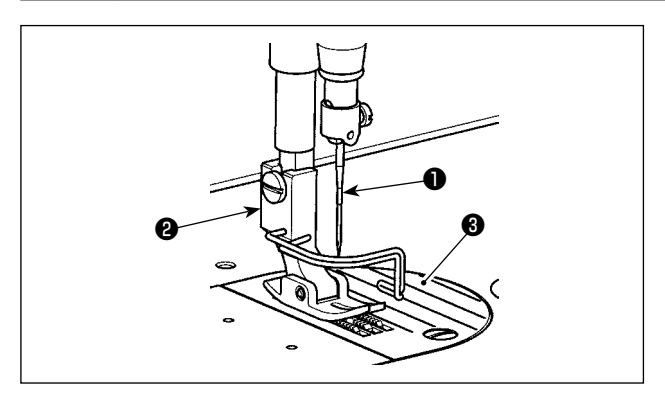

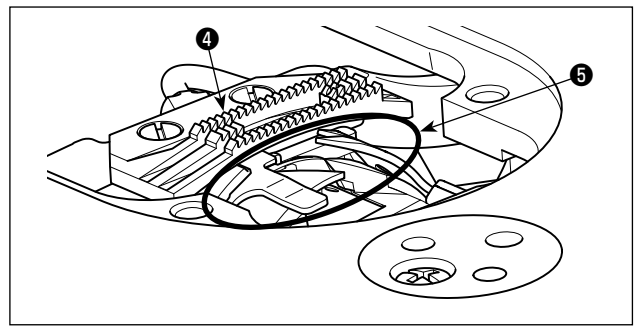

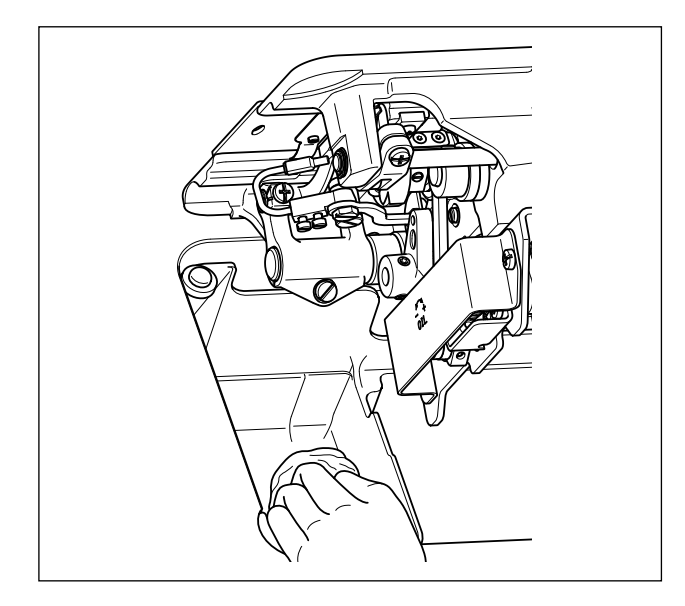

1) Снимите иглу  $\bullet$ , нажимную лапку  $\bullet$  и игольную пластинку  $\mathbf{\Theta}$ .

2) Удалите пыль с двигателя ткани @ и нитеобрезателя © мягкой кисточкой или тканью.

3) Откиньте головку машины и вытрите грязь с колпачка шпульки мягкой тканью, убедитесь в отсутствии царапин. Вытрите мягкой тканью пыль и масло с челнока, скопившееся под крышкой возле челнока.

### 6-4. Очистка внутренней части рамы

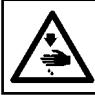

## ПРЕДУПРЕЖДЕНИЕ:

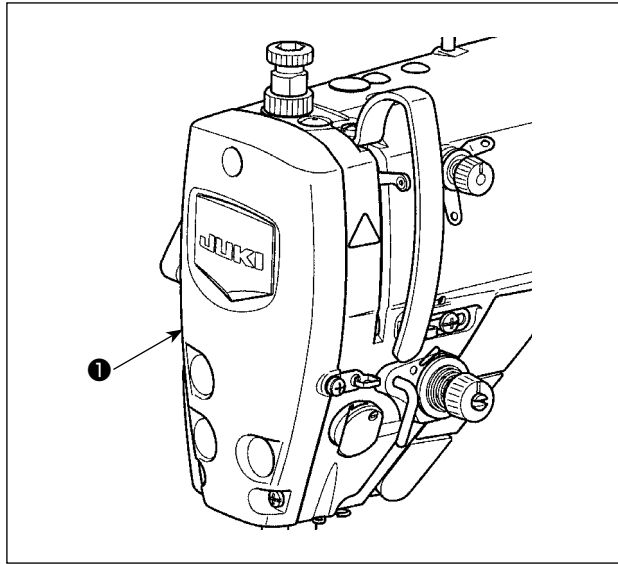

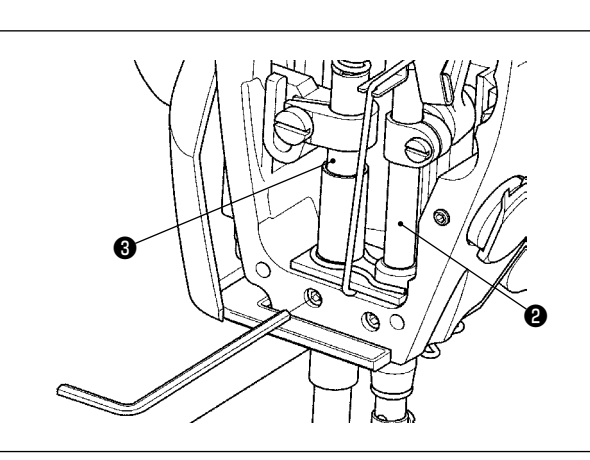

1) Снимите лицевую панель  $\bullet$ .

- 2) Удалите пыль, застрявшую внутри рамы, например, в игольнице @ и прижимной планки ®, с помощью мягкой щетки или куска мягкой ткани.
- 3) После завершения очистки нанесите смазку на игловодитель и прижимную лапку. Затем прикрепите лицевую панель  $\bullet$ .

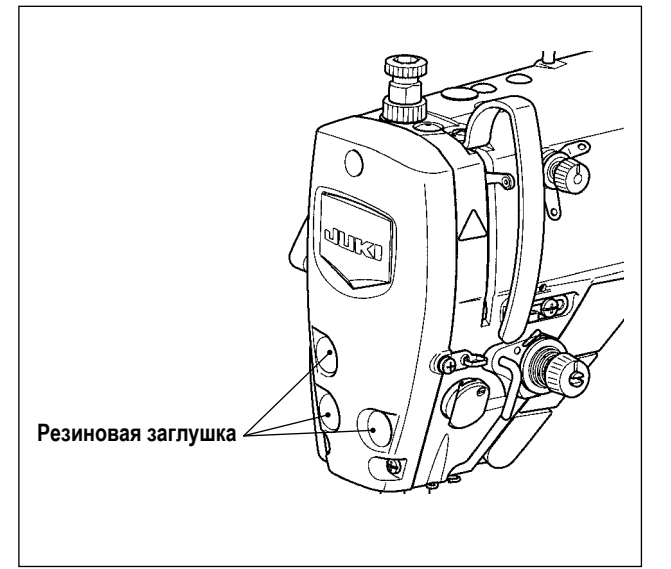

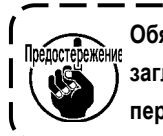

Обязательно установите резиновую заглушку на место, если вы удалили её перед чисткой.

#### **6-5. Применение консистентной смазки**

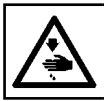

#### **ПРЕДУПРЕЖДЕНИЕ :**

**Выключите электропитание перед началом работы, чтобы предотвратить несчастные случаи, вызванные неожиданным запуском швейной машины.**

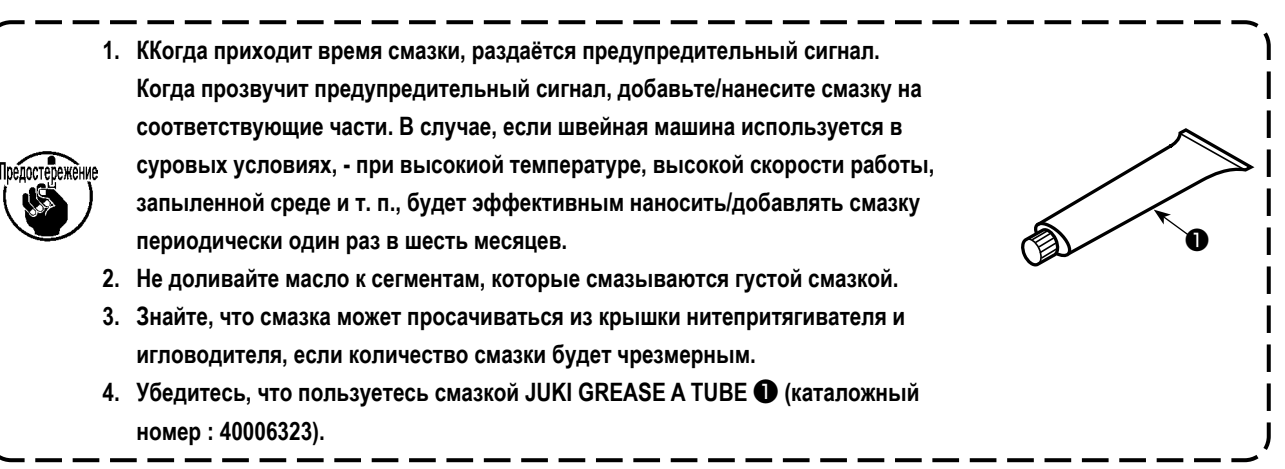

#### **6-5. Нанесение смазки на нижней втулке игловодителя и втулке кронштейна прижима**

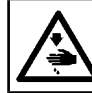

#### **ПРЕДУПРЕЖДЕНИЕ :**

**Выключите электропитание перед началом работы, чтобы предотвратить несчастные случаи, вызванные неожиданным запуском швейной машины.**

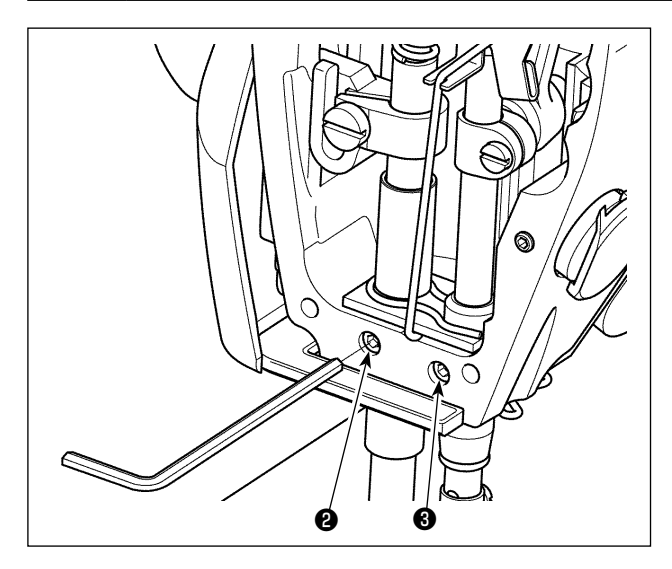

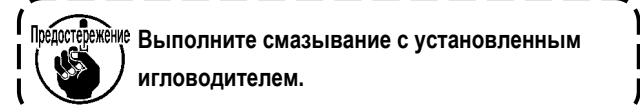

- 1) Удалите торцевую пластину.
- 2) Удалите шестигранным гайковертом смазочный винт втулки кронштейна прижима ❷ и смазочный винт нижней втулки игловодителя ❸ (только для DDL-9000C-SMS).

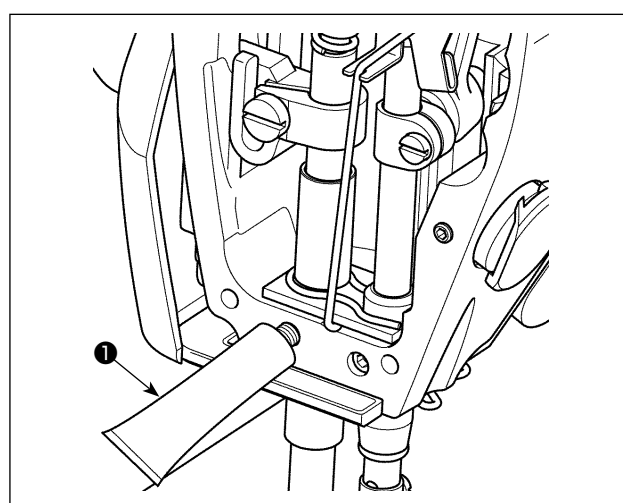

- 3) Удалите колпачок тюбика эксклюзивной смазки ❶. Введите его кончик в смазочное отверстие и пополните смазку из тюбика эксклюзивной смазки ❶. При этом, добавляйте смазку до тех пор, пока она не будет выходить за пределы смазочного отверстия.
- 4) Вдавите эксклюзивную смазку, выходящую за пределы, в смазочное отверстие винтом для заполнения смазкой.
- 5) Вытрите избыток смазки в области вокруг смазочного отверстия.

## **6-7. Замена предохранителя**

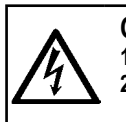

### **ОПАСНОСТЬ :**

**1. Во избежание электрошока, ОТКЛЮЧИТЕ питание и откройте контрольный блок подождав примерно пять минут. 2. Откройте крышку электронного блока после ОТКЛЮЧЕНИЯ питания. После этого, замените предохранители на новые с такими же характеристиками.**

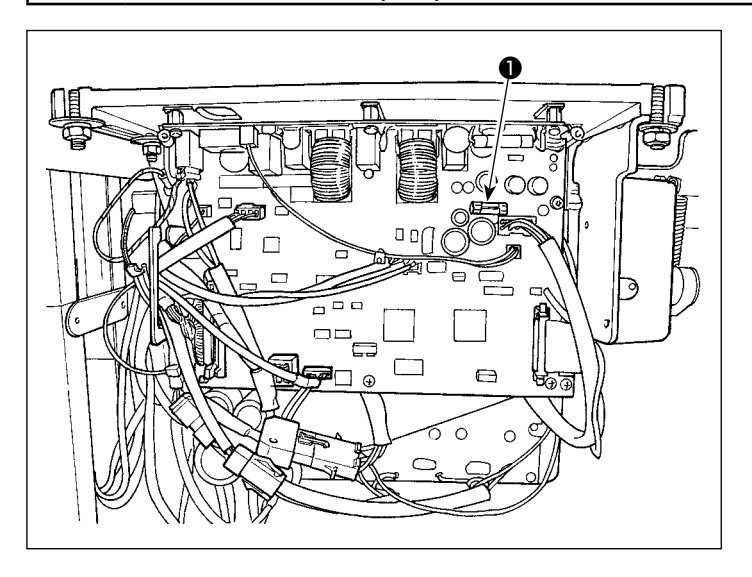

Машина использует следующий один предохранитель :

MAIN печатная плата

❶Для защиты электропитания 85В

5А (предохранитель зазора времени)

# 7. РЕГУЛИРОВКА ГОЛОВНОЙ ЧАСТИ МАШИНЫ (ПРИЛОЖЕНИЕ)

## 7-1. Зависимость иглы от челнока

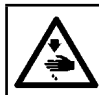

#### ПРЕДУПРЕЖДЕНИЕ:

Выключите электропитание перед началом работы, чтобы предотвратить несчастные случаи, вызванные неожиданным запуском швейной машины.

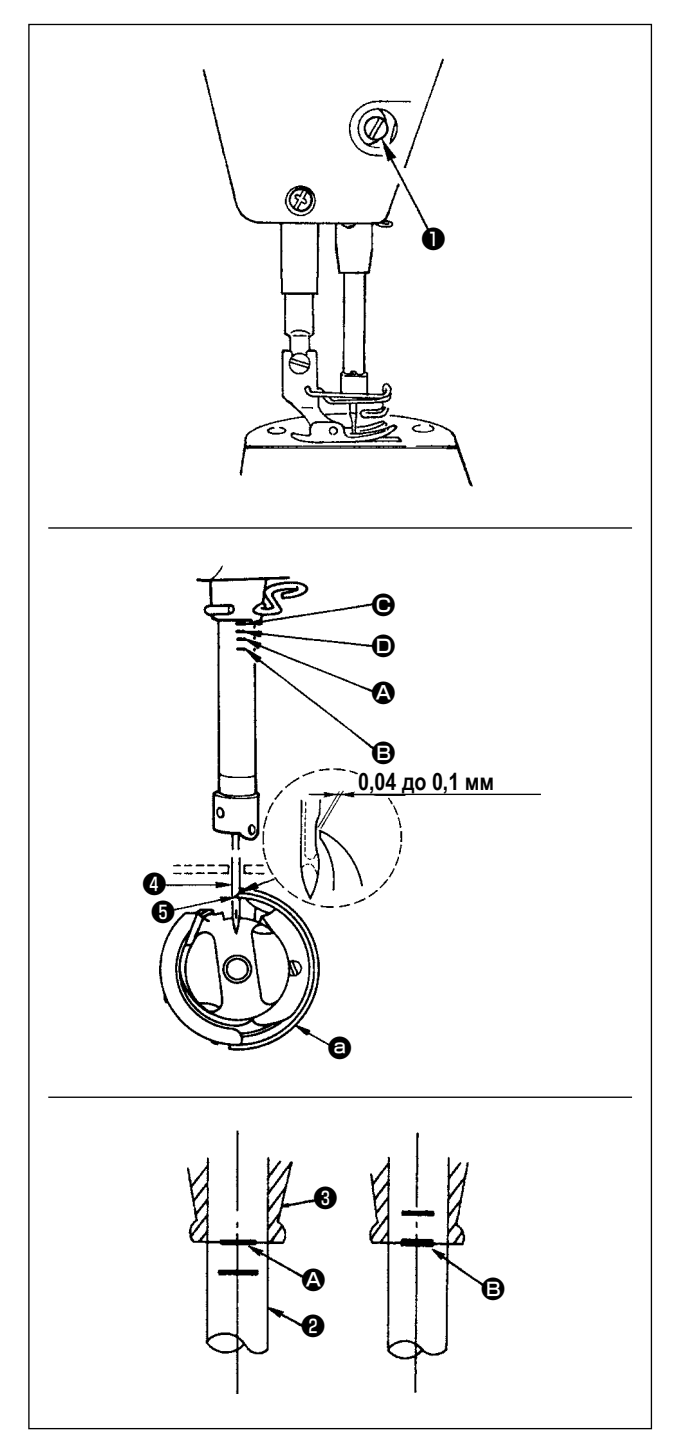

Отрегулируйте синхронизацию между иглой и челноком, следующим образом:

- 1) Поверните маховик к игольнице вниз к самой низкой точке ее хода и ослабьте установочный винт  $\bullet$ .
- 2) Отрегулируйте высоту игольницы. Совместите риску (для игл DB : риска  $\bullet$ , для иглы DA : риска  $\bullet$ ) на игольнице <sup>3</sup> с нижним концом нижней втулки игольницы 3. затем затяните установочный винт  $\bullet$ .
- 3) Отрегулируйте положение челнока  $\bullet$ . Ослабьте три установочных винта челнока, переведите маховик в режим нормального вращения и выровняйте линию отметки (для иглы DB - линия отметки <sup>3</sup>. для иглы DA - линия отметки <sup>(</sup>) на поднимающемся игловодителе <sup>2</sup> с нижним краем нижней втулки игловодителя  $\mathbf{0}$
- 4) В этом положении установите носик челнока  $\bullet$  на уровне центра иглы • Обеспечьте зазор от 0,04 до 0,1 мм (справочная величина) между иглой и челноком, затем надежно затяните три установочных винта челнока.

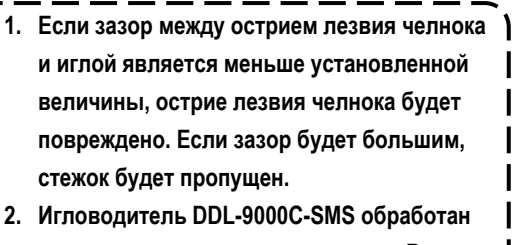

специальным черным покрытием. В случае Вы считаете трудным визуально проверить место линий отметки, для удобства осветите игловодитель при помощи фонарика и т.п.

 $\mathbf l$ 

I J

*<u><u>Inénor</u>*</u>
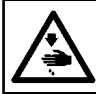

# **ПРЕДУПРЕЖДЕНИЕ :**

**Выключите электропитание перед началом работы, чтобы предотвратить несчастные случаи, вызванные неожиданным запуском швейной машины.**

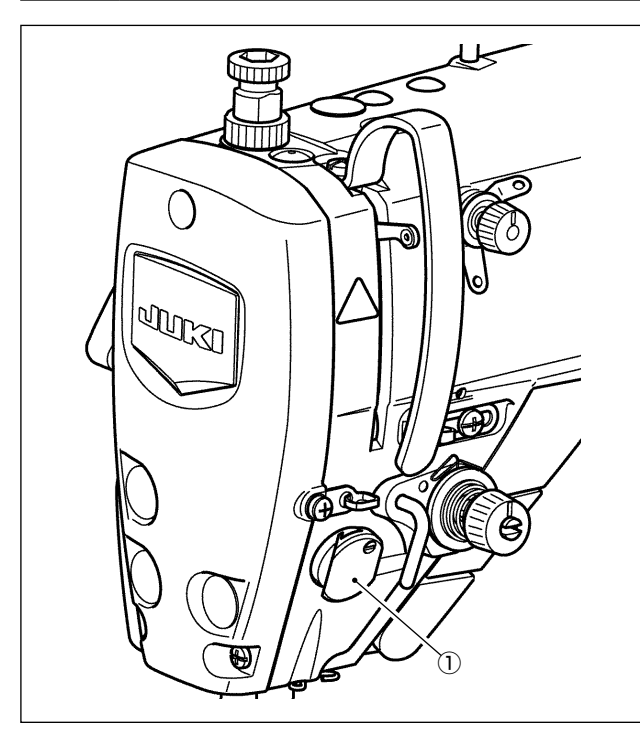

Устройство прижима игольной нити в состоянии сбирать игольную нить на изнанке материала как в случае со стандартным обтирочным устройством.

## **[Функция]**

- Так называемое "явление птичьего гнезда", плотного комка нити, который появляется на изнанке материала, может быть уменьшено при помощи устройства прижима игольной нити  $\textcircled{1}$  в сочетании с плотной строчкой.
- Улучшено удобство использования пространства вокруг точки входа иглы.
- Улучшена применимость различных видов дополнительных приспособлений, разработанных для использования пространства вокруг точки входа иглы.

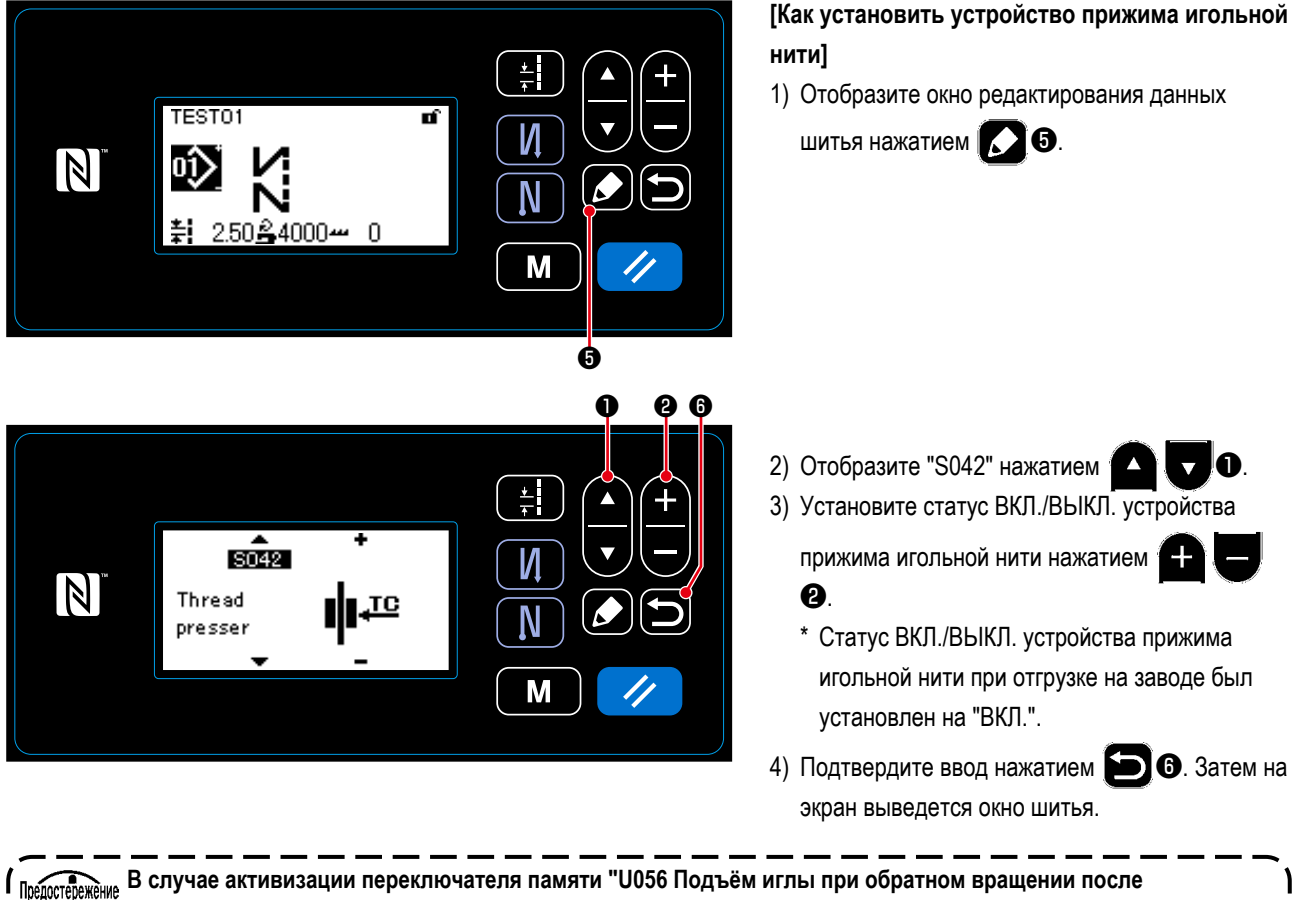

**нитеобрезки", длина игольной нити становится более длинной. Поэтому, в этом случае устройство прижима игольной нити должно установиться на "ВЫКЛ.".**

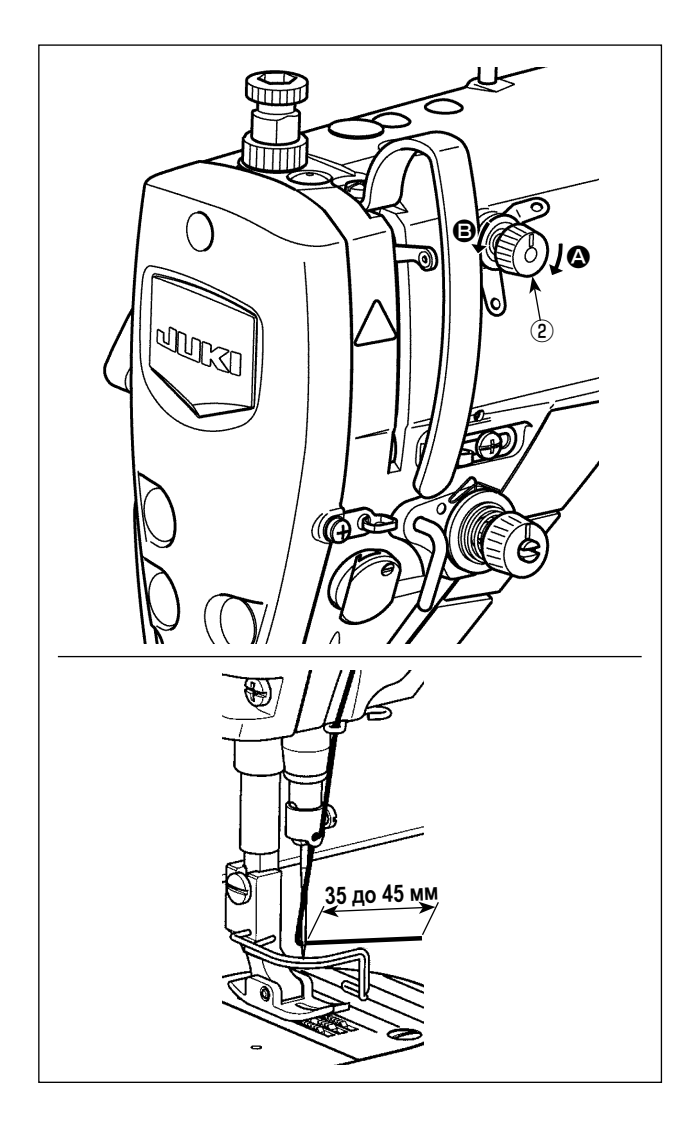

## **[Наладка длины остатка игольной нити]**

Наладьте длину игольной нити, остающейся в игле, до 35 - 45 мм (как для типов S, так и для H) поворотом гайки натяжения нити № 1 ② .

1) Поверните гайку натяжения нити № 1 ② по часовой стрелке (в направлении A), чтобы уменьшить длину нити, оставшуюся на игле после обрезки нити, или против часовой стрелки, (в направлении  $\mathbf \Theta$ ), чтобы увеличить длину нити.

**Так называемое "явление птичьего гнезда" снижается, путём укорочения длины игольной нити, остающейся в игле. В этом случае, однако, игольная нить, вероятно, будет выскальзывать из игольного ушка. Чтобы уменьшить выскальзывание игольной нити, скорость пошива в начале шитья должна быть снижена.** пелостережение

**[Переключатель памяти] • U286 Скорость пошива во время работы** 

- **прижима нити : Понизьте (налажено заводом до 300 ст/мин при отгрузке)**
- **• U293 Угол установки заново скорости пошива, когда работает прижим нити : Замедлите (налажено заводом до 340 градусов при отгрузке)**

**Относительно настроек переключателя памяти, рекомендуется скорость пошива 250 ст/мин для "U286 Скорость пошива во время работы прижима нити", и рекомендуется угол в 720 градусов для "U293 Угол установки заново скорости пошива, когда работает прижим нити".**

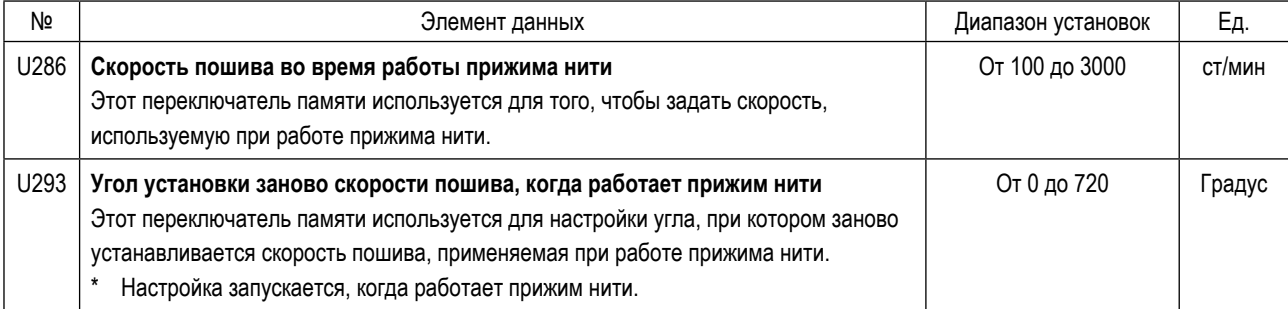

## **[Для уменьшения образования плотных комков нити на изнанке ткани ("птичьих гнёзд") в начале шитья]**

В дополнение к вышеупомянутой регулировке для уменьшения образования так называемых "птичьих гнёзд", увеличьте шаг первого стежка в начале шитья.

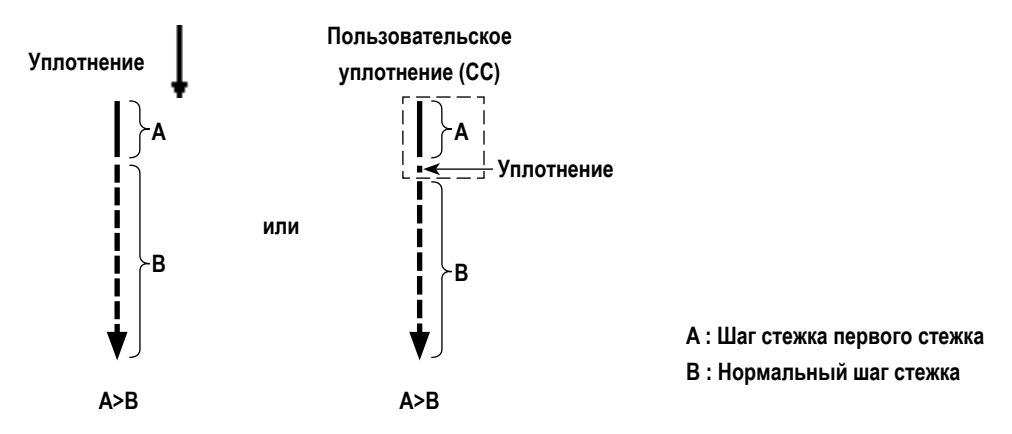

### **[Ответ на проблемы, встречающиеся в начале шитья]**

- В случае, когда происходит обрыв игольной нити при использовании тонкой нити или хрупкой нити
- В случае, когда игольная нить не переплетается на изнанке материала
- В случае, когда происходит обрыв игольной нити при начале шитья от конца материала (как пошив материала игольной нитью, переплетаемой на нижней поверхности материала)

Если происходит какая-либо из вышеупомянутых проблем, может быть установлена вспомогательная функция, которая работает с тем, чтобы снижать давление прижимной лапки в начале шитья при помощи устройства автоматического подъема (AK 154)

- \* Может быть дополнительно установлено устройство AK 154. (Номер детали: 40174617)
- \* В случае, когда устройство AK 154 не используется, давление прижимной лапки должно быть понижено, чтобы позволить беспрепятственное освобождение игольной нити. (Рекомендуемое давление прижимной лапки составляет 30Н (3 кг) или меньше.)

Наладьте давление прижимной лапки и скорость пошива подходящим образом, чтобы предотвратить недостаточную эффективность механизма подачи вследствие биения или других отказов прижимной лапки. Подтвердите результат регулировки при фактическом пошиве материала.

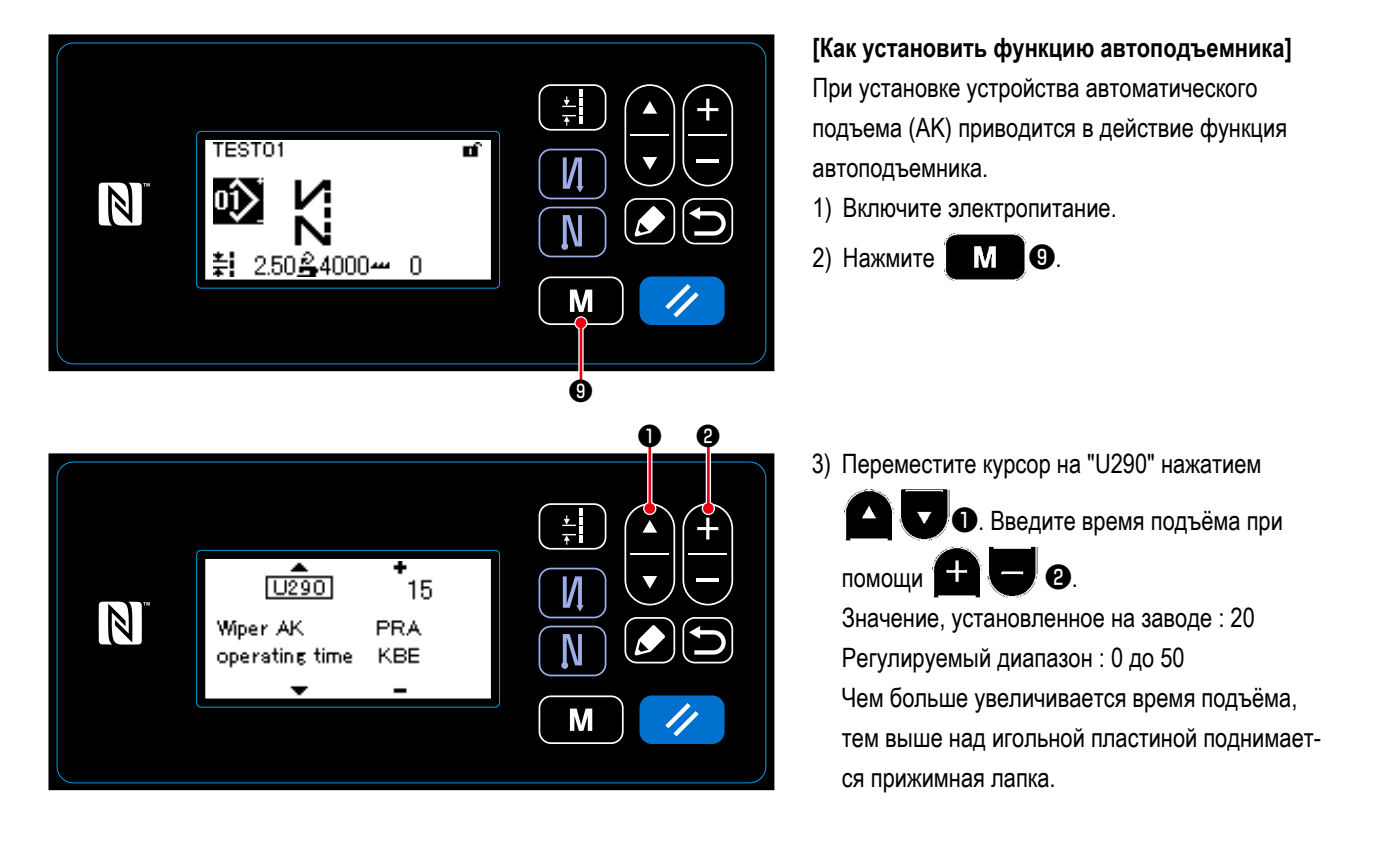

**1. Величина подъема прижимной лапки над игольной пластиной варьируется в зависимости от толщины швейного изделия и давления прижимной лапки. До начала шитья обязательно проверьте фактические условия. 2. Если значение регулировки времени работы устройства AK-154 будет увеличено, в то время как давление прижимной лапки будет высоким, шум от работы увеличится. Наладьте значение регулировки времени** 

**работы AK-154 и давления прижимной лапки, визуально проверяя игольную нить.**

**ПРЕДУПРЕЖДЕНИЕ :**

**Выключите электропитание перед началом работы, чтобы предотвратить несчастные случаи, вызванные неожиданным запуском швейной машины.**

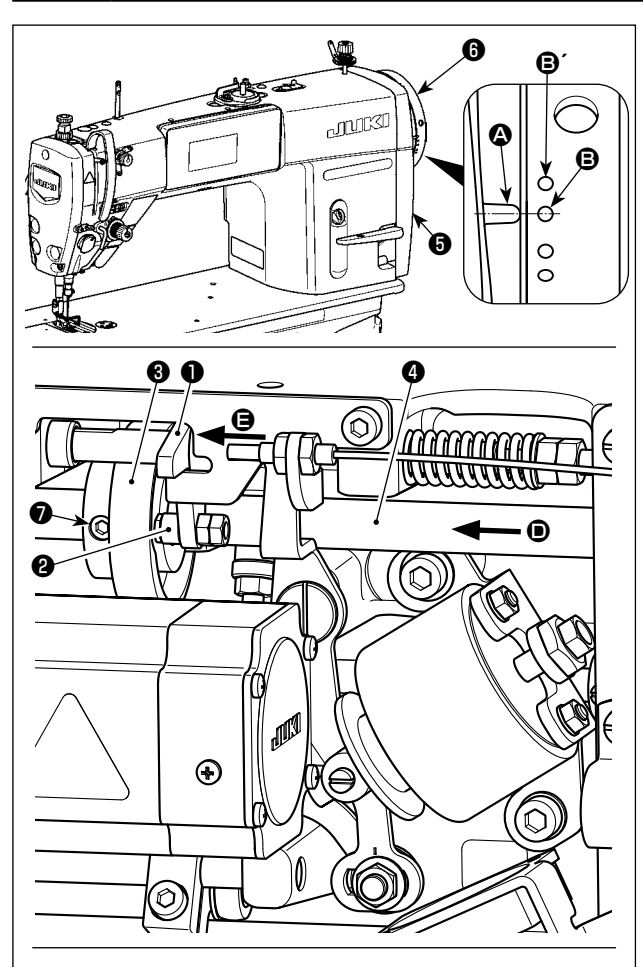

**Поворачивайте кулачок нитеобрезателя** ❸ **в направлении стрелки до тех пор, пока внешний край выемки кулачка нитеобрезателя** C **не войдёт в контакт с роликом** ❷ **и не остановится. В этом положении закрепите установочный винт кулачка нитеобрезателя** ❼**.** 

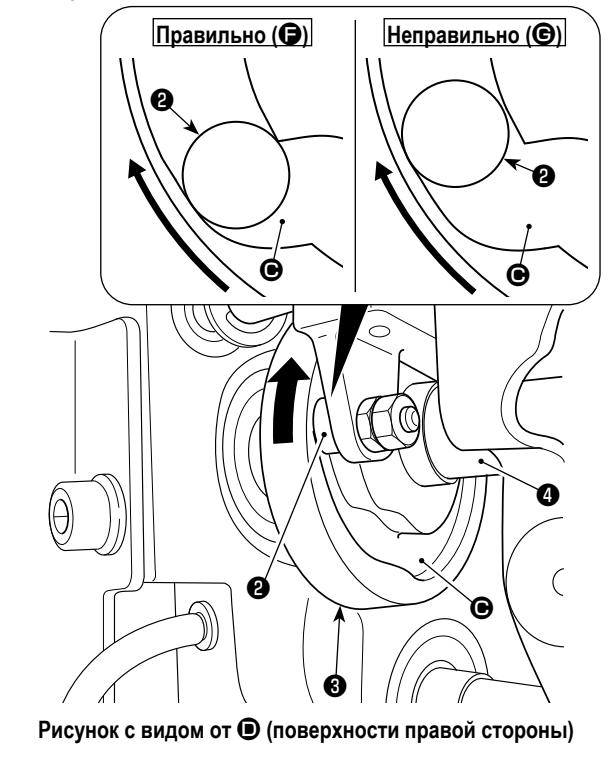

## **7-3-1. О проверке синхронизации кулачка нитеобрезателя** Цель регулировки кулачка нитеобрезателя состоит в том,

чтобы совместить линии отметки  $\bullet$  на крышке шкива  $\bullet$  с зеленой точечной меткой  $\boldsymbol{\Theta}$  (Н тип: Белую точечной меткой  $\mathbf{\Theta}$ <sup> $\prime$ </sup>) на шкиве  $\mathbf{\Theta}$ .

- 1) Наклоните головку швейной машины.
- 2) Поверните маховик  $\bullet$  рукой в нормальном направлении вращения до тех пор, пока рычаг нитепритягивателя не опустится чуть ниже верхней мёртвой точки. Надавите на кулачковый ролик ❶ пальцами влево (в направлении стрелки  $\bigoplus$ ), чтобы подогнать ролик  $\bigoplus$  к выемке  $\bigoplus$  в кулачке нитеобрезателя ❸.
- 3) В этом состоянии поворачивайте маховик  $\bigcirc$  в направлении, обратном нормальному направлению вращения, до упора маховика ❻. (Если маховик будет повернут далее, он достигает положения, в котором начинает двигаться кулачковый ролик ❶).

При этом линия отметки  $\bullet$  на крышке шкива  $\bullet$  совмещается с зеленой точечной меткой  $\boldsymbol{\Theta}$  на маховике  $\boldsymbol{\Theta}$ .

- **7-3-2. Регулировка синхронизации кулачка нитеобрезателя**
- 1) Наклоните головку швейной машины.
- 2) Ослабьте винты № 1 и № 2 из установочных винтов кулачкового ролика ❼ в указанном порядке.
- 3) Совместите линию отметки  $\boldsymbol{\Omega}$  на крышке шкива  $\boldsymbol{\Theta}$  с зеленой точечной меткой  $\bm{\Theta}$  (Н тип: Белую точечной меткой  $\mathbf{\Theta}$ <sup> $\prime$ </sup>) на маховике  $\mathbf{\Theta}$ .
- 4) Нажимайте кулачковый ролик ❶ влево (в направлении стрелки  $\bigoplus$ ), введите в контакт кулачок нитеобрезателя  $\bigoplus$ с роликом ❷. Затем поверните пальцами до упора только кулачок нитеобрезателя v в направлении, обратному от нормального направления вращения приводного вала механизма подачи ❹, не поворачивая приводного вала механизма подачи ❹. В этом положении затяните винты № 1 и № 2 из установочных винтов кулачка нитеобрезателя ❼ в указанном порядке, одновременно надавливая на кулачок нитеобрезателя ❸ против ролика ❷.
	- **1. В случае использования нити из высокоплотного волокна может быть нестабильным формирование нитяной петли. Если в этом состоянии происходит дефектное петлевание, исправьте синхронизацию кулачка нитеобрезателя через совмещение линии отметки на крышке шкива, вместо зеленой точечной метки, с красной точечной меткой на маховике.** 
		- **2. Точка выравнивания между кулачком обрезки нитей** ❸ **и роликом** ❷ **является положение (**F**), от которого кулачковый ролик** ❶ **начинает движение. Положение (**G**), в котором Вы чувствуете, что бегунок обрезки нитей** ❸ **в первый раз входит в контакт с роликом** ❷ **во время регулировки, не является правильным положением выравнивания.**
			- **\* Убедитесь, что тщательно исправили синхронизацию бегунка нитеобрезки, поскольку это во многом оказывает влияние на синхронизацию петлевания.**

### **7-3-3. Проверка модуля ножа**

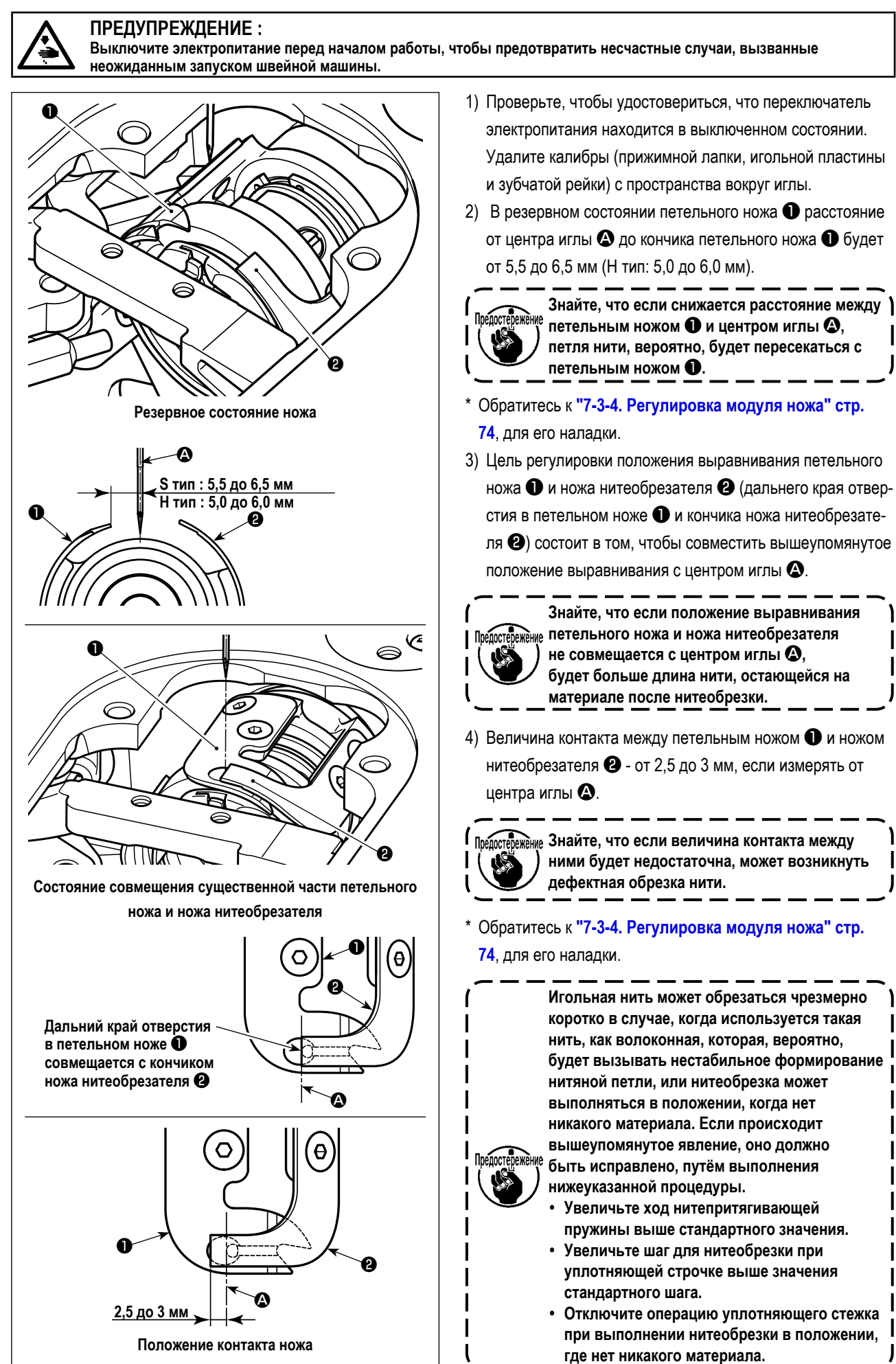

#### <span id="page-77-0"></span>**7-3-4. Регулировка модуля ножа**

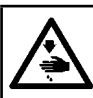

# **ПРЕДУПРЕЖДЕНИЕ :**

**Выключите электропитание перед началом работы, чтобы предотвратить несчастные случаи, вызванные неожиданным запуском швейной машины.**

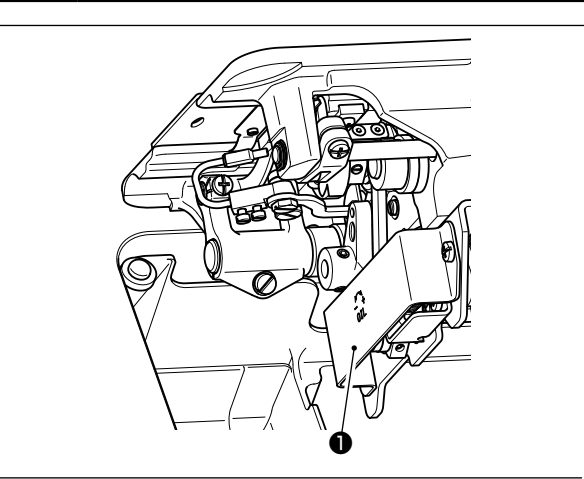

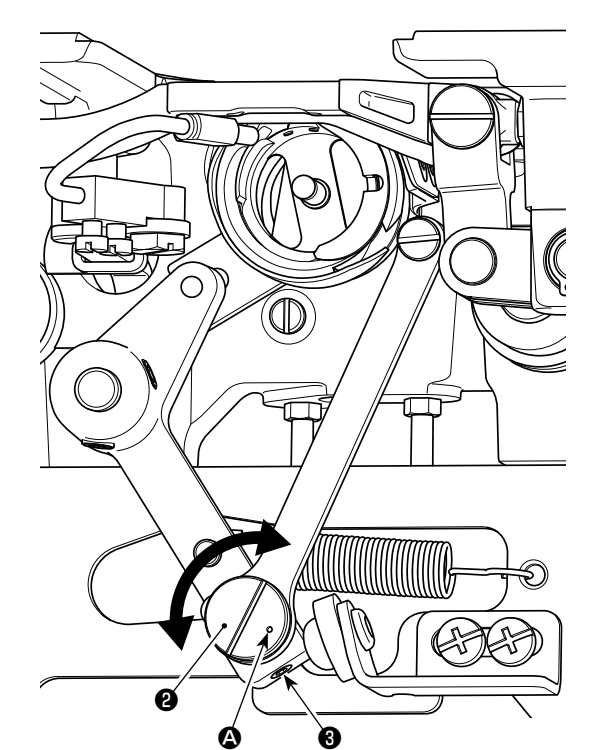

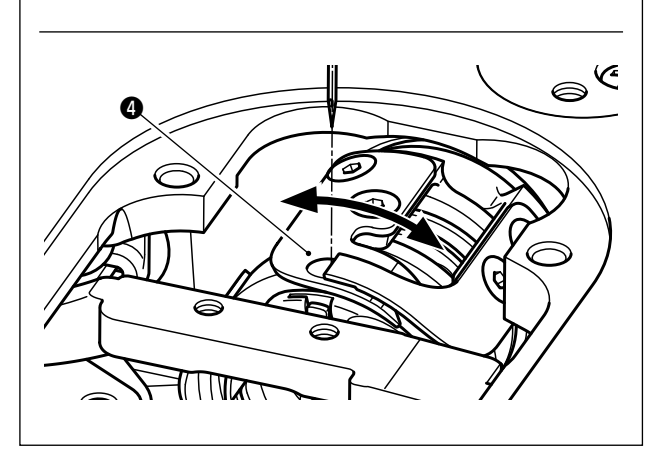

- 1) Проверьте, чтобы удостовериться, что переключатель электропитания находится в выключенном состоянии. Удалите калибры (прижимной лапки, игольной пластины и зубчатой рейки) с пространства вокруг иглы.
- 2) Наклоните головку швейной машины.
- 3) Удалите защитное покрытие ❶.
- 4) Ослабьте установочные винты эксцентрикового шипа петельного ножа ❸ (2 шт.). Поверните эксцентриковый шип петельного ножа ❷ плоской отверткой, чтобы точно наладить положение вращательного направления петельного ножа ❹.
- 5) После регулировки затяните установочные винты эксцентрикового шипа петельного ножа ❸ (2 шт.).
- 6) Присоедините заново на место защитное покрытие ❶.

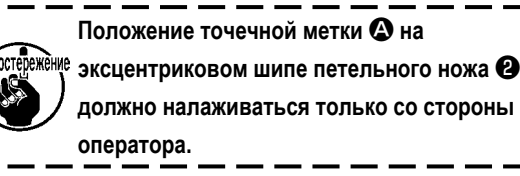

## **7-3-5. Регулировка скорости нитеобрезки**

Скорость нитеобрезки при отгрузке была налажена на 300 ст/мин (H тип: 220 ст./мин.). Это означает, что была выбрана высокоскоростная нитеобрезка.

В зависимости от типа нити, которая будет использоваться, должна быть увеличена скорость нитеобрезки. С другой стороны, в случае использования хрупкой нити (такой, как нить из высокоплотного волокна или хлопковой нити), скорость нитеобрезки должна быть понижена, чтобы уменьшить повреждение нити.

Скорость нитеобрезки должна быть налажена надлежащим образом в зависимости от процесса шитья.

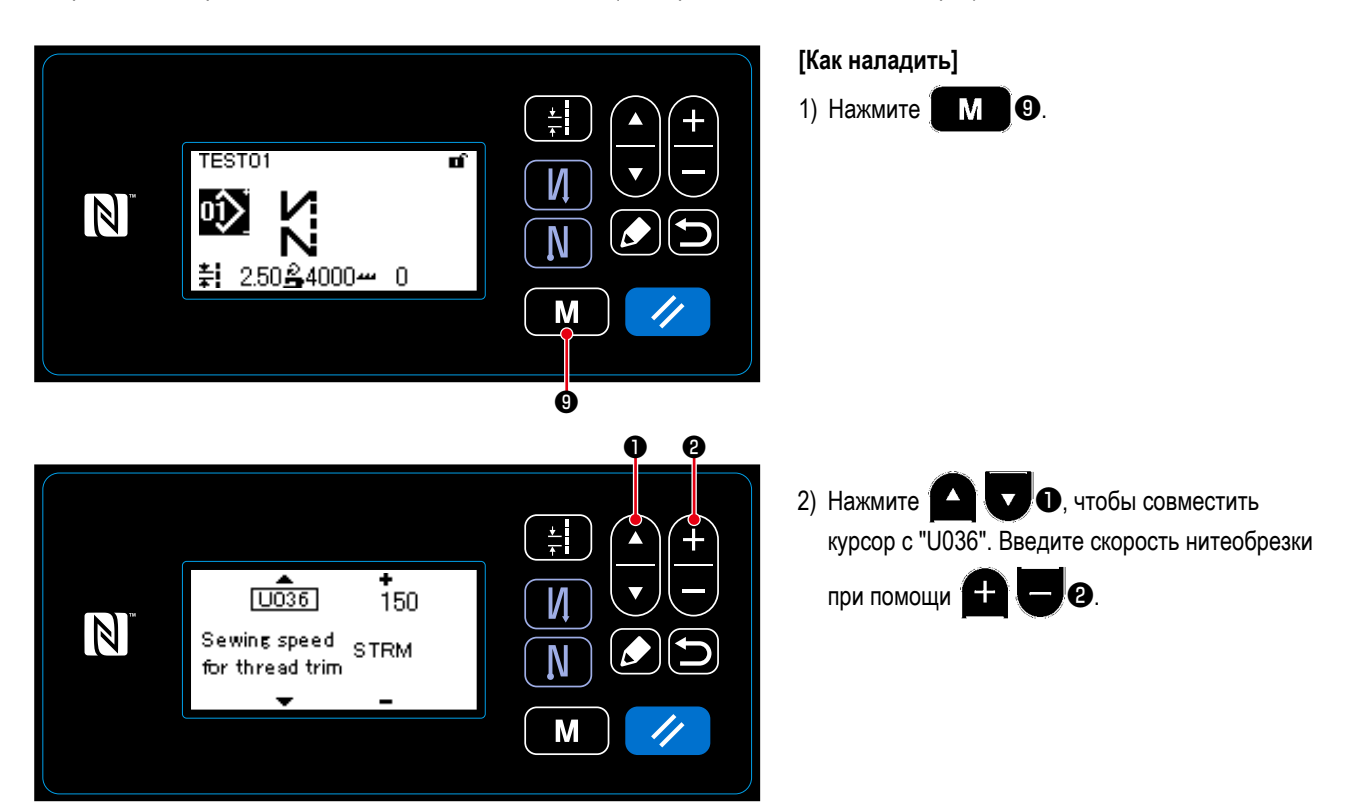

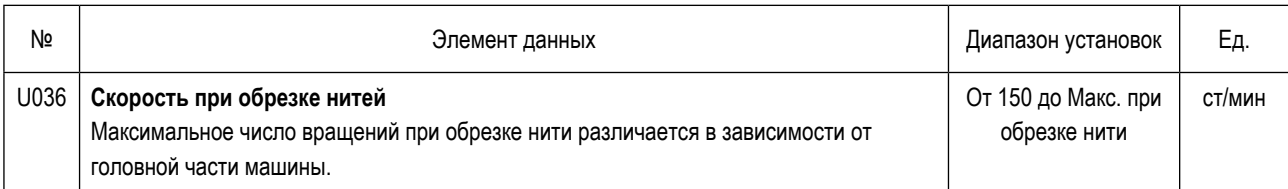

# **ПРЕДУПРЕЖДЕНИЕ :**

**Выключите электропитание перед началом работы, чтобы предотвратить несчастные случаи, вызванные неожиданным запуском швейной машины.**

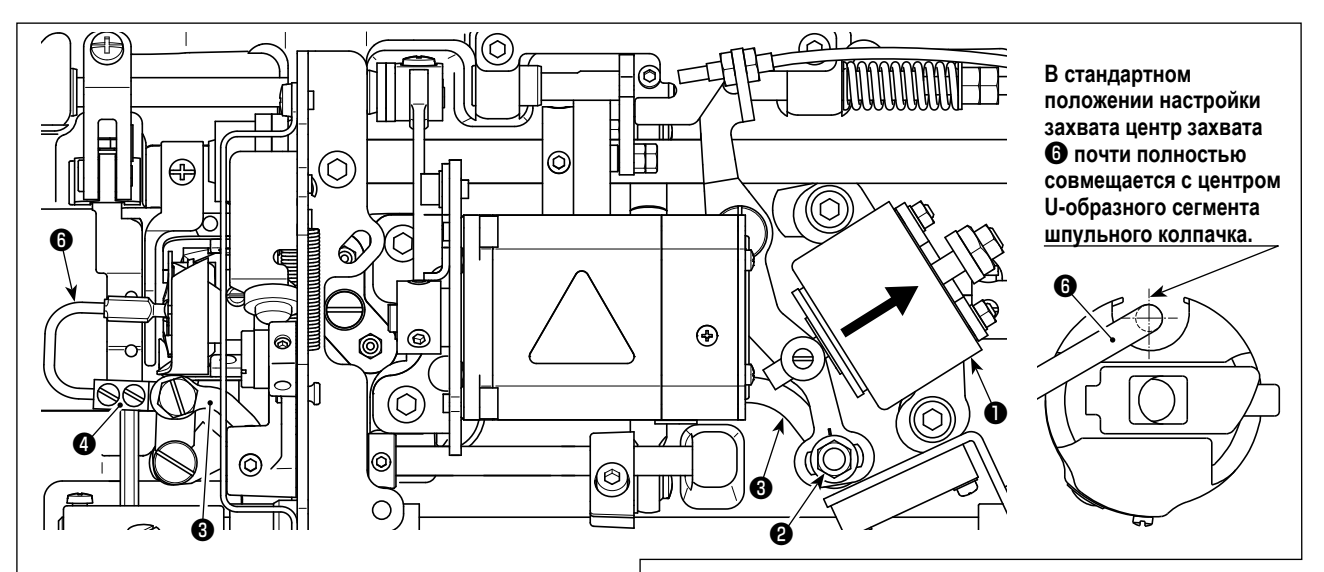

**Если стандартная регулировка выполнена правильно, возникнет щелевидное пространство в шарнире захвата**  ❸**, чтобы позволить захвату совершать необходимые возвратные действия (демпферная функция).** 

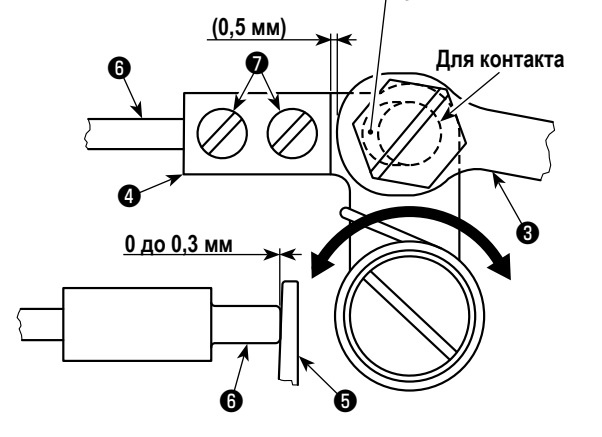

Устройство захвата используется с тем, чтобы при обрезке нити стабилизировать холостой ход шпульки.

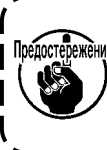

**Когда необходимо проверить, как налажен захват, сначала установите в челноке шпульный колпачок и шпульку, а затем проверьте захват.**

# **7-4-1. Проверка стандартной регулировки**

- 1) Проверьте, чтобы удостовериться, что переключатель электропитания находится в состоянии "ВЫКЛ.". Наклоните швейную машину.
- 2) Приведите соленоид механизма нитеобрезки ❶ рукой во втянутое состояние.
- 3) В этом состоянии стандартное значение регулировки зазора между шарниром захвата ❸ и консолью захвата  $\bullet$  составляет 0,5 мм. При этом предусмотрен зазор от 0 до 0,3 мм между шпулькой  $\boldsymbol{\Theta}$  и захватом  $\boldsymbol{\Theta}$ .

# **7-4-2. Стандартная регулировка**

- 1) Ослабьте гайки штифта шарнира захвата  $\bm{\Theta}$  (9 мм). Выполните регулировку путем перемещения шарнира захвата  $\bm{\Theta}$ вправо и влево.
- 2) После регулировки затяните гайки штифта шарнира захвата ❷.

# **7-4-3. Стандартная регулировка (регулировка в позиции кромки)**

- 1) Ослабьте установочные винты захвата ❼ (2 шт.). Наладьте положение захвата.
- 2) После регулировки затяните установочные винты захвата  $\bigcirc$  (2 шт.).

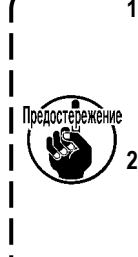

**1. Если нет никакого зазора между шпулькой** ❺ **и кончиком захвата** ❻**, захват** ❻ **будет сильно нажимать на шпульку** ❺**. В результате шпульке не удастся обеспечить требуемую длину шпульной нити при обрезке нити. В этом случае шпульная нить, вероятно, будет коротко обрезаться, и в начале шитья, вероятно, будет происходить выскальзывание нити** 

**2. Если между шпулькой** ❺ **и кончиком захвата** ❻ **будет иметься чрезмерно большой зазор, нить, необходимая для нитеобрезки, может выскальзывать из кончика захвата, и будет короткой длина игольной нити, остающаяся в кончике иглы после нитеобрезки. Кроме того, шпулька** ❺**, вероятно, будет часто находиться на холостом ходу при обрезке нити, создавая трудности в начале шитья.**

#### 7-5. Размыкающий механизм уменьшения чрезмерного натяжения нитки

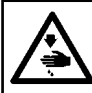

# ПРЕДУПРЕЖДЕНИЕ:

Выключите электропитание перед началом работы, чтобы предотвратить несчастные случаи, вызванные неожиданным запуском швейной машины.

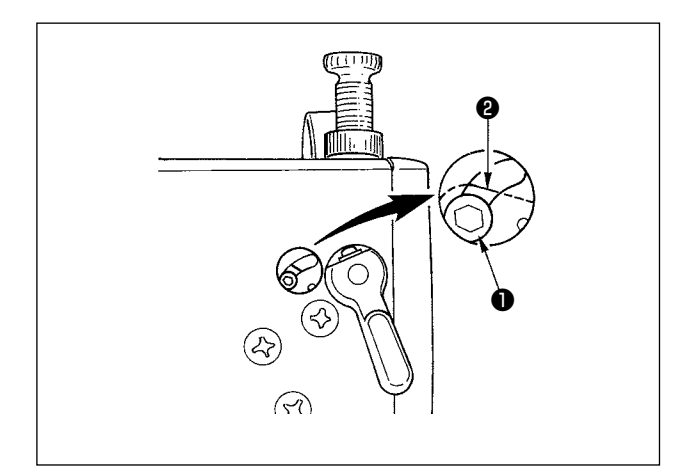

Посредством размыкающего механизма уменьшения чрезмерного натяжения нитки можно шить без уменьшения натяжения игольной нитки, даже когда прижимная лапка поднята в течение шитья.

(Даже когда прижимная лапка немного поднята коленоподъёмником при работе с толстым материалом внахлест, этот механизм может предотвратить чрезмерное натяжение нитки и изменить его.)

#### [Как уменьшить]

- 1) Снимите колпачок в головной части машины и ослабьте винт переключения ослабления натяжения нитки  $\mathbf{\Theta}$ , используя шестигранный гаечный ключ.
- 2) Зафиксируйте винт на вершине пластины переключения ослабления натяжения нитки <sup>(2)</sup>. Нитенатяжный диск не поднимется, даже когда прижимная лапка поднята, и натяжение игольной нитки не ослаблено. (Нитенатяжный диск поднимется только тогда, когда будет выполнена обрезка нитки.)

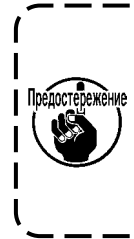

Не используйте винт • в любом другом положении, чем в верхнем или нижнем положении пластины переключения ослабления чрезмерного натяжения нитки <sup>(2)</sup>. Винт был установлен в нижнем положении на заводе перед поставкой изделия.

## **7-6. Сигнал дефицита смазки**

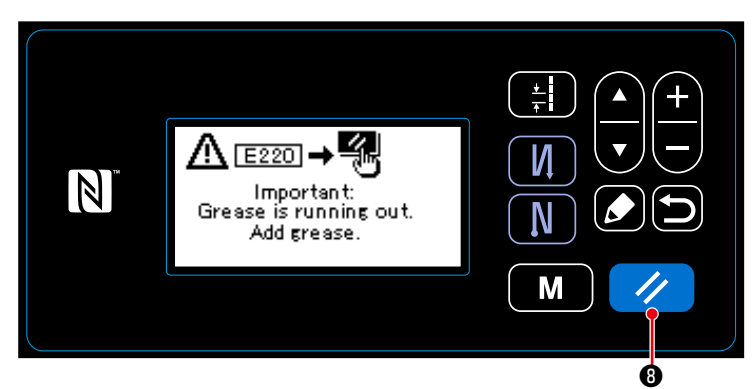

## **7-6-1. Относительно сигнала нехватки смазки**

Когда подходит время техобслуживания для пополнения смазки, на экран выводится сообщение об ошибке "E220 Предупреждение о нехватке смазки".

Эта ошибка сбрасывается нажатием У В. В таком состоянии швейная машина может постоянно использоваться в течение определенного периода времени.

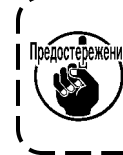

**Как только появится сообщение**  Предостережение об ошибке E220, убедитесь, что **при техобслуживании дополнили смазку.** 

١

J

\* Обратитесь к **["7-6-3. Относительно процедуры](#page-82-0)  [сброса ошибки K118" стр. 79](#page-82-0)**, при выполнении сброса ошибки (K118).

## **7-6-2. E221 Ошибка дефицита смазки**

Если сообщение об ошибке "E220" не будет сброшено, то отобразится сообщение об ошибке "E221 Ошибка дефицита смазки".

В этом случае работа швейной машины будет отключена. Обязательно добавьте смазку и выполните сброс ошибки (K118).

\* Обратитесь к **["7-6-3. Относительно процедуры](#page-82-0)  [сброса ошибки K118" стр. 79](#page-82-0)**, при выполнении сброса ошибки (K118).

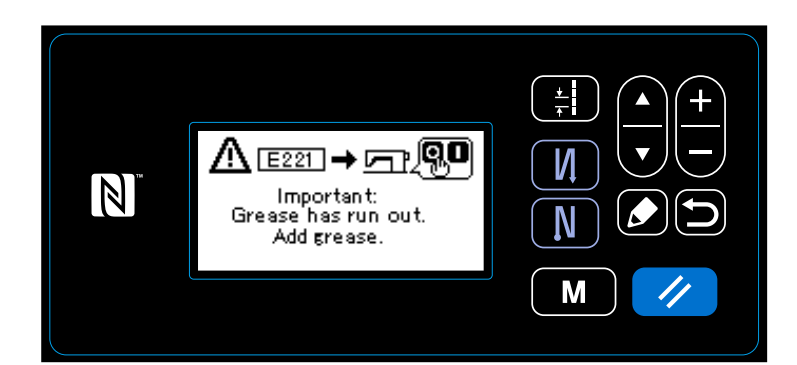

<span id="page-82-0"></span>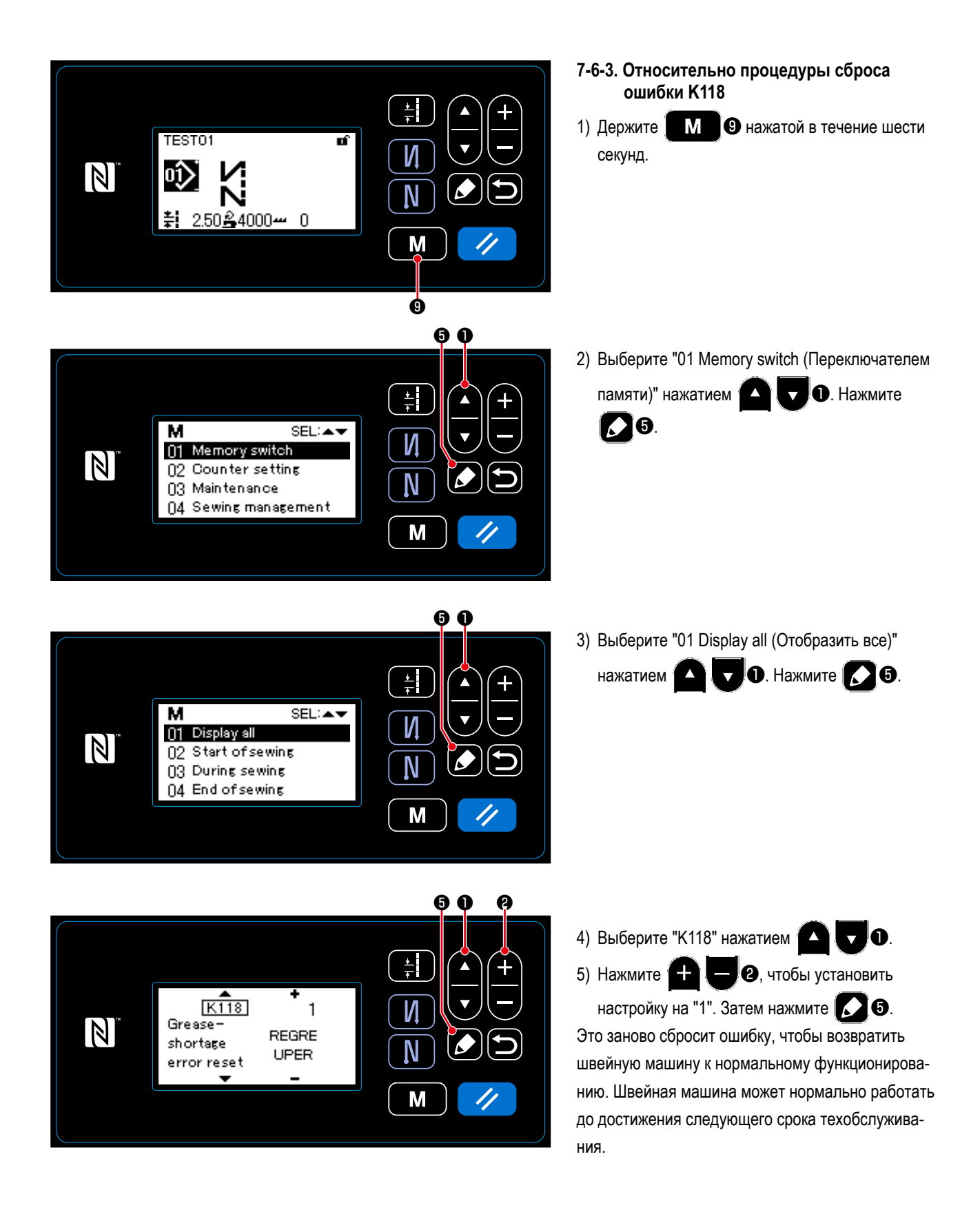

# **8. КАК ИСПОЛЬЗОВАТЬ ПУЛЬТ УПРАВЛЕНИЯ (ПРИМЕНЕНИЕ)**

# **8-1. Подготовка сшивания многоугольной формы**

Швейный шаблон многоугольной формы состоит из 20 ступеней (в максимуме) швейных фигур постоянного размера. На постепенной основе могут быть установлены определенные условия шитья.

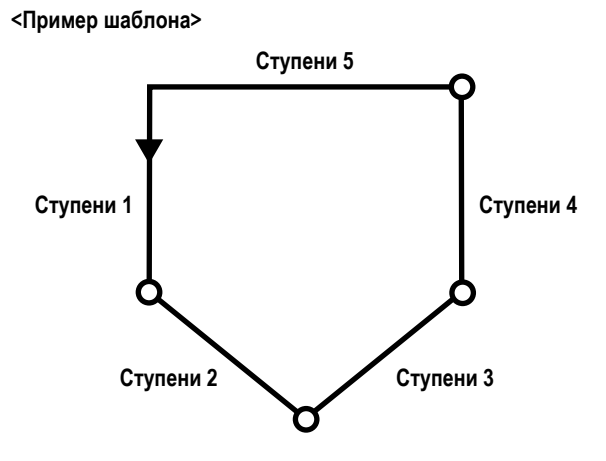

## **8-1-1. Отредактируйте способ**

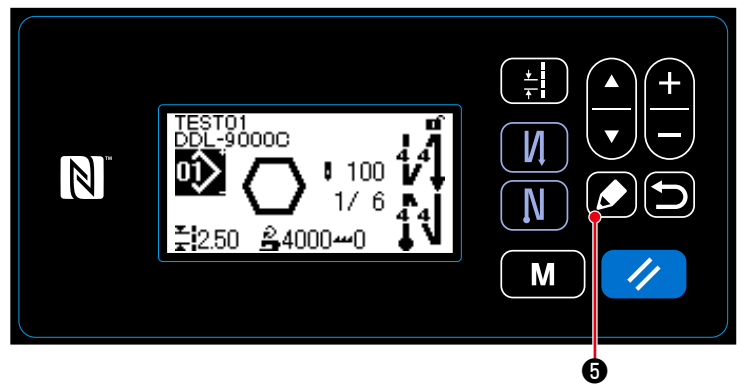

① **Отображение окно редактирования швейного шаблона многоугольной формы**

Держите **3 + О** нажатой в течение одной секунды на экране шитья, который появляется, когда выбран пошив многоугольной формы. Затем на экран выводится окно редактирования швейного шаблона многоугольной формы.

**<Экран шитья (Швейный шаблон многоугольной формы)>**

## ② **Выберите ступень, чтобы отредактировать**

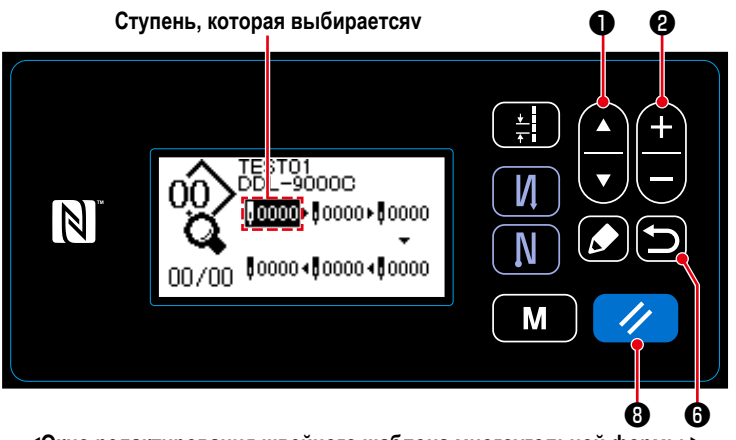

1. Выберите ступень нажатием

(Ступень, которая выбирается, выводится на экран в негативном изображении.)

**<Окно редактирования швейного шаблона многоугольной формы >**

2. В случае, когда есть неиспользованные ступень или ступени, ступень или ступени могут быть добавлены, выполнением процедуры, описанной ниже. Процедура добавления ступени отменяется, и текущее окно возвращается к экрану шитья нажатием  $\Box$   $\Theta$  . (Ступень отображается как предварительная ступень " $\mathbb{I}^{\mathbb{I}}$ " во время процедуры добавления. Предварительная ступень подтверждается как добавленная ступень при настройке числа стежков и шага.)

・Ступень добавляется после выбранной в настоящее время ступени нажатием "+", или перед выбранной в настоя-

щее время ступенью нажатием "−" ( - )  $\bullet$  .

- Ступень добавляется в конце ступеней нажатием " ▼ " ( Д ) , во время выбора первой ступени.
- Ступень добавлена в конце ступеней нажатием "  $\blacktriangle$  "  $\blacktriangle$  , во время выбора последней ступени.
- 3. Ступень, которая выбирается, может быть удалена нажатием У В. Все ступени в швейном шаблоне многоугольной формы могут быть удалены, удержанием клавиши нажатой в течение одной секунды.
- ③ **Установка числа стежков и шага выбранной ступени**

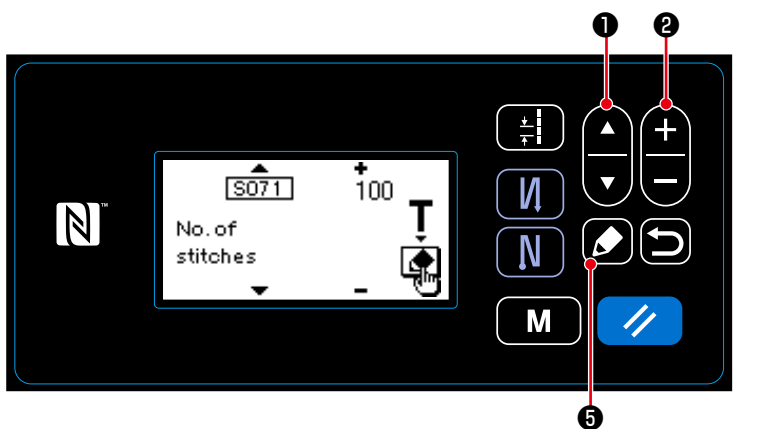

могут быть отредактированы в этой проце- **<Окно редактирования ступени швейного шаблона многоугольной формы >**

- 1. Нажмите  $\bullet$   $\bullet$ , во время выбора ступени. Затем на экране появится окно редактирования ступени швейного шаблона многоугольной формы.
- 2. Выберите элемент данных для редакти-

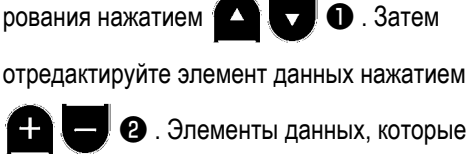

дуре, являются одинаковыми с элементами швейной фигуры, которая может быть отредактирована. Обратитесь к **["4-2-4.\(2\) Настройка элементов данных для ступеней пошива многоугольной формы" стр.36](#page-39-0)**.

- Обучающее окно отображаются нажатием  $\Box$  во время выбора числа стежков. (Только в случае, когда число стежков может быть изменено.) Относительно обучающей функции обратитесь к **["4-2-6. Функция обучения"](#page-41-0)  [стр.38](#page-41-0).**
- ④ **Выполнение пошива с использованием отредактированной швейной фигуры**

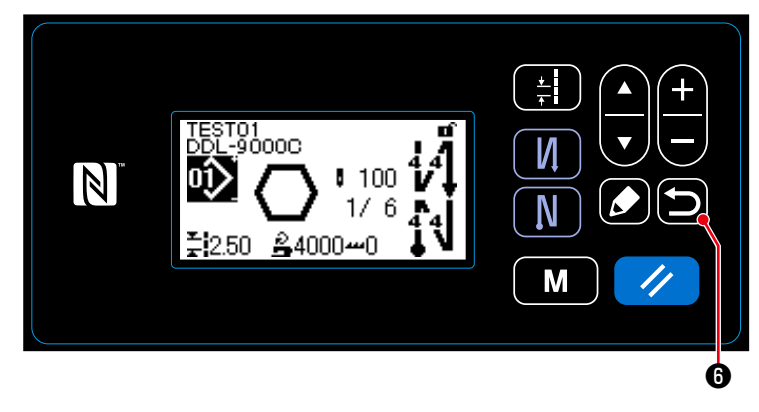

**<Экран шитья (Швейный шаблон многоугольной формы)>**

Нажмите **[• ] ©** , чтобы подтвердить данные

и возвратить текущее окно к окну редактирования швейного шаблона многоугольной формы. Это окно отражает данные, которые Вы установили в вышеупомянутой процедуре.

Нажмите **D O** снова, чтобы возвратить

текущее окно к экрану шитья швейного шаблона многоугольной формы, который Вы отредактировали.

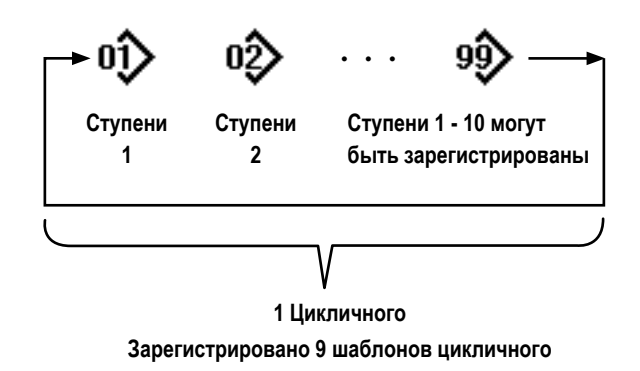

Возможно объединить несколько различных швейных фигур как один шаблон цикличного шитья для пошива. Целых 10 фигур может быть введено в одном шаблоне цикличного шитья. Эта функция полезна в случае, когда в процессе шитья изделия регулярно повторяются несколько различных шаблонов.

Может быть зарегистрировано целых девять шаблонов цикличного шитья. Копируйте шаблон цикличного шитья при необходимости.

#### 8-2-1. Выбор шаблона цикличного шитья

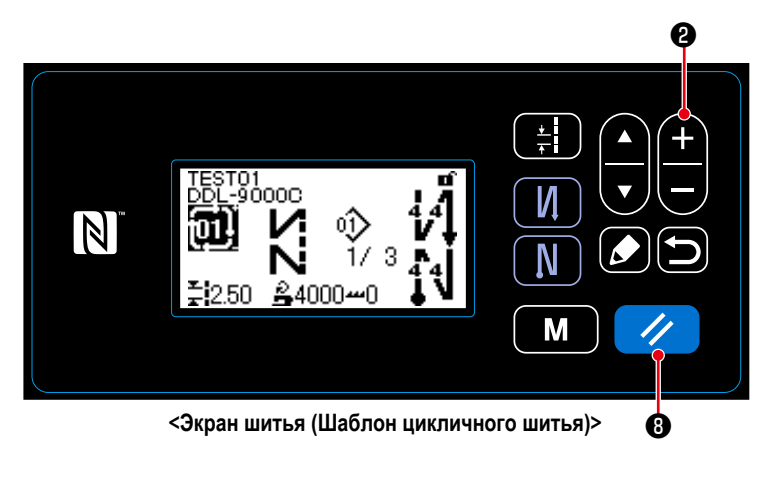

Нажмите Н • на экране шитья. Зарегистрированные шаблоны отображаются в последовательности. Цикличные шаблоны отображаются после швейных фигур. Шитье запускается, выбором желаемого номера цикличного шаблона.

При отгрузке заводом никакой цикличный шаблон не регистрируются. Создайте новый цикличный шаблон или шаблоны, обращаясь к "8-2-2. Создание нового цикличного шаблона" **стр.83** 

 $\mathbf{a}$  на

\* Возможно возвратить текущую ступень к предыдущей ступени и пошить последнюю снова нажатием экране шитья цикличного шаблона.

#### <span id="page-86-0"></span>**8-2-2. Создание нового цикличного шаблона**

① **Выберите функцию создания нового цикличного шаблона**

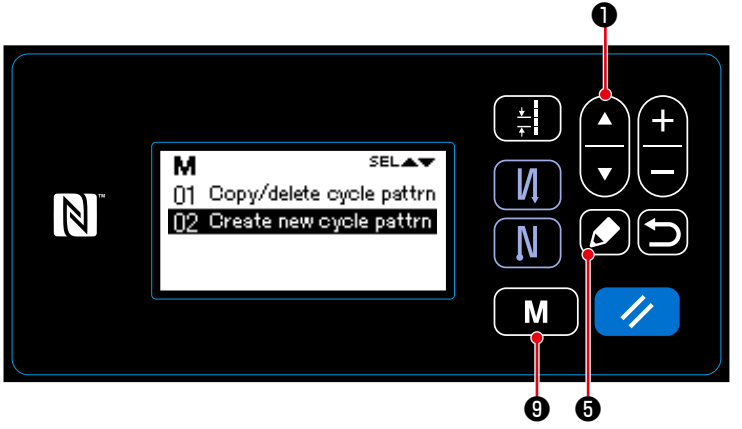

**<Окно управления цикличным шаблоном>**

- 1. Нажмите  $\blacksquare$   $\blacksquare$   $\blacksquare$  на экране шитья, чтобы отобразить экран настройки режима.
- 2. Выберите "04 Cycle management (Управление цикличными шаблонами)" нажатием

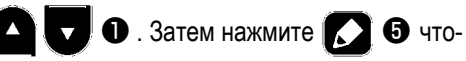

бы отобразить окно управления цикличного шаблона.

3. Выберите "02 Create new cycle pattrn (Создание нового цикличного шаблона)" нажатием

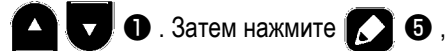

чтобы отобразить окно создания нового цикличного шаблона.

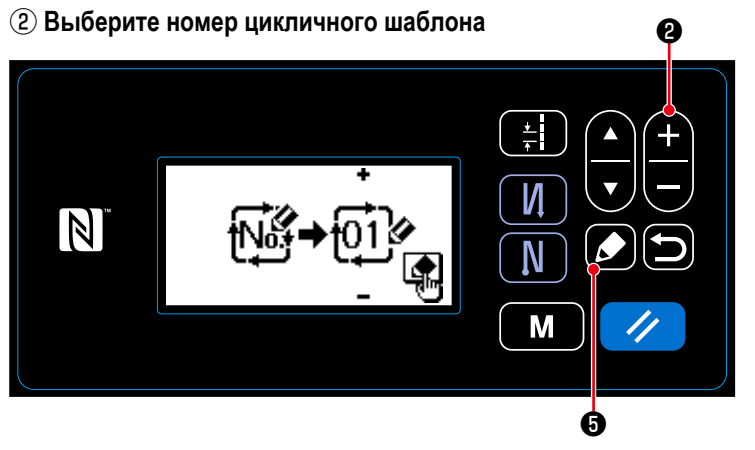

**<Окно выбора № создания нового цикличного шаблона>**

- 1. Выберите № 1 нажатием  $\bigoplus$   $\bigoplus$   $\bigotimes$  .
- 2. Нажмите 3 6, чтобы подтвердить данные и возвратить текущее окно к окну управления цикличным шаблоном.

#### 8-2-3. Редактирование цикличных шаблонов

#### 10 Отображение окна редактирования цикличного шаблона

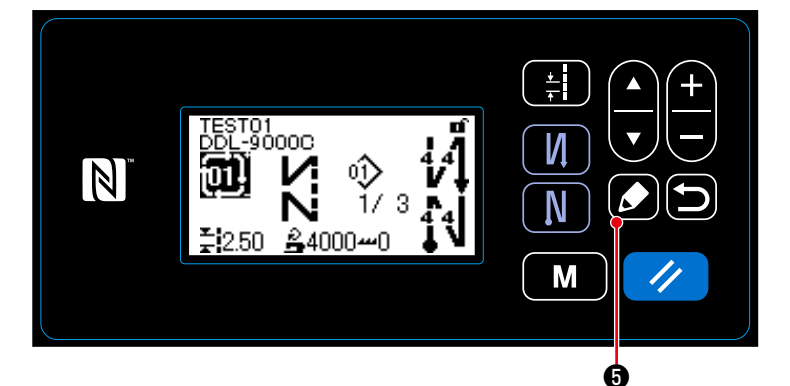

Окно редактирования цикличного шаблона

выводится на экран нажатием  $\square$   $\Theta$  на экране шитья, который появляется, когда выбран цикличный шаблон.

2 Редактирование комментария для цикличного шаблона

<Экран шитья(Шаблон цикличного шитья)>

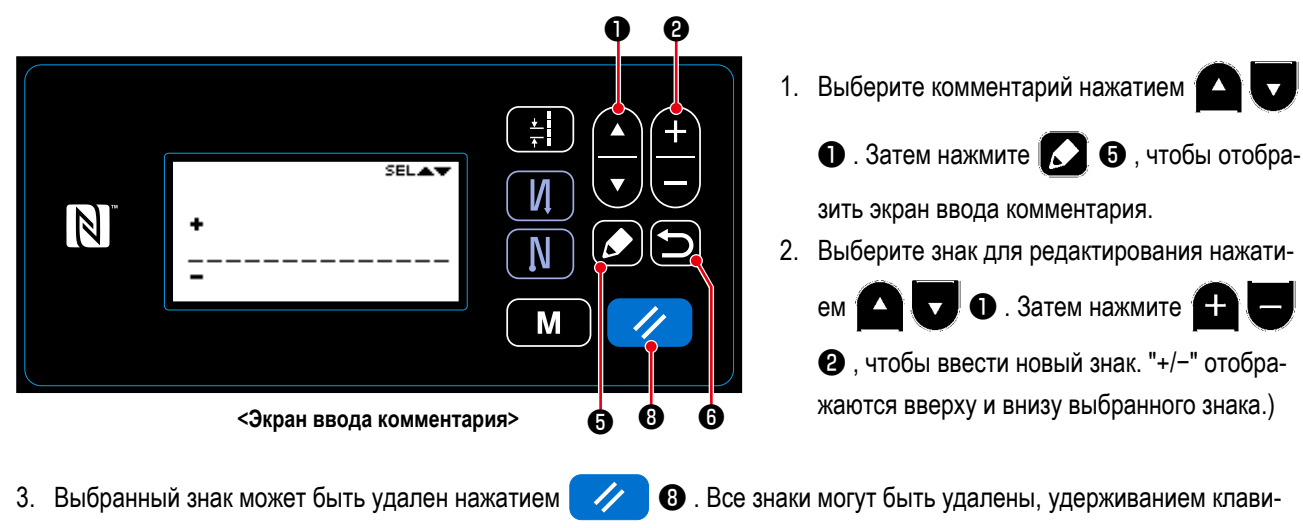

ши нажатой в течение одной секунды.

блона.

Характер может быть введен А-Z, 0-9, ., +, -, /, #, (Космического) до (Ломать)

## ③ **Редактирование ступени цикличного шаблона**

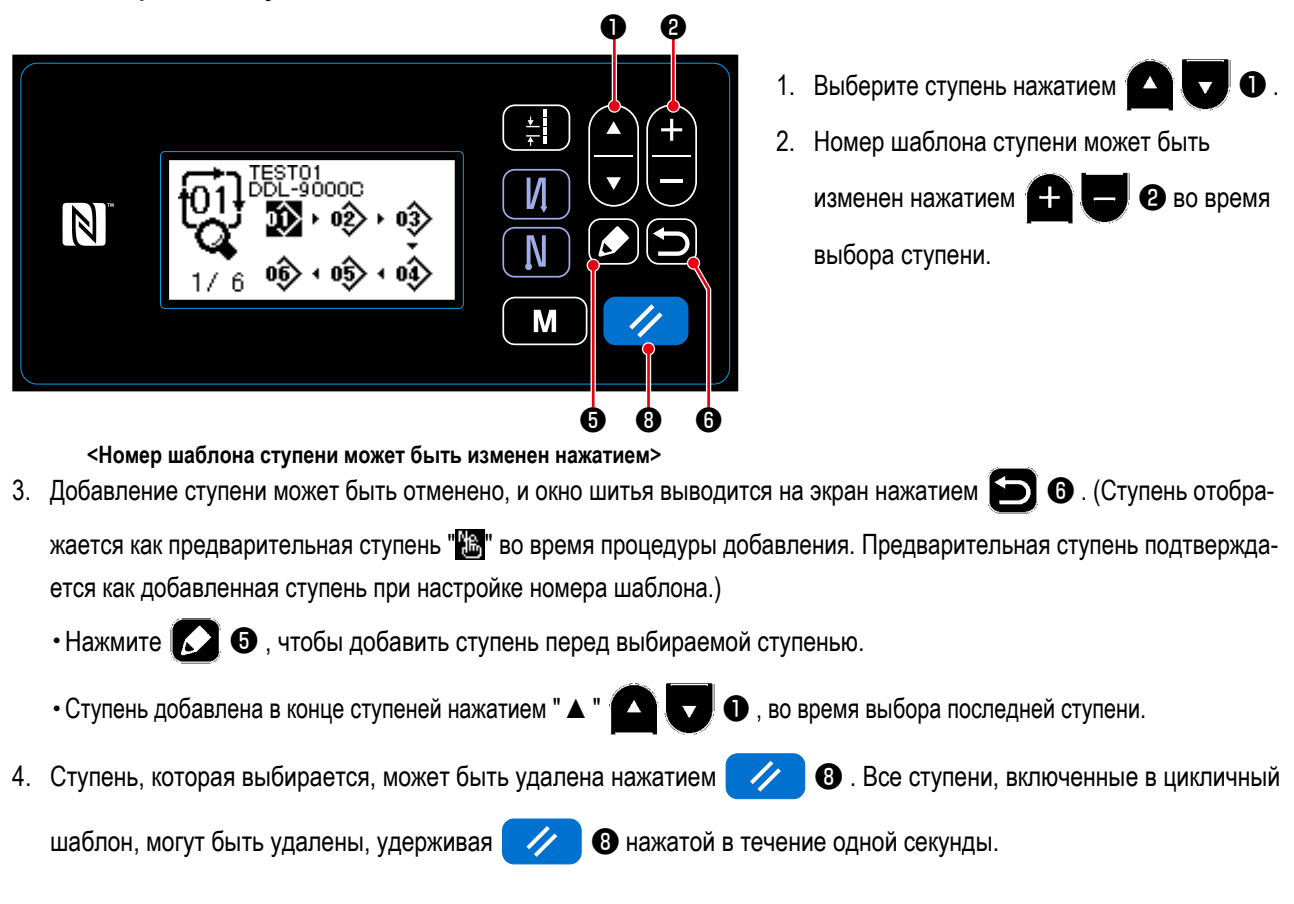

## ④ **Подтверждение редактируемых данных**

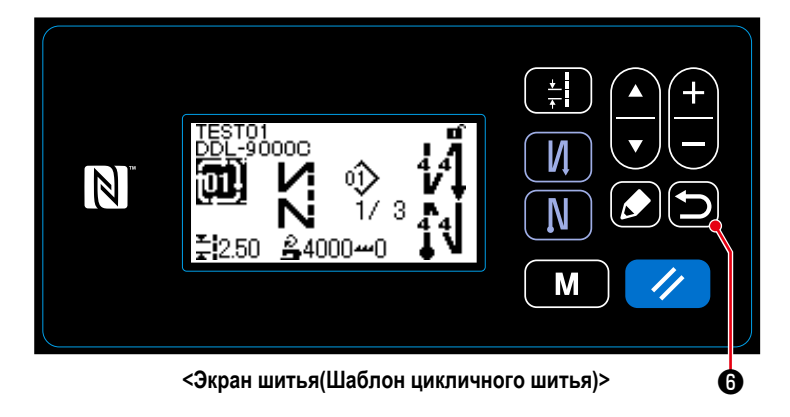

Нажмите **[•**  $\bullet$  ]  $\bullet$  , чтобы подтвердить данные и

возвратить текущее окно к экрану шитья отредактированного цикличного шаблона.

## **8-3. Копирование рисунка**

Выбранный шаблон (швейная фигура и цикличный шаблон) может быть скопирован в любой другой шаблон под конкретным номером. Существующий шаблон не может быть переписан. Сначала удалите его и скопируйте выбранный шаблон.

## <span id="page-89-0"></span>**8-3-1. Копирование швейной фигуры**

① **Выберите функцию копирования швейной фигуры** 

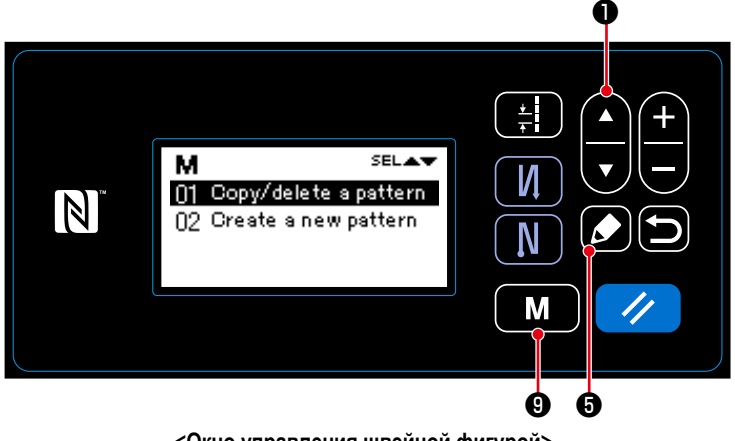

**<Окно управления швейной фигурой>**

1. Нажмите  $\blacksquare$   $\blacksquare$   $\blacksquare$   $\blacksquare$  на экране шитья, что-

бы отобразить экран настройки режима.

2. Выберите "03 Sewing management (Управление швейными фигурами)" нажатием

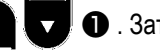

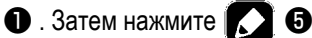

чтобы отобразить окно управления швейной фигурой.

3. Выберите "01 Copy/delete a pattern (Копирование /Удаление шаблона)" нажатием

 $\n$  . Затем нажмите  $\n <$   $\n$   $\bullet$  ,

чтобы отобразить окно копирования/удаления швейной фигуры.

# ② **Создание/ копирование швейной фигуры**

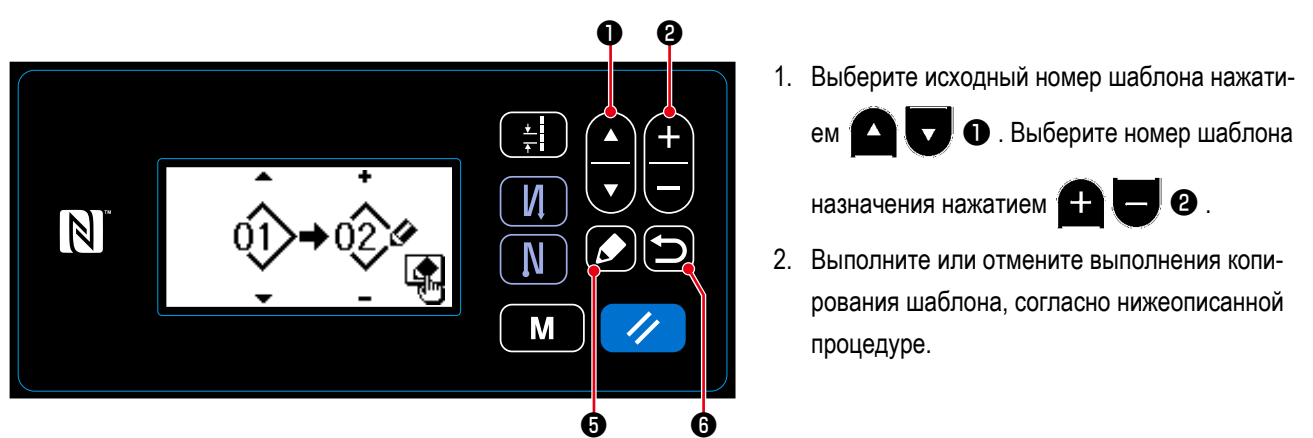

**<Окно копирования/ удаления швейной фигуры>**

• Нажмите  $\Box \,\bullet$ , чтобы выполнить копирование. Затем текущее окно возвратится к окну управления швейной

фигурой.

• Нажмите  $\Box$   $\Theta$ , чтобы отобразить экран подтверждения отмены копирования. Нажмите  $\Box$   $\Theta$  снова, чтобы отменить копирование. Затем текущее окно возвратится к окну управления швейной фигурой.

#### <span id="page-90-0"></span>**8-3-2. Копирование шаблон цикличного шитья**

### ① **Выберите функцию копирования шаблон цикличного шитья**

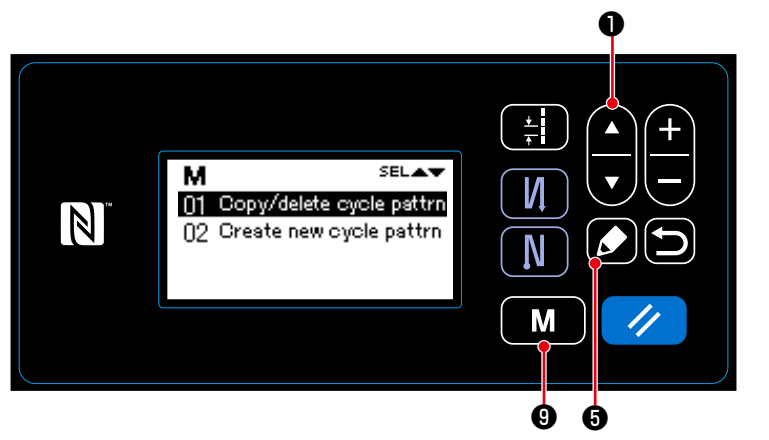

**<Окно управления швейной фигурой>**

1. Нажмите Ми Ф на экране шитья, что-

бы отобразить экран настройки режима.

2. Выберите "04 Cycle management (Управление шаблон цикличного шитья)" нажатием

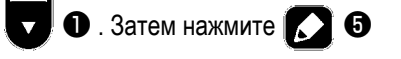

чтобы отобразить окно управления шаблон цикличного шитья.

3. Выберите "01 Copy/delete cycle pattrn (Копирование /Удаление шаблон цикличного

шитья)" нажатием  $\Box$   $\Box$   $\Box$   $\Box$   $\Box$  Затем

нажмите  $\bullet$   $\bullet$ , чтобы отобразить окно копирования/удаления шаблон цикличного шитья.

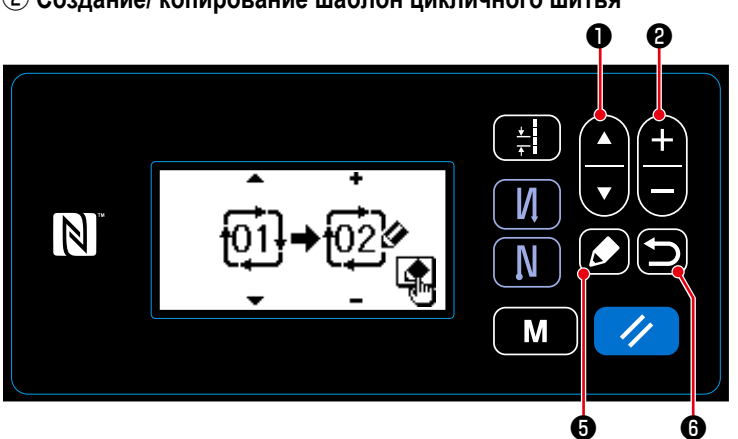

1. Выберите исходный номер шаблона нажати-

ем  $\Box$   $\Box$   $\Box$  Выберите номер шаблона

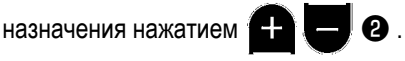

2. Выполните или отмените выполнения копирования шаблона, согласно нижеописанной процедуре.

**<Окно копирования/ удаления швейной фигуры>**

• Нажмите  $\Box \,\bullet$ , чтобы выполнить копирование. Затем текущее окно возвратится к окну управления шаблон цикличного шитья.

 $\cdot$  Нажмите  $\blacksquare$   $\Theta$ , чтобы отобразить экран подтверждения отмены копирования. Нажмите  $\blacksquare$   $\Theta$  снова, чтобы отменить копирование. Затем текущее окно возвратится к окну управления шаблон цикличного шитья.

# ② **Создание/ копирование шаблон цикличного шитья**

## **8-4. Удаление шаблона**

## **8-4-1. Удаление швейной фигуры**

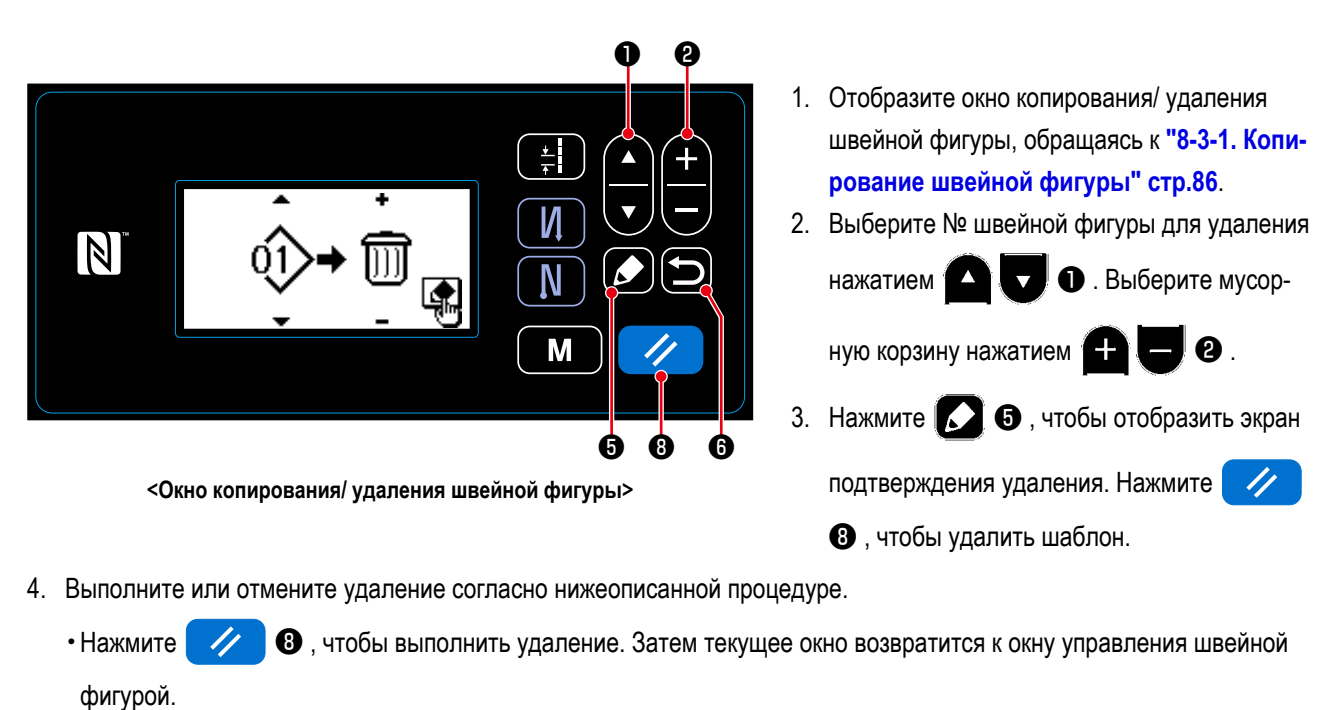

 $\cdot$  Нажмите  $\Box$   $\odot$ , чтобы отменить удаление. Затем текущее окно возвратится к окну копирования/ удаления швейной фигуры.

# **8-4-2. Удаление шаблон цикличного шитья**

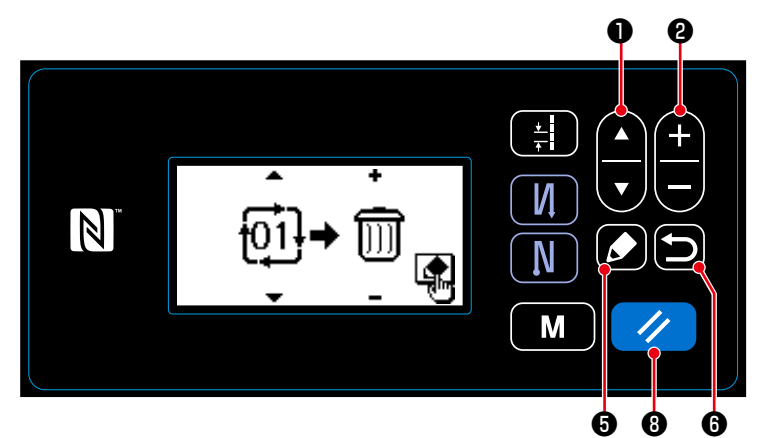

- 1. Отобразите окно копирования/ удаления шаблон цикличного шитья, обращаясь к **["8-3-2.](#page-90-0)  [Копирование шаблон цикличного шитья"](#page-90-0)  [стр.87](#page-90-0)**.
- 2. Выберите № шаблон цикличного шитья для

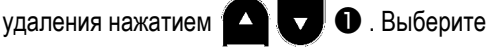

мусорную корзину нажатием ❷ .

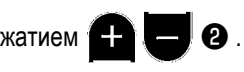

**<Окно копирования/ удаления шаблон цикличного шитья>**

- 3. Нажмите  $\Box$   $\Theta$ , чтобы отобразить экран подтверждения удаления. Нажмите  $\Box$   $\Theta$ , чтобы удалить шаблон.
- 4. Выполните или отмените удаление согласно нижеописанной процедуре.
	- Нажмите  $\Box$  В , чтобы выполнить удаление. Затем текущее окно возвратится к окну управления швейной фигурой.
	- Нажмите  $\Box$   $\Theta$ , чтобы отменить удаление. Затем текущее окно возвратится к окну копирования/ удаления шаблон цикличного шитья.

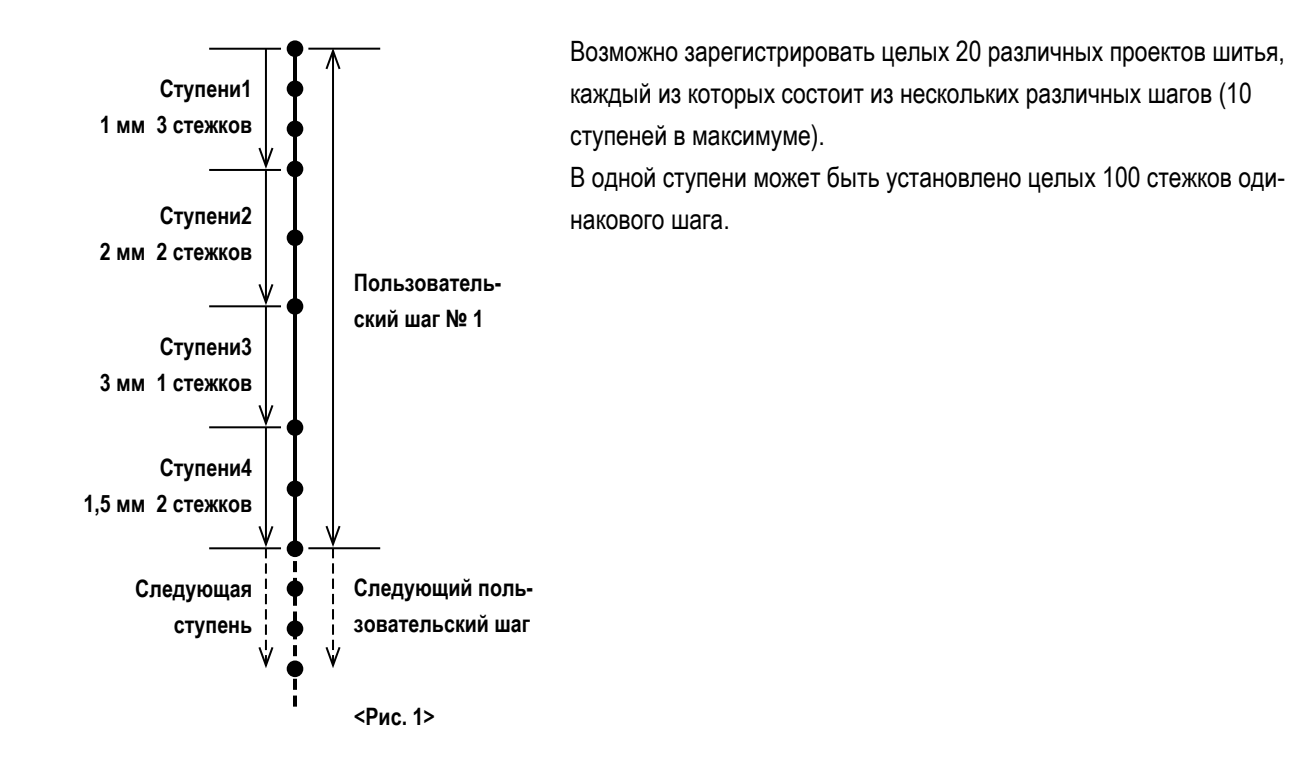

**8-5-1. Выбор пользовательского шага**

Выберите уже созданный пользовательский шаг.

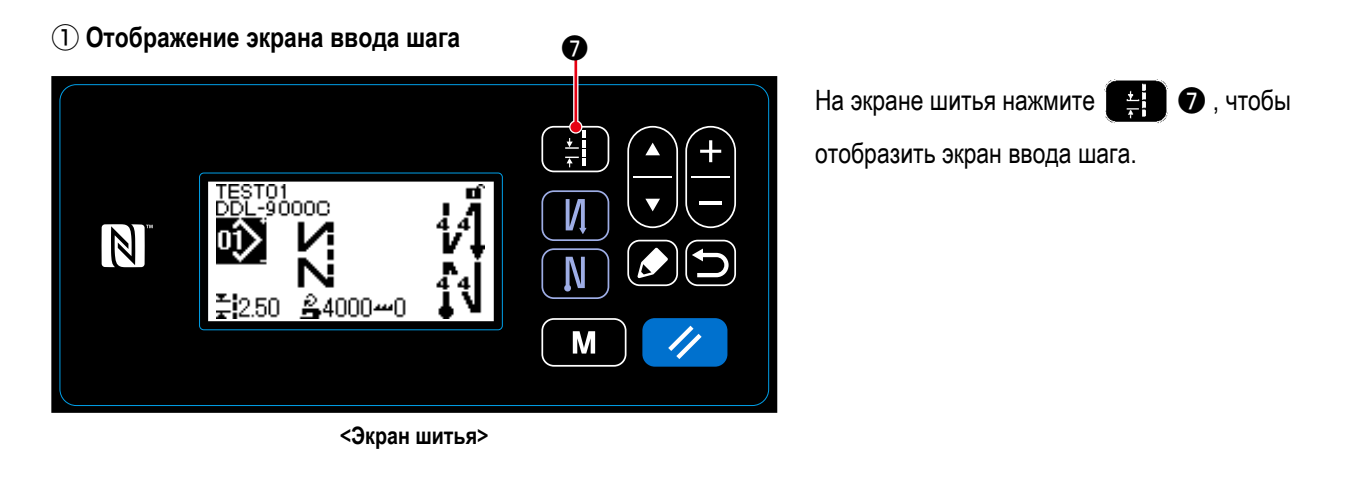

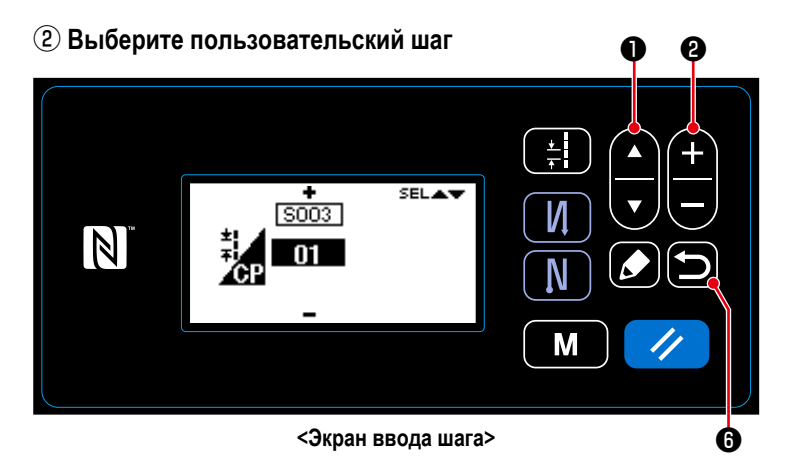

- 1. Выберите пользовательский шаг с помощью
- $\mathbf 0$  .
- 2. Нажмите ❷ чтобы отобразить желаемый номер пользовательского шага.
- 3. Нажмите **[• ] ©** , чтобы подтвердить Ваш выбор и отобразить экран шитья.

#### <span id="page-93-0"></span>**8-5-2. Создание нового пользовательский шаг**

Создайте новый пользовательский шаг № 1, показанный на <Рис. 1> в качестве примера.

① **Выберите функцию создания нового пользовательский шаг**

### ❶  $\frac{1}{2}$ Δ  $CDA$ M И 01 Edit OP  $\mathbb N$ 02 Copy/delete a CP N 03 Create a new CP M ❾ ❺

**<Окно управления пользовательский шаг>**

- 1. Нажмите  $\boxed{\mathbf{M}}$   $\bullet$  на экране шитья, что-
- бы отобразить экран настройки режима.
- 2. Выберите "05 CP management (Управление

пользовательский шаг)" нажатием

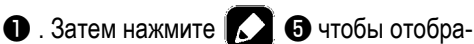

зить окно управления пользовательский шаг.

- 3. Выберите "03 Create a new CP (Создание нового пользовательский шаг)" нажатием
	- $\n$  . Затем нажмите  $\n$   $\n$   $\n$   $\n$   $\n$   $\n$

чтобы отобразить окно создания нового пользовательский шаг.

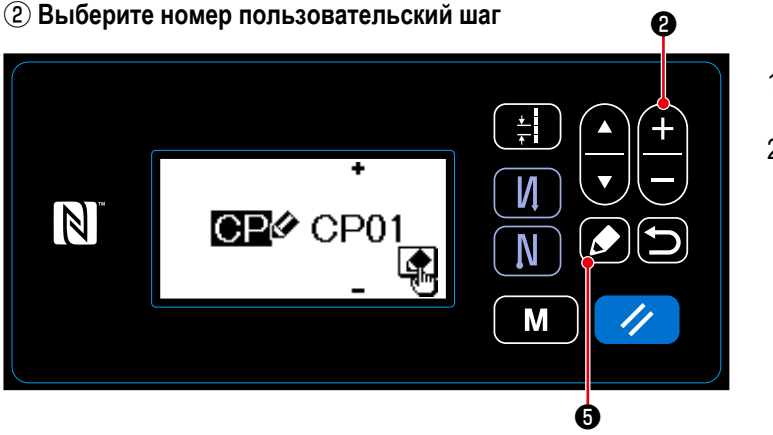

**<Окно выбора № создания нового пользовательский шаг>**

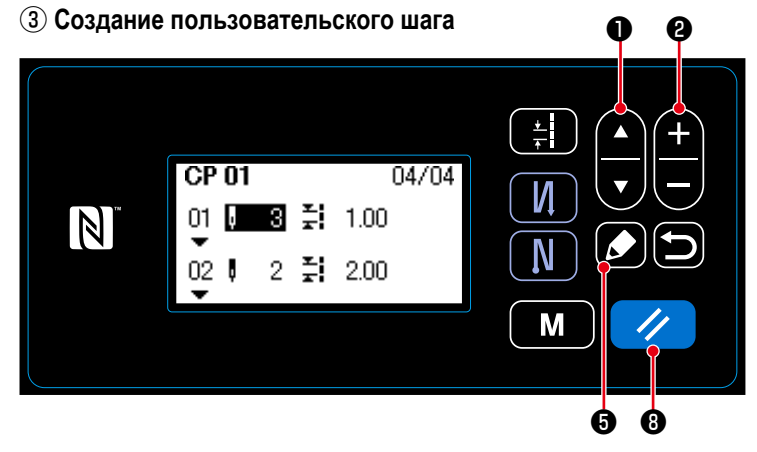

**<Окно редактирования пользовательского шага>**

- 1. Выберите № 1 нажатием  $\Box \Box$   $\bullet$  .
- 2. Нажмите В , чтобы отобразить окно создания нового пользовательского шага.

1. Выберите число стежков или шаг нажатием

 $\mathbf 0$  .

2. Выбираемое числовое значение может быть

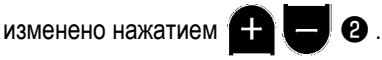

- 3. В случае, когда есть неиспользованная ступень или ступени, ступень или ступени могут быть добавлены перед выбираемой ступенью нажатием  $\blacksquare$  $\blacksquare$
- 4. Нажмите / В, чтобы удалить выбираемую ступень.

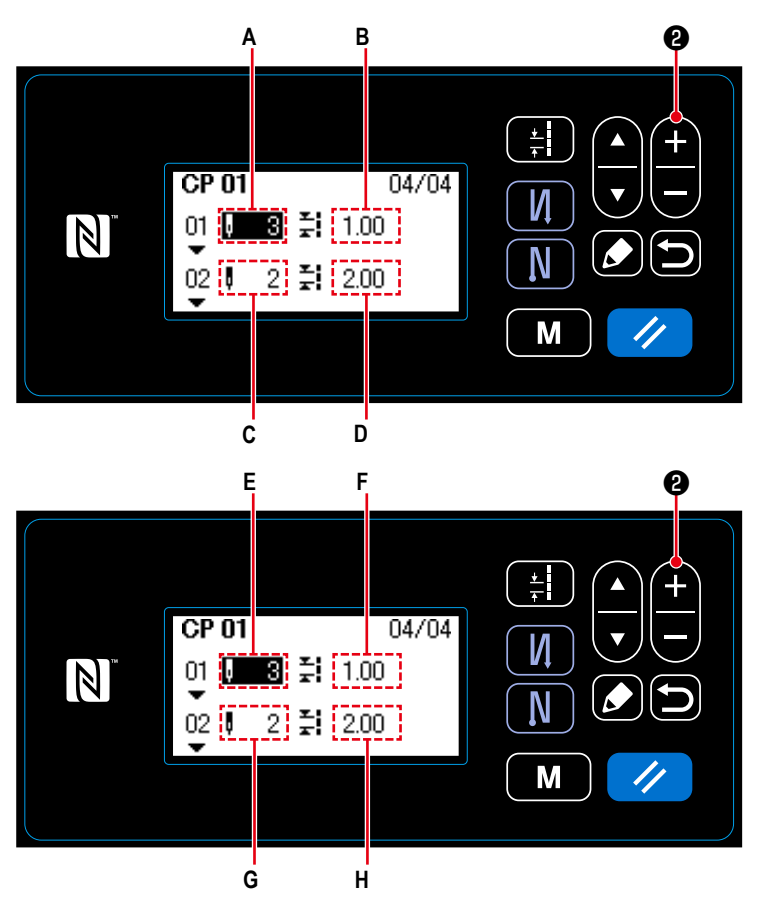

**<Окно редактирования пользовательского шага>**

- 1) В случае настройки числа стежков Число стежков может быть введено в диапазоне от 0 до 100. Установите число стежков **А** для ступени 1 - 3 нажатием  $\Box$  $\bullet$ .
- 2) В случае настройки шага Шаг может быть введен в диапазоне от -5,00 до 5,00 мм. Установите шаг **B** для ступени от 1 до 1,00

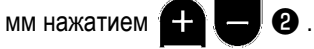

3) Подобным способом выполните следующую настройку.

Для ступени 2, установите число стежков **C** на 2, и шага **D** на 2,00 мм.

Для ступени 3, установите число стежков **E** на 1, и шага **F** на 3,00 мм.

Для ступени 4, установите число стежков **G** на 2, и шага **H** на1,50 мм.

④ **Подтверждение числового значения**

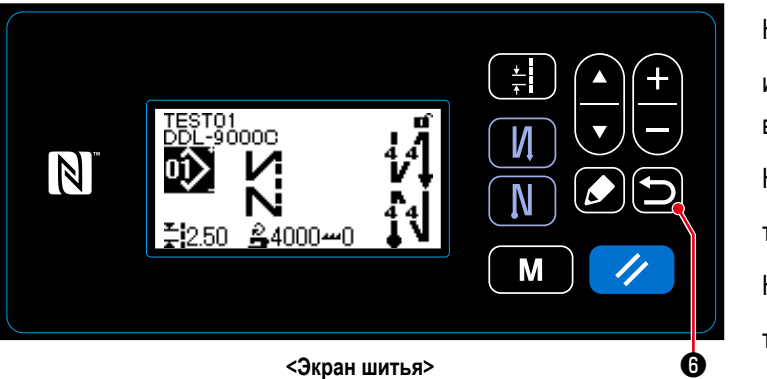

Нажмите • • С , чтобы подтвердить данные

и возвратить текущее окно управление пользовательский шаг.

Нажмите • С снова, чтобы возвратить

текущее окно к экрану настройки режима.

Нажмите **D O** снова и снова, чтобы возвра-

тить текущее окно к экрану шитья.

- **8-5-3. Функцию редактирования пользовательского шага**
- ① **Выберите функцию редактирования пользовательского шага**

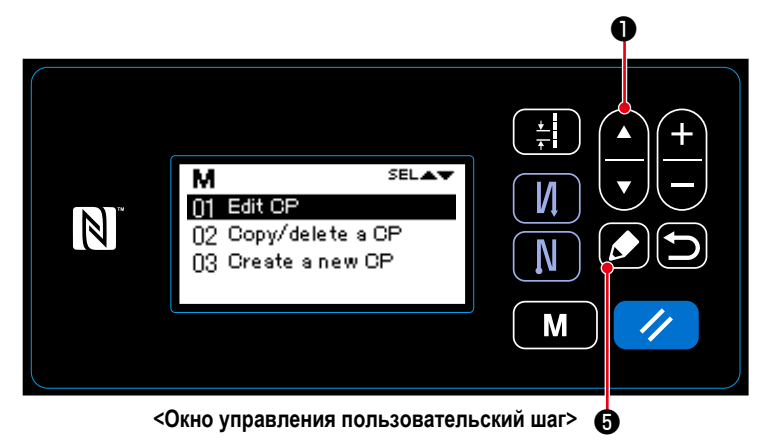

- 1. Отобразите окно управление пользовательского шага, обращаясь к **["8-5-2. Создание](#page-93-0)  [нового пользовательский шаг" стр.90](#page-93-0)**.
- 2. Выберите "01 Edit CP (Редактирования поль-

зовательского шага)" нажатием

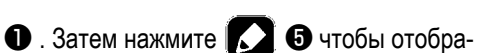

 $\blacktriangle$ 

 $\boldsymbol{\nabla}$ 

зить окно управления шаблон пользовательского шага.

Процедуры, производимые после этого ступени, будут одинаковыми с процедурами в случае создания нового пользовательского шага. Обратитесь к **["8-5-2. Создание нового пользо](#page-93-0)[вательский шаг" стр.90](#page-93-0)**.

#### **8-5-4. Копирование/ удаление пользовательского шага**

- <span id="page-96-0"></span>**(1) Копирование пользовательского шага**
- ① **Выберите функцию копирования пользовательский шаг**

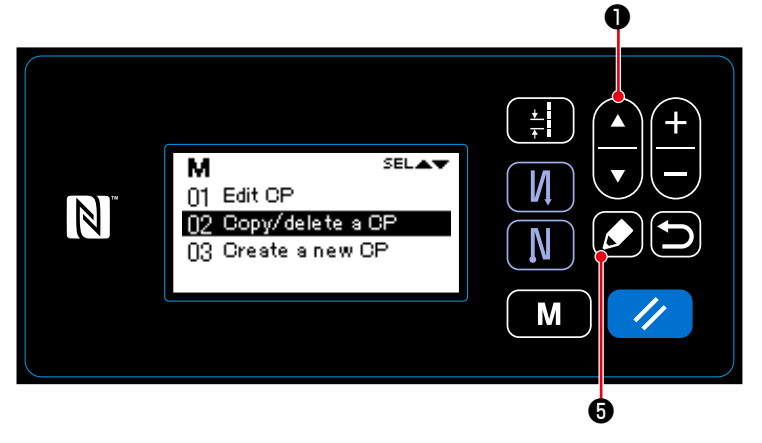

**< Окно управления пользовательский шаг>**

- 1. Отобразите окно управление пользовательского шага, обращаясь к **["8-5-2. Создание](#page-93-0)  [нового пользовательский шаг" стр.90](#page-93-0)**.
- 2. Выберите "02 Copy/delete a CP (Копирования/ удаления пользовательского шаг)" нажатием

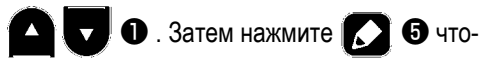

бы отобразить окно копирования/ удаления пользовательского шаг.

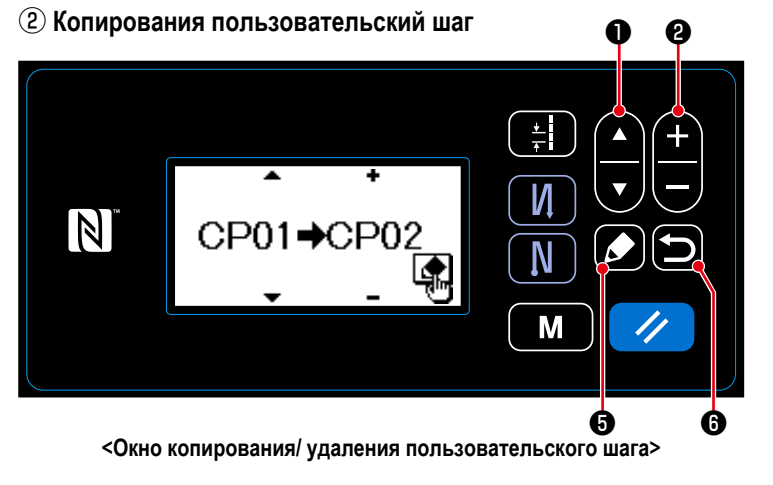

1. Выберите исходный номер пользователь-

ский шаг нажатием **• Витрите** • Выберите номер пользовательский шаг назначения нажатием  $\blacksquare \blacksquare \blacksquare$  $\blacksquare$ 

2. Выполните или отмените выполнения копирования пользовательский шаг , согласно нижеописанной процедуре.

• Нажмите  $\blacksquare$  • , чтобы выполнить копирование. Затем текущее окно возвратится к окну управления пользовательский шаг .

 $\cdot$  Нажмите  $\Box$   $\odot$ , чтобы отобразить экран подтверждения отмены копирования. Нажмите  $\Box$   $\odot$  снова, чтобы

отменить копирование. Затем текущее окно возвратится к окну управления пользовательский шаг .

## **(3) Удаление пользовательского шага**

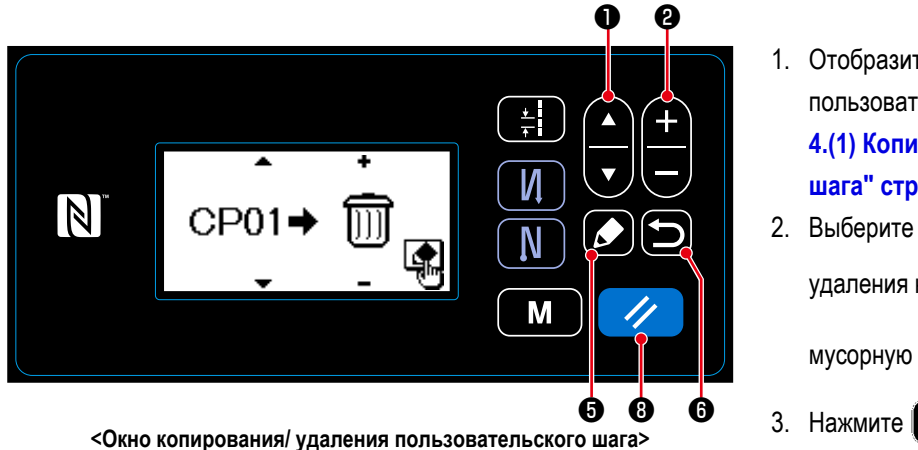

- 1. Отобразите окно копирования/ удаления пользовательский шаг, обращаясь к **["8-5-](#page-96-0) [4.\(1\) Копирование пользовательского](#page-96-0)  [шага" стр.93](#page-96-0)**.
- 2. Выберите № пользовательский шаг для

удаления нажатием **4 . Выберите** 

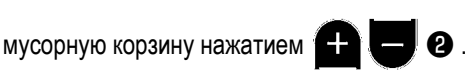

- 3. Нажмите **3. Ө**, чтобы отобразить экран подтверждения удаления.
- 4. Выполните или отмените удаление согласно нижеописанной процедуре.
	- Нажмите  $\blacktriangledown$   $\Box$ , чтобы выполнить удаление. Затем текущее окно возвратится к окну управления пользовательский шаг.
	- Нажмите  $\Box$   $\bullet$ , чтобы отменить удаление. Затем текущее окно возвратится к окну копирования/ удаления пользовательский шаг.

#### **8-6. Фигура пользовательской настройки плотной строчки**

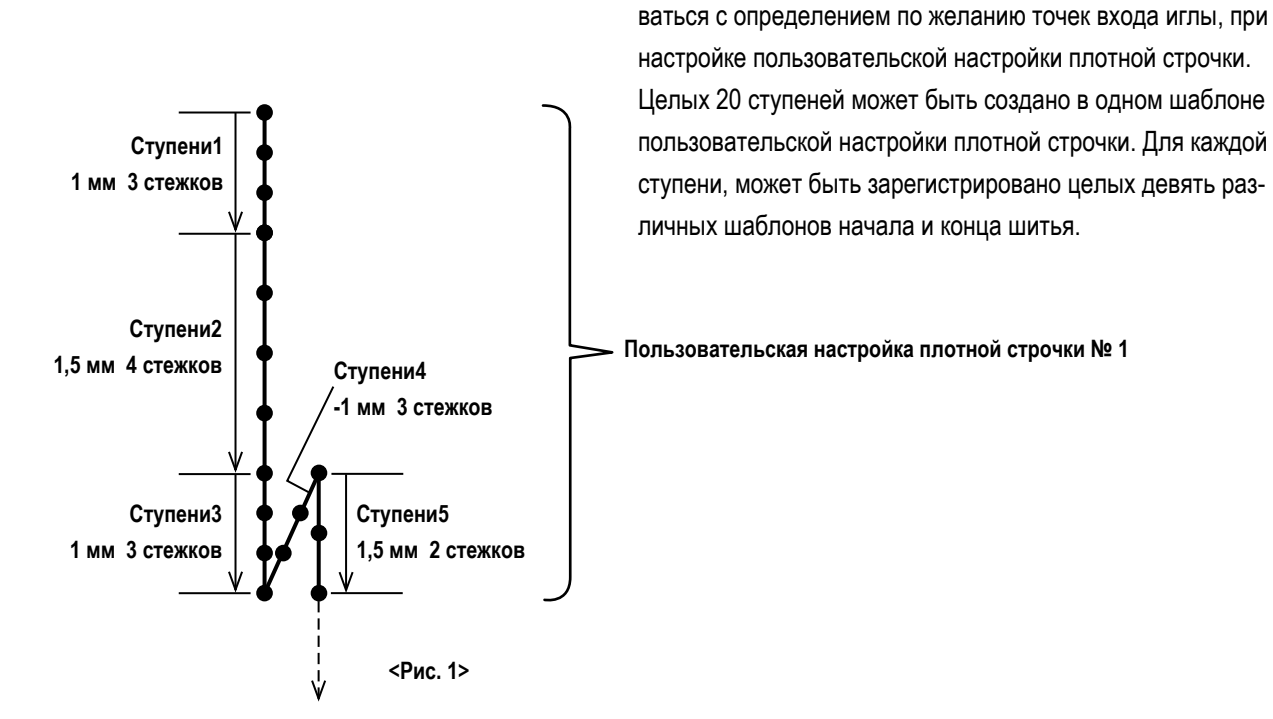

**8-6-1. Выбор пользовательской настройки плотной строчки**

Пользовательской настройки плотной строчки.

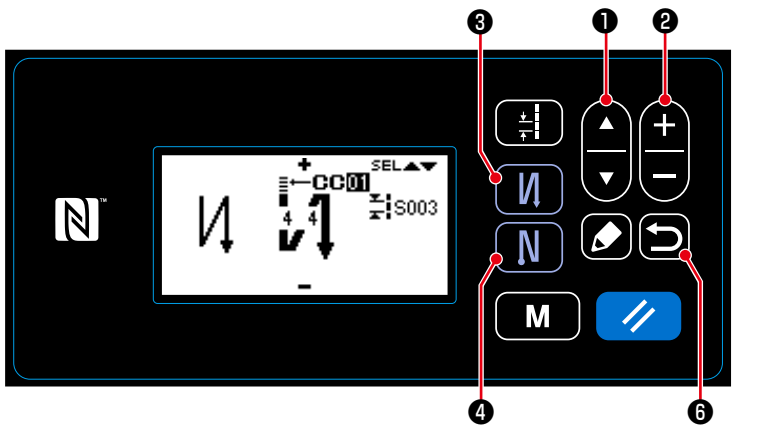

**< Отображение окна редактирования для строчки с обратным продвижением материала >**

1. На экране шитья удерживайте  $\blacksquare$ нажатой в течение одной секунды, чтобы отобразить окно редактирования строчки с обратной подачей (при пуске).

Стежки стачивающе-обметочной строчки могут проклады-

- 2. Выберите пользовательскую настройку плотной строчки А нажатием <sup>1</sup>
- 3. Выберите пользовательскую настройку плотной строчки № нажатием  $\leftarrow \left\{ \bullet \right\}$
- 4. Нажмите ❻ , чтобы подтвердить данные и возвратить текущее окно к экрану шитья.
	- Пользовательская настройка плотной строчки шитья с обратной подачей (в конце) может выбираться подобным способом.

Нажмите  $\blacksquare \blacksquare \blacksquare \blacksquare$ , чтобы отобразить окно редактирования строчки с обратной подачей (в конце).

#### <span id="page-99-0"></span>8-6-2. Создание пользовательская настройка плотной строчки

Создайте новый Пользовательская настройка плотной строчки № 1, показанный на <Рис. 1> в качестве примера.

#### (1) Выберите функцию создания нового пользовательской настройки плотной строчки

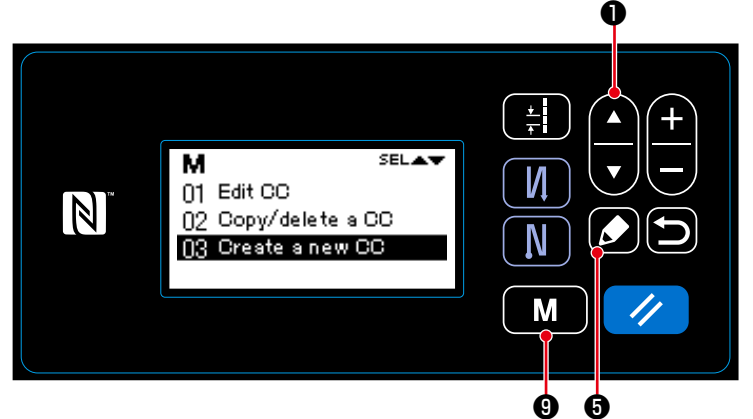

<Окно управления пользовательской настройки плотной строчки>

- M • на экране шитья, что-1. Нажмите
- бы отобразить экран настройки режима.
- 2. Выберите "06 СС management (Управление пользовательская настройка плотной

строчки)" нажатием

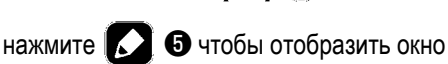

 $\overline{\mathbf{v}}$ 

 $\bigcup$  3атем

управления пользовательская настройка плотной строчки.

3. Выберите "03 Create a new CC (Создание нового пользовательская настройка плотной

 $\blacksquare$ строчки)" нажатием  $\nabla$   $\bullet$  . Затем

нажмите  $\sum \Theta$ , чтобы отобразить окно создания нового пользовательская настройка плотной строчки.

- 1. Выберите № 1 нажатием  $\mathbf{a}$
- 2. Нажмите  $\blacksquare$  тобы отобразить окно создания нового пользовательской настройки плотной строчки.

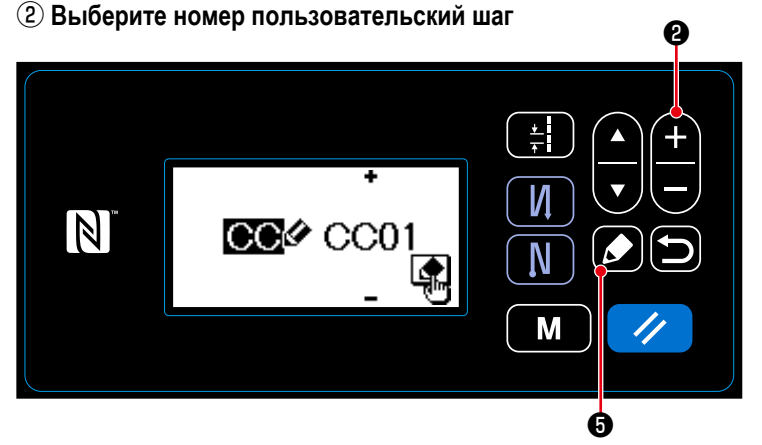

<Окно выбора № создания нового пользовательской настройки плотной строчки>

3 Создание пользовательской настройки плотной строчки

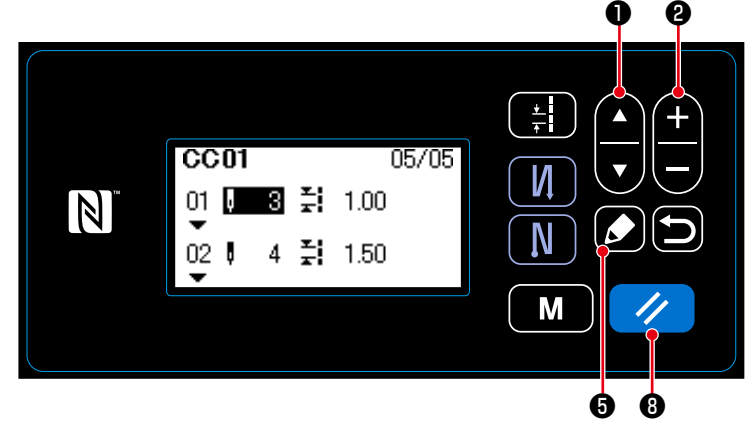

<Окно редактирования пользовательской настройки плотной строчки>

1. Выберите число стежков или шаг нажатием

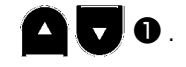

2. Выбираемое числовое значение может быть

Q.

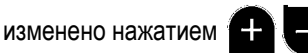

3. В случае, когда есть неиспользованная ступень или ступени, ступень или ступени могут быть добавлены перед выбираемой

 $\mathbf{\Theta}$ ступенью нажатием  $\mathbb{Z}$ 

• чтобы удалить выби-4. Нажмите раемую ступень.

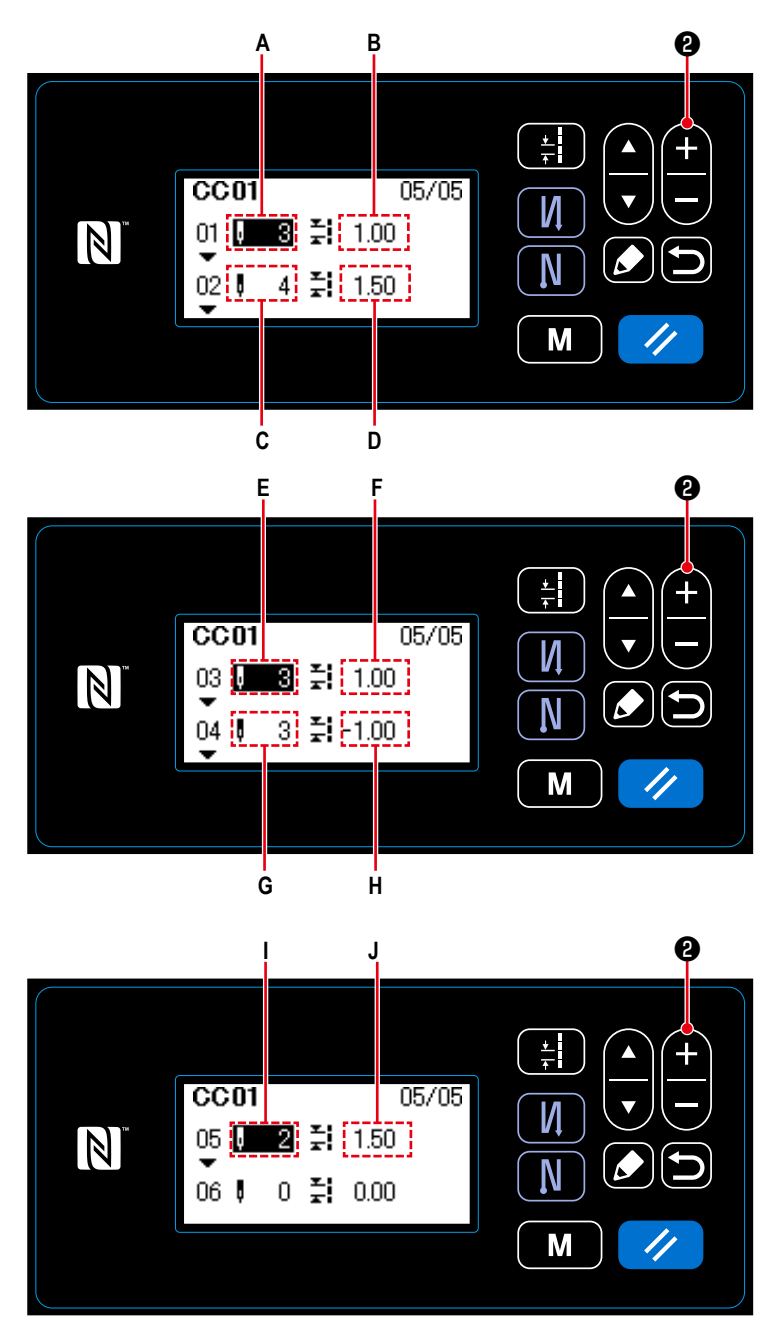

<Окно редактирования пользовательской настройки плотной строчки>

1) В случае настройки числа стежков Число стежков может быть введено в диапазоне от 0 до 100. Установите число стежков А для ступени 1 -

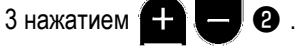

2) В случае настройки шага Шаг может быть введен в диапазоне от -5,00 до 5,00 мм. Установите шаг В для ступени от 1 до 1,00

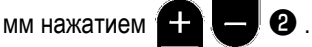

3) Подобным способом выполните следующую настройку.

Для ступени 2, установите число стежков С на 4, и шага D на 1,50 мм.

Для ступени 3, установите число стежков Е на 3, и шага F на 1,00 мм.

Для ступени 4, установите число стежков G на 3, и шага Н на -1,00 мм.

Для ступени 5, установите число стежков I на 2, и шага Ј на1,50 мм.

④ **Подтверждение числового значения**

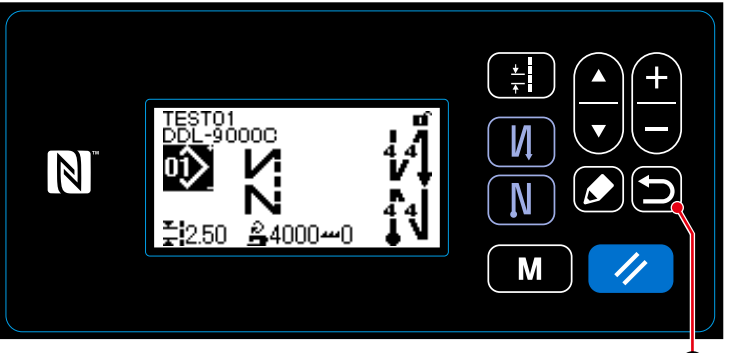

<Экран шитья> **Ф** 

Нажмите • • С , чтобы подтвердить данные

и возвратить текущее окно управление пользовательской настройки плотной строчки.

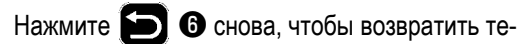

кущее окно создания нового пользовательской настройки плотной строчки.

Нажмите **D O** снова и снова, чтобы возвратить текущее окно к экрану шитья.

## **8-6-3. Функцию редактирования пользовательской настройки плотной строчки**

① **Выберите функцию редактирования пользовательской настройки плотной строчки**

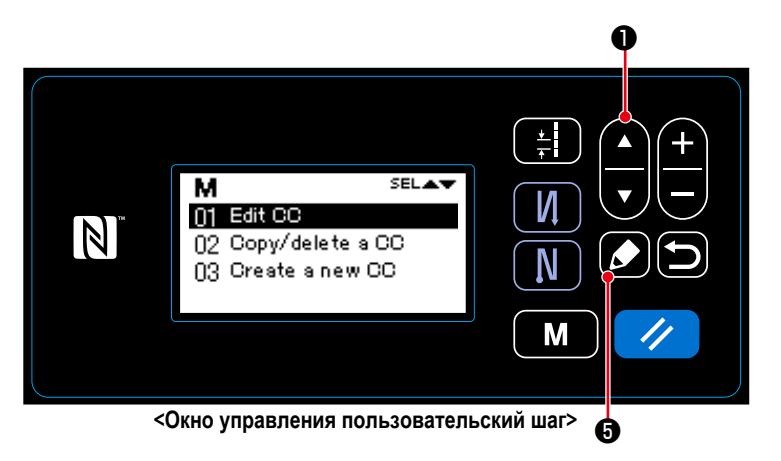

- 1. Отобразите окно управление пользовательской настройки плотной строчки, обращаясь к **["8-6-2. Создание пользовательская](#page-99-0)  [настройка плотной строчки" стр.96](#page-99-0)**.
- 2. Выберите "01 Edit CC (Редактирования пользовательской настройки плотной строч-

ки)" нажатием **19 . Эми** . Затем нажмите

❺ чтобы отобразить окно управления

шаблон пользовательской настройки плотной строчки.

Процедуры, производимые после этого ступени, будут одинаковыми с процедурами в случае создания нового пользовательской настройки плотной строчки.

Обратитесь к **["8-6-2. Создание пользователь](#page-99-0)[ская настройка плотной строчки" стр.96](#page-99-0)**.

#### **8-6-4. Копирование/ удаление пользовательской настройки плотной строчки**

- <span id="page-102-0"></span>**(1) Копирование пользовательской настройки плотной строчки**
- ① **Выберите функцию копирования пользовательской настройки плотной строчки**

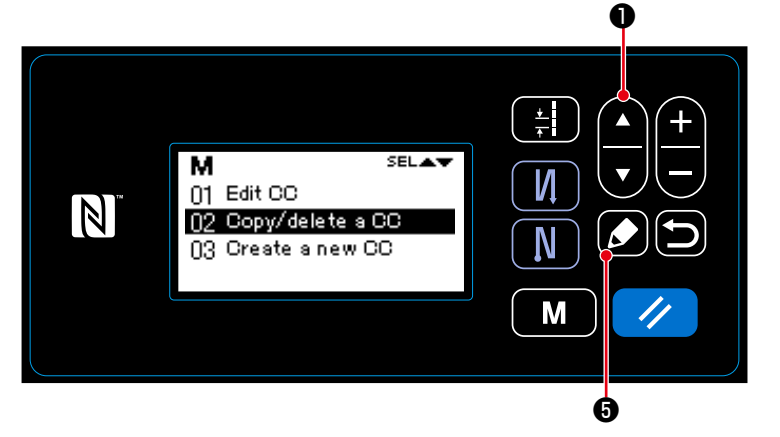

**< Окно управления пользовательской настройки плотной строчки>**

- 1. Отобразите окно управление пользовательской настройки плотной строчки, обращаясь к **["8-6-2. Создание пользовательская](#page-99-0)  [настройка плотной строчки" стр.96](#page-99-0)**.
- 2. Выберите "02 Copy/delete a CC (Копирования/ удаления пользовательской настройки

плотной строчки)" нажатием  $\Box$  $\Box$  $\Box$ 

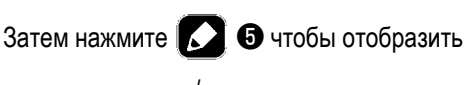

окно копирования/ удаления пользовательской настройки плотной строчки.

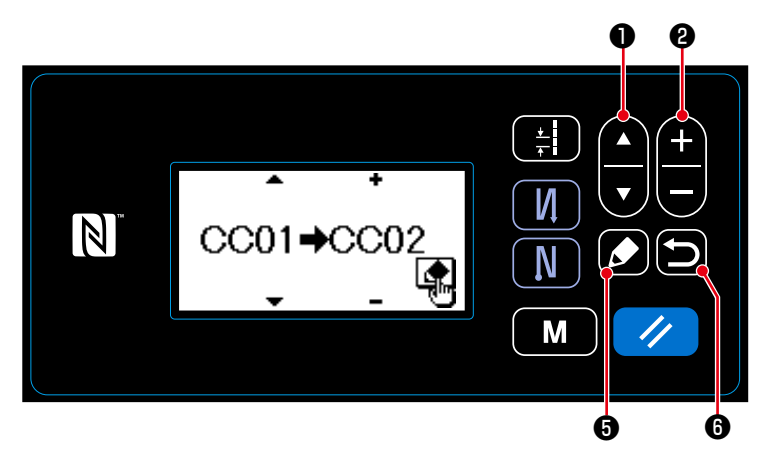

#### ② **Копирования пользовательской настройки плотной строчки**

- 1. Выберите исходный номер пользовательский шаг нажатием ❶ . Выберите номер пользовательской настройки плотной строчки назначения нажатием  $\Box \Box$   $\bullet$ .
- 2. Выполните или отмените выполнения копирования пользовательской настройки плотной строчки, согласно нижеописанной процедуре.

**<Окно копирования/ удаления пользовательской настройки плотной строчки>**

• Нажмите  $\blacksquare$  • чтобы выполнить копирование. Затем текущее окно возвратится к окну управления пользовательской настройки плотной строчки.

• Нажмите  $\Box$   $\Theta$ , чтобы отобразить экран подтверждения отмены копирования. Нажмите  $\Box$   $\Theta$  снова, чтобы

отменить копирование. Затем текущее окно возвратится к окну управления пользовательской настройки плотной строчки.

**(2) Удаление пользовательской настройки плотной строчки**

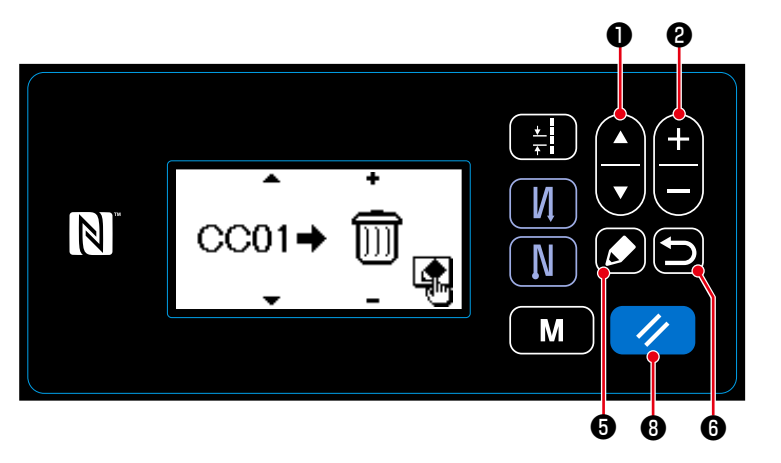

- 1. Отобразите окно копирования/ удаления пользовательской настройки плотной строчки, обращаясь к **["8-6-4.\(1\) Копирование](#page-102-0)  [пользовательской настройки плотной](#page-102-0)  [строчки" стр.99](#page-102-0)**.
- 2. Выберите № пользовательской настройки плотной строчки для удаления нажатием

❶ . Выберите мусорную корзину нажатием  $\blacksquare$   $\blacksquare$   $\blacksquare$   $\blacksquare$ 

3. Нажмите  $\sum \Theta$ , чтобы отобразить экран подтверждения удаления.

- 4. Выполните или отмените удаление согласно нижеописанной процедуре.
	- Нажмите  $\blacktriangleright$  ©, чтобы выполнить удаление. Затем текущее окно возвратится к окну управления пользовательской настройки плотной строчки.
	- Нажмите  $\Box$   $\Box$  , чтобы отменить удаление. Затем текущее окно возвратится к окну копирования/ удаления пользовательской настройки плотной строчки.

## **8-7. Информационного**

## **8-7-1. Простая блокировка**

Включением простой блокировки, может быть отключена ключевая операция, если на экране шитья в течение определенного периода времени не выполняется никакая работа, предотвращая тем самым, сбой в работе.

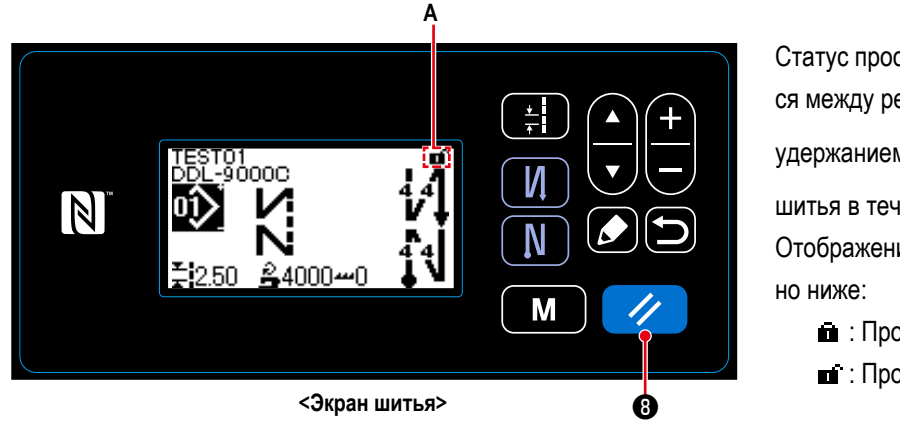

Статус простой блокировки может переключиться между режимами включения/ отключения

удержанием // **+** В нажатой на экране

шитья в течение одной секунды.

Отображения пиктограммы **А** будет, как показа-

: Простая блокировка включена

: Простая блокировка отключена

- \* При отгрузке изделия простая блокировка пульта управления запускается автоматически, если в течение одной минуты не выполняется никакая работа.
- \* Время для срабатывания запуска простой блокировки, может устанавливаться переключателем памяти U402. Обратитесь к **["4-5. Перечень данных переключателя памяти" стр.48](#page-51-0)** за подробностями.
- \* Даже если простая блокировка будет единожды отключена, статус простой блокировки возвратится, к "включена", если в течение определенного периода времени не будет выполняться никаких операций. В случае, когда Вы не хотите использовать функцию простой блокировки, устанавливайте U402 на 0 (ноль).

#### **8-7-2. Функция передачи данных**

Данные могут быть введены/ выведены с помощью флеш - накопителя USB.

- **(1) Как использовать функцию передачи данных**
- ① **Выберите функцию передачи данных**

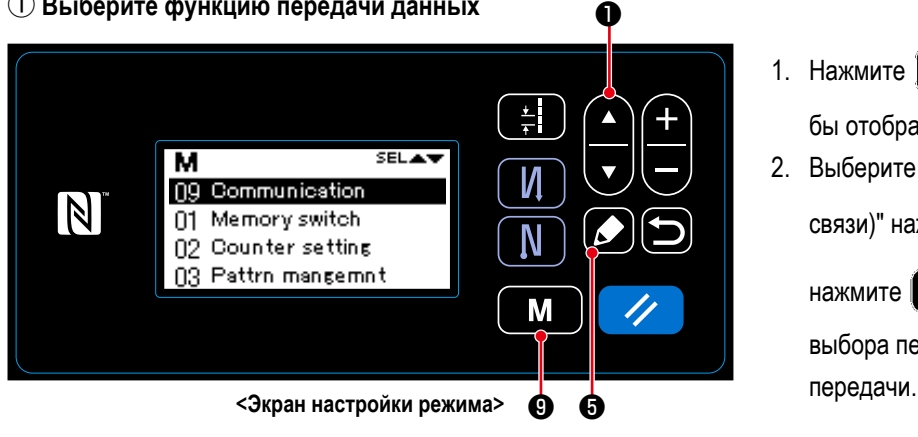

1. Нажмите  $\boxed{\mathbf{M}}$   $\bullet$  на экране шитья, чтобы отобразить экран настройки режима. 2. Выберите "09 Communication (Средства

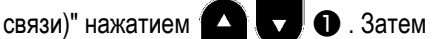

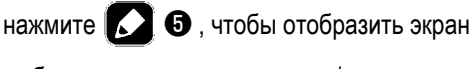

выбора передаваемых данных/ направления

② **Выберите передаваемые данные и направление передачи**

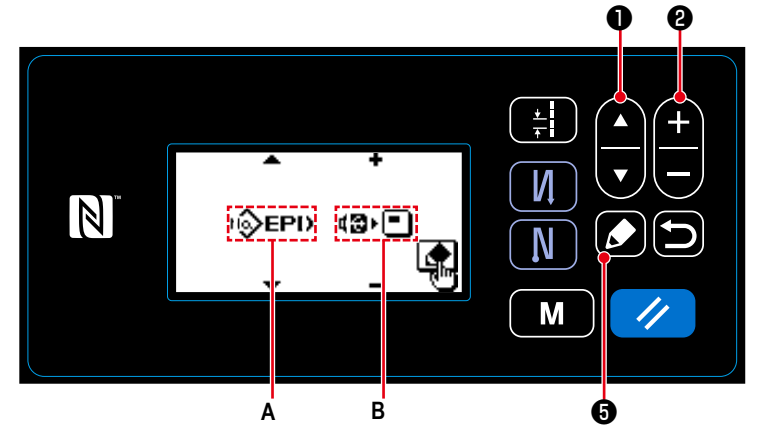

**<Экран выбора передаваемых данных/ направления передачи>**

1. Выберите передаваемые данные **A** нажатием ❶ . (Обратитесь к **["8-7-2.](#page-106-0)**

**[\(2\) Перечень форматов передаваемых](#page-106-0)** 

2. Выберите передаваемые направления **B**

нажатием  $\Box \Box$  $\Theta$ .

**[данных" стр.103](#page-106-0)**.)

- : Данные, хранящиеся на пульте управления, записываются на флеш - накопитель USB.
- : Данные, хранящиеся на флеш накопителе USB, записываются на пульт управления.
- 3. Нажмите  $\sum \Theta$ , чтобы отобразить экран выбора номера передаваемых данных.

# 3 Выберите целевой номер данных

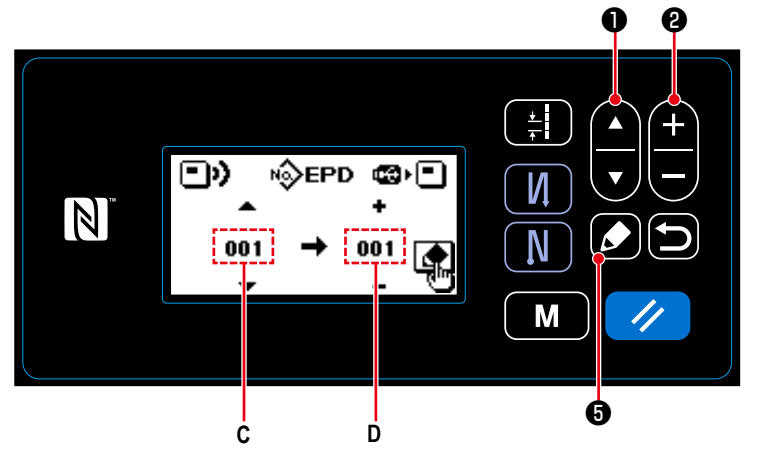

<Экран выбора номера передаваемых данных>

- 1. Выберите № исходных данных С нажатием  $\mathbf 0$  .
- 2. Выберите № данных назначения D нажатиeм  $\mathbf 0$
- 3. Нажмите  $\bullet$  + чтобы отобразить окно при передаче и записи данных. После завершения записи, текущий экран вернется к экрану выбора номера передаваемых данных.
- \* Если по завершении записи на экран выводится окно с экстренным сообщением "POWER OFF", выключите электропитание.

# <span id="page-106-0"></span>(2) Перечень форматов передаваемых данных

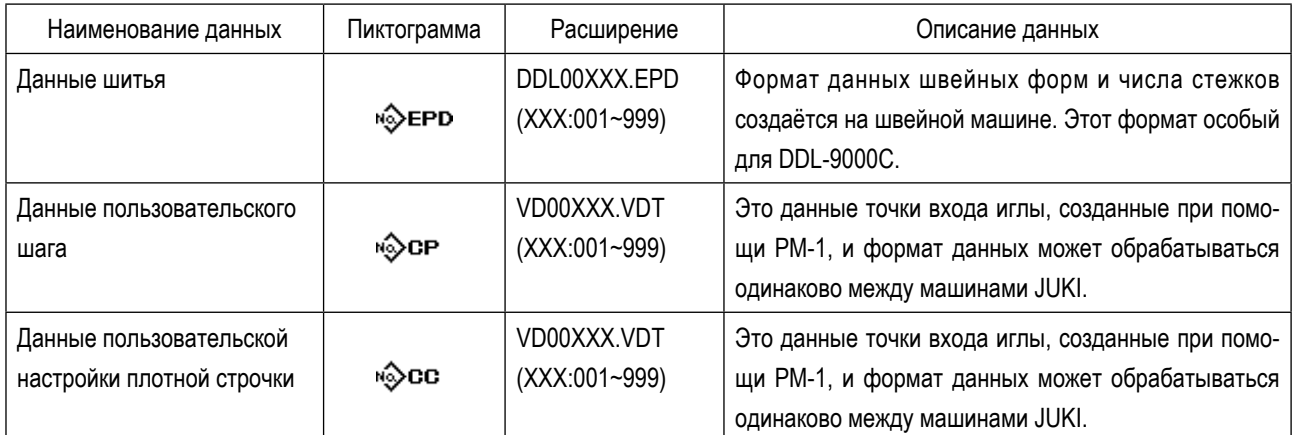

## 8-8. Как настроить функции

- 8-8-1. Как перейти в режим установки функции
- (1) Дополнительная настройка ввода / вывода
- 1 Выбор функции дополнительной настройки ввода/ вывода

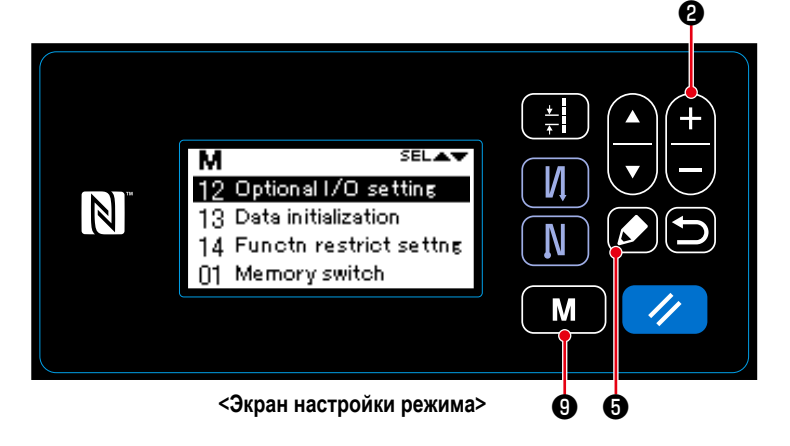

## 2 Установка дополнительного ввода/ вывода

1. Удерживайте  $\blacksquare$ • нажатой в течение шести секунд на экране шитья, чтобы

отобразить экран настройки режима.

2. Выберите "12 Optional I/O setting (Настройка дополнительного ввода/вывода)" нажати-

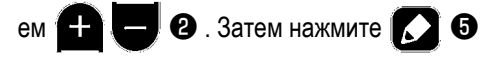

чтобы отобразить окно настройки дополнительного ввода/ вывода.

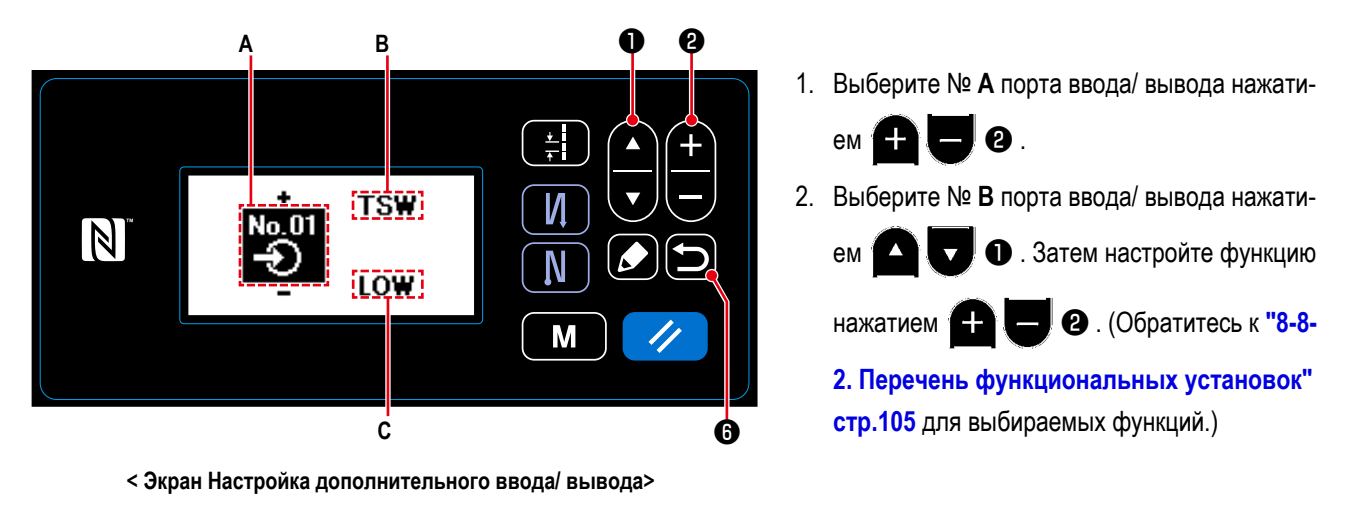

3. Выберите ВЫСОКИЙ / НИЗКИЙ уровень С нажатием • Затем установите ВЫСОКИЙ / НИЗКИЙ уро- $\overline{\mathbf{v}}$ 

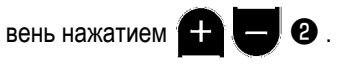
# **8-8-2. Перечень функциональных установок**

# **(1) Перечень функций ввода**

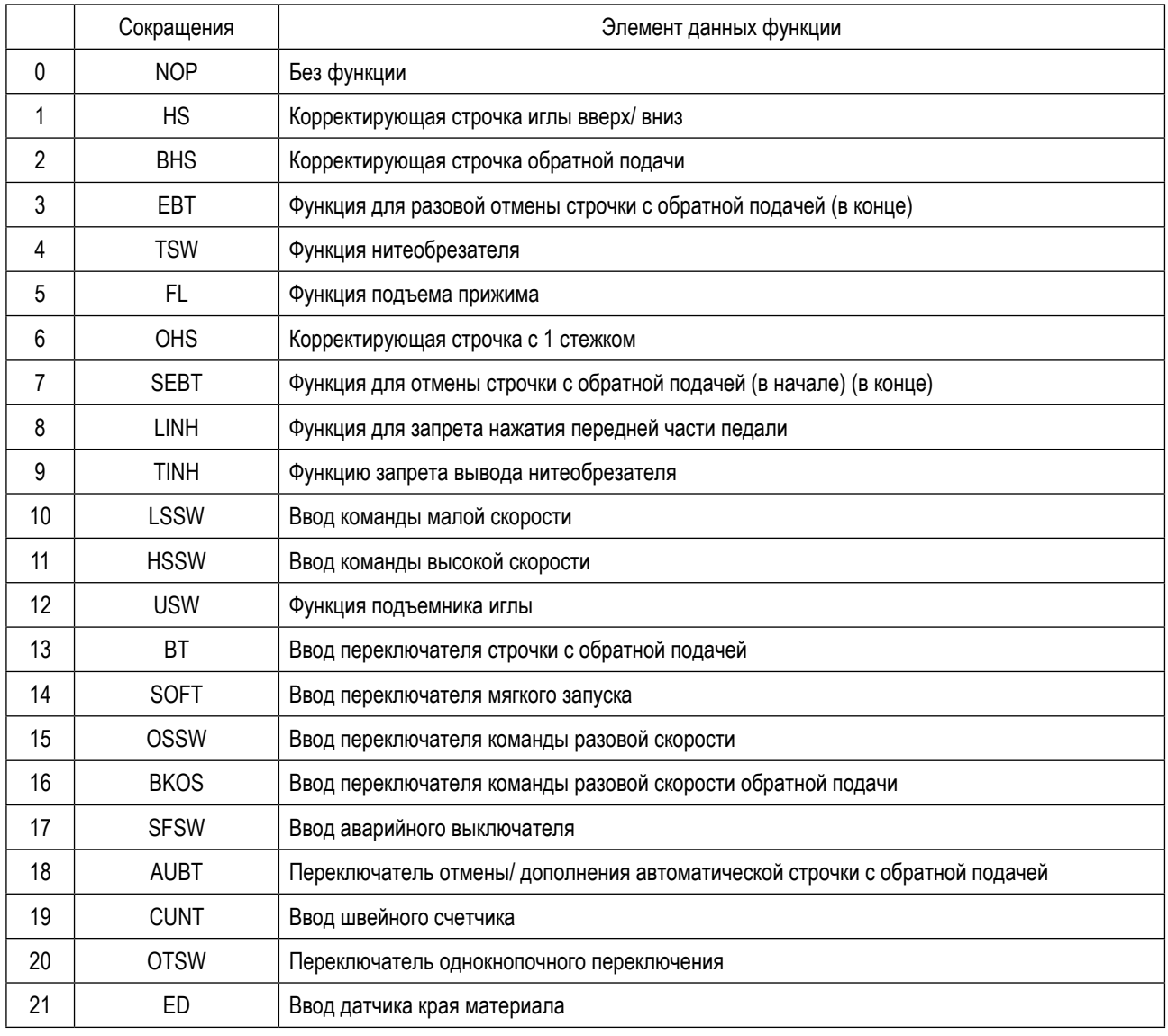

# **(2) Перечень функций вывода**

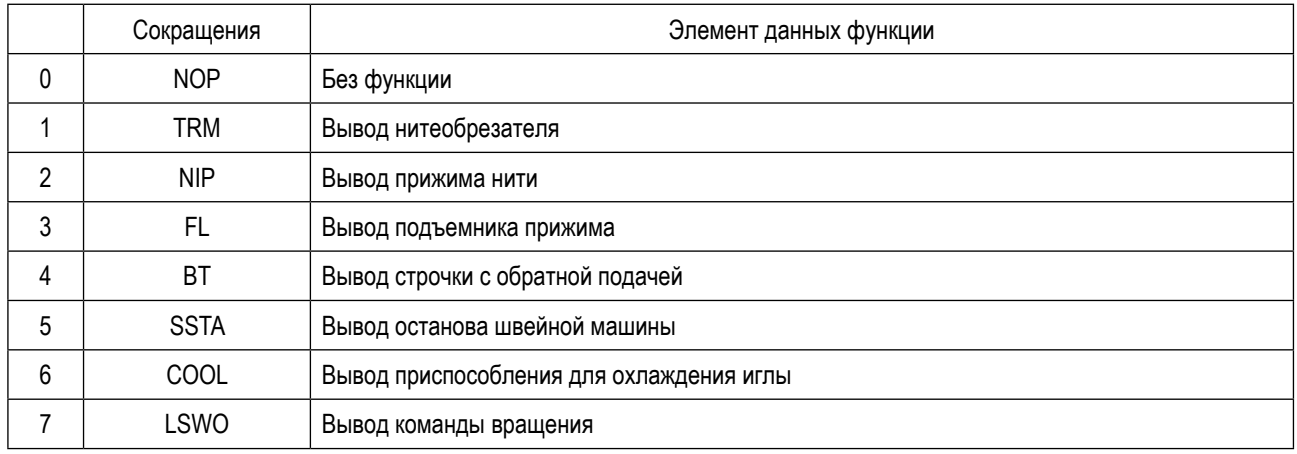

#### **8-8-3. Подробности каждой выборной функции**

Различные функции могут выбираться на экране настройки режима.

#### **(1) Проверка информации о версии**

#### ① **Отображение информации о версии**

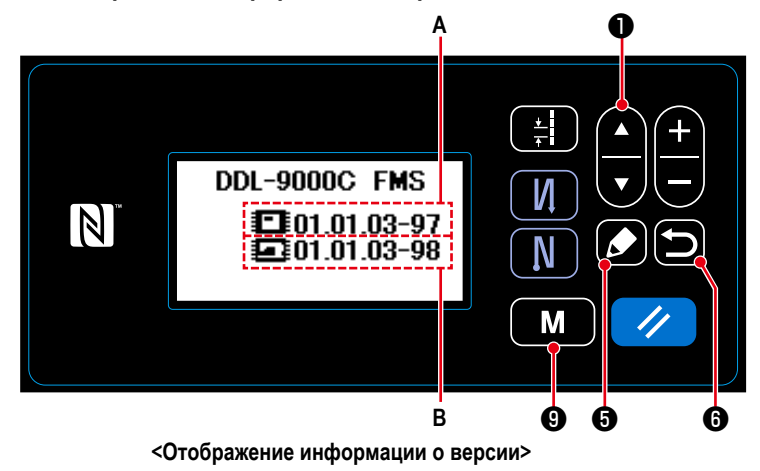

**(2) Наладка контраста ЖКИ пульта управления**

# ① **Выберите функцию настройки контраста**

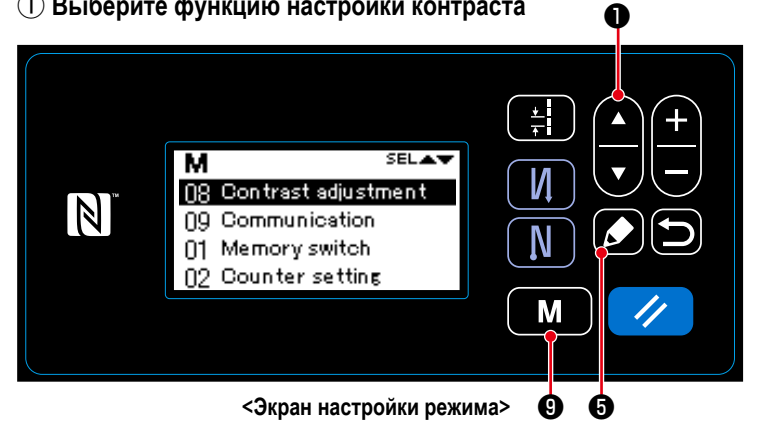

1. Нажмите  $\blacksquare$   $\blacksquare$   $\blacksquare$   $\blacksquare$  на экране шитья, чтобы отобразить экран настройки режима.

1. Нажмите  $\blacksquare$   $\blacksquare$   $\blacksquare$  на экране шитья, что-

бы отобразить экран настройки режима. 2. Выберите "07 Version (Отображение моди-

фикации)" нажатием **[4] . Э** . Затем

нажмите ❺ , чтобы отобразить окно с

**А** представляет модификацию компьютерной программы пульта. **B** представляет модификацию компьютерной программы

данные и возвратить текущее окно к экрану

Нажмите **D O** снова, чтобы возвратить

3. Нажмите **• В С**, чтобы подтвердить

текущее окно к экрану шитья.

информацией о версии.

основного блока.

настройки режима.

2. Выберите "08 Contrast adjustment (Контраст

фигуры)" нажатием ❶ . Затем

нажмите ❺ , чтобы отобразить окно настройки контраста.

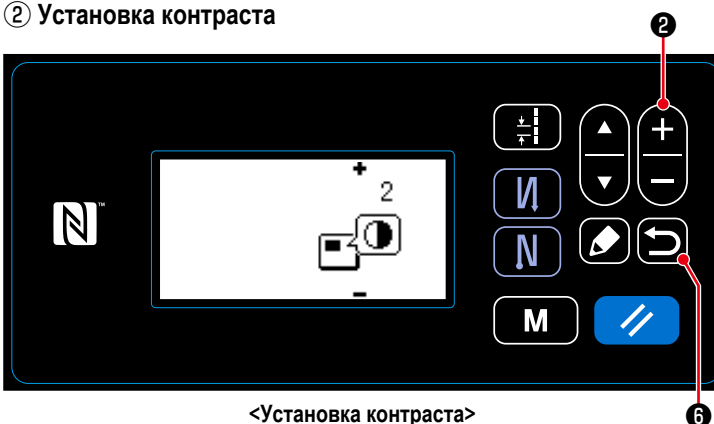

**<Установка контраста>**

1. Установите контраст нажатием

 $\mathbf{e}$ 

Диапазон установок: 0 (тёмный) до 4 (яркий)

2. Нажмите **D** ©, чтобы подтвердить

данные и возвратить текущее окно к экрану настройки режима.

Нажмите **D @** к экрану шитья.

#### (3) Настройка блокировки клавиш и пароля

Определенные ключевые операции могут быть запрещены для отключения изменений в данных путём включения блокировки клавиш.

Кроме того, изменение в статусе блокировки клавиш между подключением/ отключением, может быть запрещено путём установки 4-хзначного пароля.

#### (1) Выберите функцию настройки ограничения функции

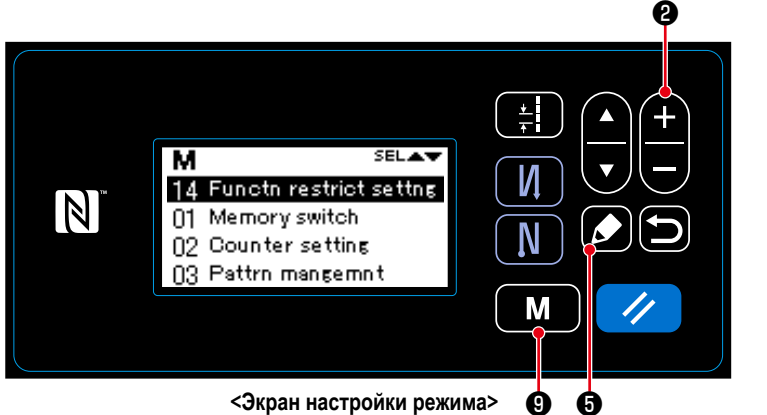

1. Нажмите M • нажатой в течение шести секунд на экране шитья, чтобы отобразить экран настройки режима.

2. Выберите "14 Functn restrict settng (Установка

ограничения функции)" нажатием <sup>1</sup>

 $\bullet$  . Затем нажмите  $\bullet$   $\bullet$  чтобы отобра-

зить окно управления настройкой ограничения функции.

<span id="page-110-0"></span>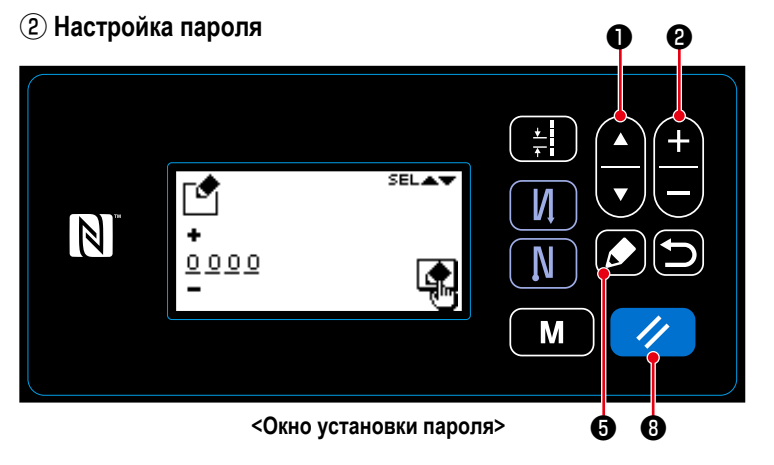

1. Выберите "01 Password setting (Установки

 $\bigcirc$ . Затем пароля)" нажатием  $\mathbf{A}$  $\overline{a}$ 

нажмите  $\bullet$   $\bullet$ , чтобы отобразить окно управления настройкой ограничения функции. (Первоначально на экран выводятся четыре числа: "0000".)

2. Выберите число из четырех чисел для

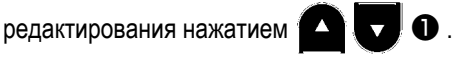

Затем введите новое число нажатием

• . "+/-" отображаются сверху и

снизу выбранного числа).

• Все числа могут быть возвращены к "0000",

- $\mathscr{U}$ 3. Только выбранное число может быть удалено нажатием удерживанием её нажатой в течение одной секунды.
- 4. Нажмите 3 я чтобы подтвердить эти четыре цифры как пароль и возвратите текущее окно к окну управления настройкой ограничения функции.
- \* Статус пароля может быть возвращен в положение "не установлен", удерживанием В нажатой в течение  $\prime\prime$ трех секунд.

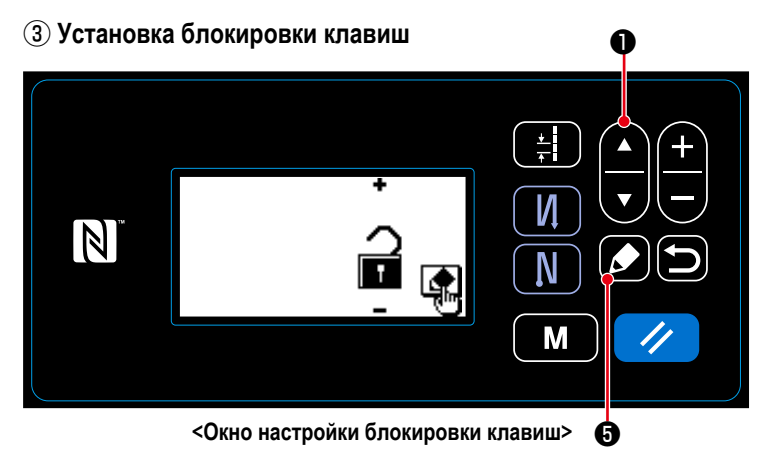

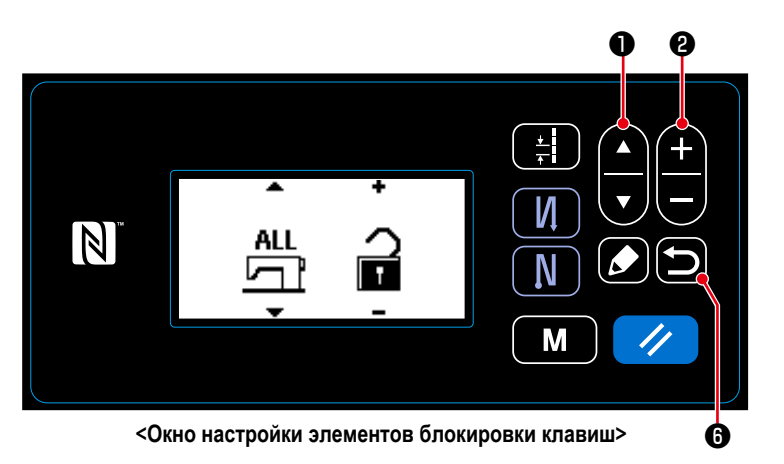

- 1. Выберите "02 Fnction-limit change (Изменение настройки ограничения функции)" нажатием  $\left( \right)$   $\left( \right)$  в окне управления настройкой ограничения функции. Затем нажмите ❺ , чтобы отобразить окно настройки блокировки клавиш.
- 2. Нажмите  $\Box$   $\Theta$ , чтобы отобразить окно настройки элемента блокировки клавиш.
- 3. Выберите функцию нажатием  $\Box \Box \Box$   $\Box$ Затем установите подключить/ отключить блокировку клавиш в выбранной  $\mathbf{a}$
- 4. Нажмите  **6** , чтобы подтвердить ввод данных и возвратить текущее окно к окну управления настройкой блокировки клавиш.
- 5. Подключите блокировку клавиш нажатием **CP в окне настройки блокировки клавиш.**
- 6. Нажмите  $\Box$   $\Theta$ , чтобы подтвердить ввод данных и возвратить текущее окно к окну управления настройкой ограничения функции.
- \* Имейте в виду, что блокировка клавиш будет отключена независимо от того, какие элементы блокировки клавиш были установлены в окне настройки элементов блокировки клавиш, если блокировка клавиш была настроена на отключение в окне настройки блокировки клавиш, как показано в таблице ниже.

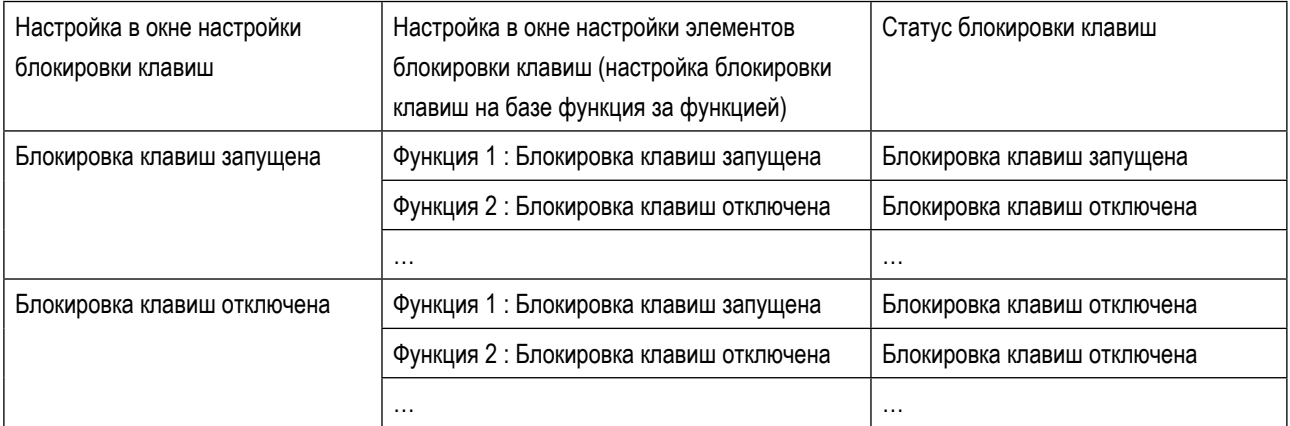

\* В случае, когда пароль был установлен, и блокировка клавиш запущена, на экран выводится окно ввода пароля при нажатии на экране шитья клавиши режима работы. (Обратитесь к описанию, данному ниже для порядка работы.) Как правильный пароль был введен, ввод пароля не потребуется до отключения электропитания. Имейте в виду, что даже если пароль был установлен, экран настройки режима может отображаться, без ввода пароля в случае, когда блокировка клавиш отключена.

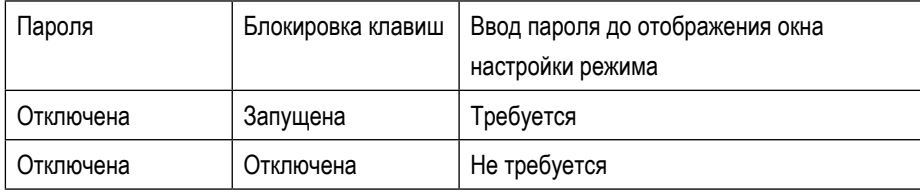

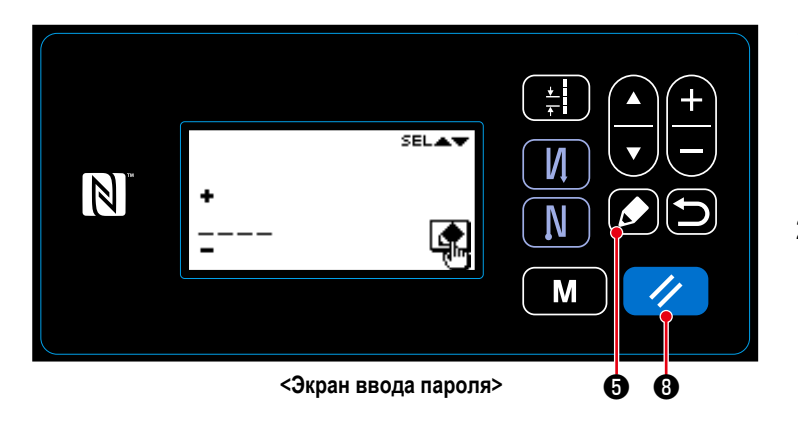

1. Введите пароль на экране ввода пароля.

Затем нажмите  $\sum$  + 0. (Обратитесь к "8-8-3.(3) 2 Настройка пароля" стр.107 для ввода пароля.)

- 2. Если вводится правильный пароль, отображается экран настройки режима.
- 3. Если вводится правильный пароль, отображается экран настройки режима.

• этобы сбросить сообщение об ошибке и возвратить окно с ошибкой к экрану ввода пароля. **Нажмите** 

\* Если Вы забываете свой пароль, Вы можете возвратить статус установки пароля в состояние "не установлен". (Даже если Вы выполните процедуру, описанную ниже, любые данные не будут удалены, кроме данных о пароле.)

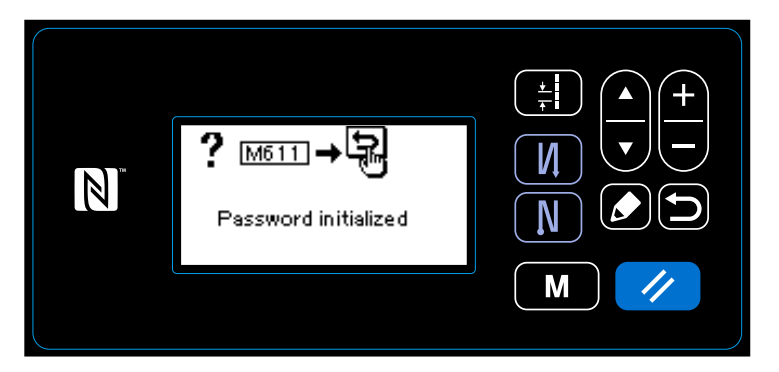

<Окно сообщения о завершении инициализации пароля>

- 1. Откройте блок управления. Переведите Dip-переключатель 2 на печатной плате главного корпуса в положение включено. Затем подключите электропитание.
- 2. После вывода на экран окна сообщения о завершении инициализации пароля выключите электропитание.
- 3. После вывода на экран окна сообщения о завершении инициализации пароля выключите электропитание.

# 8-9. Внешний интерфейс

## 8-9-1, USB

# $(1)$  O USB

Данные шитья, пользовательские данные шага и данные пользовательской настройки плотной строчки могут быть скопированы на доступном в продаже флеш - накопителе USB.

Обратитесь к "8-7-2. Функция передачи данных" стр. 102 о подробностях того, как скопировать данные шитья на флеш - накопитель USB.

### 1) Положение разъема USB

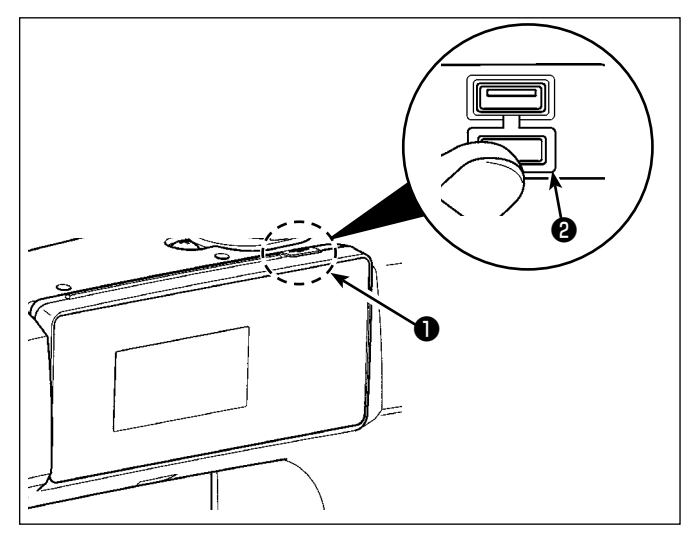

1. Положение ввода флеш - накопителя USB Разъем для USB предусмотрен вверху • пульта управления.

Для того, чтобы пользоваться флеш - накопителем USB, удалите крышку разъема @ и вставьте) флеш - накопитель USB в разъем для USB.

 $\star$ В случае, когда флеш - накопитель USB не используется, разъем USB должен быть защищен крышкой разъема  $\bullet$  without exceptions. Никогда не вставляйте через силу флеш - накопитель USB в разъем для USB, тщательно проверяя ориентацию флеш - накопителя USB. Вставка через силу флеш - накопителя USB может вызвать сбой в работе.

2) Необходимые меры предосторожности по отношению к устройству USB

- Не подключайте к разъему USB подключения, кроме памяти USB. Могут возникнуть проблемы в работе.
- Не оставляйте устройство USB либо кабель USB, подключенный к порту USB при выполнении пошива. Вибрации машины могут повредить порт, что приведет к потере данных, со- храненных на устройстве USB, либо к его повреждении, либо повреждению швейной машины.
- Не вставляйте/вынимайте устройство USB во время чтения программы швейных данных. Это может привести к повреждению, либо к плохой работе.
- Когда область памяти разделена, только один раздел является доступным.
- Никогда не вставляйте через силу флеш накопитель USB в разъем для USB, тщательно проверяя ориентацию флеш - накопителя USB. Вставка через силу флеш - накопителя USB может вызвать сбой в работе.
- JUKI не компенсирует потерю сохраненных данных на устройствах USB при их использовании на швейной маши-He.
- Подключайте к пульту управления в принципе, только один флеш накопитель USB. При подключении двух и более устройств машина распознает только одно из них. Смотрите технические характеристики USB.
- Не выключайте электропитание, во время получения доступа к данным на USB-носителе.

### 3) Технические характеристики USB

- Соответствует стандарту USB 1.1
- Применяемые устройства<sup>\*1</sup> Память USB
- Поддерживаемых формат FAT 12, FAT 16, FAT 32
- Применяемые размеры медиа  $4.1 \text{ MB} (2 \text{TB})$
- Потребление тока **Пода**тическое потребление тока устройств USB максимально 500 мА.
- $*1$ : JUKI не гарантирует работу применяемых устройств. Некоторые устройства могут не работать из-за проблем с совместимостью.

# 8-9-2. NFC

Пульт управления поддерживает NFC (бесконтактную ближнюю связь).

Данные шитья, информация о техобслуживании и т.п. может быть просмотрена, отредактирована, скопирована и т.д. на устройстве Android (типа планшета и смартфона), на котором было установлено приложение JUKI для Android [JUKI Smart Appl посредством функции связи NFC.

Обратитесь к Руководству по эксплуатации относительно [JUKI Smart App] за подробностями о приложении JUKI для Android [JUKI Smart App].

# 1) Положение антенны NFC

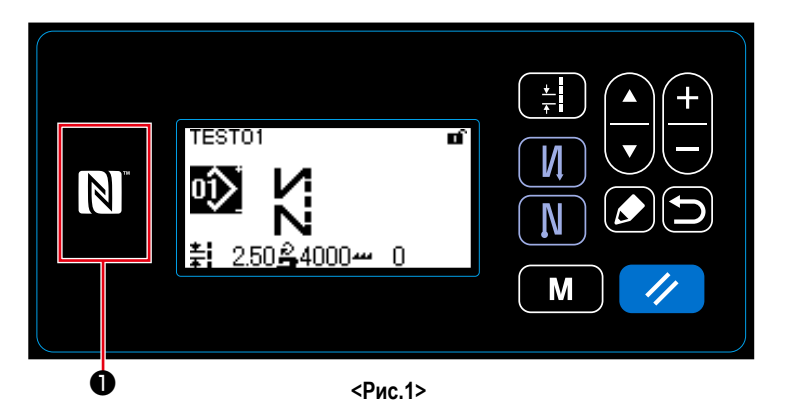

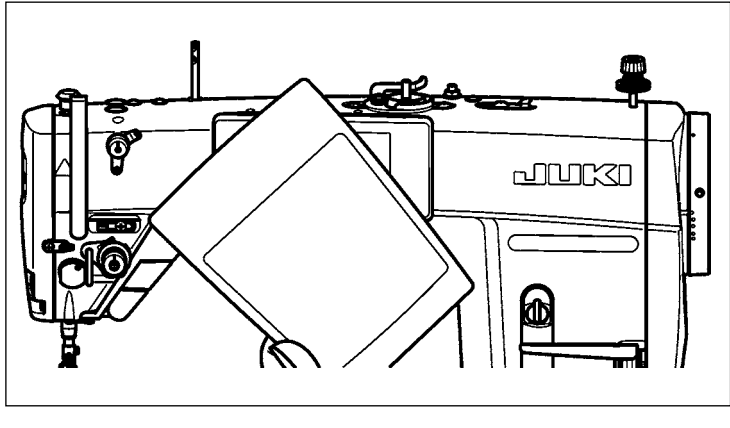

 $PMC.2$ 

- 1. Положение антенны NFC В случае выполнения коммуникации по NFC между швейной машиной и планшетом или смартфоном, подведите антенну планшета или смартфона близко к отметке NFC  $\bullet$  как показано на Рис. 2.
- Если связь по NFC перестала работать, сообщение об ошибке отобразится на окне планшета/ смартфона.

Когда на экране появится сообщение об ошибке, заново выполните связь по NFC.

### 2 Необходимые меры предосторожности по отношению к устройству NFC

- Положение антенны NFC варьируется в зависимости от типа используемого планшета/ смартфона. Обязательно прочитайте руководство по эксплуатации Вашего устройства перед использованием функции связи по NFC.
- Для того чтобы воспользоваться функцией связи по NFC, переведите установку функции связи по NFC на "Включено", одновременно обращаясь к руководству по эксплуатации для Вашего планшета/ смартфона.